Cet appareil est distribué par :

SCX - 5315F / SCX - 5115 **SCX - 5315F / SCX - 5115 Guide utilisatuer** 

SAMSUNG

Guide utilisateur

*SCX-5315F MFP laser Samsung SCX-5115*

Pour toute information ou assistance technique sur nos produits, notre service consommateurs est à votre disposition au :

**Samsung Electronics France**

**56, Quai de Dion Bouton**

**92806 PUTEAUX Cedex**

## **D N° Indigo** 0825 08 65 65

Vous pouvez également vous connecter à notre site Internet :

**WWW.samsung.fr**

**Guide utilisatuer** 

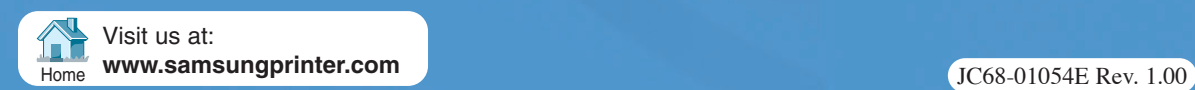

Ce manuel n'est fourni qu'à titre informatif. Toutes les informations qu'il contient sont sujettes à modification sans préavis. Samsung Electronics ne saurait être tenu responsable des dommages, directs ou indirects, consécutifs à l'utilisation de ce manuel.

© 2003 Samsung Electronics Co., Ltd. Tous droits réservés.

- SCX-5315F, SCX-5115 et le logo Samsung sont des marques déposées de Samsung Electronics Co., Ltd.
- Centronics est une marque déposée de Centronics Data Computer Corporation.
- IBM et IBM PC sont des marques déposées d'International Business Machines Corporation.
- Microsoft, Windows, Windows 9x, Windows Me, Windows 2000, Windows NT 4.0 et Windows XP sont des marques déposées de Microsoft Corporation.
- Les autres noms de produit et de marque sont des marques de leurs propriétaires respectifs.

# **TABLE DES MATIÈRES**

## *[Chapitre 1:](#page-15-0)* **PRISE EN MAIN**

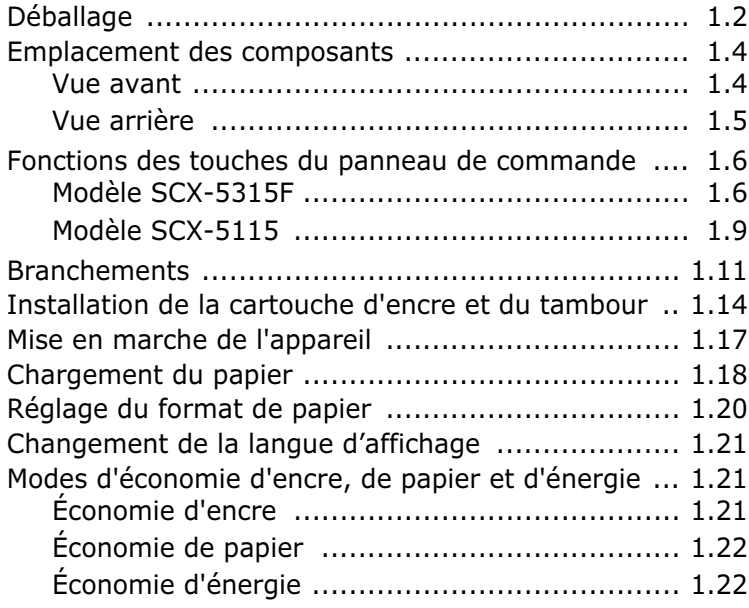

## *[Chapitre 2:](#page-39-0)* **INSTALLATION DU LOGICIEL**

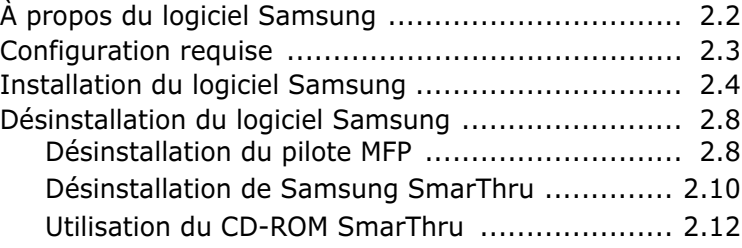

## *[Chapitre 3:](#page-51-0)* **SÉLECTION DU PAPIER**

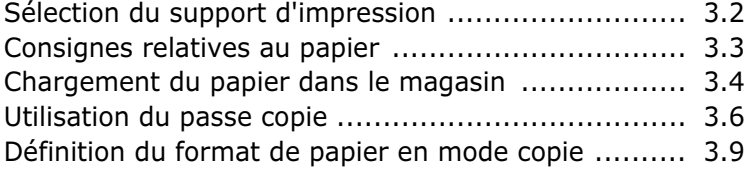

## *[Chapitre 4:](#page-61-0)* **COPIE DE DOCUMENTS**

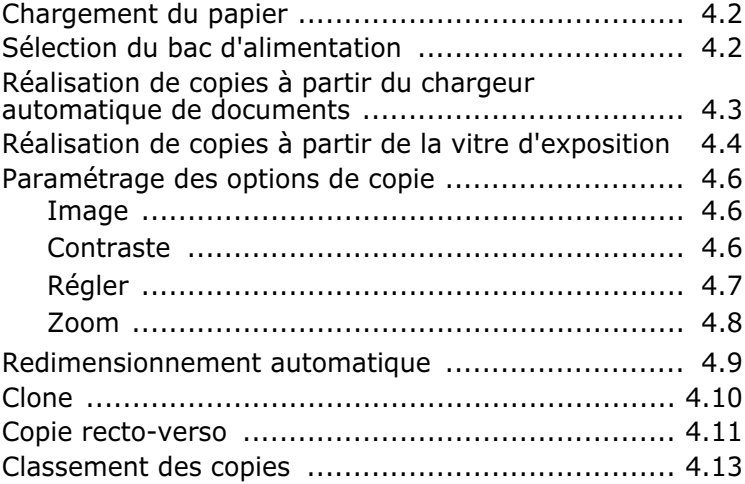

## *[Chapitre 5:](#page-75-0)* **IMPRESSION**

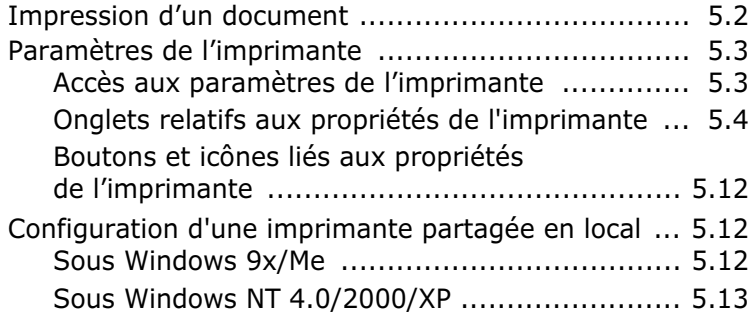

## *[Chapitre 6:](#page-89-0)* **NUMÉRISATION**

[Numérisation avec le logiciel Samsung SmarThru ..... 6.2](#page-90-0) [Numérisation avec un logiciel compatible TWAIN ...... 6.4](#page-92-0)

## *[Chapitre 7:](#page-93-0)* **MAINTENANCE**

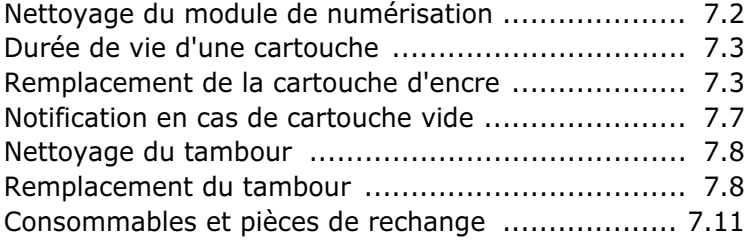

## *[Chapitre 8:](#page-105-0)* **DÉPANNAGE**

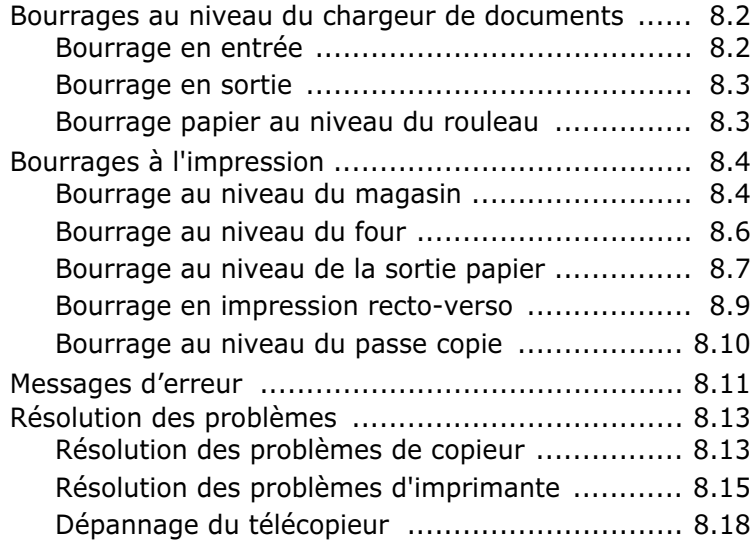

## *[Annexe A:](#page-125-0)* **Installation d'une option de réseau**

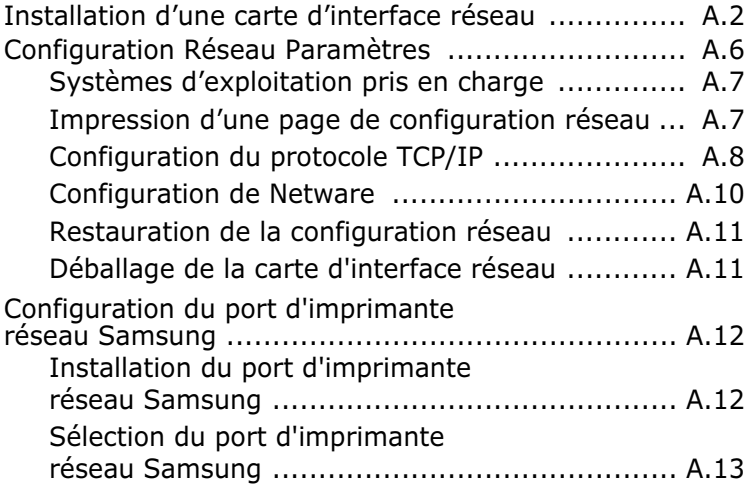

## *[Annexe B:](#page-139-0)* **Spécifications**

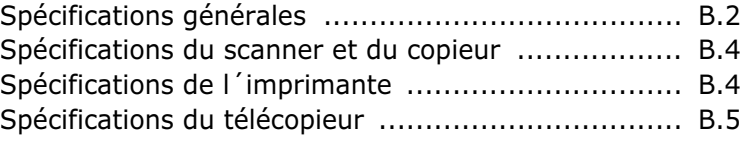

## **[INDEX](#page-144-0)**

## **Informations importantes relatives à la sécurité**

Lors de l'utilisation de cet appareil, ayez toujours à l'esprit les recommandations de sécurité suivantes, afin de réduire les risque d'incendie, de décharge électrique et d'autres accidents :

- 1. Lisez attentivement toutes les instructions.
- 2. Prenez des précautions identiques à celles recommandées pour l'utilisation d'un appareil électrique.
- 3. Observez toutes les mises en garde et instructions mentionnées sur le produit et sur la documentation qui l'accompagne.
- 4. Si une instruction de fonctionnement semble être en contradiction avec une information relative à la sécurité, tenez compte de cette dernière. Il se peut que vous ayez mal compris l'instruction de fonctionnement. Si vous êtes dans l'impossibilité de résoudre cette contradiction, contactez votre distributeur ou votre technicien de maintenance.
- 5. Avant de nettoyer votre appareil, débranchez-le de la prise murale et de la prise téléphonique. N'utilisez aucun détergent liquide ni nettoyant en aérosol. Utilisez uniquement un chiffon humide.
- 6. Ne placez pas le télécopieur sur une surface non stable. Il pourrait provoquer de sérieux dégâts s'il venait à tomber.
- 7. Votre appareil ne doit en aucun cas être placé à proximité d'un radiateur, d'un chauffage, ni d'une conduite d'air conditionné ou de ventilation.
- 8. Veillez à ce que rien ne soit posé sur les cordons d'alimentation et de téléphone. Ne placez pas votre appareil là où les cordons pourraient être piétinés.
- 9. Ne branchez pas un trop grand nombre d'appareils électriques sur une même prise murale ou sur un câble prolongateur. Une prise surchargée réduit les performances, et constitue une source potentielle d'incendie et de décharges électriques.
- 10. Veillez à ce qu'aucun animal domestique ne ronge les cordons d'alimentation, de téléphone et d'interface PC.
- 11. N'introduisez jamais d'objet dans les ouvertures du boîtier ou de l'habillage du télécopieur. Ils pourraient entrer en contact avec des points de tension dangereux, créant ainsi un risque d'incendie ou de décharge électrique. Ne renversez jamais de liquide sur ou dans le télécopieur.
- 12. Afin de réduire le risque de décharge électrique, ne démontez en aucun cas votre appareil. Amenez-le chez un technicien de maintenance qualifié si une réparation s'avère nécessaire. L'ouverture ou le retrait des capots peut vous exposer à des tensions dangereuses ou à d'autres risques. Un remontage incorrect peut provoquer des décharges électriques une fois l'appareil remis sous tension.
- 13. Débranchez l'appareil des prises téléphonique, PC et murale, puis adressez-vous à un technicien de maintenance qualifié si :
	- une partie du cordon téléphonique, d'alimentation ou de la prise est endommagée ou mise à nu,
	- du liquide a été renversé dans l'appareil,
	- l'appareil a été exposé à la pluie ou à l'eau,
	- l'appareil ne fonctionne pas correctement alors que toutes les instructions ont été suivies,
	- l'appareil est tombé, ou le boîtier semble détérioré,
	- les performances de l'appareil se dégradent.
- 14. Réglez uniquement les commandes abordées dans le mode d'emploi. Un mauvais réglage des autres commandes pourrait endommager l'appareil et nécessiter l'intervention d'un technicien de maintenance qualifié pour remettre l'appareil en état de marche.
- 15. Évitez d'utiliser votre appareil pendant un orage. Il peut y avoir en effet un risque de décharge électrique par la foudre. Si possible, débranchez les cordons d'alimentation et de téléphone pendant toute la durée de l'orage.
- 16. CONSERVEZ PRÉCIEUSEMENT CES RECOMMANDATIONS.

## **Avertissement relatif à la sécurité laser**

Ce télécopieur est certifié conforme aux spécifications DHHS 21 CFR, chapitre 1, sous-chapitre J pour les produits laser de classe I(1) aux Etats-Unis, et certifié dans les autres pays comme un produit laser de classe I, conformément aux spécifications IEC 825.

Les produits laser de classe I ne sont pas considérés dangereux. Le système laser et le télécopieur sont conçus de manière à interdire tout accès aux rayonnements laser au-dessus d'un niveau de classe I pendant l'exploitation normale, les interventions de maintenance utilisateur, dans les conditions d'utilisation spécifiées.

## **ATTENTION !**

N'utilisez jamais le télécopieur après avoir retiré le capot protecteur du module laser/ scanner. Le faisceau lumineux, bien qu'invisible, pourrait endommager vos yeux.

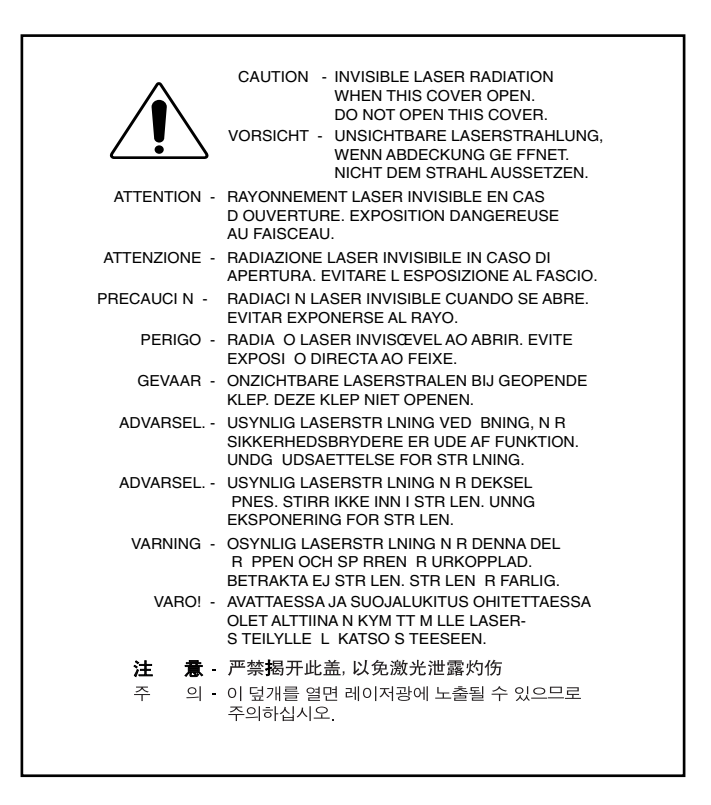

## **Consignes de sécurité relatives à l'ozone**

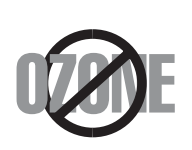

En mode d'utilisation normal, cet appareil génère de l'ozone ; cette production ne présente aucun risque pour l'utilisateur. Toutefois, il est préférable d'utiliser l'appareil dans un local correctement aéré.

Pour obtenir des informations complémentaires sur l'ozone et l'environnement, contactez votre distributeur Samsung.

## **Économie d'énergie**

Cet appareil est doté d'un dispositif perfectionné d'économie d'énergie réduisant la consommation électrique pendant les périodes d'inactivité.

En effet, lorsque l'appareil ne reçoit pas de données pendant un certain temps, la consommation électrique est réduite automatiquement.

L'emblème Energy Star n'implique aucun engagement de la part de l'Agence de protection de l'environnement (EPA) quant à la qualité d'un produit ou d'un service.

## **Émission de fréquences radio**

#### **Réglementation FCC**

Ce matériel a été testé et satisfait aux limites s´appliquant aux appareils numériques de classe A, en vertu des dispositions de l´alinéa 15 de la réglementation FCC. Ces limites visent à assurer une protection raisonnable contre les interférences en zone commerciale. Ce matériel émet et utilise des fréquences radioélectriques et peut provoquer des interférences dans les communications radio s´il n´est pas installé ou utilisé conformément aux instructions. Il est trés probable que son utilisation dans un environnement domestique génère de nombreuses interférences. Le cas échéant, l´utilisateur devra faire le nécessaire pour les éliminer et prendra toutes les dépenses afférentes à sa charge.

#### **Réglementation canadienne relative aux interférences radio**

This digital apparatus does not exceed the Class A limits for radio noise emissions from digital apparatus as set out in the interference-causing equipment standard entitled "Digital Apparatus", ICES-003 of the Industry and Science Canada.

Cet appareil numérique respecte les limites de bruits radioélectriques applicables aux appareils numériques de Classe A prescrites dans la norme sur le matériel brouilleur: "Appareils Numériques", ICES-003 édictée par l'Industrie et Sciences Canada.

## **Marquage des télécopies**

Le Telephone Consumer Protection Act de 1991 rend illégal l'utilisation par quiconque d'un ordinateur ou de tout autre appareil électronique pour envoyer des messages via un télécopieur, sans qu'ils ne stipulent clairement dans la marge haute ou basse de chaque page ou sur la première page transmise les informations suivantes :

- (1) la date et l'heure de transmission
- (2) le nom de l'entreprise, de l'entité commerciale ou du particulier qui envoie le message, et
- (3) le numéro de téléphone de la machine émettrice, de l'entreprise, de l'entité commerciale ou du particulier.

Votre opérateur télécom peut modifier ses équipements de communication, leur fonctionnement ou certaines procédures lorsqu'il l'estime nécessaire dans la limite du raisonnable et que cela n'est pas en contradiction avec l'alinéa 68 de la réglementation FCC. Si ces modifications sont susceptibles de rendre les terminaux des clients incompatibles avec les équipements de communication de l'opérateur, ou nécessitent la modification ou l'altération de ces terminaux, ou affectent matériellement leur utilisation ou performances, les clients seront informés par écrit pour qu'ils puissent faire le nécessaire afin d'éviter l'interruption du service.

## **Informations sur l'opérateur télécom**

#### **RINGER EQUIVALENCE NUMBER**

Le Ringer Equivalence Number et le numéro d'enregistrement FCC de cet appareil se trouvent sur l'étiquette placée dessous ou derrière la machine. Dans certains cas, vous pouvez être amené à fournir ces numéros à l'opérateur télécom.

Le Ringer Equivalence Number (REN) indique la charge électrique placée sur la ligne téléphonique. Il permet de déterminer les éventuelles surcharges. L'installation de plusieurs types d'équipement sur la même ligne téléphonique peut causer des problèmes pour les appels téléphoniques entrants et sortants, en particulier la sonnerie en cas d'appel. Pour un service optimal de l'opérateur télécom, la somme des Ringer Equivalence Numbers de tous ces équipements doit être inférieure à cinq. Dans certains cas, la somme de cinq équipements peut ne pas permettre l'utilisation de la ligne. Si un élément de votre équipement téléphonique ne fonctionne pas correctement, débranchez-le immédiatement de la ligne téléphonique car il peut endommager le réseau téléphonique.

#### **AVERTISSEMENT** :

La réglementation FCC indique que les changements ou modifications de cet équipement qui n'auraient pas pu être expressément approuvés par le fabricant peuvent priver l'utilisateur du droit de l'utiliser. Si un terminal endommage le réseau téléphonique, l'opérateur télécom doit prévenir le client que le service risque d'être interrompu. Toutefois, lorsqu'il n'est pas possible de donner un préavis, l'opérateur peut interrompre temporairement le service s'il :

- a) prévient rapidement le client,
- b) donne au client la possibilité de remédier au problème d'équipement,
- c) informe le client de son droit à porter plainte auprès de la commission fédérale de la communication conformément aux procédures définies dans la sous-partie E de l'alinéa 68 de la réglementation FCC.

#### **Vous devez aussi savoir que :**

- Votre télécopieur Samsung n'est pas conçu pour être connecté à un système PBX numérique.
- Si vous envisagez d'utiliser un modem d'ordinateur ou de télécopieur sur la même ligne téléphonique que votre télécopieur, tous les appareils peuvent présenter des problèmes de transmission et de réception. À part un téléphone, il est recommandé de ne pas installer d'autre appareil sur la même ligne que le télécopieur.
- Si la foudre affecte souvent une région ou que les surtensions y sont fréquentes, il est recommandé d'installer des parasurtenseurs pour les lignes électrique et téléphonique. Vous pouvez les acheter auprès de votre revendeur ou dans des magasins spécialisés dans la téléphonie ou l'électronique.
- Avant de programmer les numéros d'urgence et/ou de les tester, prévenez le régulateur de ces services en l'appelant sur un numéro autre que les numéros d'urgence. Il vous donnera des instructions sur la façon de tester le numéro d'urgence.
- Cet appareil ne peut pas être utilisé avec les services payants ou sur des lignes partagées.
- Ce téléphone dispose de couplage magnétique avec les appareils de correction auditive.
- Vous pouvez connecter cet appareil au réseau téléphonique en toute sécurité à l'aide d'une prise modulaire standard de type USOC RJ-11C.

## **Déclaration de conformité CE**

#### **Approbations et certifications**

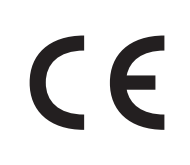

Le marquage CE apposé sur ce télécopieur signifie que Samsung Electronics Co., Ltd. a déclaré l'appareil conforme aux directives 93/ 68/EEC de l'Union Européenne respectives suivantes :

**1 janvier 1995 :** Directive 73/23/EEC du Conseil de l'Europe, Rapprochement des lois des états membres relatives aux

équipements à faible tension.

**1 janvier 1996 :** Directive 89/336/EEC (92/31/EEC) du Conseil Européen, Rapprochement2 des lois des états membres relatives à la compatibilité électromagnétique.

**9 mars 1999 :** Directive 1999/5/EC relative à la conformité des équipements radios et des terminaux de télécommunications.

Vous pouvez vous procurer le texte complet de la déclaration, décrivant en détail ces différentes directives et les normes correspondantes, auprès de votre distributeur Samsung.

#### **Certification CE**

Certification de conformité à la Directive 1999/5/EC relative aux équipements radio et terminaux de télécommunications (FAX)

Appareil prévu pour fonctionner sur le réseau commuté français.

L'équipement a été certifié pour la connexion en Europe d'un terminal simple au réseau téléphonique commuté (RTPC) en conformité avec la Directive 1999/5/EC. Cependant, en raison de différences entre les RTPC spécifiques mis en œuvre dans différents pays, cette certification ne donne pas en elle-même une assurance inconditionnelle du bon fonctionnement en chaque point d'un réseau RTPC.

En cas de problème, il convient de contacter en premier lieu votre fournisseur d'équipement.

Ce produit a été testé en fonction des normes TBR21. Pour faciliter l'utilisation et la mise en oeuvre de tout équipement terminal compatible avec ces normes, l'Institut européen des normes de télécommunications (ETSI) a édité un document consultatif(EG 201 121) contenant des remarques et des obligations supplémentaires destinées à assurer la compatibilité totale des terminaux TBR21 avec les réseaux. Ce produit a été conçu en fonction et dans le respect total de toutes les informations applicables contenues dans ce document.

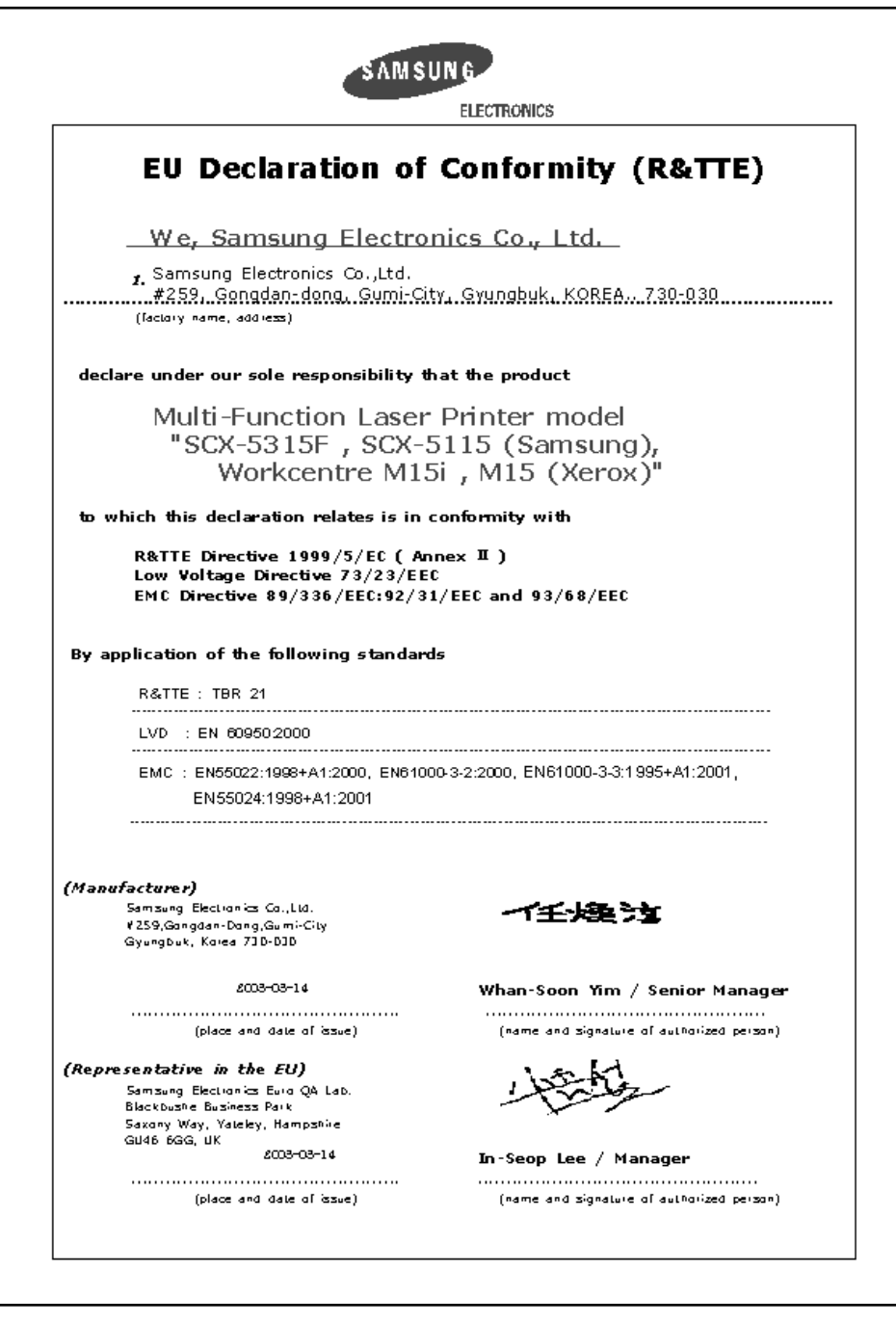

#### **ATTENTION**

• Ne démontez pas l'imprimante. Vous risqueriez de recevoir une décharge électrique.

Si vous imprimez à la suite un nombre de pages important, la surface du bac de sortie peut devenir chaude. Évitez de toucher cette surface (en particulier les enfants).

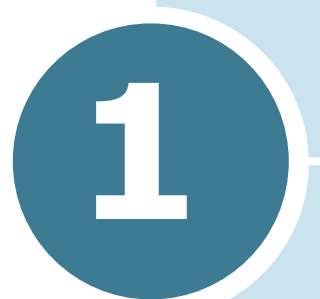

## <span id="page-15-0"></span>**1 PRISE EN MAIN**

Merci d'avoir choisi le copieur multifonction Samsung. Cet appareil combine les fonctions d'impression, de copie, de numérisation et de télécopie (modèle SCX-5315F uniquement).

Ce chapitre donne la procédure détaillée de configuration de l'appareil et d'installation du logiciel.

Il contient les sections suivantes :

- **• [Déballage](#page-16-0)**
- **• [Emplacement des composants](#page-18-0)**
- **• [Fonctions des touches du panneau de commande](#page-20-0)**
- **• [Branchements](#page-25-0)**
- **• [Installation de la cartouche d'encre et du tambour](#page-28-0)**
- **• [Mise en marche de l'appareil](#page-31-0)**
- **• [Chargement du papier](#page-32-0)**
- **• [Réglage du format de papier](#page-34-0)**
- **• [Changement de la langue d'affichage](#page-35-0)**
- **• [Modes d'économie d'encre, de papier et d'énergie](#page-35-1)**

## <span id="page-16-0"></span>**Déballage**

**1** Retirez toutes les bandes adhésives de transport se trouvant à l'avant, à l'arrière et sur les côtés de l'appareil.

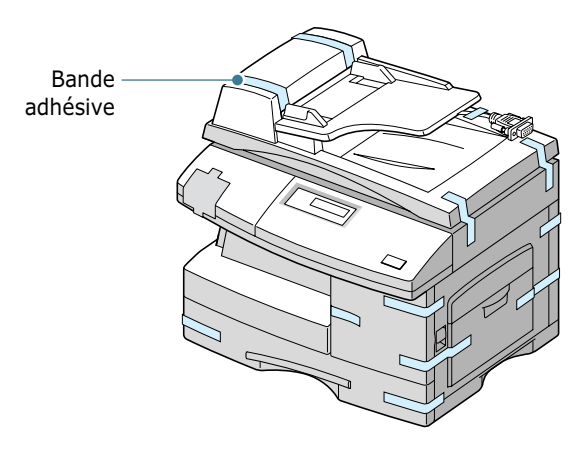

**2** Retirez la bande adhésive du module de numérisation. Le bouton de déverrouillage du scanner se met automatiquement en position déverrouillée ( $\text{I}^{\text{I}}$ ).

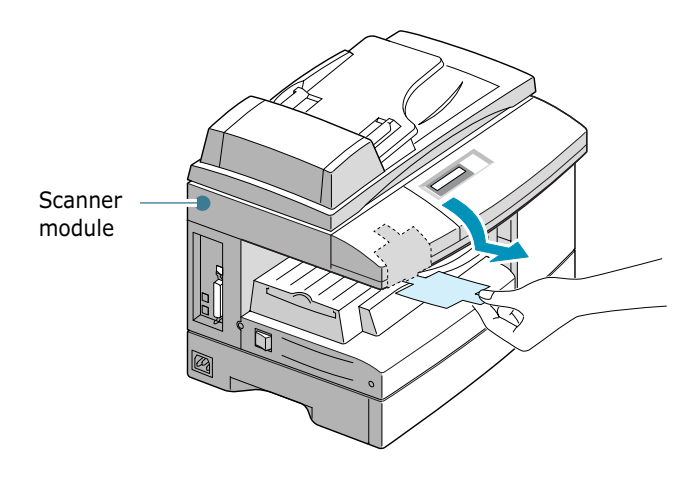

**REMARQUE** : si vous voulez numériser ou copier un document, le bouton doit être dans cette position. Avant de déplacer l'appareil ou si vous ne l'utilisez pas pendant une période prolongée, mettez le bouton en position de verrouillage  $(\bigcap_{i=1}^{\infty})$ .

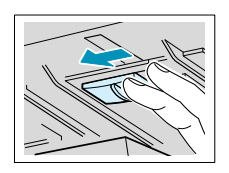

**3** Ouvrez le magasin et retirez l'emballage.

**4** Vérifiez qu'il ne manque aucune des pièces indiquées ci-dessous.

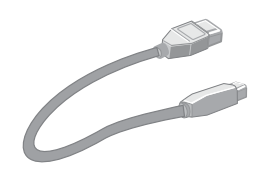

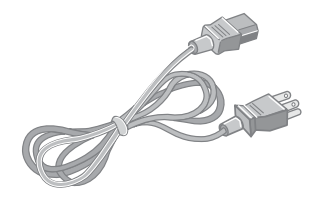

**Câble USB Cordon d'alimentation \***

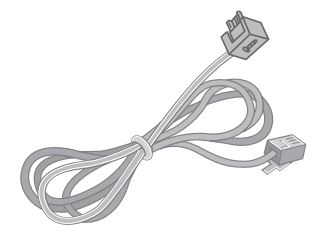

**Cordon téléphonique \*** (modèle SCX-5315F uniquement)

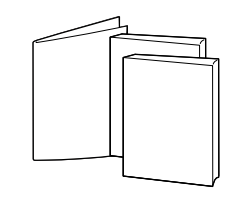

**Manuel de l'utilisateur Manuel de l'utilisateur du télécopieur** (modèle SCX-5315F uniquement), **Guide d'installation rapide**

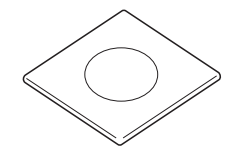

**CD-ROM\*\***

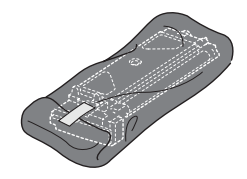

**Cartouche d'encre**

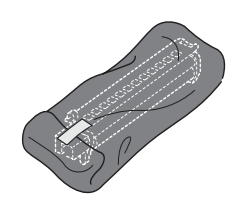

**Tambour**

- \* La forme de la prise des cordons d'alimentation et téléphonique diffère selon les pays.
- \*\* Le CD-ROM contient le pilote MFP, le logiciel SmarThru, le mode d'emploi du SmarThru et le programme Adobe Acrobat Reader.

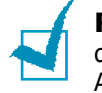

**REMARQUE** : vous pouvez vous procurer et installer le serveur d'impression réseau en option. Pour plus d'informations, Voyez [Appendix A, "Installation d'une option de réseau."](#page-125-1)

## <span id="page-18-0"></span>**Emplacement des composants**

Prenez le temps de vous familiariser avec les principaux composants de l'appareil.

#### <span id="page-18-1"></span>**Vue avant**

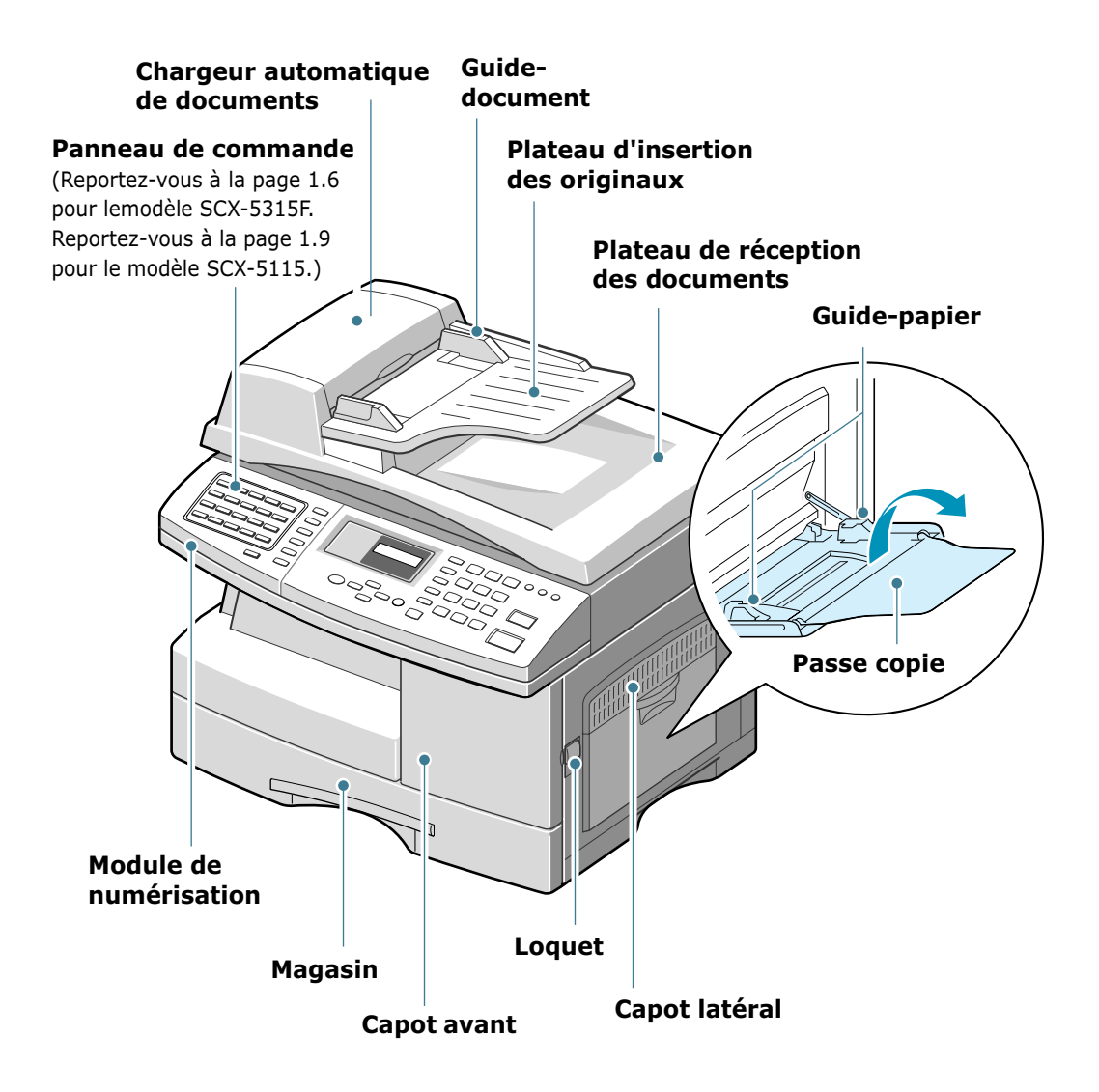

## <span id="page-19-0"></span>**Vue arrière**

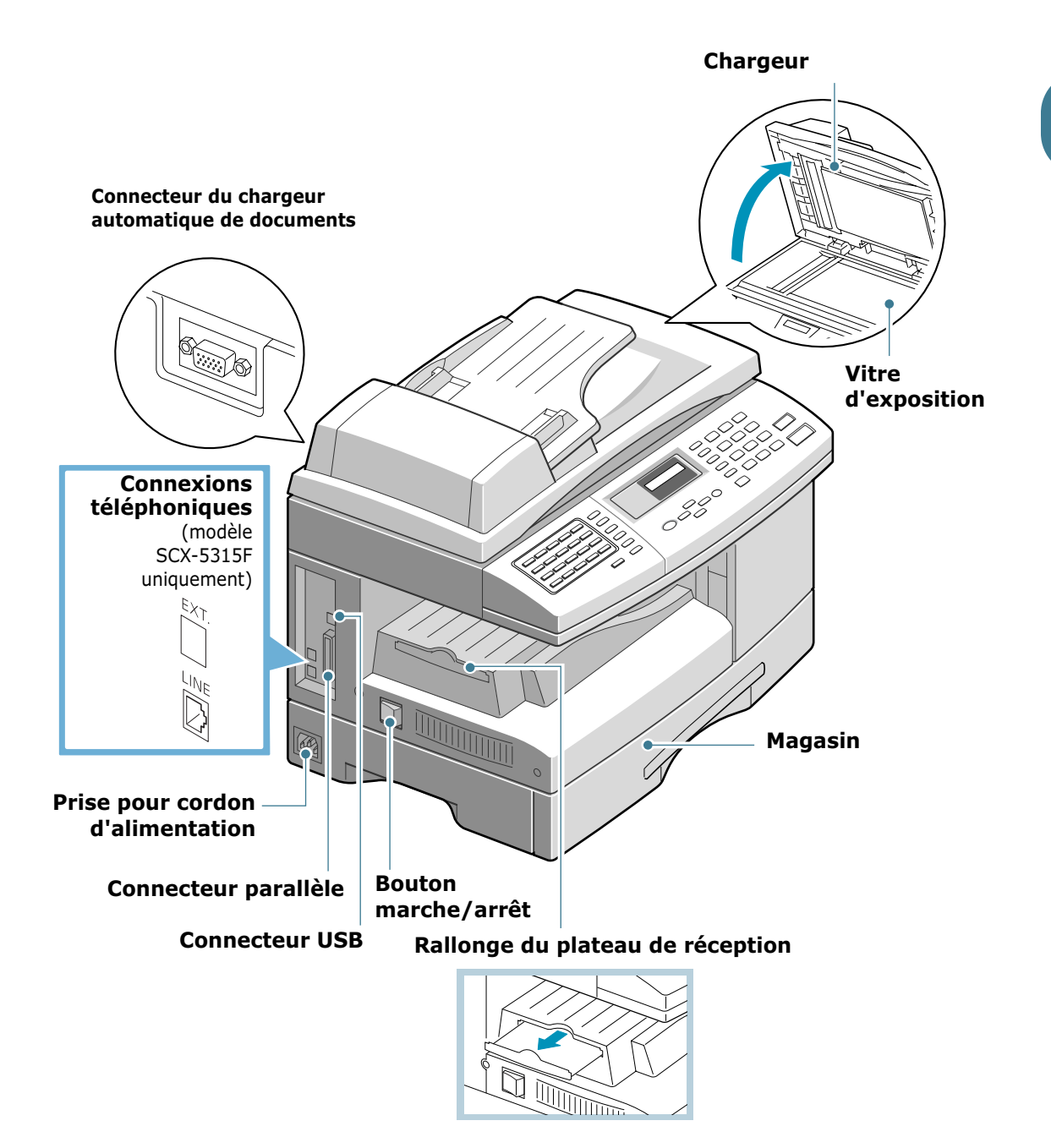

## **Fonctions des touches du panneau de commande**

## <span id="page-20-1"></span>**Modèle SCX-5315F**

<span id="page-20-0"></span>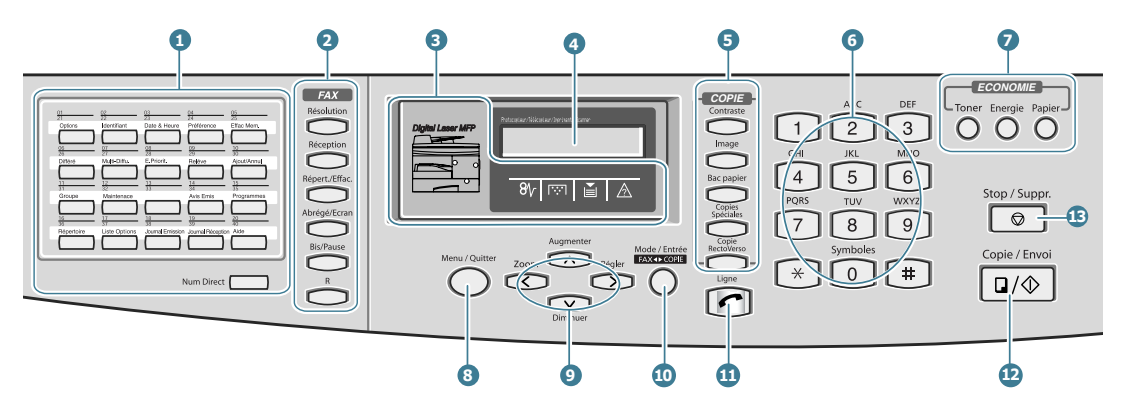

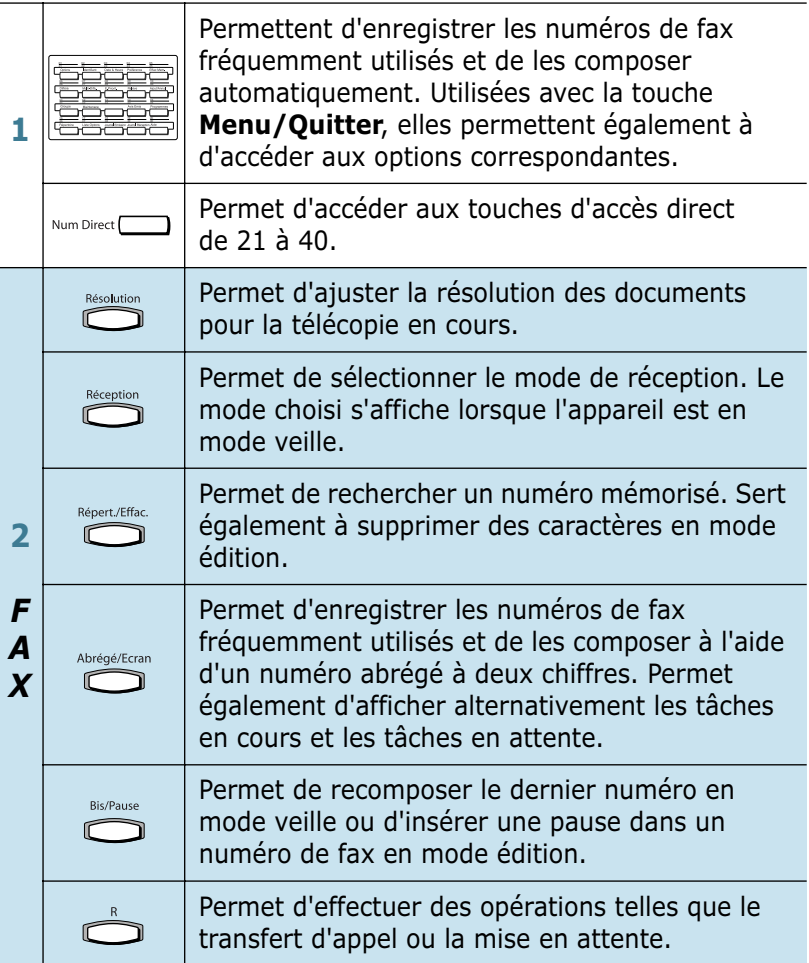

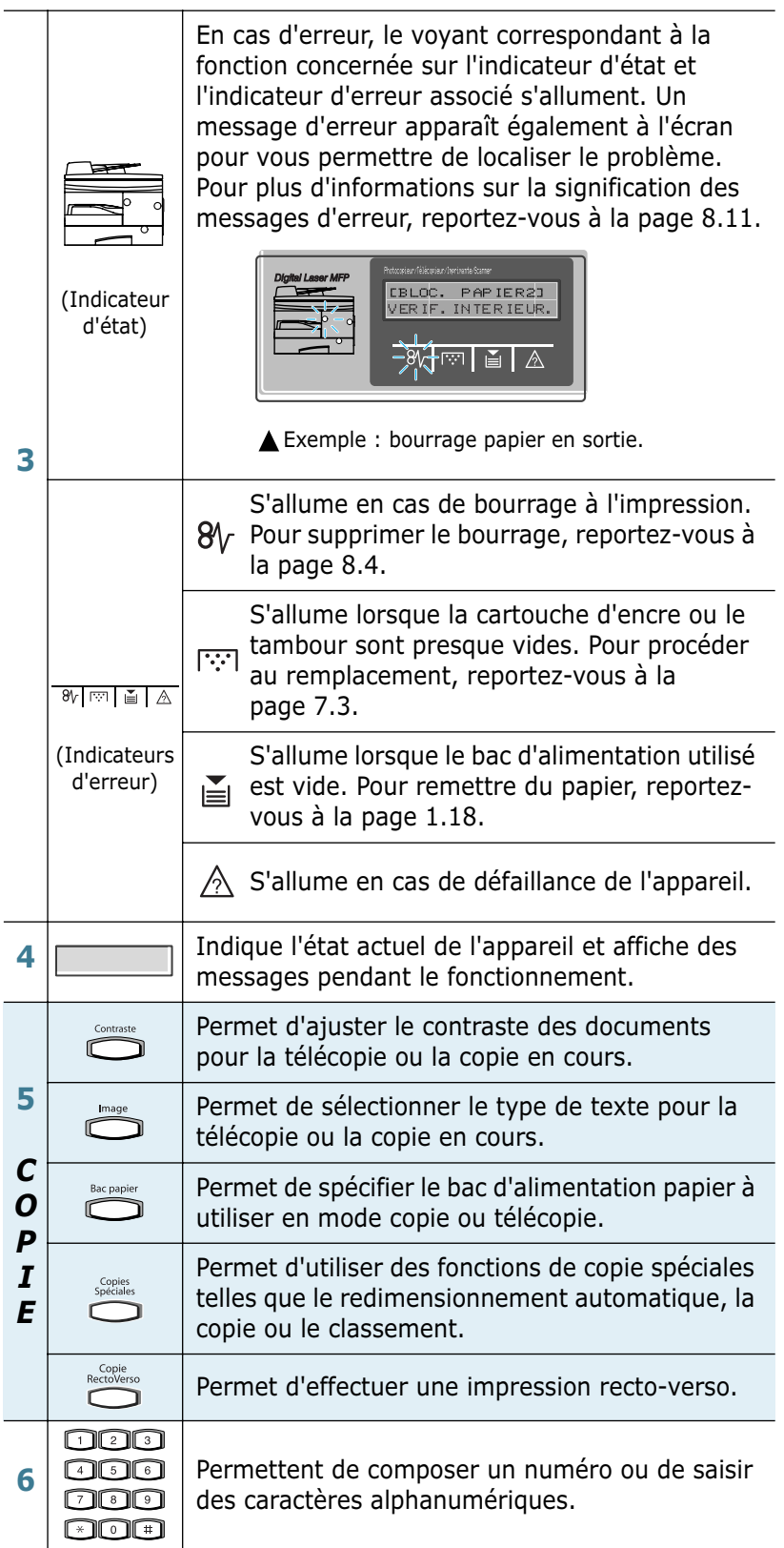

*1*

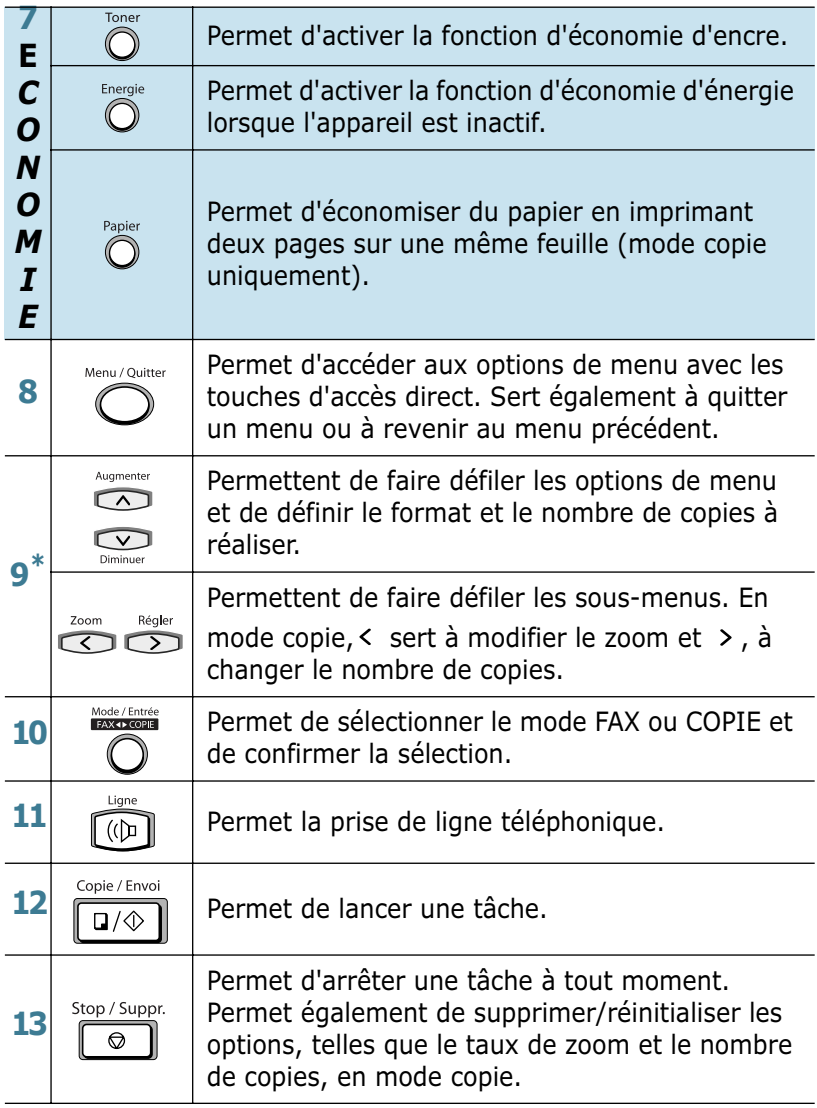

\* Touche de navigation

#### <span id="page-23-0"></span>**Modèle SCX-5115**

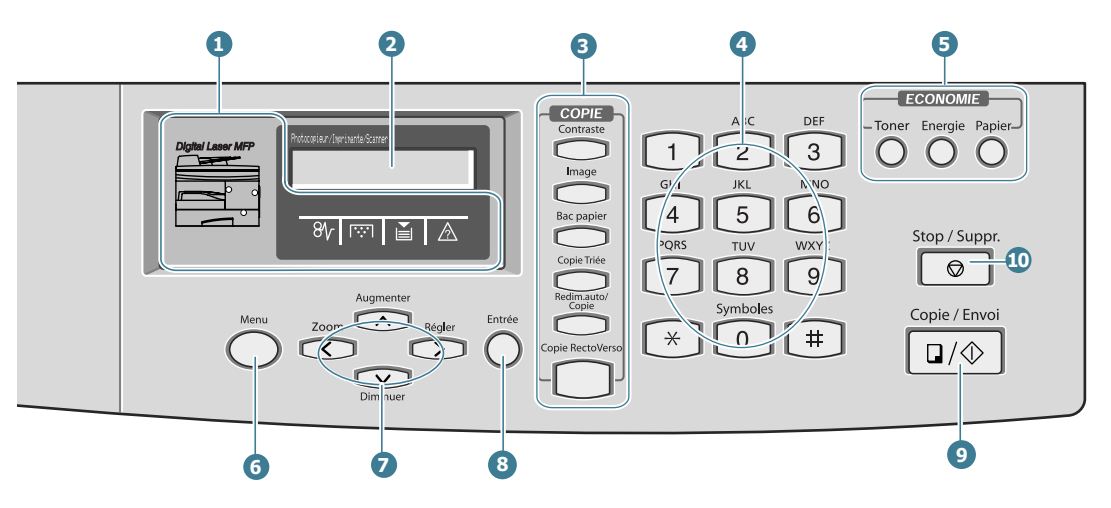

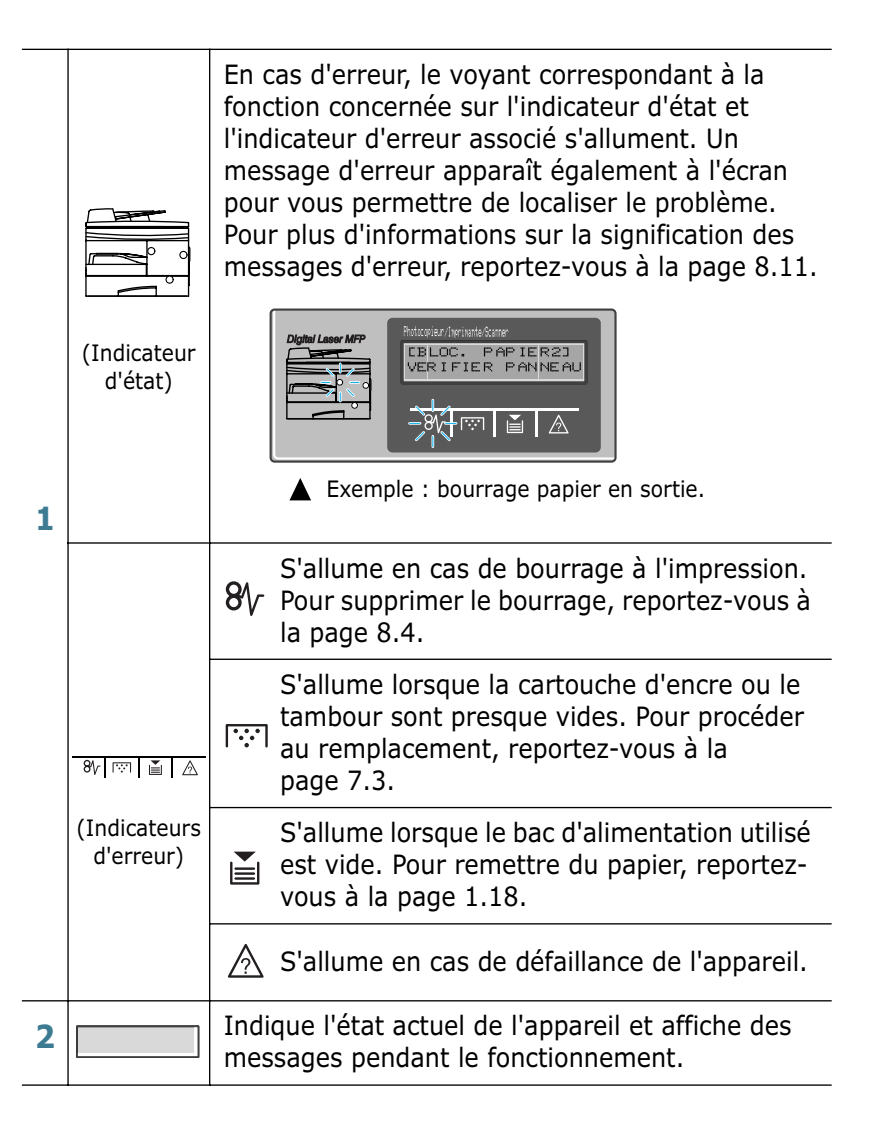

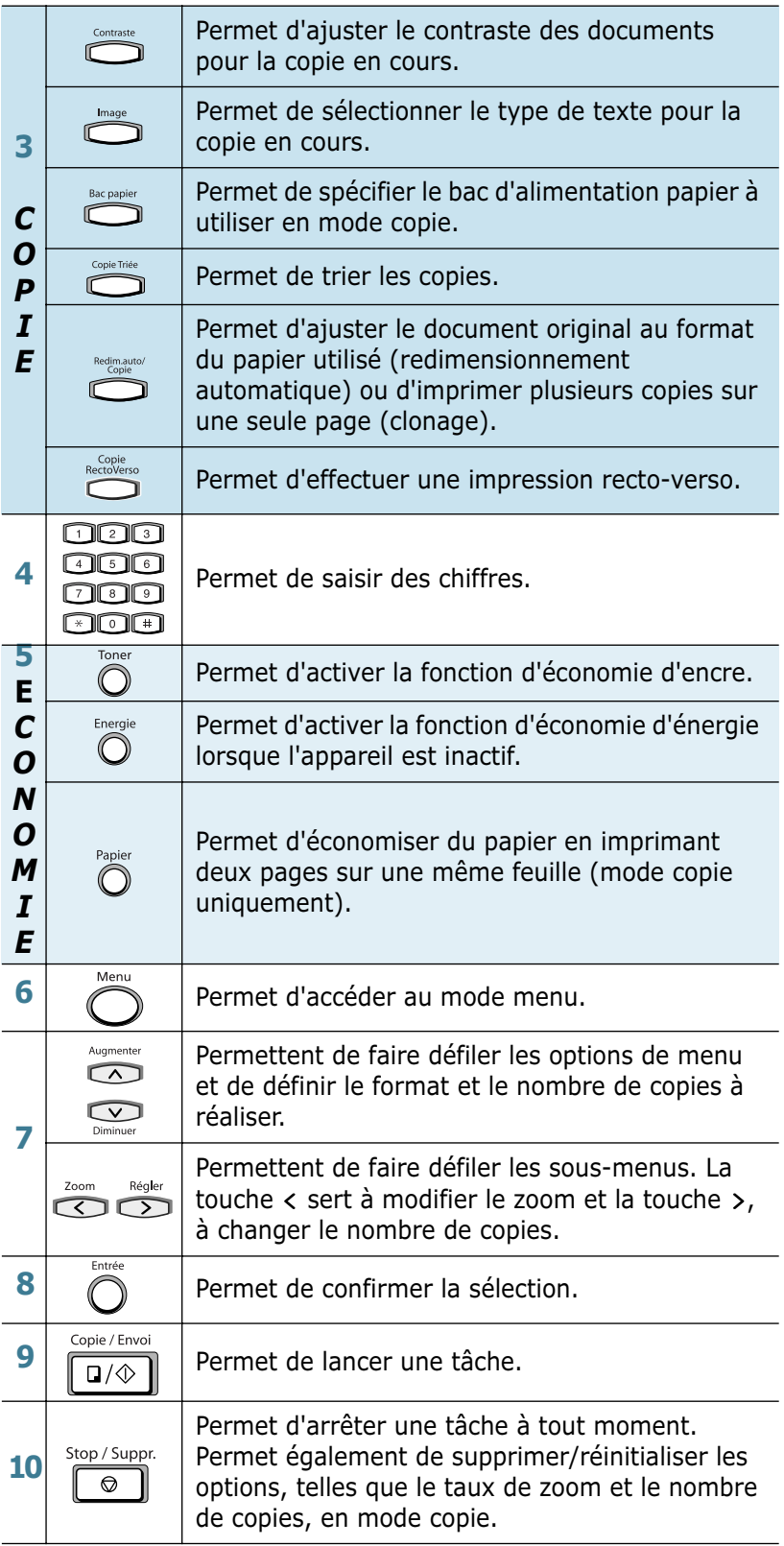

## <span id="page-25-0"></span>**Branchements**

**1** Branchez le cordon du chargeur automatique de documents sur la prise prévue à cet effet et serrez les vis latérales.

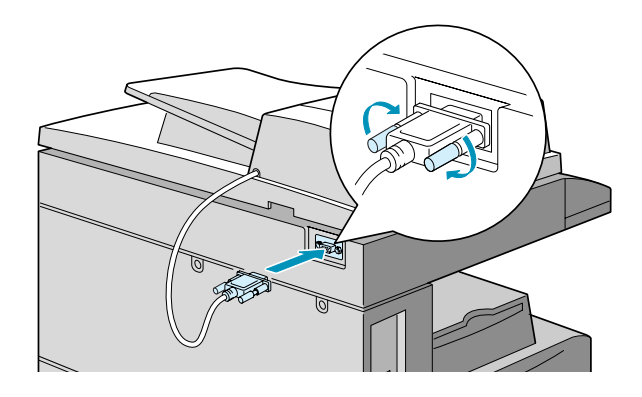

**REMARQUE** : le cordon doit impérativement être branché sur sa prise pour que le chargeur automatique de documents fonctionne.

#### **2 Pour le modèle SCX-5115 :**

Passez directement à l'étape 3.

#### **Pour le modèle SCX-5315F :**

Branchez une extrémité du cordon téléphonique à la prise **LINE** et l'autre extrémité à une prise téléphonique murale.

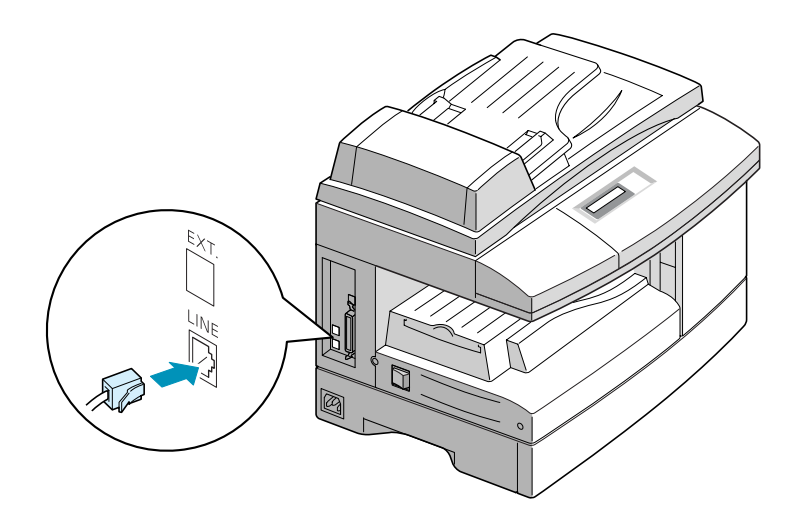

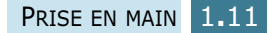

Si vous souhaitez recevoir à la fois des télécopies et des appels vocaux, branchez un téléphone et/ou un répondeur auxiliaire.

Pour ce faire, il suffit de le connecter sur la prise gigogne de votre appareil.

#### **Pour la France**

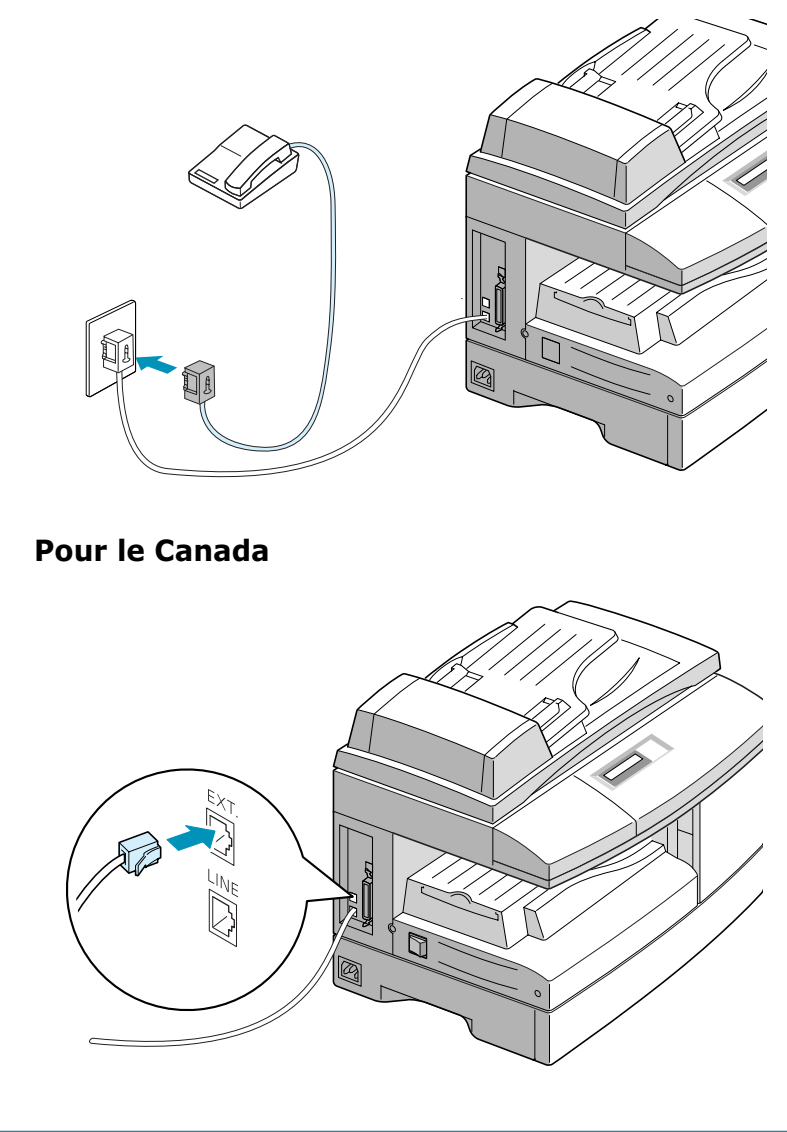

Remarques :Il est conseillé d'utiliser le cordon de ligne téléphonique qui est fourni avec votre imprimante. Si vous le remplacer par celui d'un autre fournisseur, assurez-vous qu'il correspond à la jauge AWG #26 ou inférieure.

**3** Branchez le câble USB fourni avec l'appareil.

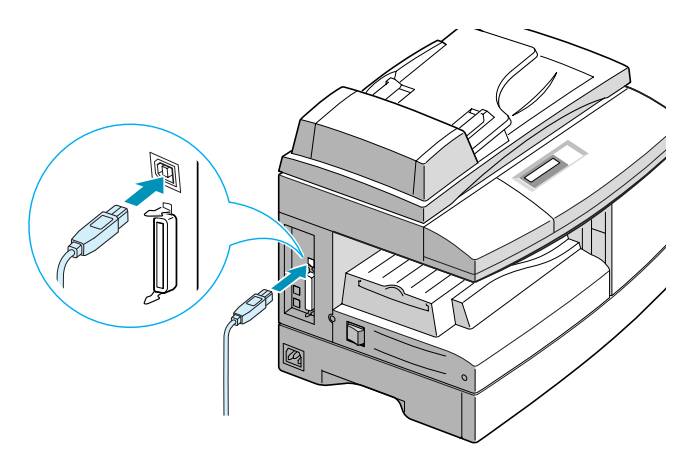

Pour la connexion parallèle, utilisez uniquement un câble parallèle compatible IEEE-1284 que vous brancherez sur le port parallèle de votre appareil.

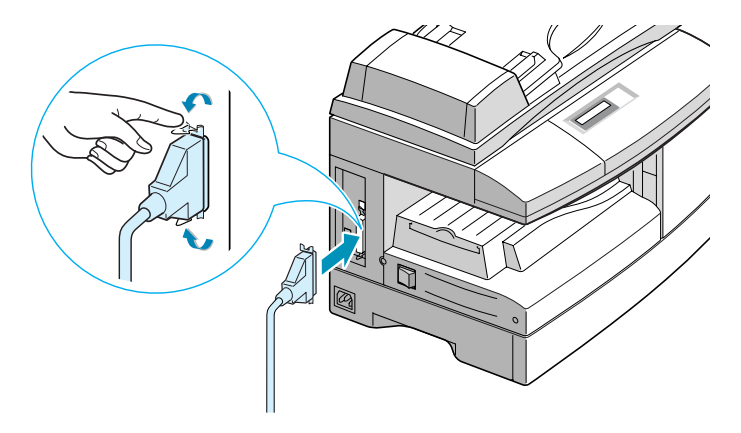

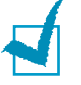

#### **REMARQUES :**

- Vous devez utiliser un câble parallèle certifié pour relier le télécopieur à un ordinateur. Ce câble doit être compatible IEEE1284.
- Ne branchez qu'un seul câble (USB ou parallèle).
- Si vous utilisez un câble USB, votre ordinateur doit fonctionner sous Windows 98/Me/2000/XP.
- Si vous utilisez une connexion USB, deux modes USB sont disponibles : les modes Fast (rapide) et Slow (lent). Le mode Fast est sélectionné par défaut. Avec ce mode, des problèmes peuvent occasionnellement survenir sur certains PC. Si c'est le cas, sélectionnez le mode Slow pour remédier à la situation. Pour plus d'informations sur le changement de mode USB, reportezvous à la [page 8.16](#page-120-0).

## <span id="page-28-0"></span>**Installation de la cartouche d'encre et du tambour**

**1** Tirez le loquet pour ouvrir le capot latéral.

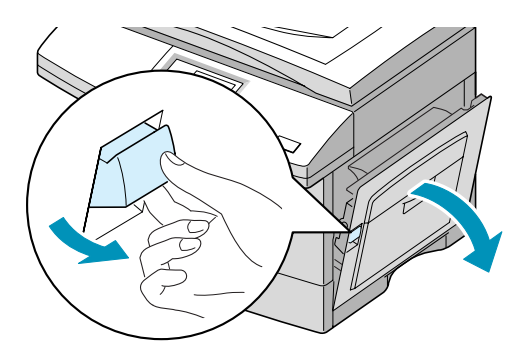

**AVERTISSEMENT :** assurez-vous que le capot latéral est ouvert avant d'ouvrir le capot avant.

**2** Ouvrez le capot avant.

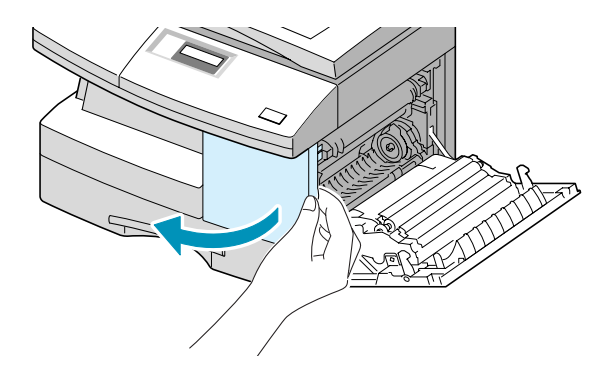

**3** Si le levier de verrouillage de la cartouche est abaissé, relevez-le jusqu'à ce que vous entendiez un déclic indiquant qu'il est bien en place.

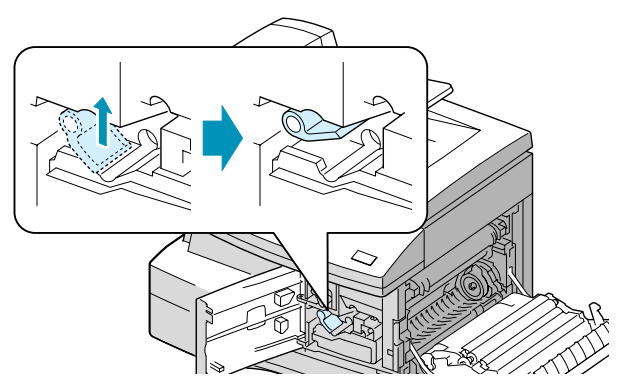

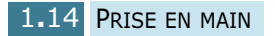

**4** Retirez le tambour de son emballage et insérez-le dans l'appareil jusqu'à ce qu'un déclic indique qu'il est bien en place.

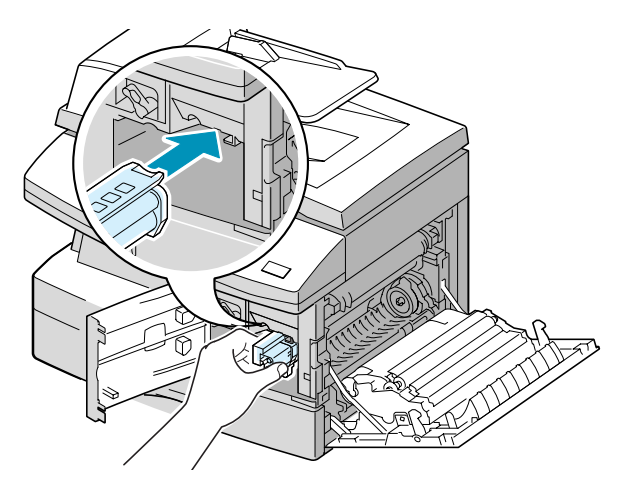

**5** Retirez la cartouche d'encre de son emballage, puis secouez-la doucement pour bien répartir l'encre.

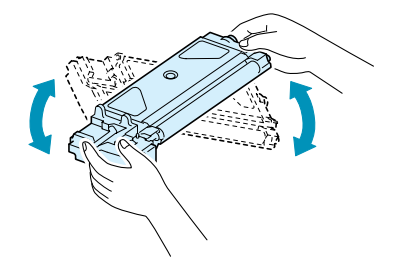

Ainsi, vous optimiserez votre cartouche.

**6** Insérez la cartouche d'encre dans l'appareil en l'alignant à gauche jusqu'à ce qu'un déclic indique qu'elle est bien en place.

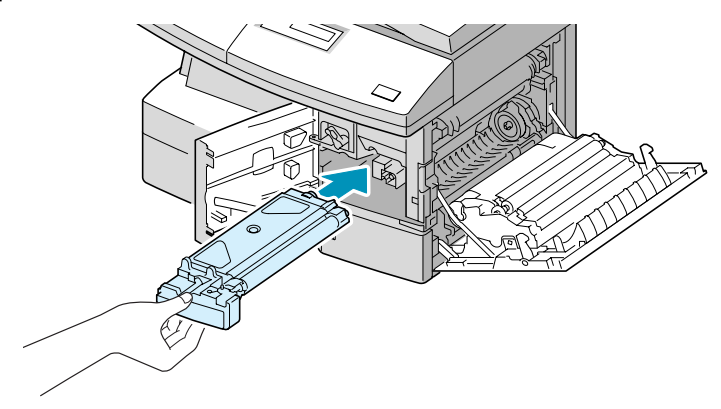

**7** Abaissez le levier de verrouillage de la cartouche jusqu'à ce que vous entendiez le déclic indiquant qu'il est bien en place.

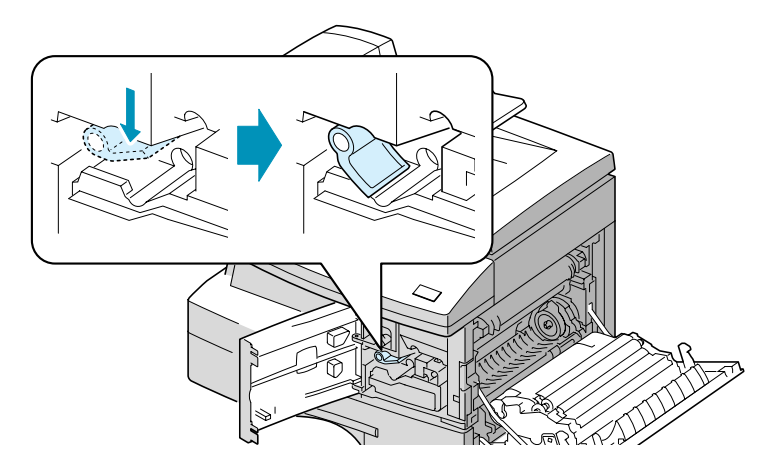

**8** Fermez le capot avant  $\bullet$ , puis le capot latéral  $\bullet$ .

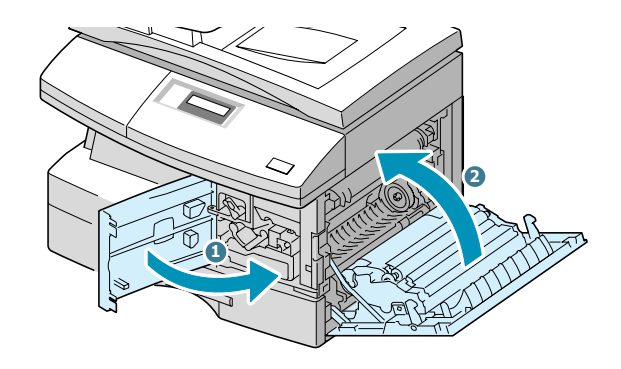

**REMARQUE** : lorsque la cartouche d'encre ou le tambour doit être remplacée, un message accompagné d'un indicateur d'erreur apparaît sur l'écran d'affichage. Reportez-vous à la liste des messages d'erreur à la [page 8.11.](#page-115-1)

Pour remplacer la cartouche d'encre ou le tambour, reportez-vous aux pages [7.3](#page-95-2) et [7.8](#page-100-2).

## <span id="page-31-0"></span>**Mise en marche de l'appareil**

**1** Branchez l'une des extrémités du cordon électrique à la prise de l'appareil prévue à cet effet et l'autre extrémité à une prise secteur avec mise à la terre.

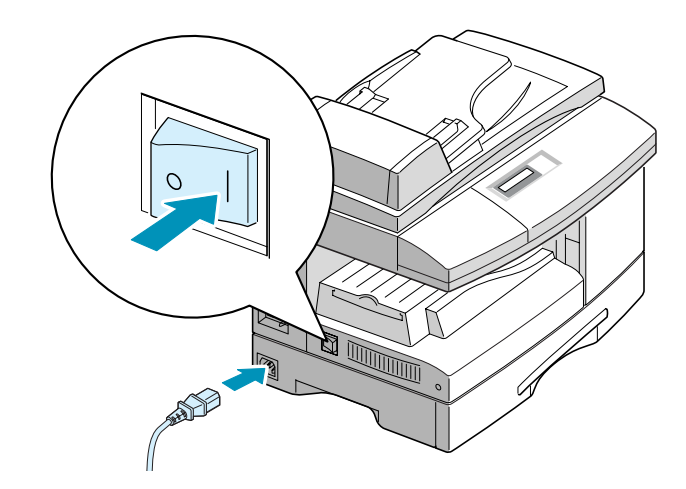

**2** Appuyez sur le bouton de mise en marche. Le message "PRECHAUFFAGE ATTENDRE SVP" s'affiche à l'écran et indique que l'appareil est sous tension.

Pour afficher le texte dans une autre langue, reportez-vous à la [page 1.21.](#page-35-0)

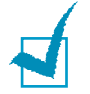

**REMARQUE** : Le cordon d'alimentation doit être branché sur une prise reliée à la terre.

PRISE EN MAIN 1.17

## <span id="page-32-0"></span>**Chargement du papier**

Le magasin peut contenir jusqu'à 550 feuilles de papier ordinaire (75 g/m<sup>2</sup>). En mode télécopie ou copie, vous pouvez uniquement utiliser les formats A4, Letter ou Legal.

**1** Ouvrez le magasin en le tirant vers vous.

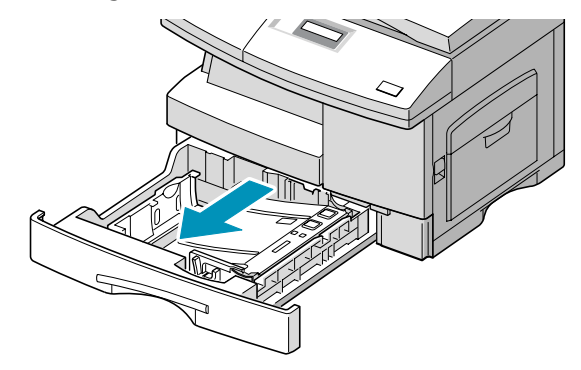

**2** Appuyez sur le plateau jusqu'à ce qu'un déclic indique qu'il est bien en place.

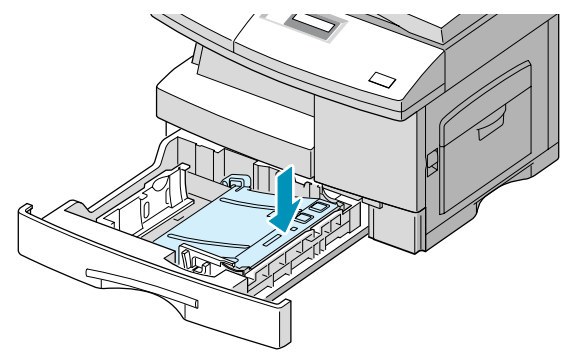

**3** Ajustez le guide-papier arrière en fonction de la taille du papier utilisé. Selon les pays, il est préréglé sur Letter ou A4. Pour mettre en place du papier de format différent, soulevez le guide-papier arrière et réglez-le de façon appropriée.

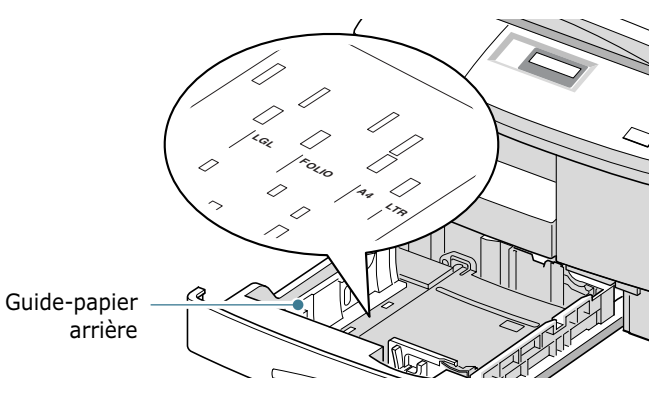

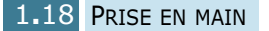

**4** Aérez le papier, puis insérez-le dans le magasin.

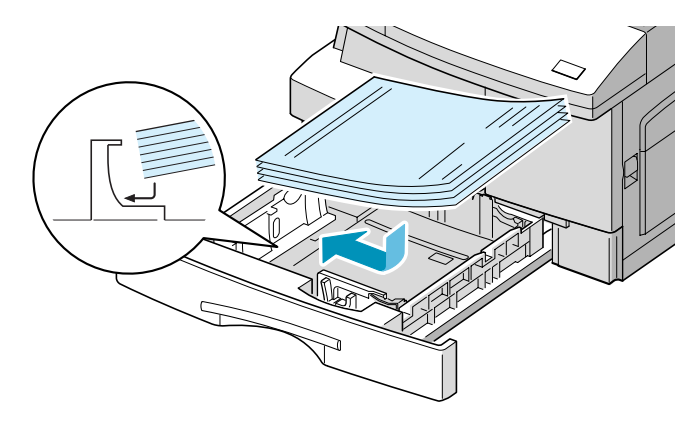

**5** Assurez-vous que les coins des feuilles de papier sont bien placés sous les ergots.

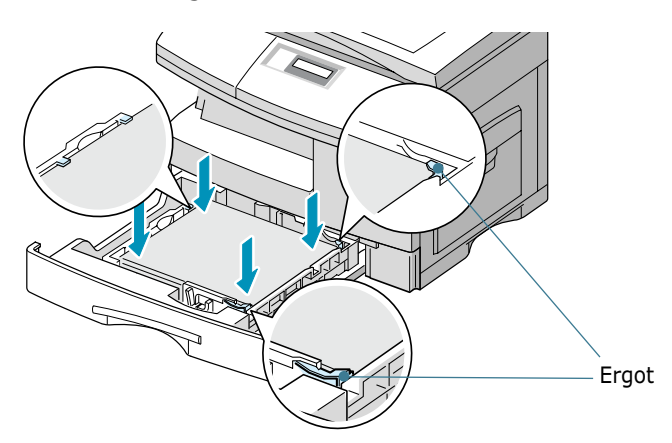

Ne mettez pas trop de papier.

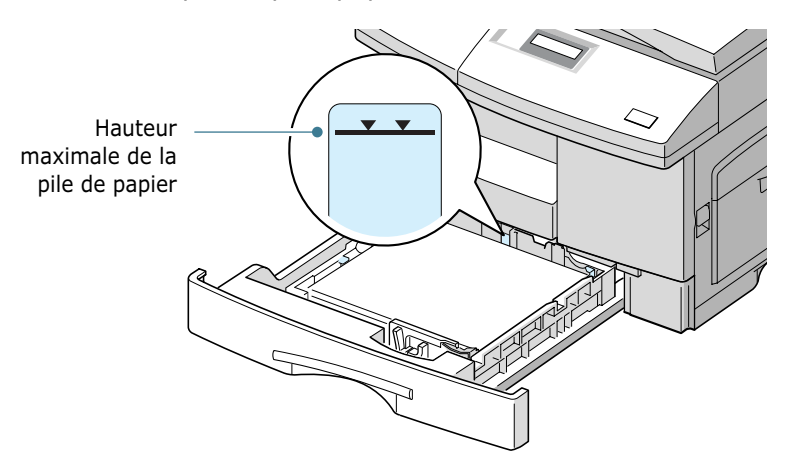

**6** Placez le guide latéral contre le bord de la pile de papier, comme indiqué ci-dessous. Prenez soin néanmoins de ne pas trop serrer le guide contre le papier, car vous risqueriez de le comprimer.

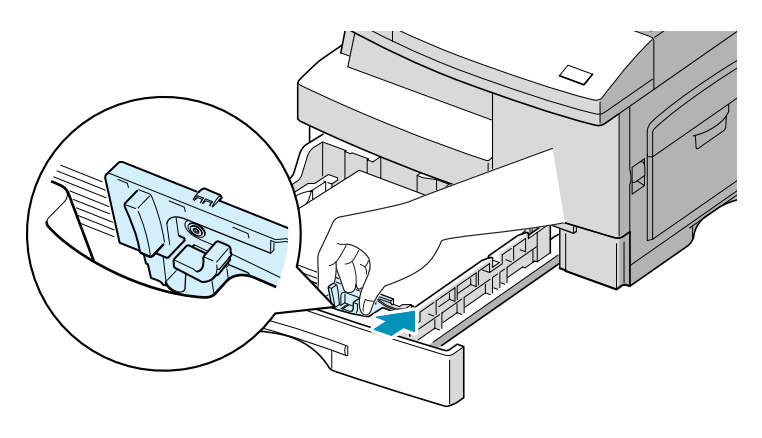

**7** Fermez le magasin.

## <span id="page-34-0"></span>**Réglage du format de papier**

Après avoir inséré du papier dans le magasin, vous devez configurer l'appareil en fonction du format utilisé à l'aide des touches du panneau de commande. Ces réglages s'appliquent uniquement au mode copie. En mode d'impression PC, vous devez sélectionner le format du papier dans l'application utilisée.

**1** Appuyez sur la touche **Menu/Quitter**, puis sélectionnez **Options** à l'aide des touches d'accès direct. Sur le modèle SCX-5115, vous devez appuyer sur **Menu** puis **Entrée**.

Le message "MAGASIN" ainsi que la liste des options disponibles s'affichent à l'écran.

**2** Appuyez sur la touche  $\lt$  ou  $\gt$  pour sélectionner le format de papier approprié, puis sur **Mode/Entrée** (**Entrée** sur le modèle SCX-5115) pour valider votre choix.

Vous pouvez appuyer sur le numéro correspondant affiché à l'écran pour sélectionner le format de papier.

**3** Pour revenir en mode veille, appuyez sur **Stop/Suppr.**.

## <span id="page-35-0"></span>**Changement de la langue d'affichage**

Pour changer la langue d'affichage à l'écran, procédez comme suit :

- **1** Appuyez sur la touche **Menu/Quitter**, puis sélectionnez l'option **Préférences** à l'aide des touches d'accès direct. Sur le modèle SCX-5115, vous devez appuyer sur **Menu** puis **Entrée**.
- **2** Appuyez sur la touche  $\sim$  ou  $\sim$  jusqu'à ce que le message "LANGUE" s'affiche en haut de l'écran. Le réglage actuel est indiqué en bas de l'écran d'affichage.
- **3** Appuyez sur les touches  $\lt$  ou  $\gt$  jusqu'à ce que la langue d'affichage désirée apparaisse.
- **4** Appuyez sur **Mode/Entrée** (**Entrée** sur le modèle SCX-5115) pour valider votre choix.
- **5** Pour revenir en mode veille, appuyez sur **Stop/Suppr.**.

## <span id="page-35-1"></span>**Modes d'économie d'encre, de papier et d'énergie**

## <span id="page-35-2"></span>**Économie d'encre**

Le mode économie de toner permet à l'imprimante d'utiliser moins d'encre par page. Avec ce mode, la durée de vie des cartouches peut être multipliée par deux par rapport au mode normal, mais la qualité d'impression est moins bonne.

Pour activer le mode économie de toner, procédez comme suit :

- **1** Appuyez sur la touche **ECONOMIE Toner**. Le réglage actuel s'affiche en bas de l'écran d'affichage.
- **2** Appuyez sur **ECONOMIE Toner** ou utilisez les touches de navigation pour modifier le réglage.

Pour activer le mode économie de toner, sélectionnez "OUI" : le bouton s'allume. Sélectionnez "NON" pour désactiver ce mode : le bouton s'éteint.

**3** Appuyez sur **Mode/Entrée** (**Entrée** sur le modèle SCX-5115) pour valider votre sélection.

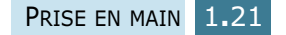
# **Économie de papier**

Cette fonction permet d'économiser du papier en imprimant deux pages sur une même feuille. Pour activer cette fonction, procédez comme suit :

- **1** Appuyez sur la touche **ECONOMIE Papier**. Le réglage actuel s'affiche en bas de l'écran d'affichage.
- **2** Appuyez sur **ECONOMIE Papier** ou utilisez les touches de navigation pour modifier le réglage. Pour activer le mode économie de papier, sélectionnez "OUI". Sélectionnez "NON" pour le désactiver.
- **3** Appuyez sur **Mode/Entrée** (**Entrée** sur le modèle SCX-5115) pour valider votre sélection.

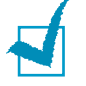

#### **REMARQUES :**

- Le mode économie de papier est uniquement disponible lorsque vous utilisez le chargeur automatique de documents.
- Le mode Economies de papier n'est pas disponible lorsque vous sélectionnez les options assemblage ou recto verso.

## **Économie d'énergie**

Le mode économie d'énergie permet à l'appareil de consommer moins d'énergie lorsqu'il n'est pas utilisé. Pour activer ce mode, procédez comme suit :

- **1** Appuyez sur la touche **ECONOMIE Energie**. Le réglage actuel s'affiche en bas de l'écran d'affichage.
- **2** Appuyez sur **ECONOMIE Energie** ou utilisez les touches de navigation pour modifier le réglage. Pour activer le mode économie d'énergie, sélectionnez "OUI". Sélectionnez "NON" pour le désactiver.
- **3** Appuyez sur **Mode/Entrée** (**Entrée** sur le modèle SCX-5115) pour valider votre sélection.

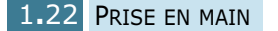

Vous pouvez également spécifier le délai d'inactivité au bout duquel l'imprimante passe en mode veille après une impression.

- **1** Appuyez sur la touche **Menu/Quitter**, puis sélectionnez **Options** à l'aide des touches d'accès direct. Sur le modèle SCX-5115, vous devez appuyer sur **Menu** puis **Entrée**.
- **2** Appuyez sur les touches  $\sim$  ou  $\sim$  jusqu'à ce que "MODE" VEILLE" s'affiche à l'écran. Assurez-vous que l'indication "1.OUI" clignote en bas de l'écran d'affichage.

Si nécessaire, utilisez les touches < ou > pour sélectionner "1.OUI", puis appuyez sur **Mode/Entrée** (**Entrée** sur le modèle SCX-5115).

- **3** Les réglages disponibles s'affichent à l'écran et le réglage actuel clignote. Vous pouvez choisir entre 5, 10, 15, 30 et 45 minutes. Appuyez sur les touches  $\langle$  ou  $\rangle$  jusqu'à ce que la valeur souhaitée clignote.
- **4** Appuyez sur **Mode/Entrée** (**Entrée** sur le modèle SCX-5115) pour valider votre sélection.
- **5** Pour revenir en mode veille, appuyez sur **Stop/Suppr.**.

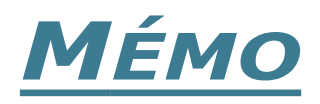

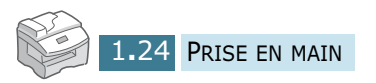

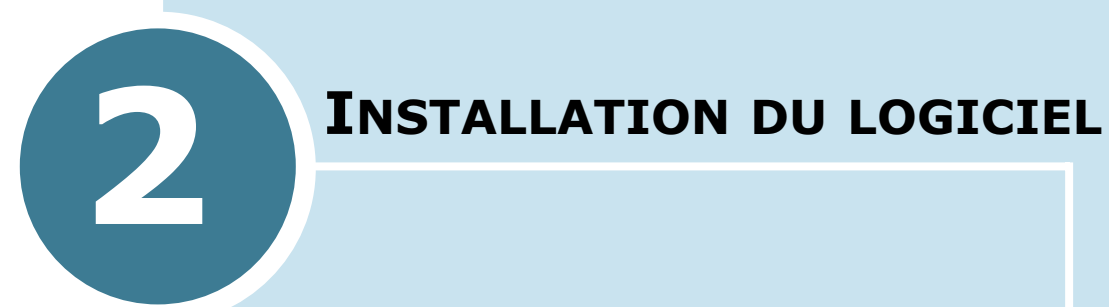

Ce chapitre donne des informations sur l'installation du logiciel Samsung, à laquelle vous devez procéder pour pouvoir utiliser les fonctions d'imprimante et de scanner de l'appareil.

Ce chapitre contient les sections suivantes :

- **• [À propos du logiciel Samsung](#page-40-0)**
- **• [Configuration requise](#page-41-0)**
- **• [Installation du logiciel Samsung](#page-42-0)**
- **• [Désinstallation du logiciel Samsung](#page-46-0)**

# <span id="page-40-0"></span>**À propos du logiciel Samsung**

Vous devez installer le logiciel à l'aide du CD-ROM fourni une fois votre imprimante configurée et connectée à votre ordinateur. Le CD-ROM comprend :

- Le logiciel Samsung
- Des modes d'emploi
- Adobe Acrobat Reade

Dans le CD-ROM, vous trouverez le logiciel suivant:

#### **Pilote MFP pour Windows**

Pour utiliser votre imprimante à la fois en tant qu'imprimante et que scanner sous Windows, vous devez installer le pilote MFP. Pour plus d'informations sur l'installation du pilote MFP sous Windows, reportezvous à la section [Reportez-vous à la page 2.4.](#page-42-0)

#### **Panneau de commande à distance**

Ce programme Windows n'est disponible que dans le cas de la SCX-5315F. Il est installé automatiquement lorsque vous installez le pilote MFP. Pour plus d'informations concernant l'utilisation du programme, reportez-vous au mode d'emploi du télécopieur.

## **Logiciel SmarThru**

SmarThru est le logiciel fourni avec votre appareil multifonction. SmarThru dispose d'un puissant outil de retouche d'images qui permet d'exécuter de nombreuses opérations. Il inclut également un puissant logiciel client de messagerie électronique.

SmarThru permet d'enregistrer les images numérisées dans une zone de stockage dédiée en vue de leur édition, envoi par courrier électronique ou par fax, impression et traitement avec d'autres logiciels de votre choix.

## **Logiciel de reconnaissance optique de caractères (OCR) AnyPage Lite**

Le logiciel de reconnaissance optique de caractères (OCR) peut reconnaître la plupart des formats de caractères, vous permettant donc d'exploiter les documents numérisés dans un logiciel de traitement de texte.

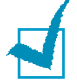

**REMARQUE** : OCR n'est disponible que pour les langues prises en charge par AnyPage Lite. Les langues prises en charge sont : l'africans, l'albanais, le basque, le bulgare, le biélorusse, le catalan, le croate, le tchèque, le danois, le digits, le néerlandais, l'anglais, l'estonien, le finois, le français, l'allemand, le hongrois, l'islandais, l'indonésien, l'irlandais, l'italien, le latvien, le lituanien, le macédonien, le norvégien (bokmal), le norvégien (nynorsk), le polonnais, le portugais, le roumain, le russe, le serbe, le slovaque, l'espagnol, le swahili, le suédois, le tagalog, le turc, l'ukrainien, le coréen.

# <span id="page-41-0"></span>**Configuration requise**

Avant de commencer, vérifiez que votre système dispose de la configuration minimale requise.

## **Systèmes d'exploitation pris en charge**

Windows 95 OSR2/Windows 98/Windows 98 SE/Windows Me/ Windows NT 4 Workstation ou Server avec Service Pack 3/ Windows 2000 Professional ou Advanced Server/Windows XP édition familiale ou professionnelle.

## **Configuration minimale**

- Espace disque : 120 Mo pour l'installation
- Mémoire : 64 Mo
- Processeur : Pentium II 233 ou supérieur
- Navigateur Internet : Internet Explorer 5.0

## **Configuration recommandée**

- Espace disque : 220 Mo pour l'installation
- Mémoire : 128 Mo
- Processeur : Pentium II 400 ou supérieur
- Navigateur Internet : Internet Explorer 5.5

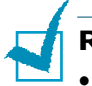

#### **REMARQUES :**

- Pour Windows NT/2000/XP, l'installation du logiciel relève en principe de l'administrateur système.
- Les versions de Windows 95 antérieures à la version R2 sont déconseillées en raison des problèmes de compatibilité avec les bibliothèques OLE/COM.

# **Installation du logiciel Samsung**

<span id="page-42-0"></span>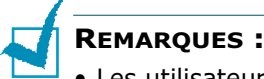

- Les utilisateurs de Windows 95/98/Me/NT 4.0/2000/XP doivent cliquer sur le bouton d'annulation dans l'écran "Nouveau matériel détecté" qui apparaît au démarrage de l'ordinateur.
- Vérifiez que l'appareil est branché et connecté au port parallèle ou USB de votre ordinateur **avant d'installer le logiciel** à partir du CD-ROM. La connexion USB n'est pas prise en charge sous Windows 95 et Windows NT 4.0.
- **1** Insérez le CD-ROM SmarThru fourni dans le lecteur de CD-ROM.

Le CD-ROM SmarThru s'exécute automatiquement et l'écran d'accueil apparaît.

Si l'écran d'accueil ne s'affiche pas, dans le menu **Démarrer**, choisissez **Exécuter**. Entrez **X:Autorun.exe**, en remplaçant "**X**" par la lettre correspondant au lecteur, puis cliquez sur **OK**.

**2** Choisissez la langue à utiliser, le cas échéant.

#### **3** Cliquez sur **Installation du logiciel Samsung sur votre PC**.

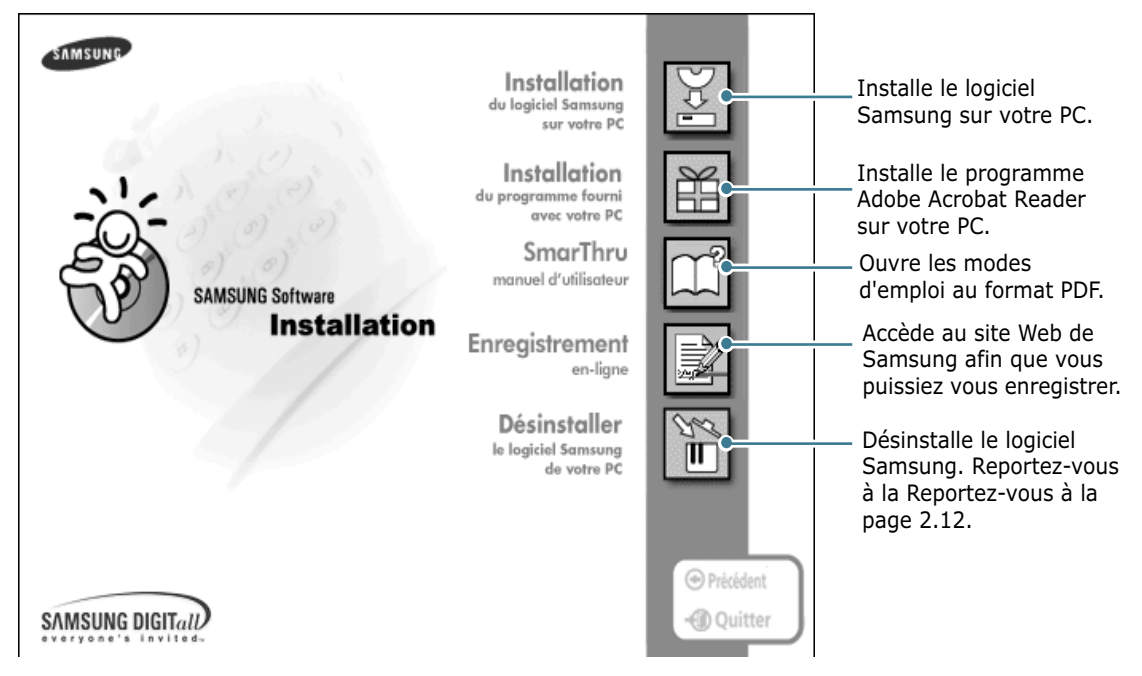

- <span id="page-43-0"></span>**5** SmarThru gère trois types d'installation :
	- •**Typique :** option recommandée pour la plupart des utilisateurs. Installe le programme avec les options de base.
	- •**Compacte :** seul le pilote MFP est installé.
	- •**Personnalisée :** vous pouvez choisir les options à installer. Cette option est recommandée pour les utilisateurs avertis.

Type d'installation

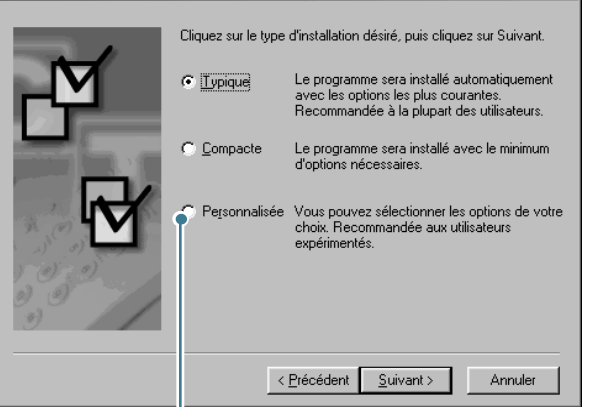

Lorsque vous choisissez l'option Custom, vous pouvez installer les options de votre choix.

 $\vert x \vert$ 

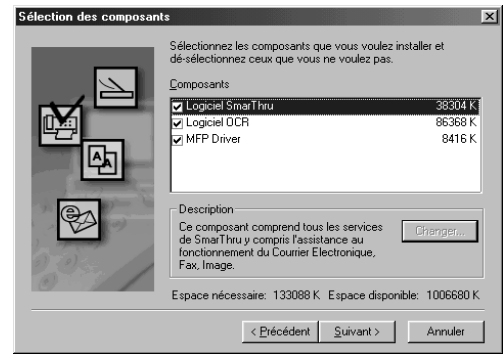

- **Logiciel SmarThru :** pour numériser et retoucher des images, et travailler avec des documents électroniques.
- **Logiciel OCR :** logiciel AnyPage Lite pour la reconnaissance optique de caractères (OCR).
- **MFP Driver :** pour imprimer et numériser.

#### **6** Cliquez sur **Suivant**.

**7** Vous pouvez sélectionner l'option **Configuration réseau SmarThru**. Elle permet de partager les modems de l'ordinateur ainsi que l'appareil par l'intermédiaire d'un réseau ou d'accéder à ces périphériques partagés installés sur d'autres ordinateurs.

**Configuration autonome** ne permet pas d'utiliser les fonctions réseau telles que la télécopie et la numérisation à distance.

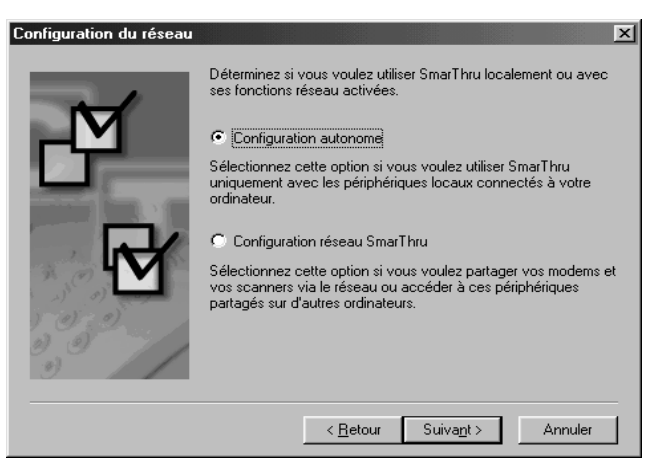

Si vous sélectionnez l'option **SmarThru networking**, vous pouvez installer un serveur, un client ou les deux.

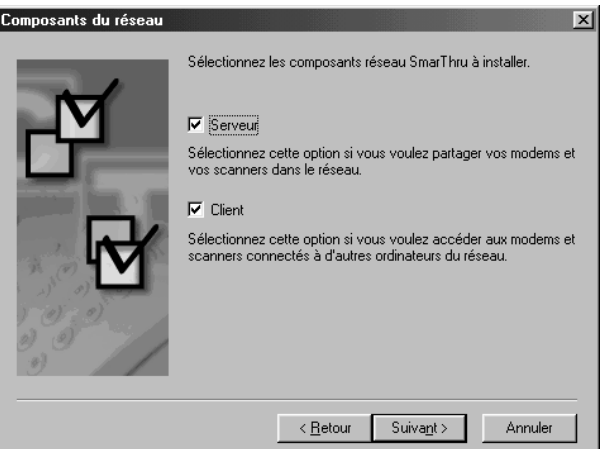

L'option **Serveur** permet de partager un télécopieur et/ou un scanner sur un réseau local. La gestion des utilisateurs des services distants permet de contrôler le partage. L'option **Client** permet d'utiliser sur un réseau local les services de télécopie et de numérisation à distance fournis par le serveur de services à distance SmarThru. Vous devez pour cela disposer d'un compte client. Ces comptes sont fournis par le serveur. Pour plus d'informations sur les services de télécopie et de numérisation à distance, reportez-vous au Guide de l'utilisateur SmarThru.

#### **8** Cliquez sur **Suivant**.

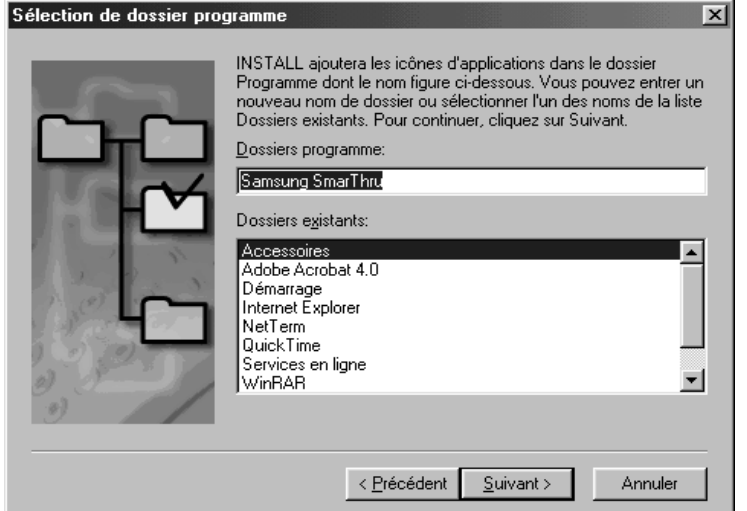

**9** Lorsque l'installation est terminée, arrêtez, puis redémarrez votre ordinateur.

Si votre ordinateur ne redémarre pas automatiquement, arrêtez-le manuellement et redémarrez-le pour que les modifications soient prises en compte.

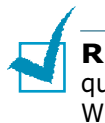

**REMARQUE :** lorsque vous installez le logiciel, l'écran indiquant que la signature numérique est introuvable apparaît dans Windows 2000 et Windows XP. Cliquez sur **OK** dans Windows 2000 et sur **Continue Anyway** dans Windows XP.

# <span id="page-46-0"></span>**Désinstallation du logiciel Samsung**

Vous devez désinstaller le logiciel lorsque vous voulez procéder à sa mise à jour ou lorsque l'installation échoue. Vous pouvez désinstaller tous les logiciels, SmarThru et MFP compris, à l'aide du CD-ROM SmarThru ou désinstaller de façon sélective l'élément souhaité via le programme de désinstallation de Windows.

**REMARQUE :** avant de lancer la procédure de désinstallation, vérifiez que toutes les applications sont fermées sur votre PC. Vous devrez redémarrer le système suite à la désinstallation du logiciel.

## **Désinstallation du pilote MFP**

**1** Dans le menu **Démarrer**, choisissez **Programmes**, puis **Samsung SCX-5x15 Series**.

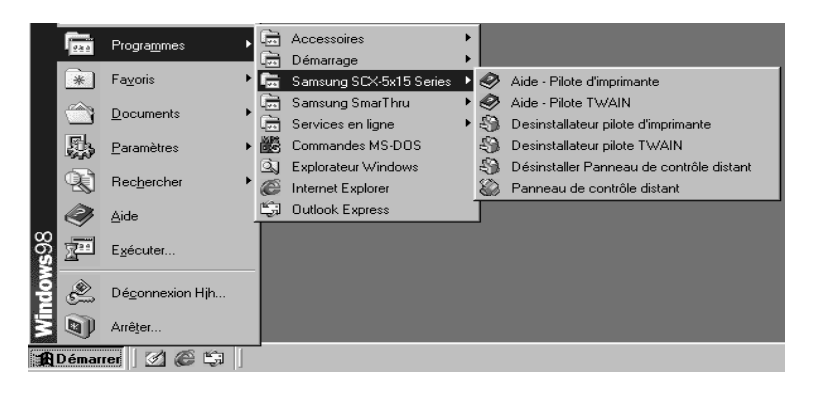

**2** Vous pouvez sélectionner le composant souhaité du pilote MFP pour le désinstaller séparément.

Pour désinstaller le pilote d'impression, sélectionnez **Desinstaller le driver de l´lmprimante**.

Pour désinstaller le pilote d'impression TWAIN, sélectionnez **Desinstallateur pilote TWAIN**.

Pour désinstaller le panneau de commande à distance du modèle SCX-5315F, sélectionnez **Désinstaller Panneau de contrôle distant**.

**3** Cliquez sur **Yes** lorsque vous êtes invité à confirmer la sélection. Le pilote d'impression sélectionné et tous les composants associés sont supprimés de votre ordinateur.

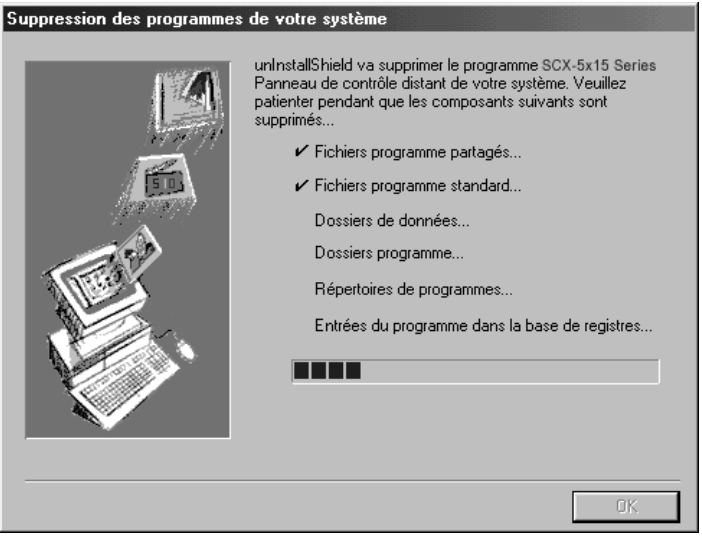

- **4** Lorsque la désinstallation est terminée, cliquez sur **OK**.
- **5** Un message recommandant le redémarrage de l'ordinateur s'affiche à l'écran. Cliquez sur **OK**, puis redémarrez Windows.

**REMARQUE :** pour installer le pilote d'impression ou de numérisation à l'aide du CD-ROM SmarThru, sélectionnez le type d'installation **Compacte**. Vous pouvez aussi sélectionner **Personnalisée**, puis **MFP Driver**. Pour plus d'informations, reportez-vous à la [Reportez-vous à la page 2.5.](#page-43-0)

## **Désinstallation de Samsung SmarThru**

- **1** Dans le menu **Démarrer**, sélectionnez **Programmes**.
- **2** Choisissez **Samsung SmarThru**, puis **SmarThru 3 Uninstall**.
- **3** Cliquez sur **Yes** lorsque vous êtes invité à confirmer la sélection. La boîte de dialogue Uninstall Options s'affiche.

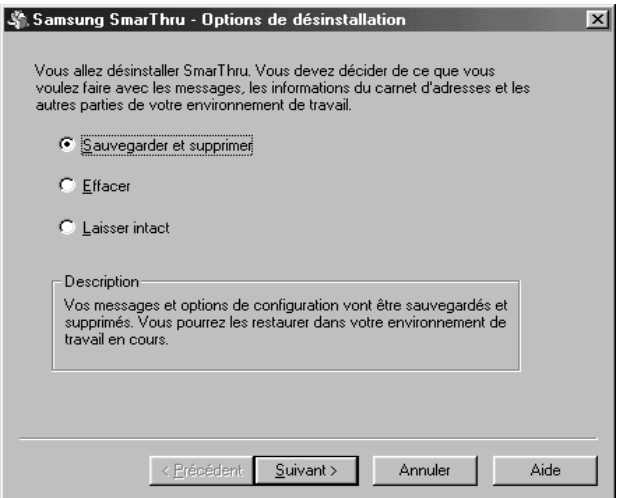

Options de désinstallation :

- **Sauvegarder et supprimer :** permet de sauvegarder l'ensemble des données et options à un emplacement sûr. Supprime ensuite l'application SmarThru, données comprises.
- **Effacer :** permet de supprimer toutes les données et options SmarThru. Aucune sauvegarde ou copie n'est effectuée. Utilisez cette option avec prudence car vous pouvez perdre vos données.
- **Laisser intact :** permet de désinstaller le logiciel SmarThru en laissant intactes les données et options. Cela peut s'avérer utile lorsque, par exemple, vous voulez remplacer SmarThru Networking par la version autonome. Pour cela, désinstallez Samsung SmarThru avec l'option **Laisser intact** et installez la configuration autonome.
- **4** Une fois l'option de désinstallation sélectionnée, cliquez sur **Suivant**.

**5** Suivez les instructions de désinstallation à l'écran. Le logiciel SmarThru et tous ses composants seront alors supprimés.

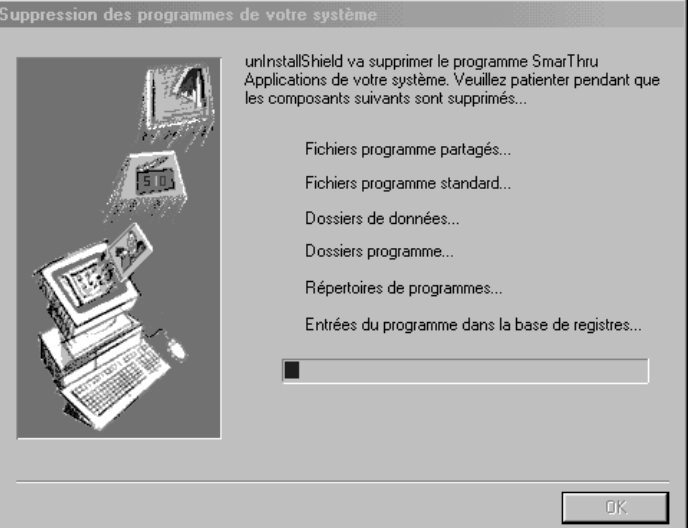

- **6** Lorsque la désinstallation est terminée, cliquez sur **OK**. Un message apparaît recommandant le redémarrage de votre ordinateur.
- **7** Cliquez sur **OK**.

Fermez, puis redémarrez votre ordinateur pour terminer la procédure de désinstallation et enregistrer les modifications.

## <span id="page-50-0"></span>**Utilisation du CD-ROM SmarThru**

Le CD-ROM utilisé pour installer le logiciel permet de désinstaller le pilote MFP et le logiciel SmarThru.

**1** Insérez le CD-ROM SmarThru dans le lecteur de CD-ROM.

Le CD-ROM SmarThru s'exécute automatiquement et la fenêtre d'accueil s'affiche à l'écran. (Dans le cas contraire, sélectionnez **Exécuter** dans le menu Démarrer, saisissez **X:Autorun.exe** en remplaçant "**X**" par la lettre correspondant au lecteur, puis cliquez sur **OK**.)

- **2** Choisissez la langue à utiliser, le cas échéant.
- **3** Cliquez sur **Désinstaller le logiciel Samsung de votre PC**.

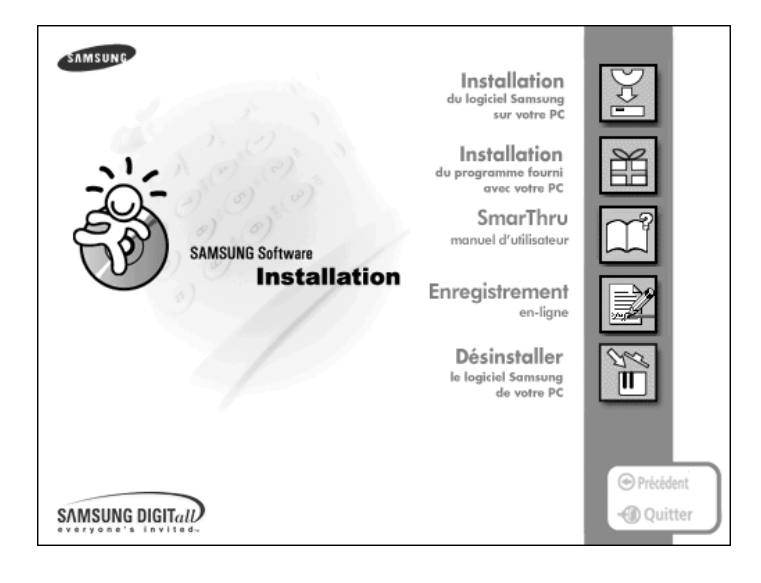

**4** Suivez les instructions à l'écran pour terminer la désinstallation.

Arrêtez, puis redémarrez votre ordinateur pour que les modifications apportées soient prises en compte.

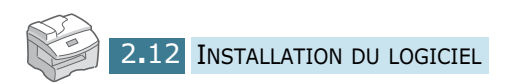

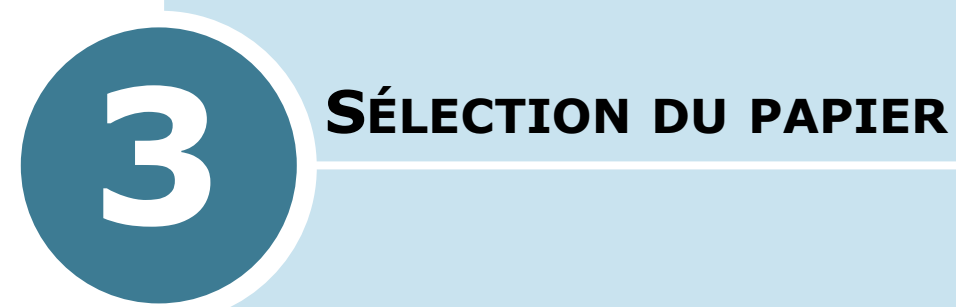

Ce chapitre donne des informations de base sur le choix des supports d'impression et leur chargement dans l'appareil.

Ce chapitre contient les sections suivantes :

- **• [Sélection du support d'impression](#page-52-0)**
- **• [Consignes relatives au papier](#page-53-0)**
- **• [Chargement du papier dans le magasin](#page-54-0)**
- **• [Utilisation du passe copie](#page-56-0)**
- **• [Définition du format de papier en mode copie](#page-59-0)**

# <span id="page-52-0"></span>**Sélection du support d'impression**

N'utilisez que des supports d'impression compatibles avec l'appareil. Le contraire risquerait de causer des bourrages papier ou de nuire à la qualité d'impression.

#### **Formats de papier, sources d'alimentation et capacités**

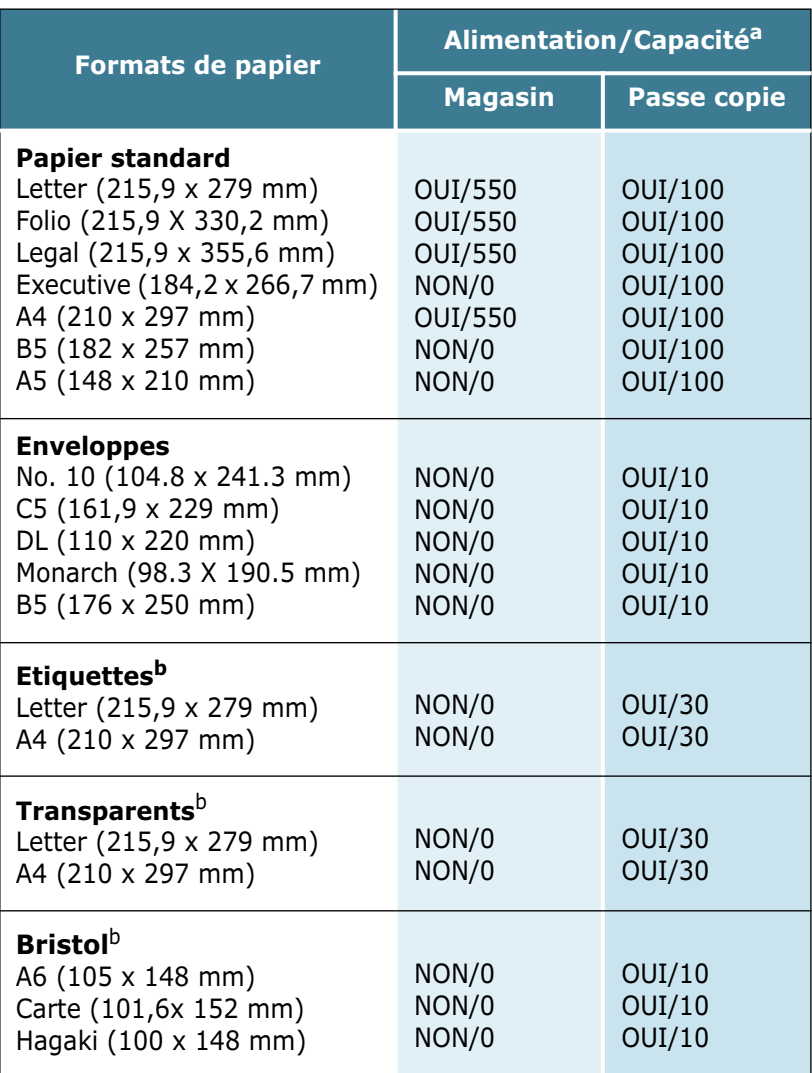

a. La capacité maximale peut varier en fonction de l'épaisseur du papier.

<span id="page-52-1"></span>b. En cas de bourrages papier fréquents, n'insérez qu'une seule feuille à la fois dans le passe copie.

## <span id="page-53-0"></span>**Consignes relatives au papier**

Veuillez tenir compte des consignes suivantes lorsque vous choisissez ou chargez du papier, des enveloppes ou un autre support :

- L'utilisation de papier humide, ondulé, froissé ou déchiré peut provoquer des bourrages et nuire à la qualité d'impression.
- Utilisez uniquement du papier à imprimer de haute qualité. N'utilisez pas de papier gaufré, perforé ou dont la texture est trop lisse ou trop rugueuse.
- Conservez le papier dans son emballage jusqu'à ce que vous l'utilisiez. Ne posez pas les cartons à même le sol, placez-les sur des palettes ou des étagères. Ne mettez pas d'objets lourds sur le papier, qu'il soit ou non déballé. Ne le stockez pas dans un endroit humide, ni dans un environnement où il risquerait d'être froissé ou déformé.
- Pour le stockage, utilisez un emballage étanche (boîte ou sac plastique) pour éviter que la poussière ou l'humidité n'endommage le papier.
- Utilisez toujours du papier ou d'autres supports conformes à ceux mentionnés à la section ["Spécifications générales" à la](#page-140-0)  [page B.2.](#page-140-0)
- Utilisez uniquement des enveloppes de bonne qualité, bien pliées et planes.
	- N'utilisez PAS d'enveloppes à agrafes ou à mousquetons.
	- N'utilisez PAS d'enveloppes à fenêtres, à doublure couchée, à bandes auto-collantes ou comportant d'autres matériaux synthétiques.
	- N'utilisez PAS d'enveloppes endommagées ou de mauvaise qualité.
- Il est recommandé de charger les supports spéciaux feuille à feuille.
- Utilisez uniquement des supports spéciaux recommandés pour les imprimantes laser.
- Pour éviter que les supports spéciaux tels que les transparents ou les planches d'étiquettes ne se collent les uns aux autres, retirez-les du bac de réception au fur et à mesure qu'ils s'impriment.
- Posez les transparents sur une surface plane après les avoir sortis du bac de réception.
- Ne laissez pas le film trop longtemps dans le passe copie. La poussière et les salissures risquent de s'accumuler dessus et de provoquer des taches à l'impression.
- Pour éviter les taches dues aux traces de doigts, manipulez avec soin les transparents et le papier couché.
- Pour prévenir la décoloration, évitez toute exposition prolongée des films imprimés à la lumière du soleil.
- Stockez les supports non utilisés à des températures comprises entre 15°C et 30°C. L'humidité relative doit être comprise entre 10 et 70 %.
- Ne placez pas plus de 10 feuilles de papier spécial à la fois dans le passe copie.
- Vérifiez que l'adhésif des étiquettes peut résister à une température de fusion de 200°C pendant un dixième de seconde.
- Vérifiez qu'il n'y a pas d'adhésif entre les étiquettes. Les zones exposées risqueraient de décoller les étiquettes durant l'impression, ce qui entraînerait des bourrages. Par ailleurs, l'adhésif pourrait endommager certains composants de l'appareil.
- N'utilisez pas plusieurs fois la même planche d'étiquettes. L'adhésif ne peut supporter qu'un seul passage dans l'appareil.
- N'utilisez pas d'étiquettes froissées, gondolées, abîmées ou décollées de la planche.

# <span id="page-54-0"></span>**Chargement du papier dans le magasin**

Le magasin peut contenir jusqu'à 550 feuilles de papier ordinaire (75 g/m<sup>2</sup>). En mode télécopie ou copie, vous pouvez uniquement utiliser les formats A4, Letter ou Legal.

Pour mettre du papier, ouvrez le magasin en le tirant vers vous et insérez le papier face à imprimer vers le dessus.

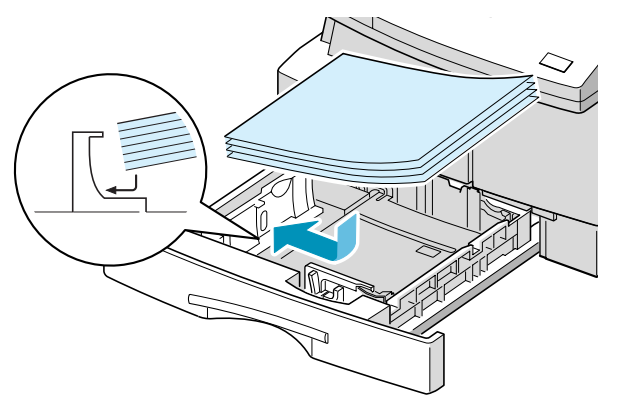

Si vous utilisez du papier à en-tête, placez-le face à imprimer vers le dessus. Le bord supérieur correspondant au logo doit être placé du côté droit.

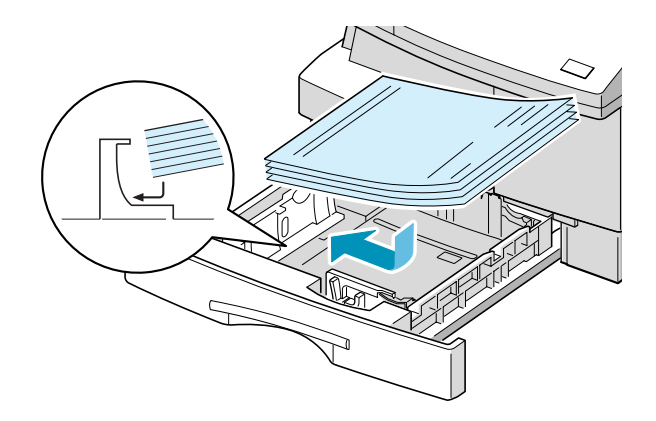

Pour plus d'informations sur le chargement du papier dans le magasin, reportez-vous à la [page 1.18](#page-32-0).

Après avoir inséré du papier dans le magasin, vous devez configurer l'appareil en fonction du format utilisé à l'aide des touches du panneau de commande. Reportez-vous à la [page 1.20](#page-34-0).

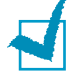

#### **REMARQUES :**

- Avant de lancer une impression PC devant utiliser le papier du magasin, sélectionnez la source d'alimentation et le format de papier approprié dans votre application.
- En cas de problème d'alimentation papier, utilisez le passe copie.
- Pour des impressions recto verso, vous pouvez charger jusqu'à 300 feuilles dans le magasin. Le côté imprimé doit être orienté vers le bas et le bord droit du papier reposer contre le bord droit du magasin sans présenter de pli. En cas de problème de chargement du papier, insérez les feuilles dans

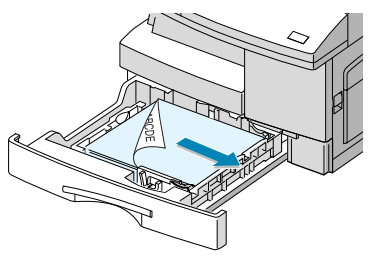

l'autre sens. A noter que la qualité d'impression n'est pas garantie.

# <span id="page-56-2"></span><span id="page-56-0"></span>**Utilisation du passe copie**

Le passe copie est situé sur le côté droit de l'appareil. Vous pouvez le refermer quand vous ne l'utilisez pas, ce qui permet de gagner de la place.

Le passe copie permet d'effectuer des impressions sur des transparents, des étiquettes, des enveloppes ou des cartes et de réaliser des impressions rapides sur un papier autre que celui placé dans le magasin (type ou format différent).

Le passe copie accepte les formats de papier standard compris entre 98 x 148 mm et 215,9 x 355,6 mm pour un grammage compris entre 60 et 120  $q/m^2$ .

Le tableau ci-dessous répertorie les supports d'impression autorisés et indique les hauteurs de pile à respecter.

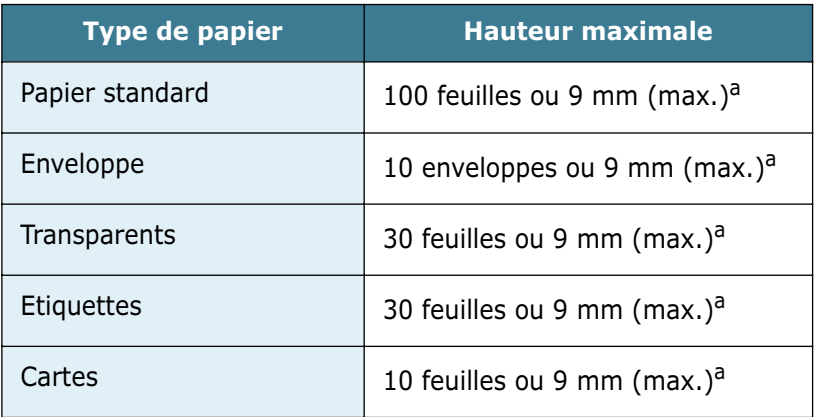

<span id="page-56-1"></span>a. La hauteur est mesurée par rapport à une pile de feuilles intacte posée sur une surface plane.

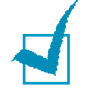

#### **REMARQUES :**

- Utilisez uniquement les supports d'impression répertoriés dans les spécifications pour éviter les bourrages papier ou les problèmes de qualité d'impression.
- Ne cognez pas le passe copie et ne vous appuyez pas dessus. Vous risqueriez de l'endommager ou de le détacher de l'appareil.
- Lissez les cartes, enveloppes et étiquettes pliées avant de les insérer dans le passe copie.

Pour placer du papier dans le passe copie, procédez comme suit :

**1** Abaissez le passe copie situé sur le côté droit de l'appareil. Dépliez la rallonge du support papier comme illustré ci-dessous.

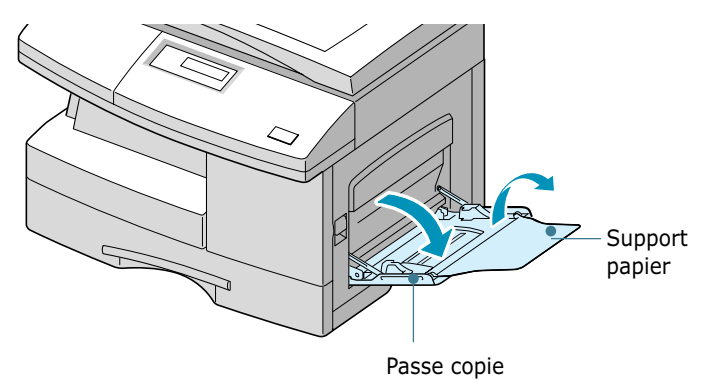

**2** Aérez la pile de papier ou d'enveloppes avant de l'insérer dans le passe copie. Alignez correctement les feuilles en les plaçant sur une surface place.

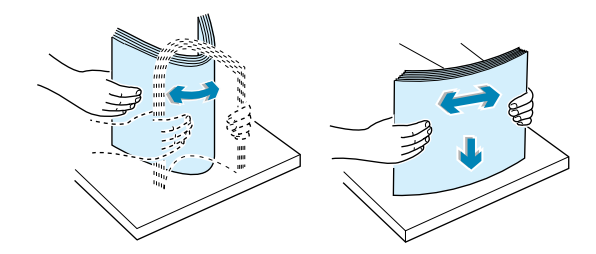

Tenez les transparents par les bords et évitez de toucher la face à imprimer. Des traces de doigts pourraient nuire à la qualité d'impression. Si vous utilisez des transparents munis d'une feuille de protection papier, insérez une feuille de papier ordinaire dans le passe copie avant de les charger. Vous éviterez ainsi de créer un bourrage papier.

**3** Placez le support d'impression contre le bord droit du passe copie, face à imprimer vers le dessous.

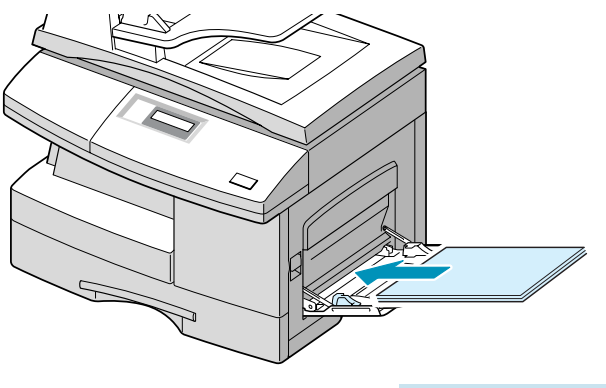

**4** Ajustez le guide-papier à la largeur du support d'impression.

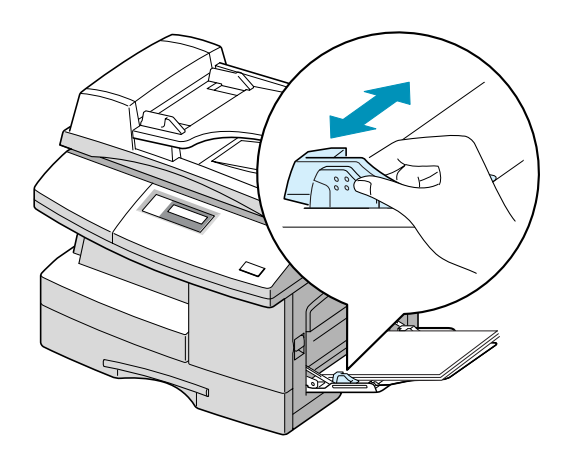

N'insérez pas une trop grande quantité de supports d'impression. La pile ne doit pas dépasser la hauteur maximale. Les supports risquent de s'enrouler sur euxmême si la pile est trop haute ou si vous la poussez trop dans le passe copie.

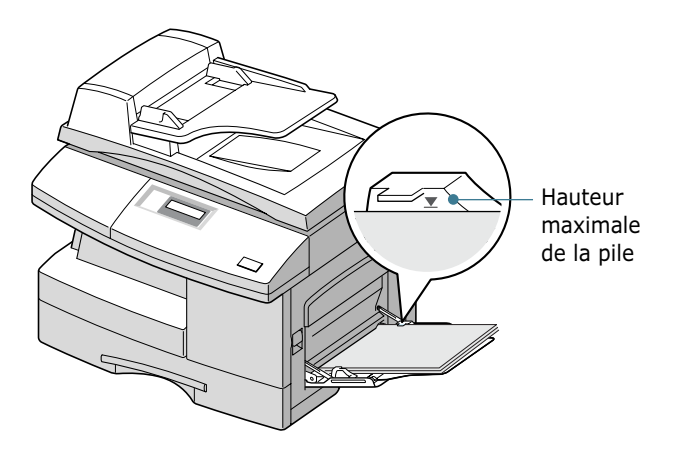

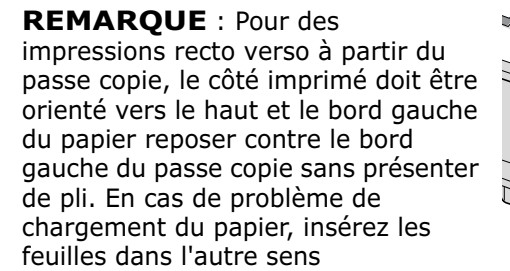

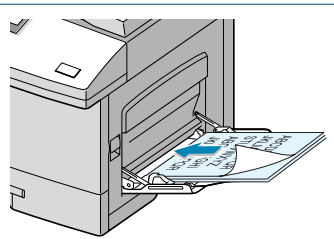

# <span id="page-59-0"></span>**Définition du format de papier en mode copie**

Après avoir placé du papier dans le magasin ou le passe copie, vous devez configurer l'appareil en fonction du format utilisé à l'aide des touches du panneau de commande. Ces réglages s'appliquent aux modes copie et télécopie (modèle SCX-5315F uniquement). En mode impression PC, vous devez sélectionner le format du papier dans l'application utilisée.

Pour définir le format du papier inséré dans le magasin, procédez comme suit :

**1** Appuyez sur la touche **Menu/Quitter**, puis sélectionnez **Options** à l'aide des touches d'accès direct. Sur le modèle SCX-5115, vous devez appuyer sur **Menu** puis **Entrée**.

Le message "MAGASIN" ainsi que la liste des options disponibles s'affichent à l'écran. Le réglage actuel clignote.

**2** Appuyez sur les touches  $\lt$  ou  $\gt$  pour sélectionner le format de papier approprié, puis sur **Mode/Entrée** (**Entrée** sur le modèle SCX-5115) pour valider votre sélection.

Vous pouvez appuyer sur le numéro correspondant affiché à l'écran pour sélectionner le format de papier.

**3** Pour revenir en mode veille, appuyez sur **Stop/Suppr.**.

Pour définir le format du papier inséré dans le passe copie, procédez comme suit :

**1** Appuyez sur la touche **Menu/Quitter**, puis sélectionnez **Options** à l'aide des touches d'accès direct. Sur le modèle SCX-5115, vous devez appuyer sur **Menu** puis **Entrée**.

Le message "MAGASIN" ainsi que la liste des options disponibles s'affichent à l'écran.

- **2** Appuyez sur  $\vee$  jusqu'à ce que l'indication "ALIM. MANUELLE" s'affiche en haut de l'écran. Les réglages disponibles s'affichent en bas de l'écran et le réglage actuel clignote.
- **3** Appuyez sur les touches < ou > pour sélectionner le format de papier approprié, puis sur **Mode/Entrée** (**Entrée** sur le modèle SCX-5115) pour valider votre sélection.

Vous pouvez appuyer sur le numéro correspondant affiché à l'écran pour sélectionner le format de papier.

**4** Pour revenir en mode veille, appuyez sur **Stop/Suppr.**.

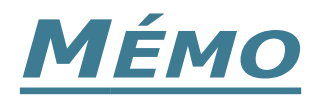

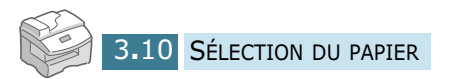

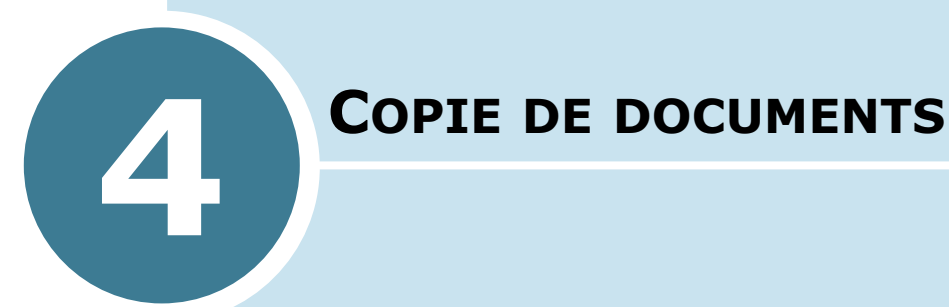

Ce chapitre explique de façon détaillée comment réaliser une copie d'un document.

Il contient les sections suivantes :

- **• [Chargement du papier](#page-62-0)**
- **• [Sélection du bac d'alimentation](#page-62-1)**
- **• [Réalisation de copies à partir du chargeur](#page-63-0)  [automatique de documents](#page-63-0)**
- **• [Réalisation de copies à partir de la vitre](#page-64-0)  [d'exposition](#page-64-0)**
- **• [Paramétrage des options de copie](#page-66-0)**
- **• [Redimensionnement automatique](#page-69-0)**
- **• [Clone](#page-70-0)**
- **• [Copie recto-verso](#page-71-0)**
- **• [Classement des copies](#page-73-0)**

## <span id="page-62-0"></span>**Chargement du papier**

Vous pouvez réaliser des copies aussi bien sur des petits supports de type carte (98 x 148 mm) que sur des grands supports de type Legal (215,9 x 355,6 mm).

Que vous travailliez en mode impression, copie ou télécopie, les instructions relatives au chargement du papier sont identiques. Pour plus d'informations, reportez-vous aux pages [1.18](#page-32-0) et [3.6](#page-56-2).

# <span id="page-62-1"></span>**Sélection du bac d'alimentation**

Après avoir chargé le support d'impression approprié, vous devez sélectionner le bac d'alimentation qui sera utilisé pour les opérations de copie ou de télécopie (modèle SCX-5315F uniquement).

- **1** Appuyez sur **Bac Papier**. Le réglage actuel est indiqué en bas de l'écran d'affichage.
- **2** Sélectionnez "MAGASIN" ou "ALIM. MANUELLE" en appuyant plusieurs fois sur **Bac papier** ou en utilisant les touches de navigation, puis appuyez sur **Mode/Entrée** (**Entrée** sur le modèle SCX-5115) pour valider votre sélection.
- **3** Si vous avez sélectionné "ALIM. MANUELLE" à l'étape 2, vous devez sélectionner le type correspondant au papier inséré dans le passe-copie.

Sélectionnez le type de papier inséré dans le passe copie à l'aide des touches de navigation.

**4** Appuyez sur **Mode/Entrée** (**Entrée** sur le modèle SCX-5115) pour valider votre sélection.

# <span id="page-63-0"></span>**Réalisation de copies à partir du chargeur automatique de documents**

Le chargeur automatique de documents peut recevoir jusqu'à 30 feuilles simultanément. Vérifiez que ces feuilles sont en bon état, d'une épaisseur et d'un grammage identiques, et qu'elles ne contiennent ni agrafe ni trombone.

**1** Insérez les documents (30 pages maximum) **face à imprimer vers le dessus** dans le chargeur automatique et ajustez les guide-papier au format approprié. Assurez-vous que bord droit du document est aligné sur la marque de format de papier présente sur le chargeur automatique.

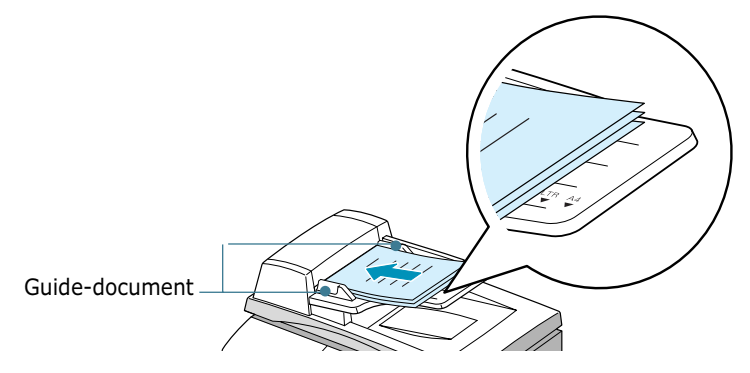

**2** Sur le modèle SCX-5315F, vérifiez que l'appareil est en mode copie. Si nécessaire, appuyez sur **Mode/Entrée** pour sélectionner ce mode. En mode copie, l'écran affiche les informations suivantes :

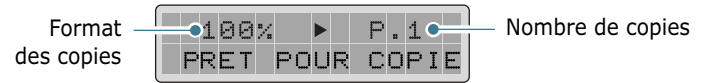

Vous ne pouvez pas effectuer de copies en mode Fax. Dans ce cas, l'appareil émet un bip d'erreur.

- **3** Assurez-vous d'avoir sélectionné le bac d'alimentation approprié. Reportez-vous à la [page 4.2.](#page-62-1)
- **4** Définissez les paramètres de copie appropriés (nombre de copies, format, contraste et type d'image) à l'aide des touches du panneau de commande. Reportez-vous à la section ["Paramétrage des options de copie", à la page 4.6.](#page-66-0)

Pour supprimer les réglages, appuyez sur la touche **Stop/ Suppr.**.

- **5** Si nécessaire, vous pouvez utiliser des fonctions de copie spéciales, telles que le tri ou l'impression recto-verso.
- **6** Appuyez sur **Copie/Envoi** pour lancer la tâche. L'écran affiche la progression du travail en cours.

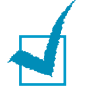

**REMARQUE** : la présence de poussière sur la vitre d'exposition du chargeur automatique peut entraîner la présence de lignes noires sur le document imprimé. Veillez à ce qu'elle soit toujours parfaitement propre.

# <span id="page-64-0"></span>**Réalisation de copies à partir de la vitre d'exposition**

Pour réaliser des copies à partir de livrets, de transparents ou de documents non standard, vous devez utiliser la vitre d'exposition.

**1** Soulevez le chargeur.

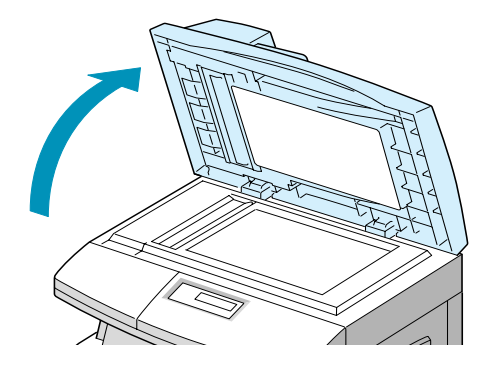

**2** Placez le document sur la vitre **face à imprimer vers le dessous** et alignez-le sur le guide situé dans l'angle supérieur gauche de la vitre.

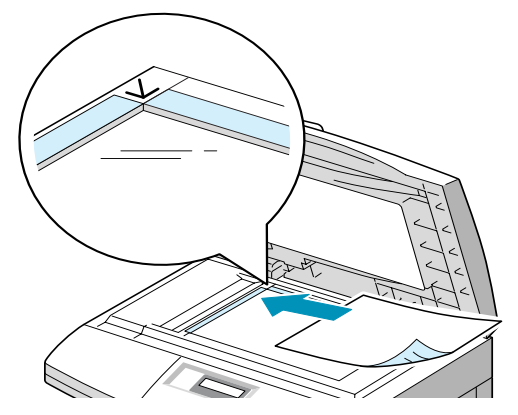

**REMARQUE :** vérifiez que le chargeur automatique de documents est vide. Sinon, le document détecté dans ce chargeur sera copié à la place de celui posé sur la vitre d'exposition.

**3** Fermez le chargeur.

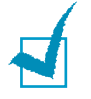

## **REMARQUE :**

- refermez toujours le chargeur pour obtenir une qualité d'impression optimale et réduire la consommation d'encre.
- Lorsque vous numérisez une page d'un livre ou d'un magazine, assurez-vous que le chargeur repose bien à plat sur le document afin d'éviter toute surexposition de vos yeux à la lumière émise.
- <span id="page-65-0"></span>**4** Sur le modèle SCX-5315F, vérifiez que l'appareil est en mode copie. Si nécessaire, appuyez sur **Mode/Entrée** pour sélectionner ce mode. En mode copie, l'écran affiche les informations suivantes :

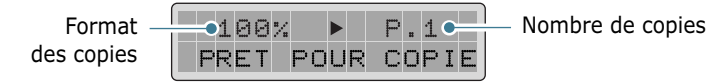

Vous ne pouvez pas effectuer de copies en mode Fax. Dans ce cas, l'appareil émet un bip d'erreur.

- **5** Assurez-vous d'avoir sélectionné le bac d'alimentation approprié. Reportez-vous à la section [page 4.2.](#page-62-1)
- **6** Définissez les paramètres de copie appropriés (nombre de copies, format, contraste et type d'image) à l'aide des touches du panneau de commande. Reportez-vous à la section ["Paramétrage des options de copie", à la page 4.6.](#page-66-0)

Pour supprimer ces réglages, appuyez sur la touche **Stop/ Suppr.**.

- **7** Si nécessaire, vous pouvez utiliser des fonctions de copie spéciales, telles que le redimensionnement automatique ou le clonage.
- **8** Appuyez sur **Copie/Envoi** pour lancer la tâche. L'écran affiche la progression du travail en cours.

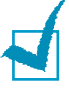

## **REMARQUES** :

- Vous pouvez annuler une opération de copie à tout moment en appuyant sur la touche **Stop/Suppr..**
- La présence de poussière sur la vitre d'exposition peut entraîner la présence de lignes noires sur le document imprimé. Veillez à la conserver toujours parfaitement propre.

# <span id="page-66-0"></span>**Paramétrage des options de copie**

Les touches du panneau de commande répertoriées ci-après permettent de définir tous les paramètres de base : contraste, type d'image, nombre de copies et format. Une fois les paramètres appropriés définis, appuyez sur **Copie/Envoi** pour effectuer les copies.

## **Image**

Le paramètre **Image** permet d'améliorer la qualité d'une copie. Pour sélectionner le type d'image approprié, procédez comme suit :

- **1** Appuyez sur la touche **Image**. Le mode actuellement sélectionné s´affiche en bas de l´écran.
- **2** Appuyez plusieurs fois sur Image ou utilisez les touches de navigation jusqu'à ce que le mode désiré s'affiche. Les modes disponibles sont les suivants:

**TEXTE :** adapté aux documents contenant essentiellement du texte.

**MIXTE :** adapté aux documents contenant à la fois du texte et des graphiques.

**PHOTO :** adapté au photographies.

**3** Appuyez sur **Mode/Entrée** (**Entrée** sur le modèle SCX-5115) pour valider votre sélection.

## **Contraste**

Si votre document original comporte des caractères flous ou des images sombres, vous pouvez régler la luminosité pour obtenir une copie dont la lecture soit plus facile. Pour régler le contraste, procédez comme suit :

- **1** Appuyez sur **Contraste**.
- **2** Appuyez sur **Contraste** ou sur les boutons de navigation afin de sélectionner une option et appuyez sur la touche **Mode/Entrée** (**Entrée** dans le cas de la SCX-5115).

**MANUEL**: Vous pouvez régler le contraste de façon manuelle. Passez à l'étape suivante.

**SUPPRESSION AUTO**: Utilisez ce réglage pour copier un original de journal ou de magazine et pour supprimer l'image en arrière-plan. Cette option n'est disponible qu'en mode Ad-hoc.

**3** Lorsque vous sélectionnez **Manuel**, choisissez parmi les 5 paramètres de contraste à l'aide des boutons de navigation.

Chaque fois que vous appuyez sur Contraste, la sélection se déplace vers la gauche ou la droite de l'écran d'affichage. Plus le sélecteur est à droite, plus le contraste est marqué.

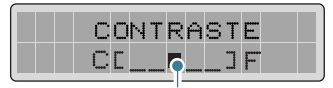

Bloc de sélection

**4** Appuyez sur **Mode/Entrée** (**Entrée** sur le modèle SCX-5115) pour valider votre sélection.

## **Régler**

La touche **Régler** (>) permet de sélectionner le nombre de copies à réaliser. Ce nombre peut varier de 1 à 999.

Pour modifier le nombre de copies, procédez comme suit :

- **1** Appuyez sur **Régler** (>). Le triangle situé au milieu de la ligne supérieure indique le nombre de copies.
- **2** Saisissez le nombre de copies à réaliser à l'aide du clavier numérique. Le nombre spécifié s'affiche à l'écran.

Vous pouvez également utiliser les touches **Augmenter**  $(\wedge)$  ou **Diminuer**  $(\vee)$  pour définir le nombre de copies à effectuer. Ces touches permettent d'augmenter ou de diminuer le nombre spécifié par pas de 1. Si vous appuyez sur l'une de ces deux touches et la maintenez enfoncée, les valeurs défilent rapidement.

**3** Appuyez sur **Mode/Entrée** (**Entrée** sur le modèle SCX-5115) pour valider votre sélection.

## **Zoom**

La touche **Zoom** (<) permet de réduire ou d'agrandir la taille d'une image copiée de 25 % à 400 % par rapport au document original lorsque vous utilisez la vitre d'exposition, et de 25 % à 100 % lorsque vous vous servez du chargeur automatique de documents.

Notez que les facteurs de zoom disponibles diffèrent selon que vous utilisez la vitre d'exposition ou le chargeur automatique de documents.

- **1** Appuyez sur la touche **Zoom** (<). Le triangle affiché en haut de l'écran, au milieu de la ligne, indique le facteur de zoom.
- **2** Entrez le facteur approprié à l'aide du clavier numérique. La valeur sélectionnée s'affiche à l'écran.

Vous pouvez également utiliser les touches **Augmenter**  $(\wedge)$  ou **Diminuer**  $(\vee)$  pour modifier le facteur de zoom. Ces touches permettent d'augmenter ou de diminuer le nombre spécifié par pas de 1. Si vous appuyez sur l'une de ces deux touches et la maintenez enfoncée, les valeurs défilent rapidement.

**3** Appuyez sur **Mode/Entrée** (**Entrée** sur le modèle SCX-5115) pour valider votre sélection.

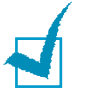

## **REMARQUES:**

- Si vous appuyez sur le bouton **Stop/Suppr.** en cours de configuration des options de copie et avant la copie proprement dite, toutes les options de copie que vous avez définies pour la tâche considérée seront annulées et reprendront leurs valeurs par défaut.
- En cas de réduction d'échelle, des lignes peuvent apparaître dans la partie inférieure de la copie.

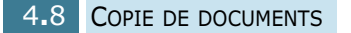

# <span id="page-69-0"></span>**Redimensionnement automatique**

Cette fonction permet de réduire ou d'agrandir automatiquement une image pour qu'elle occupe une page entière. Par conséquent, vous ne pouvez pas ajuster le format de copie.

Cette fonction de copie spéciale s'applique uniquement aux documents placés sur la vitre d'exposition. Elle ne fonctionne pas pour les documents insérés dans le chargeur automatique de documents.

- **1** Placez le document à copier sur la vitre d'exposition, puis refermez le chargeur.
- **2** Assurez-vous d'avoir sélectionné le bac d'alimentation approprié. Reportez-vous à la [page 4.2.](#page-62-1)
- **3** Pour accéder au mode copie spéciale, appuyez sur la touche **Copies spéciales** lorsque vous vous trouvez en mode copie (voir [page 4.5](#page-65-0)) si vous utilisez un modèle SCX-5315F, ou sur la touche **Redim.auto/Copie** si vous travaillez sur un modèle SCX-5115.
- **4** Appuyez plusieurs fois sur **Copies Spéciales** (**Redim.auto/Copie** sur le modèle SCX-5115) ou utilisez les touches de navigation jusqu'à ce que "AUTO" s'affiche en bas de l'écran.
- **5** Appuyez sur **Mode/Entrée** (**Entrée** sur le modèle SCX-5115) pour valider votre sélection.
- **6** Si nécessaire, définissez les paramètres de copie appropriés (nombre, contraste et type d'image), à l'aide des touches du panneau de commande. Reportez-vous à la section ["Paramétrage des options de copie", à la page 4.6.](#page-66-0)

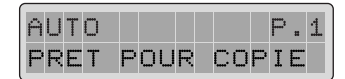

**REMARQUE :** vous ne pouvez pas ajuster le format de copie à l'aide de la touche **Zoom** lorsque le mode de redimensionnement automatique est activé.

- **7** Appuyez sur **Copie/Envoi** pour lancer la tâche.
- **8** Une fois la copie terminée, appuyez sur **Stop/Suppr.** pour désactiver le mode de redimensionnement automatique.

# <span id="page-70-0"></span>**Clone**

Cette fonction permet de reproduire plusieurs copies d'un original sur une seule feuille. Le nombre de clones est déterminé automatiquement, en fonction du format de l'image originale. Vous ne pouvez donc pas ajuster le format de copie.

Cette fonction de copie spéciale s'applique uniquement aux documents placés sur la vitre d'exposition. Elle ne fonctionne pas avec les documents insérés dans le chargeur automatique de documents.

- **1** Placez le document à copier sur la vitre d'exposition, puis refermez le chargeur.
- **2** Assurez-vous d'avoir sélectionné le bac d'alimentation approprié. Reportez-vous à la [page 4.2.](#page-62-1)
- **3** Pour accéder au mode copie spéciale, appuyez sur la touche **Copies spéciales** lorsque vous vous trouvez en mode copie (voir [page 4.5](#page-65-0)) si vous utilisez un modèle SCX-5315F, ou sur la touche **Redim.auto/Copie** si vous travaillez sur un modèle SCX-5115.
- **4** Appuyez plusieurs fois sur **Copies Spéciales** (**Redim.auto/Copie** sur le modèle SCX-5115) ou utilisez les touches de navigation jusqu'à ce que "CLONE" s'affiche en bas de l'écran.
- **5** Appuyez sur **Mode/Entrée** (**Entrée** sur le SCX-5115) pour valider votre sélection.
- **6** Si nécessaire, définissez les paramètres de copie appropriés (nombre, contraste et type d'image) à l'aide des touches du panneau de commande. Reportez-vous à la section ["Paramétrage des options de copie", à la page 4.6.](#page-66-0)

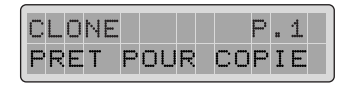

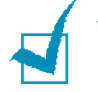

**REMARQUE :** vous ne pouvez pas ajuster le format de copie à l'aide de la touche **Zoom** lorsque vous utilisez le mode Clone.

- **7** Appuyez sur **Copie/Envoi** pour lancer la tâche.
- **8** Une fois la copie terminée, appuyez sur **Stop/Suppr.** pour désactiver le mode Clone.

## <span id="page-71-0"></span>**Copie recto-verso**

Cette fonction permet d'effectuer une impression recto-verso.

Avant de lancer une impression recto-verso, vous devez choisir le bord qui sera utilisé pour relier le document final. Les options de reliure disponibles sont les suivantes :

**GRAND COTE**, reliure classique, de type livre.

**PETIT COTE**, reliure souvent utilisée pour les documents de type calendrier.

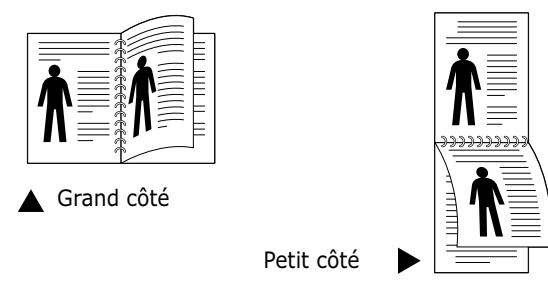

**1** Insérez les documents à copier dans le chargeur automatique.

Ou bien, placez un des documents sur la vitre de document face vers le bas.

- **2** Assurez vous d'avoir sélectionné le bac d'alimentation approprié. Reportez-vous à la [page 4.2.](#page-62-1)
- **3** Appuyez sur **Copie RectoVerso**. Le réglage actuel est indiqué en bas de l'écran d'affichage.
- **4** Appuyez sur **Copie RectoVerso** ou utilisez les touches de navigation pour sélectionner la reliure appropriée. Si vous choisissez "NON", vous ne pouvez pas utiliser la fonction de copie recto-verso.
- **5** Appuyez sur **Mode/Entrée** (**Entrée** sur le SCX-5115) pour valider votre sélection.
- **6** Si nécessaire, définissez les paramètres de copie appropriés (nombre, format, contraste et type d'image) à l'aide des touches du panneau de commande. Reportez-vous à la section ["Paramétrage des options de copie", à la page 4.6.](#page-66-0)

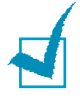

**REMARQUE** : En mode de copie recto verso, le réglage PHOTO à l'aide du bouton **Image** n'est pas disponible.

**7** Appuyez sur **Copie/Envoi** pour lancer la tâche.
**8** Lorsque le document est alimenté à partir de la vitre de document, l'écran indique "NUMERISER VERSO 2?" en haut de l'écran une fois la page scannée dans la mémoire. Pour scanner une autre page, retirez la page scannée et chargez la page suivante sur la vitre. Sélectionnez "OUI" et appuyez sur la touche **Mode/Entrée**.

Une fois le scanning terminé, l'imprimante commence à imprimer de façon automatique. L'écran indique alors "SUIVANT?". Pour scanner une autre page, sélectionnez "OUI" et appuyez sur la touche **Mode/Entrée**.

Lorsque l'écran indique "NUMERISER VERSO 2 ?" à nouveau, répétez l'opération autant de fois que cela est nécessaire.

Lorsque toutes les pages sont scannées, sélectionnez "NON" lorsque l'écran indique "NUMERISER VERSO ?" ou "SUIVANT ?" et appuyez sur la touche **Mode/Entrée**.

**9** Une fois la copie terminée, appuyez sur **Stop/Suppr.** pour désactiver le mode copie recto-verso.

# **Classement des copies**

Lorsque l'option Copie Triée est activée, l'appareil se charge de classer les copies. Par exemple, si vous voulez réaliser deux copies d'un document de trois pages, l'appareil effectue une première copie complète du document, puis une seconde (par exemple, 1, 2, 3 puis 1, 2, 3).

**1** Insérez les documents à copier dans le chargeur automatique.

Ou bien, placez un des documents sur la vitre de document face vers le bas.

- **2** Assurez vous d'avoir sélectionné le bac d'alimentation approprié. Reportez-vous à la [page 4.2.](#page-62-0)
- **3** Pour accéder au mode classement de copies sur le modèle SCX-5315F, appuyez sur la touche **Copies Spéciales** tout en étant en mode copie (voir page 4.3). Appuyez plusieurs fois sur cette touche ou utilisez les touches de navigation jusqu'à ce que "ASSEMBLAGE" s'affiche en bas de l'écran.

Sur le modèle SCX-5115, appuyez sur la touche **Copie Triée** ou utilisez les touches de navigation et sélectionnez "OUI" pour activer cette fonction.

- **4** Appuyez sur **Mode/Entrée** (**Entrée** sur le SCX-5115) pour valider votre sélection.
- **5** Si nécessaire, définissez les paramètres de copie appropriés (nombre, format, contraste et type d'image) à l'aide des touches du panneau de commande. Reportez-vous à la section ["Paramétrage des options de copie", à la page 4.6.](#page-66-0)
- **6** Appuyez sur **Copie/Envoi** pour lancer la tâche.

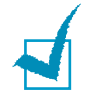

**REMARQUE :**En mode de copie recto verso, le réglage **PHOTO** à l'aide du bouton **Image** n'est pas disponible.

**7** Lorsque le document est alimenté à partir de la vitre de document, l'écran indique "SUIVANT ?" en haut de l'écran, une fois la page scannée dans la mémoire. Pour scanner une autre page, retirez la page scannée et chargez la page suivante sur la vitre. Sélectionnez "OUI" et appuyez sur la touche **Mode/Entrée**. Répétez l'opération autant de fois que cela est nécessaire.

Lorsque toutes les pages sont scannées, sélectionnez "NON" lorsque l'écran indique "SUIVANT ?" et appuyez sur la touche **Mode/Entrée**.

**8** Une fois la copie terminée, appuyez sur **Stop/Suppr.** pour désactiver le mode Classement des copies.

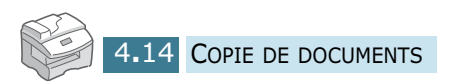

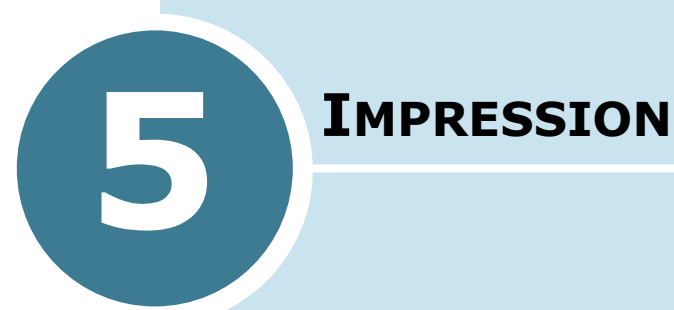

Ce chapitre explique comment sélectionner et charger les supports d'impression et comment utiliser les paramètres d'impression.

Il contient les sections suivantes :

- **• [Impression d'un document](#page-76-0)**
- **• [Paramètres de l'imprimante](#page-77-0)**
- **• [Configuration d'une imprimante partagée en local](#page-86-0)**

# <span id="page-76-0"></span>**Impression d'un document**

La procédure qui suit décrit les grandes étapes de l'impression à partir de différentes applications Windows. Ces étapes varient en fonction de l'application utilisée. Reportez-vous à la documentation du logiciel pour connaître la procédure exacte.

Les étapes ci-dessous décrivent la procédure habituelle d'impression en environnement Windows :

- **1** Vérifiez que l'appareil est correctement connecté à l'ordinateur, qu'il est sous tension et que le bac d'alimentation contient du papier.
- **2** Vérifiez que le logiciel Samsung est installé sur votre ordinateur. Pour plus d'informations, reportez-vous à la section ["Installation du logiciel Samsung", à la page 2.4.](#page-42-0)
- **3** Lancez l'application utilisée pour créer le document, puis créez ou ouvrez le document à imprimer.
- **4** Choisissez **Impression** ou **Configuration de l'impression** dans le menu **Fichier**. Vérifiez que **Samsung SCX-5x15 Series PCL 6** est sélectionné comme imprimante par défaut. Cliquez sur **Propriétés** ou **Configuration** pour effectuer les réglages appropriés à l'impression du document. Pour plus d'informations, reportez-vous à la section ["Paramètres de l'imprimante", à](#page-77-0)  [la page 5.3.](#page-77-0)

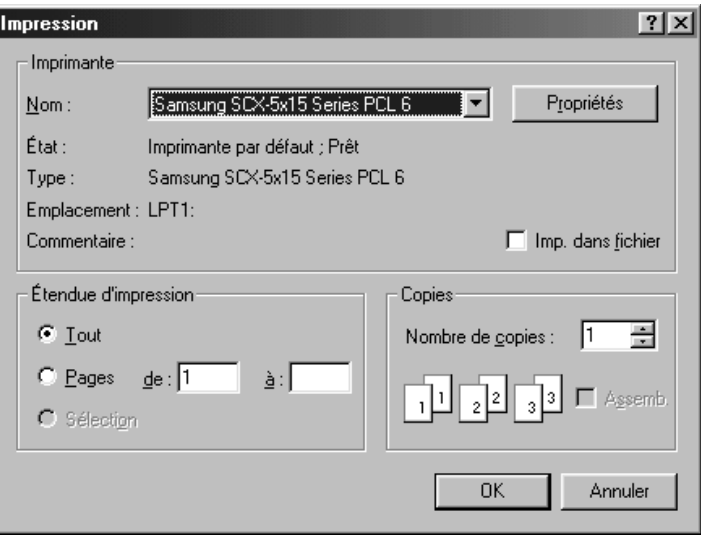

- **5** Cliquez sur **OK** pour fermer la boîte de dialogue Propriétés.
- **6** Une fois les paramètres d'impression modifiés comme il convient, cliquez sur **OK** pour lancer l'impression.

# <span id="page-77-0"></span>**Paramètres de l'imprimante**

Cet appareil fonctionne avec toutes les applications Windows 95/ 98/Me/2000/XP ou Windows NT 4.0. N'oubliez pas de définir Samsung SCX-5x15 Series PCL 6 comme imprimante par défaut pour toutes les opérations sous Windows.

La plupart des applications Windows permettent de modifier les paramètres de l'imprimante. C'est le cas des paramètres régissant l'aspect de l'impression, comme le format, l'orientation du papier et les marges. Les paramètres définis dans l'application dans laquelle le document est créé prévalent généralement sur ceux définis au niveau du pilote de l'imprimante.

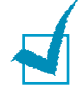

**REMARQUE :** il n'est pas nécessaire d'utiliser les touches du panneau de commande pour utiliser l'appareil comme imprimante PC. Par exemple, vous n'avez pas besoin d'appuyer sur la touche **Contraste** du panneau de commande pour régler le contraste. Les touches du panneau de commande servent essentiellement à la copie.

# **Accès aux paramètres de l'imprimante**

Pour accéder aux paramètres de l'imprimante, procédez de l'une des façons suivantes :

### **Sous Windows 95/98/Me**

• Sélectionnez **Fichier** > **Imprimer** > **Propriétés** ou **Fichier**  > **Configuration de l'impression** dans les applications Windows.

Ou

• Sélectionnez l'imprimante **Samsung SCX-5x15 Series PCL 6** dans le dossier **Imprimantes** , puis sélectionnez **Fichier** > **Propriétés** (ou choisissez l'icône correspondante dans le dossier **Imprimantes**, puis cliquez avec le bouton droit de la souris).

#### **Sous Windows NT 4.0**

• Sélectionnez **Fichier** > **Imprimer** > **Propriétés** ou **Fichier** > **Configuration de l'impression** dans les applications Windows.

Ou

• Sélectionnez l'imprimante **Samsung SCX-5x15 Series PCL 6** dans le dossier **Imprimantes**, cliquez avec le bouton droit de la souris, puis choisissez l'option **Document Defaults**.

#### **Sous Windows 2000**

• Sélectionnez **Fichier**>**Imprimer** dans les applications Windows.

 $O<sub>II</sub>$ 

• Sélectionnez l'imprimante **Samsung SCX-5x15 Series PCL 6** dans le dossier **Imprimantes**, cliquez avec le bouton droit de la souris, puis choisissez **Propriétés et Printing Preferences**.

#### **Sous Windows XP**

- Sélectionnez **Fichier**>**Imprimer**>**Propriétés** dans les applications Windows.
- Sélectionnez l'imprimante **Samsung SCX-5x15 Series PCL 6** dans le dossier **Imprimantes**, cliquez avec le bouton droit de la souris, puis choisissez l'option **Printing Preferences**.

## **Onglets relatifs aux propriétés de l'imprimante**

Vous pouvez vérifier et modifier les paramètres nécessaires à l'impression en affichant les propriétés d'impression.

L'écran des propriétés de l'imprimante comporte cinq onglets : **Papier**, **Graphique**, **Sortie**, **Filigrane** et **A propos de**.

Si vous accédez aux propriétés de l'imprimante via le dossier **Imprimantes**, des onglets Windows viennent compléter ces cinq onglets. Pour plus d'informations sur les onglets Windows, reportez-vous au Guide de l'utilisateur de Windows.

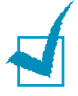

**REMARQUE :** si vous accédez aux propriétés de l'imprimante via le dossier **Imprimantes**, les paramètres sélectionnés deviennent les paramètres par défaut de l'imprimante. Les paramétrages effectués lorsque vous accédez aux propriétés de l'imprimante via le menu **Fichier Imprimer** ou **Configuration de l'impression**  de l'application utilisée pour imprimer restent actifs jusqu'à la fermeture de cette application.

## **Onglet Papier**

L'onglet **Papier** permet de choisir le format du papier chargé dans l'imprimante, l'orientation, le nombre de copies à imprimer, etc.

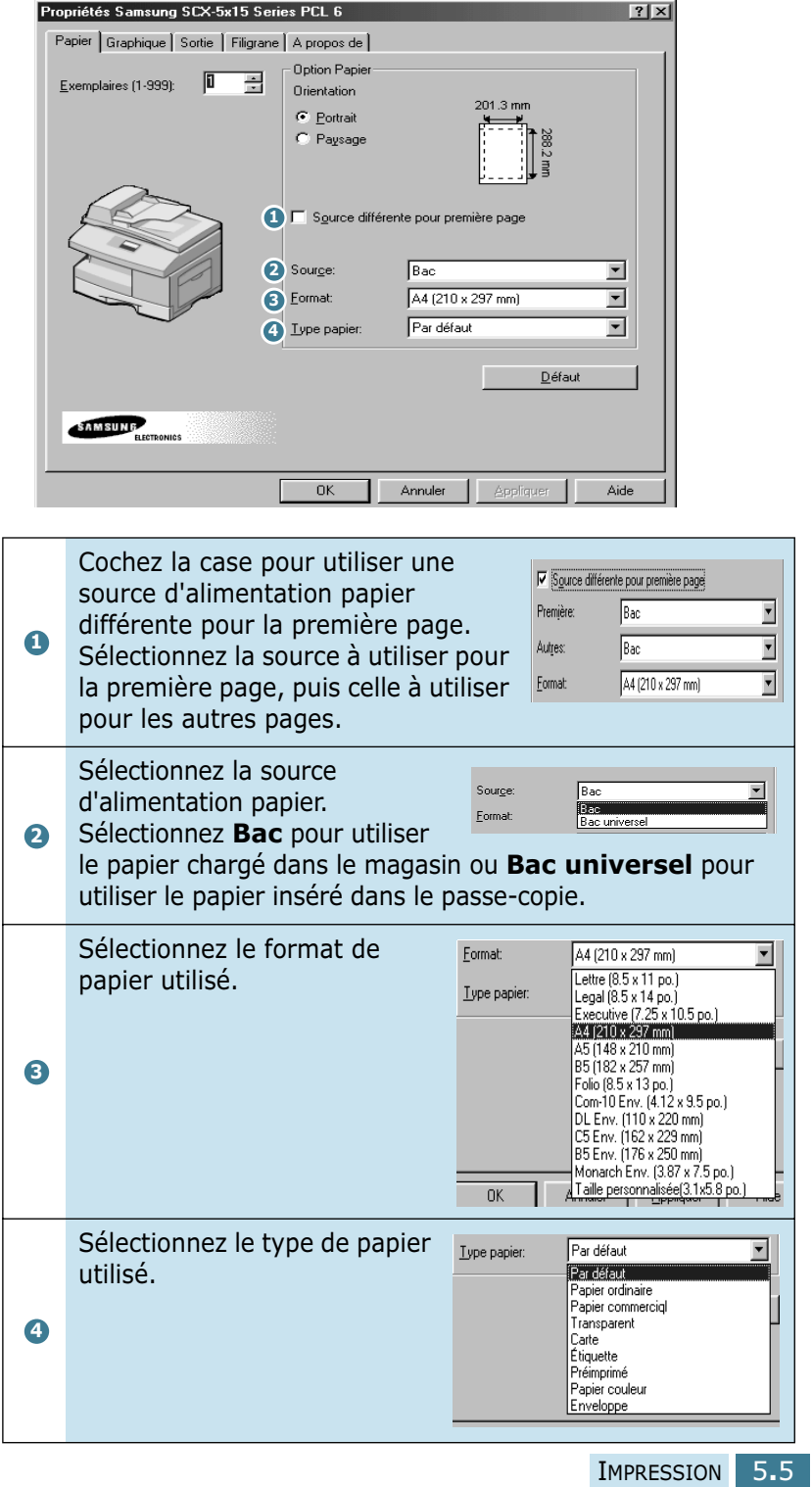

## **Onglet Graphique**

L'onglet **Graphique** permet d'ajuster la qualité d'impression en fonction de vos besoins.

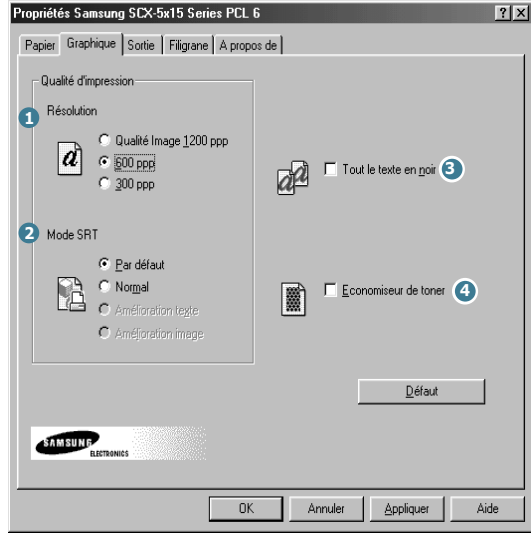

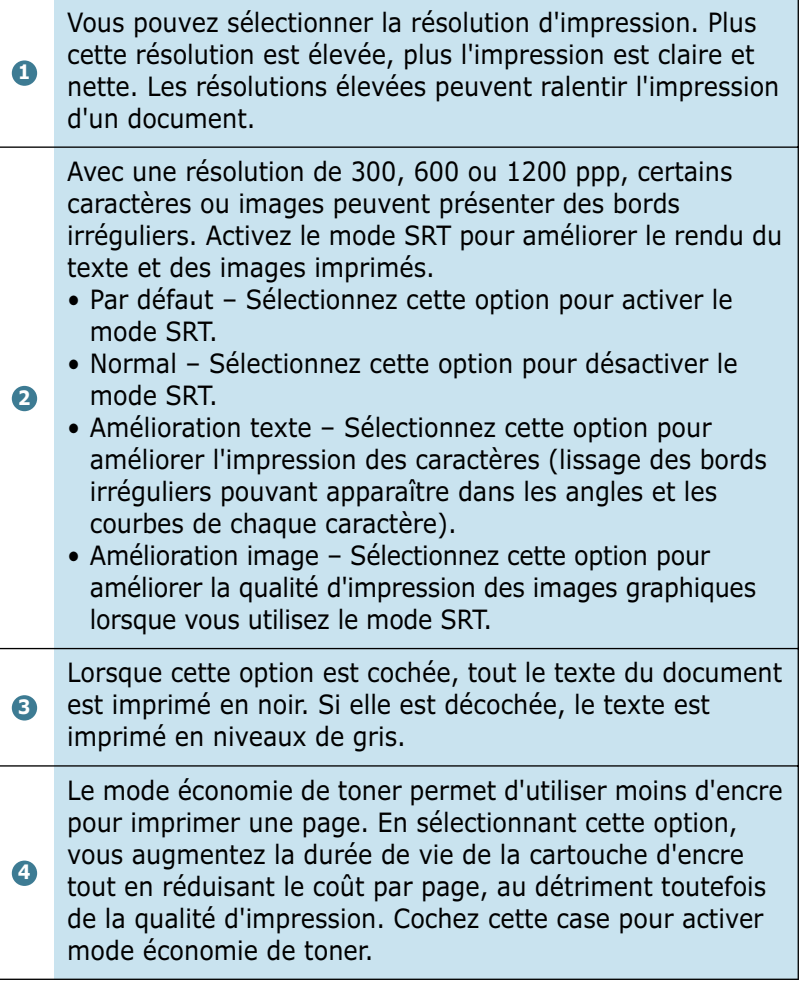

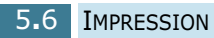

## **Onglet Sortie**

L'onglet **Sortie** propose des options permettant d'ajuster l'apparence des documents imprimés, à savoir : **Plusieurs pages par côté**, **Impression en livret**, **Largeur page**, **Poster** et **Recto verso**.

#### **Plusieurs pages par côté**

L'option **Plusieurs pages par côté** permet d'imprimer plusieurs pages sur une même feuille.

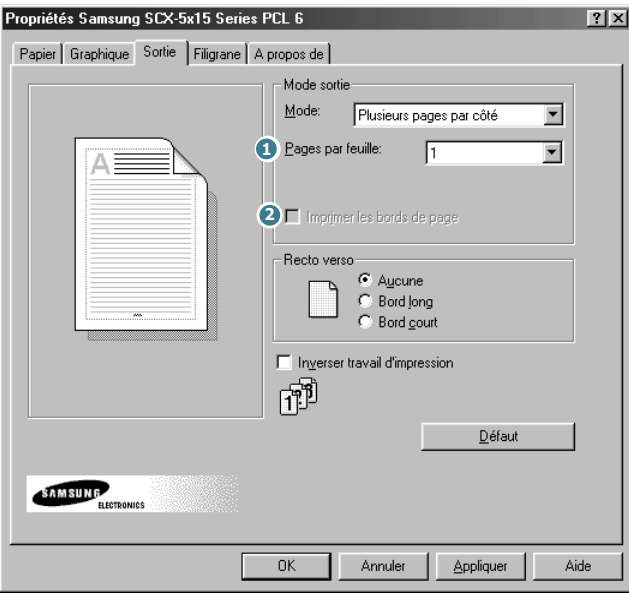

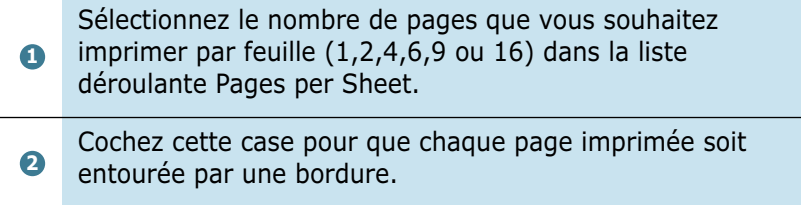

#### **Impression en livret**

L'option **Impression en livret** permet d'imprimer un document sous forme de livret.

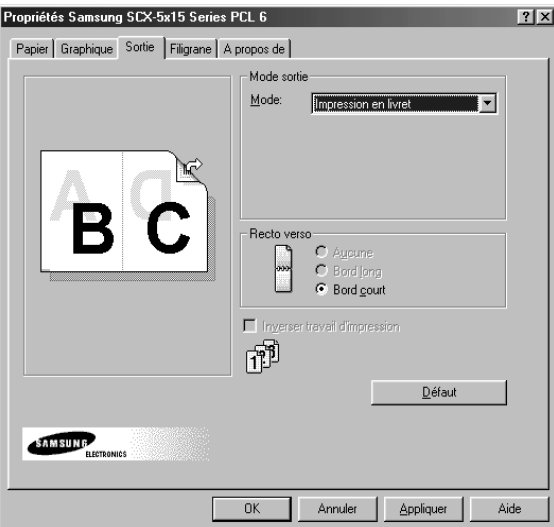

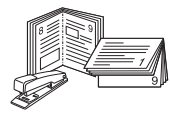

Une fois le document imprimé, pliez et agrafez les pages

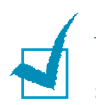

L'impression de fascicules n'est disponible qu'à condition de sélectionner le type **Papier ordinaire** dans l'onglet Papier.

#### **Largeur page**

Sélectionnez cette option pour ajuster le travail d'impression à n'importe quelle taille de papier, quelles que soient les dimensions du document de base.

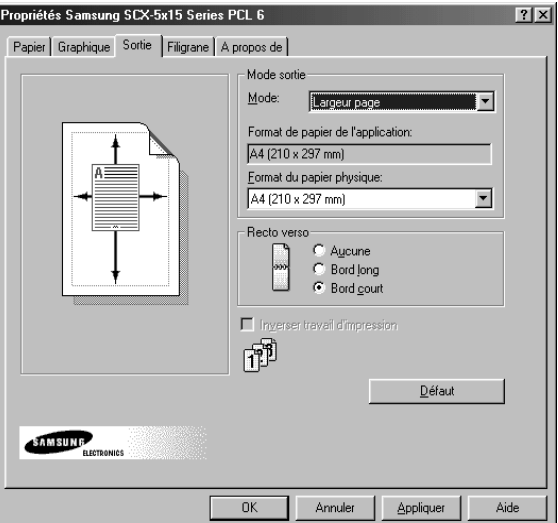

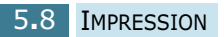

#### **Poster**

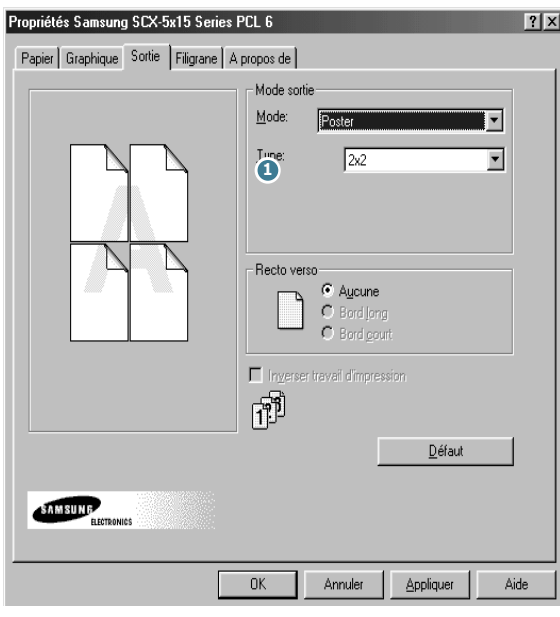

L'option **Poster** permet d'agrandir le document imprimé.

Pour déterminer le facteur d'agrandissement, sélectionnez le style : **2x2**, **3x3** ou **4x4**.

Par exemple, si vous sélectionnez **2x2**, le document sera automatiquement agrandi afin que l'impression occupe quatre pages.  $\bullet$ 

#### **Recto verso**

Sélectionnez l'option **Recto verso** sous l'onglet **Sortie** pour effectuer une impression recto-verso.

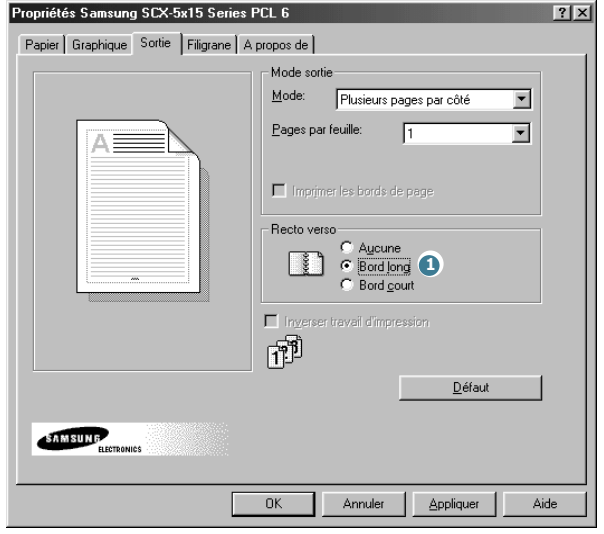

L'option **Bord long** permet d'obtenir une reliure de type magazine.

L'option **Bord court** permet d'obtenir une reliure de type calendrier.

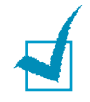

**1**

L'impression recto verso n'est disponible qu'à condition de sélectionner le type **Papier ordinaire** dans l'onglet Papier.

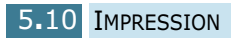

## **Onglet Filigrane**

L'onglet **Filigrane** permet de créer et d'imprimer un texte d'arrière-plan sur chaque page d'un document.

Les filigranes permettent d'identifier un document. Vous pouvez par exemple faire apparaître les mentions "Brouillon" ou "Confidentiel", ou encore le nom de votre entreprise ou de votre service sur le document imprimé. En modifiant le paramétrage des filigranes, vous pouvez créer des filigranes légers qui resteront discrets, ou bien des filigranes plus denses qui attireront l'attention sur une information particulière.

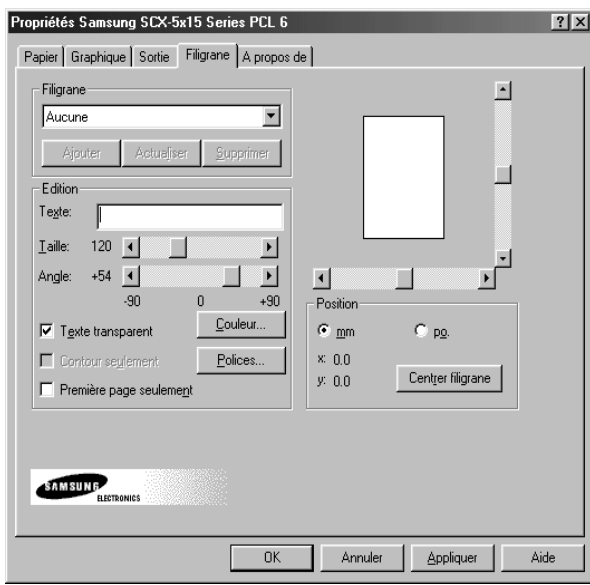

Pour créer un filigrane, saisissez le texte approprié dans le champ Text, puis sélectionnez les options à appliquer. Vous pouvez modifier la police et la taille des caractères, ainsi que la couleur et l'orientation du filigrane.

Pour ajouter un nouveau filigrane à la liste, cliquez sur **Ajouter**.

### **Onglet A propos de**

Cet onglet indique le numéro de version de l'application. Lorsque vous cliquez sur l'image représentant un globe terrestre, vous allez être connecté au site Web Samsung si vous disposez d'une connexion à Internet.

## **Boutons et icônes liés aux propriétés de l'imprimante**

- Cliquez sur **OK** lorsque vous avez terminé.
- Cliquez sur **Annuler** pour fermer l'onglet sans appliquer les modifications.
- Cliquez sur **Aide** pour afficher l'aide en ligne et des informations sur les options d'un onglet.
- Cliquez sur l'icône **?** dans la barre de titre. Positionnez le pointeur **?** sur un paramètre, puis cliquez pour afficher une fenêtre dynamique expliquant sa fonction.

# <span id="page-86-0"></span>**Configuration d'une imprimante partagée en local**

Vous pouvez relier l'appareil directement à un ordinateur, dénommé "ordinateur hôte" sur le réseau. Les autres utilisateurs du réseau peuvent partager l'appareil via une connexion réseau Windows 9x, Me, 2000, XP ou NT 4.0.

## **Sous Windows 9x/Me**

#### **Configuration de l'ordinateur hôte**

- **1** Démarrez Windows.
- **2** Dans le menu **Démarrer**, sélectionnez Paramètres, **Panneau de configuration** et cliquez deux fois sur l'icône **Réseau**.
- **3** Cliquez sur **Partage de fichiers et d'imprimantes**, cochez la case **Permettre à d'autres utilisateurs d'utiliser mes imprimantes**, puis cliquez sur **OK**.
- **4** Cliquez sur **Démarrer**, puis sélectionnez **Paramètres** et **Imprimante**. Cliquez deux fois sur le nom de votre imprimante.
- **5** Sélectionnez l'option **Propriétés** dans le menu **Imprimante**.
- **6** Cliquez sur l'onglet **Partage**, puis cochez la case **Partagé en tant que**. Renseignez le champ **Nom de partage**, puis cliquez sur **OK**.

### **Configuration de l'ordinateur client**

- **1** À l'aide du bouton droit de la souris, cliquez sur **Démarrer**, puis sélectionnez **Explorer**.
- **2** Ouvrez votre dossier réseau dans la colonne de gauche.
- **3** À l'aide du bouton droit de la souris, cliquez sur le nom de partage et sélectionnez **Capturer le port imprimante**.
- **4** Sélectionnez un port, cochez la case **Se reconnecter au démarrage**, puis cliquez sur **OK**.
- **5** Dans le menu **Démarrer**, sélectionnez **Paramètres**, puis **Imprimantes**.
- **6** Cliquez deux fois sur l'icône de votre imprimante.
- **7** Dans le menu **Imprimante**, sélectionnez **Propriétés**.
- **8** Cliquez sur l'onglet **Détails**, sélectionnez le port de l'imprimante, puis cliquez sur **OK**.

# **Sous Windows NT 4.0/2000/XP**

### **Configuration de l'ordinateur hôte**

- **1** Démarrez Windows.
- **2** Sous Windows NT 4.0/2000, dans le menu **Démarrer**, sélectionnez **Paramètres**, puis **Imprimantes** .

Sous Windows XP, dans le menu **Démarrer**, sélectionnez **Imprimantes et télécopieurs**.

- **3** Cliquez deux fois sur l'icône de votre imprimante.
- **4** Dans le menu **Imprimante**, sélectionnez **Partager**.
- **5** Sous Windows NT 4.0, cochez la case **Partagée**.

Sous Windows 2000, cochez la case **Partagée en tant que**.

Sous Windows XP, cochez la case **Partager cette imprimante**.

**6** Sous Windows NT 4.0, renseignez le champ **Nom de partage**, puis cliquez sur **OK**.

Sous Windows 2000/XP, renseignez le champ **Nom de partage**, puis cliquez sur **OK**.

## **Configuration de l'ordinateur client**

- **1** À l'aide du bouton droit de la souris, cliquez sur **Démarrer**, puis sélectionnez **Explorer**.
- **2** Ouvrez votre dossier réseau dans la colonne de gauche.
- **3** Cliquez sur le nom de partage.
- **4** Sous Windows NT 4.0/2000, dans le menu **Démarrer**, sélectionnez **Paramètres** puis **Imprimantes**.

Sous Windows XP, dans le menu **Démarrer**, sélectionnez **Imprimantes et télécopieurs**.

- **5** Cliquez deux fois sur l'icône de votre imprimante.
- **6** Dans le menu **Imprimante**, sélectionnez **Propriétés**.
- **7** Sélectionnez l'onglet **Ports**, puis cliquez sur **Ajouter un port**.
- **8** Sélectionnez **Port local**, puis cliquez sur **Nouveau port**.
- **9** Saisissez le nom de partage dans le champ **Entrez un nom de port**.
- **10** Cliquez sur **OK**, puis sur **Fermer**.
- **11** Sous Windows NT 4.0, cliquez sur **OK**.

Sous Windows 2000/XP, cliquez sur **Appliquer** puis sur **OK**.

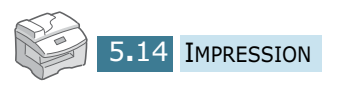

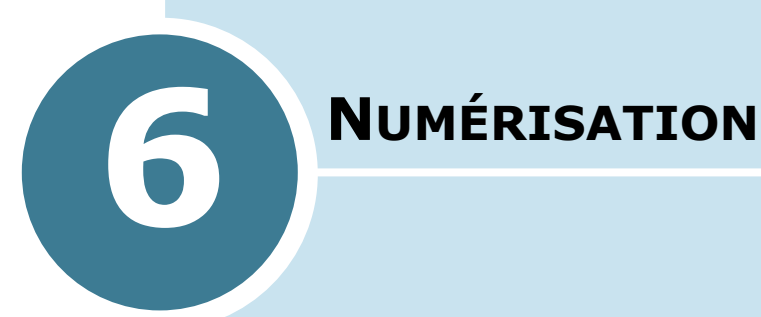

La fonction de numérisation vous permet de convertir du texte et des images en fichiers numériques sur votre ordinateur. Vous pouvez ensuite envoyer ces fichiers sous forme de fax ou de courrier électronique, les afficher sur votre site Web ou les utiliser dans des projets que vous imprimez ensuite à l'aide du logiciel Samsung SmarThru livré avec l'appareil.

Ce chapitre contient les sections suivantes :

- **• [Numérisation avec le logiciel Samsung SmarThru](#page-90-0)**
- **• [Numérisation avec un logiciel compatible TWAIN](#page-92-0)**

# <span id="page-90-0"></span>**Numérisation avec le logiciel Samsung SmarThru**

SmarThru est le logiciel fourni avec votre appareil, qui permet de réaliser très facilement les tâches de numérisation.

Pour numériser un document à l'aide du logiciel SmarThru, procédez comme suit :

**1** Insérez le ou les documents à numériser **face imprimée vers le dessus** dans le chargeur automatique.

Ou

Placez un seul document sur la vitre d'exposition, **face imprimée vers le dessous**, puis refermez le chargeur.

**2** Une fois le logiciel Samsung installé, l'icône SmarThru 3 apparaît sur le bureau. Double-cliquez sur cette icône.

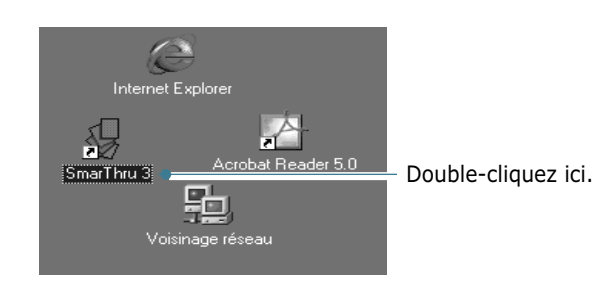

La fenêtre SmarThru 3 s'ouvre.

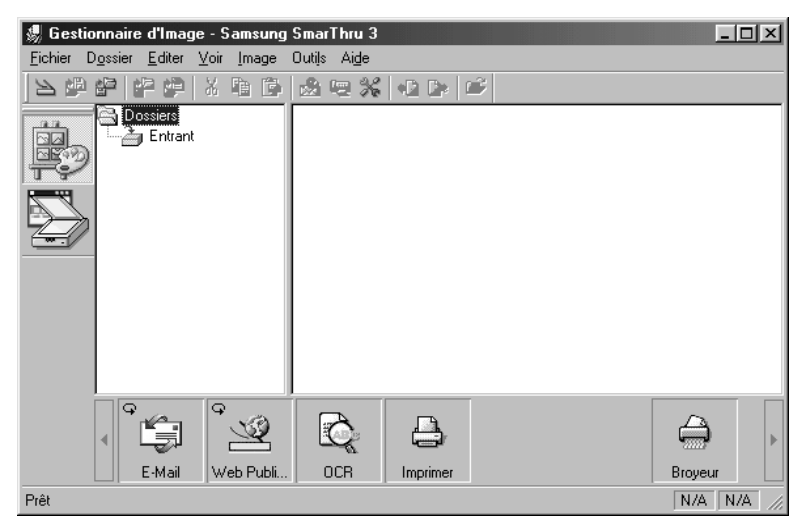

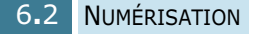

**3** Pour lancer l'assistant de numérisation, cliquez sur l'icône Scan Wizard dans la barre de fonctions située à gauche de la fenêtre SmarThru 3.

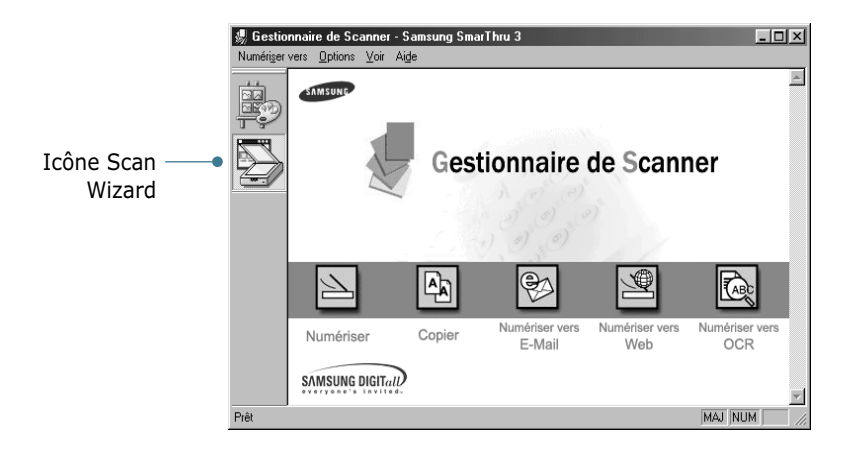

L'assistant de numérisation donne accès aux fonctions suivantes :

#### •**Numériser**

Permet de numériser les documents originaux et de les enregistrer dans Image Manager ou Samsung SmarThru. Image Manager est un logiciel de gestion de base de données d'images et de retouche d'images.

#### •**Copier**

Permet de générer des copies de qualité professionnelle à l'aide de l'appareil. Vous pouvez ajuster la taille de l'image et procéder à des paramétrages avancés.

#### •**Numériser vers E-Mail**

Permet de numériser le document original, puis d'ouvrir une nouvelle fenêtre de composition de message pour envoyer l'image numérisée comme pièce jointe. Pour cela, le compte courrier doit être configuré dans le logiciel Samsung SmarThru.

#### •**Numériser vers Fax**

Permet de numériser les documents originaux, puis d'ouvrir une nouvelle fenêtre de composition de fax pour les envoyer sous forme de télécopie.

#### •**Numériser vers Web**

Permet de numériser les documents originaux et de les afficher ultérieurement sur Internet.

#### •**Numériser vers OCR**

Permet de numériser les documents originaux et de les passer dans le logiciel de reconnaissance optique de caractères (OCR). Ce dernier permet de convertir une image numérisée en texte que vous pouvez ensuite modifier à l'aide d'un traitement de texte. Une fois le document numérisé, il est traité ou "reconnu" par le logiciel. Vous pouvez ensuite le modifier, puis enregistrer le fichier ou l'ouvrir dans un programme de traitement de texte sur votre ordinateur.

- **4** Cliquez sur la fonction souhaitée.
- **5** La fenêtre Gestionnaire de Scanner Samsung correspondant à la fonction sélectionnée apparaît. Réglez les paramètres de numérisation. Le bouton **Aide** permet d'accéder à l'aide en ligne.

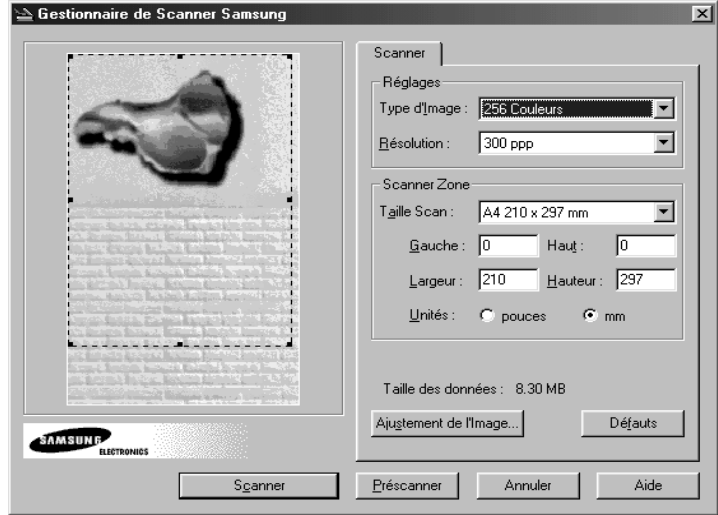

**6** Pour lancer la numérisation, cliquez sur **Scanner**.

Pour plus d'informations, reportez-vous au Manuel de l'utilisateur SmarThru livré avec l'appareil.

# <span id="page-92-0"></span>**Numérisation avec un logiciel compatible TWAIN**

Pour numériser des documents avec un autre logiciel, utilisez un logiciel compatible TWAIN tel que Adobe PhotoDeluxe ou Adobe Photoshop. Lors de la première numérisation avec votre appareil, vous devez le sélectionner comme source TWAIN dans l'application utilisée.

La procédure de numérisation de base comporte plusieurs étapes :

- installation de la photo ou de la page sur vitre d'exposition,
- ouverture d'une application (PhotoDeluxe ou Photoshop),
- ouverture de la fenêtre TWAIN et définition des options de numérisation,
- numérisation et enregistrement de l'image numérisée.

Suivez les instructions du programme relatives à l'acquisition d'une image. Reportez-vous au guide de l'utilisateur du logiciel.

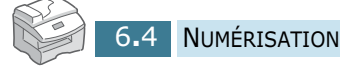

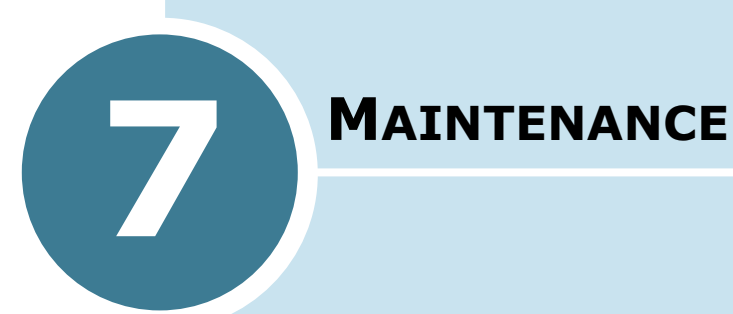

Ce chapitre donne des informations permettant d'assurer la maintenance de l'appareil et de ses cartouches.

Il contient les sections suivantes :

- **• [Nettoyage du module de numérisation](#page-94-0)**
- **• [Durée de vie d'une cartouche](#page-95-0)**
- **• [Remplacement de la cartouche d'encre](#page-95-1)**
- **• [Notification en cas de cartouche vide](#page-99-0)**  *(modèle SCX-5315F uniquement)*
- **• [Nettoyage du tambour](#page-100-0)**
- **• [Remplacement du tambour](#page-100-1)**
- **• [Consommables et pièces de rechange](#page-103-0)**

# <span id="page-94-0"></span>**Nettoyage du module de numérisation**

Afin d'obtenir une qualité d'impression optimale, la vitre d'exposition doit toujours être parfaitement propre. Nous vous conseillons de la nettoyer en début et en cours de journée si nécessaire.

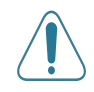

**ATTENTION :** Le nettoyage du coffre de l'imprimante avec des tensioactifs qui contiennent de grandes quantités d'alcool, de solvant et d'autres substances fortes peut décolorer ou fissurer le coffre.

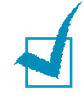

**REMARQUES :** Lorsque vous nettoyez l'intérieur de l'imprimante, ne touchez pas le rouleau situé sous la cartouche. Vous pourriez laisser des empreintes qui risqueraient d'entraîner des problèmes de qualité d'impression.

- **1** Prenez un chiffon doux et non pelucheux ou une serviette en papier et humidifiez-le avec un peu d'eau.
- **2** Ouvrez le chargeur.
- **3** Essuyez la vitre d'exposition et la vitre de numérisation jusqu'à ce qu'elles soient propres et sèches.

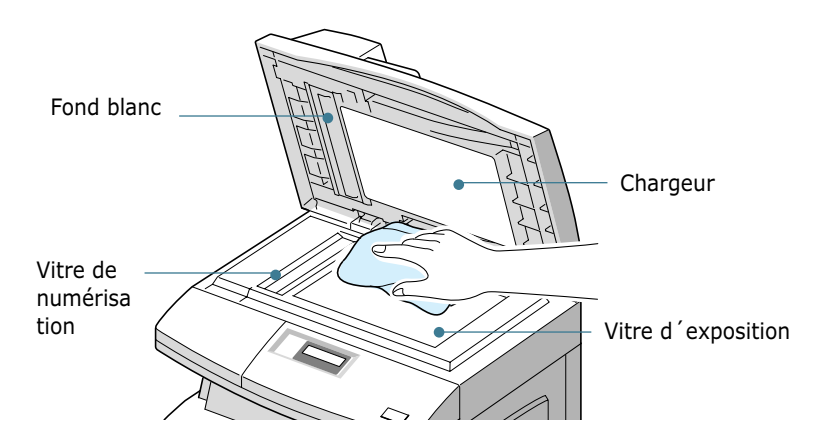

- **4** Essuyez la face intérieure du chargeur et le fond blanc jusqu'à ce qu'ils soient propres et secs.
- **5** Fermez le chargeur.

# <span id="page-95-0"></span>**Durée de vie d'une cartouche**

La durée de vie d'une cartouche dépend de la quantité d'encre utilisée pour chaque travail d'impression. Par exemple, si vous imprimez des lettres classiques à 5% d´aplat, une cartouche permet de sortir environ 6000 pages. Le nombre réel varie en fonction de la densité des pages imprimées. Si vous sortez beaucoup de graphiques, la cartouche se videra plus rapidement.

# <span id="page-95-1"></span>**Remplacement de la cartouche d'encre**

Lorsque la cartouche d'encre est presque vide, vous obtenez des rayures blanches ou des variations de teinte. Le message d'avertissement "TONER FAIBLE" s'affiche à l'écran. Vous pouvez temporairement rétablir la qualité d'impression en répartissant le reste de l'encre dans la cartouche.

*7*

**1** Tirez le loquet pour ouvrir le capot latéral.

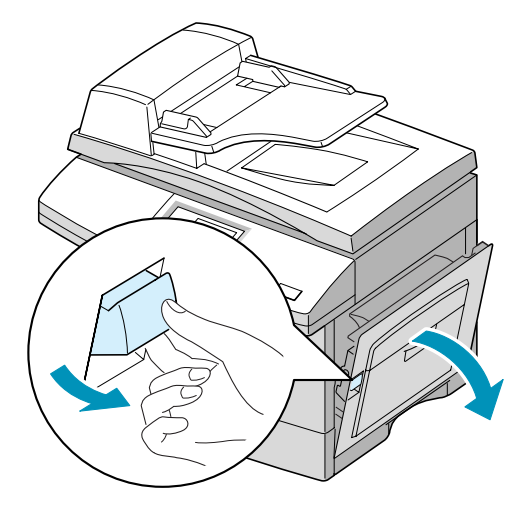

**2** Ouvrez le capot avant.

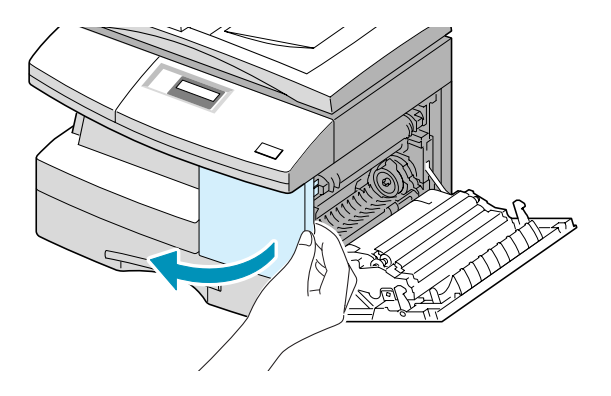

**3** Soulevez le levier de verrouillage pour libérer la cartouche.

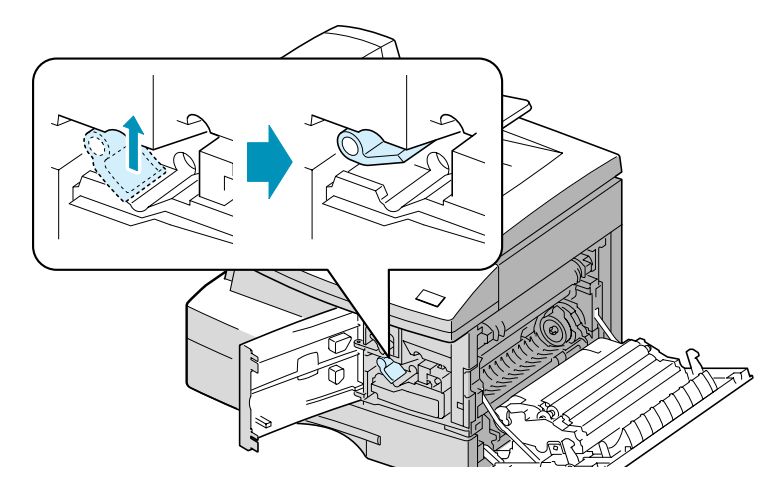

**4** Retirez la cartouche et secouez-la doucement pour répartir l'encre de façon uniforme.

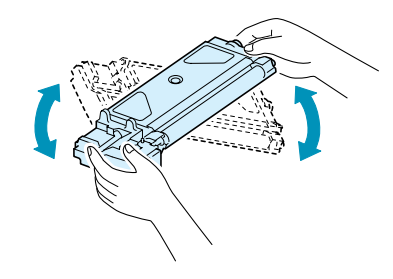

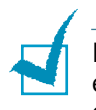

**REMARQUE :** si vous mettez de l'encre sur vos vêtements, essuyez-les avec un chiffon sec et lavez-les à l'eau froide. L'eau chaude fixe l'encre dans le tissu.

**5** Remettez la cartouche en place, puis rabaissez le levier de verrouillage.

- **6** Fermez le capot avant, puis le capot latéral. Le message "NOUVEAU TONER? 1.OUI 2.NON" s'affiche à l'écran.
- **7** Appuyez sur la touche **2** pour sélectionner "NON". L'appareil se remet en mode veille. En générale, ce type de manipulation n'est efficace qu'une seule fois.

Lorsque la cartouche est complètement vide, vous obtenez des pages blanches. Dans ce cas, vous voyez apparaître à l'écran le message d'avertissement "TONER VIDE" et vous devez alors remplacer la cartouche.

Pour remplacer la cartouche d'encre, procédez comme suit:

**1** Ouvrez le capot latéral, puis le capot avant.

Vous devez impérativement ouvrir le capot latéral avant le capot avant.

**2** Soulevez le levier de verrouillage pour libérer la cartouche.

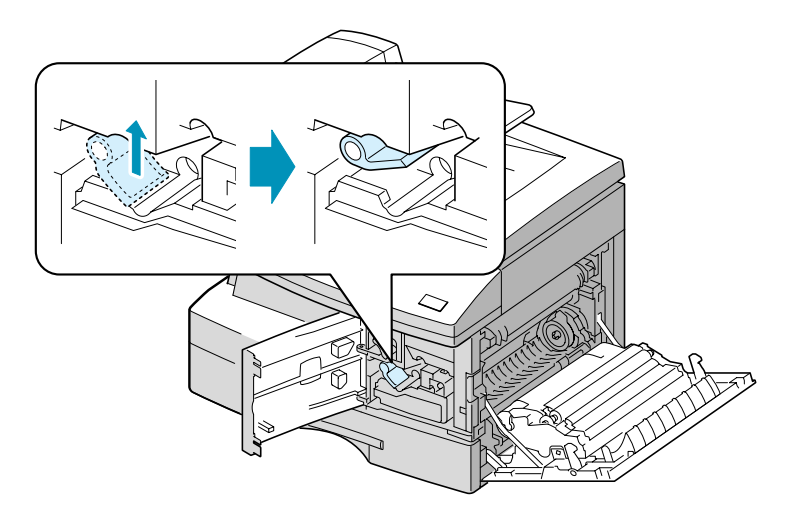

*7*

**3** Retirez la cartouche usagée.

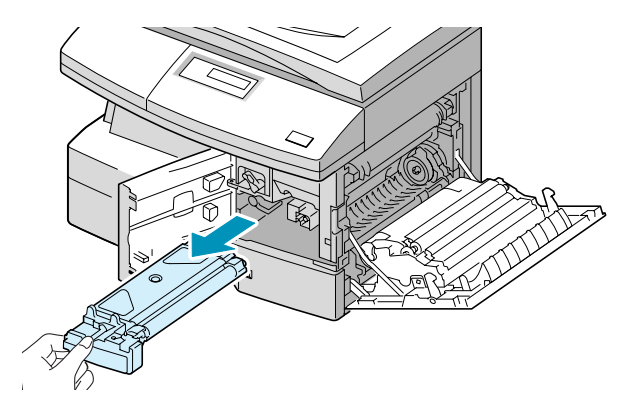

**REMARQUE :** recyclez les cartouches usagées afin de préserver l'environnement. Pour plus d'informations, reportez-vous à la brochure fournie avec la cartouche d'encre.

**4** Secouez quatre ou cinq fois la nouvelle cartouche à l'horizontale.

Conservez la boîte et l'emballage.

- **5** Installez la nouvelle cartouche jusqu'à ce qu'un déclic indique qu'elle est bien en place.
- **6** Abaissez le levier de verrouillage de la cartouche jusqu'à ce qu'un déclic indique qu'il est bien en place.

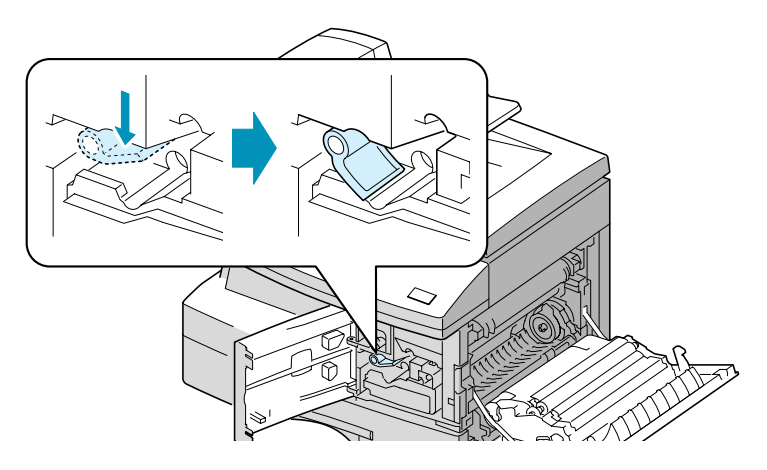

- **7** Fermez le capot avant, puis le capot latéral. Le message "NOUVEAU TONER? .OUI 2.NON" s'affiche à l'écran.
- **8** Appuyez sur la touche **1** pour sélectionner "OUI". L'appareil se remet en mode veille.

# <span id="page-99-0"></span>**Notification en cas de cartouche vide**

*(modèle SCX-5315F uniquement)*

Si vous avez placé l'option de menu "NOTIF TONER BAS" sur "OUI," votre imprimante enverra automatiquement une télécopie à votre société de maintenance ou au revendeur pour lui signifier que votre imprimante a besoin d'une nouvelle cartouche d'encre lorsque la cartouche d'encre doit être remplacée. Le numéro de télécopie est réglé d'avance par votre revendeur lorsque vous achetez l'imprimante.

- **1** Appuyez sur la touche **Menu/Quitter**, puis sélectionnez l'option **Maintenance** à l'aide des touches d'accès direct.
- **2** Appuyez sur les touches  $\sim$  ou  $\sim$  jusqu'à ce que le message "NOTIF. TONER" s'affiche en bas de l'écran, puis appuyez sur **Mode/Entrée**.

Le message "NOTIF TONER BAS" apparaît en haut de l'écran et le réglage actuel, en bas.

**3** Appuyez sur < ou > pour modifier le réglage. Sélectionnez "OUI" pour activer cette fonction, puis appuyez sur **Mode/ Entrée**.

Le fait de sélectionner "NON" désactive l'option en question.

- **4** Entrez votre numéro de télécopieur, puis appuyez sur **Mode/Entrée**.
- **5** Entrez votre nom (20 caractères maximum), puis appuyez sur **Mode/Entrée**.
- **6** Saisissez le numéro de téléphone de la société de Maintenace à laquelle votre imprimante doit envoyer la télécopie pour prévenir d'un niveau d'encre faible, et appuyez sur la touche **Mode/Entrée**.
- **7** Entrez le numéro de série de votre appareil, puis appuyez sur **Mode/Entrée**.

*7*

# <span id="page-100-0"></span>**Nettoyage du tambour**

Si vous obtenez des rayures et des points blancs sur vos impressions, essayez de nettoyer le tambour.

- **1** Avant de lancer la procédure de nettoyage, vérifiez que l'appareil contient du papier.
- **2** Sur le modèle SCX-5315F, appuyez sur la touche **Menu/ Quitter**, puis sélectionnez l'option **Maintenance** à l'aide des touches d'accès direct.

Sur le modèle SCX-5115, appuyez sur **Menu**, puis sur les touches  $\sim$  ou  $\sim$  jusqu'à ce que l'indication "MAINTENANCE" s'affiche en haut de l'écran.

- **3** Le message "NETT. TAMBOUR" s'affiche en bas de l'écran. Appuyez sur **Mode/Entrée** (**Entrée** sur le modèle SCX-5115).
- **4** L'appareil imprime une page de nettoyage. Les particules d'encre présentes sur la surface du tambour sont fixées sur le papier. Imprimez trois ou quatre pages à la suite.

# <span id="page-100-1"></span>**Remplacement du tambour**

Un tambour permet d'effectuer environ 15 000 copies. Lorsqu'il est presque vide, le message "ALERTE TAMBOUR" vous avertit. À ce stade, vous pouvez encore réaliser environ 1 000 copies mais vous devez avoir un tambour de remplacement en réserve. Lorsque l'écran affiche "TAMBOUR USE", l'appareil s'arrête de fonctionner jusqu'à ce que le tambour soit remplacé.

Pour remplacer le tambour, procédez comme suit :

**1** Ouvrez le capot latéral, puis le capot avant. Vous devez impérativement ouvrir le capot latéral en premier.

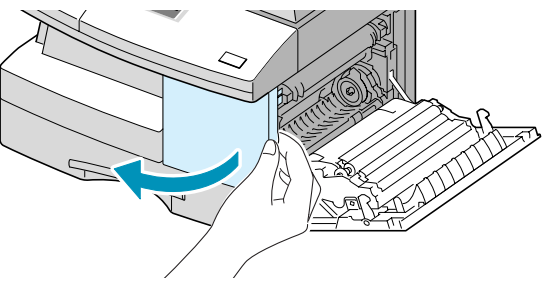

**2** Soulevez le levier de verrouillage pour libérer la cartouche, puis retirez la cartouche.

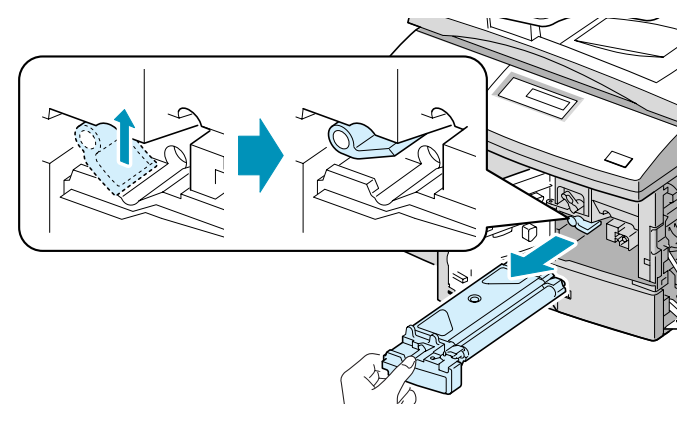

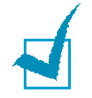

**REMARQUE :** vous devez retirer la cartouche d'encre avant de remplacer le tambour.

**3** Retirez le tambour usagé.

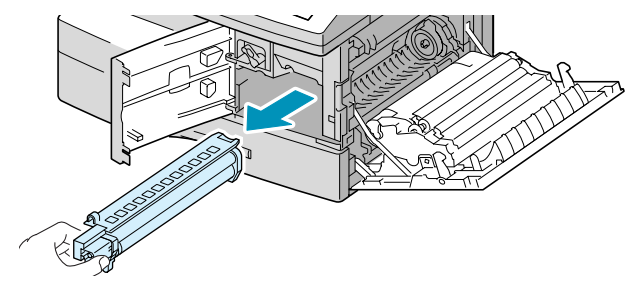

**REMARQUE :** recyclez les tambours usagés afin de préserver l'environnement. Pour plus d'informations, reportez-vous à la brochure fournie avec le tambour.

**4** Déballez le nouveau tambour, puis installez-le en veillant à ne pas toucher la surface brillante.

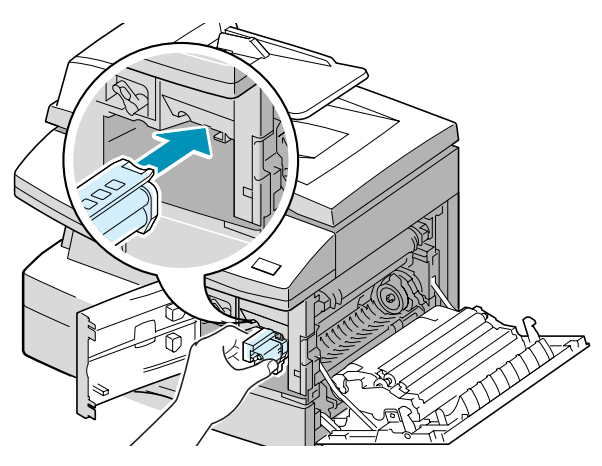

*7*

**5** Remettez la cartouche d'encre en place, puis rabaissez le levier de verrouillage.

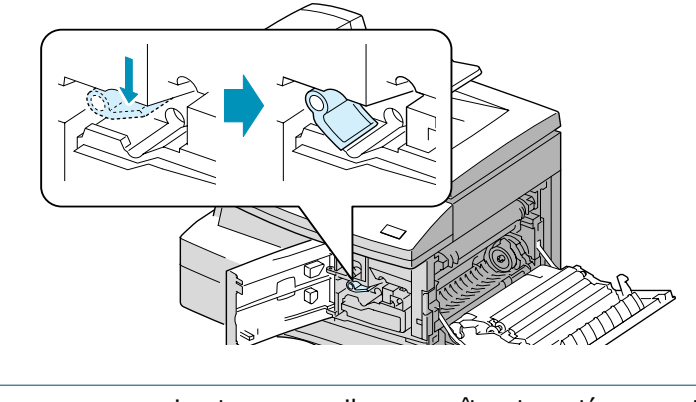

**REMARQUE :** si votre appareil reconnaît automatíquement la nouvelle cartouche, vous pouvez sauter les étapes 6 et 7 ci-après.

- **6** Fermez le capot avant, puis le capot latéral. Le message "NOUVEAU TAMBOUR? 1.OUI 2.NON" s'affiche à l'écran.
- **7** Appuyez sur la touche **1** pour sélectionner "OUI". L'appareil se remet en mode veille.

Si le tambour ne fonctionne pas correctement et qu'il doit être remplacé avant l'apparition du message "ALERTE TAMBOUR" ou "TAMBOUR USE", suivez les instructions de remplacement décrites précédemment et réinitialisez le compteur en procédant comme suit :

**1** Appuyez sur la touche **Menu/Quitter**, puis sélectionnez l'option **Maintenance** à l'aide des touches d'accès direct.

Sur le modèle SCX-5115, appuyez sur **Menu** puis sur les touches  $\sim$  ou  $\sim$  jusqu'à ce que l'indication "MAINTENANCE" s'affiche en haut de l'écran.

- **2** Appuyez sur les touches  $\sim$  ou  $\sim$  jusqu'à ce que "NOUVEAU TAMBOUR" s'affiche en bas de l'écran, puis appuyez sur **Mode/Entrée** (**Entrée** sur le modèle SCX-5115).
- **3** Les messages "NOUVEAU TAMBOUR?" et "1.OUI 2.NON" s'affichent à l'écran. Appuyez sur la touche **1** pour sélectionner "1.OUI."

**REMARQUE :** si vous ne réinitialisez pas le compteur, les messages "ALERTE TAMBOUR" et "TAMBOUR USE" peuvent s'afficher prématurément.

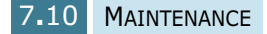

# <span id="page-103-0"></span>**Consommables et pièces de rechange**

Afin d'obtenir des performances optimales et d'éviter des problèmes d'impression ou de chargement du papier dus à l'usure des pièces, vous devrez parfois remplacer la cartouche d'encre et le tambour, le rouleau ou l'unité de fusion.

Ces pièces doivent être remplacées après l'impression d'un certain nombre de pages. Reportez-vous au tableau ci-dessous.

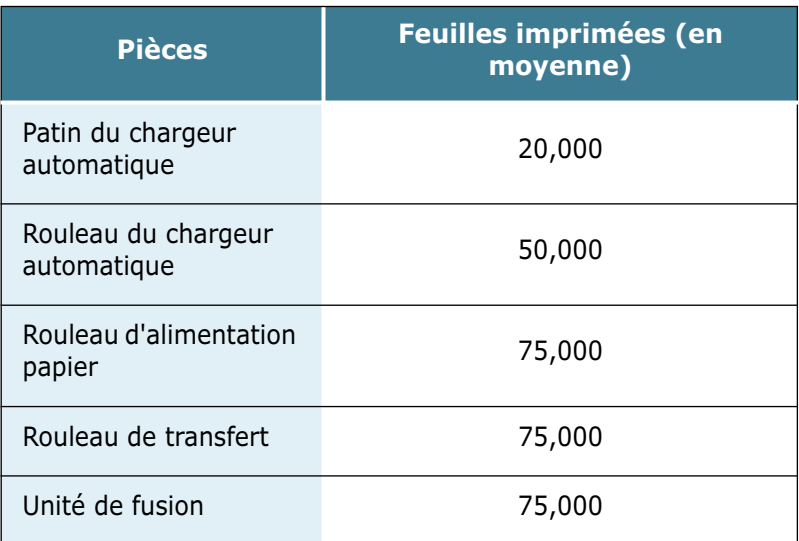

Vous pourrez vous procurer des consommables ou des pièces de rechange auprès de votre revendeur Samsung. Les pièces de rechange (à l'exception des cartouches d'encre) doivent être installées par un technicien agréé.

*7*

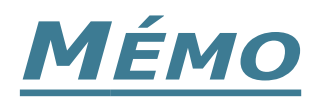

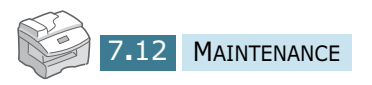

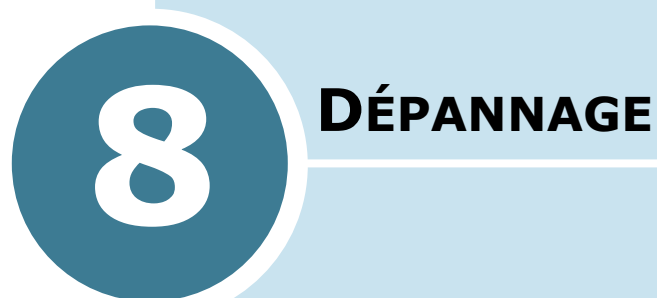

Ce chapitre donne des informations utiles sur la marche à suivre en cas de défaut de fonctionnement de l'appareil.

Il contient les sections suivantes :

- **• [Bourrages au niveau du chargeur de documents](#page-106-0)**
- **• [Bourrages à l'impression](#page-108-0)**
- **• [Messages d'erreur](#page-115-0)**
- **• [Résolution des problèmes](#page-117-0)**

# <span id="page-106-0"></span>**Bourrages au niveau du chargeur de documents**

Si un bourrage papier se produit au niveau du chargeur automatique de documents, le message "BLOC. CHARGEUR" s'affiche à l'écran.

Pour résoudre les trois types de bourrage susceptibles de se produire, reportez-vous aux procédures détaillées ci-dessous :

## **Bourrage en entrée**

**1** Ouvrez le chargeur.

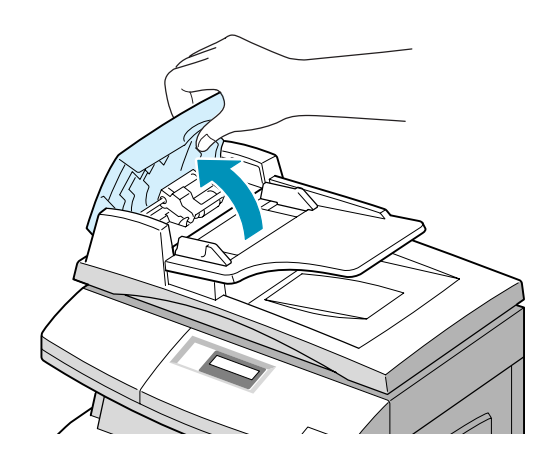

**2** Retirez le document coincé en le tirant doucement vers la droite.

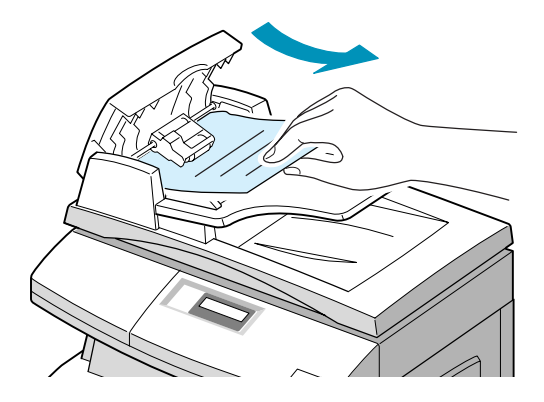

**3** Fermez le chargeur, puis réintroduisez le document.

**REMARQUE** : afin d'éviter les bourrages papier, utilisez la vitre de numérisation pour les documents épais, fin ou mixtes.

## **Bourrage en sortie**

**1** Ouvrez le chargeur, puis faites tournez la molette du rouleau pour sortir les feuilles coincées au niveau de la sortie papier.

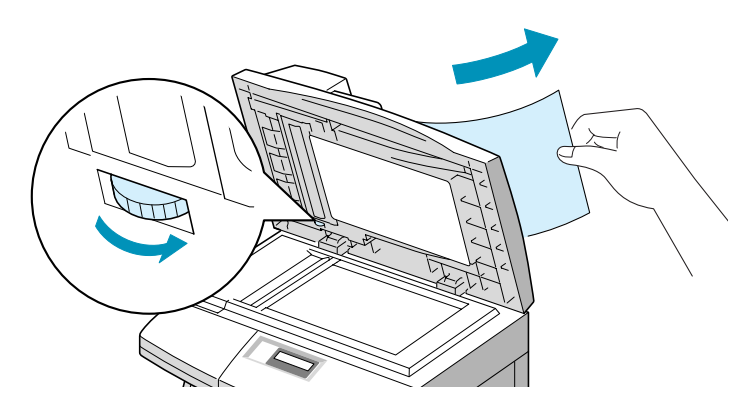

Si vous ne parvenez pas à retirer facilement les feuilles coincées, reportez-vous à la section Bourrage papier au niveau du rouleau.

**2** Fermez le chargeur, puis réintroduisez le document.

## **Bourrage papier au niveau du rouleau**

- **1** Ouvrez le chargeur.
- **2** Faites tourner la molette du rouleau pour retirer la feuille coincée au niveau de la fente d'insertion ou de la sortie papier en la tirant avec vos deux mains.

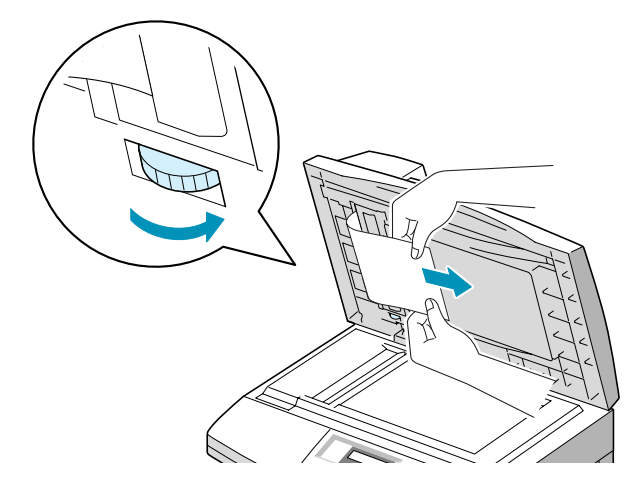

**3** Fermez le chargeur, puis réintroduisez le document.
### **Bourrages à l'impression**

En cas de bourrage à l'impression, le message "BLOC. PAPIER" s'affiche à l'écran. Suivez la procédure décrite ci-après pour supprimer le bourrage. Pour éviter de déchirer le papier, tirez-le lentement et précautionneusement.

#### <span id="page-108-0"></span>**Bourrage au niveau du magasin**

Si un bourrage se produit au niveau du magasin, le message "BLOC. PAPIER 0" s'affiche à l'écran.

**1** Tirez le magasin au maximum et soulevez légèrement la partie avant pour le retirer de l'appareil.

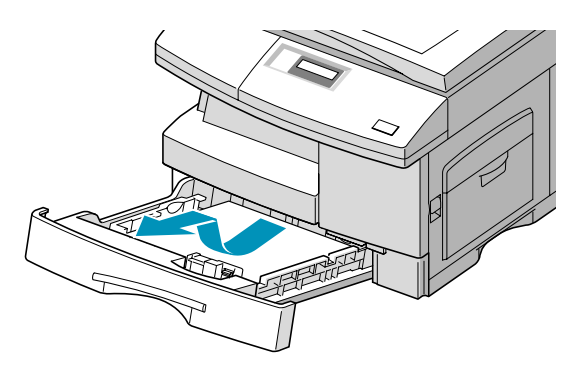

**2** Retirez le papier coincé en le tirant doucement pour le dégager.

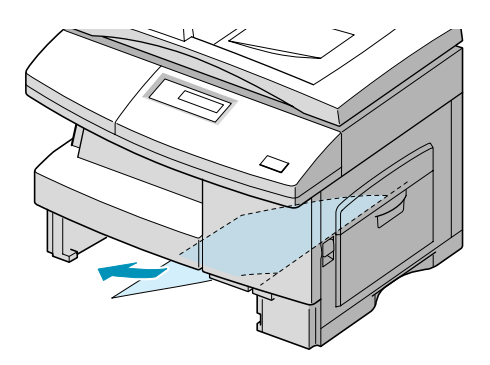

Si vous réussissez à débloquer le papier à ce niveau, ouvrez puis refermez le capot latéral pour effacer le message "BLOC. PAPIER".

Si vous sentez une résistance et si le papier ne sort pas immédiatement lorsque vous tirez dessus, arrêtez de tirer et procédez comme suit :

**3** Tirez le loquet pour ouvrir le capot latéral.

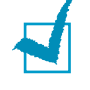

**REMARQUE :** ne touchez pas la surface brillante du tambour. Vous risqueriez de faire des rayures ou des taches nuisibles à la qualité d'impression.

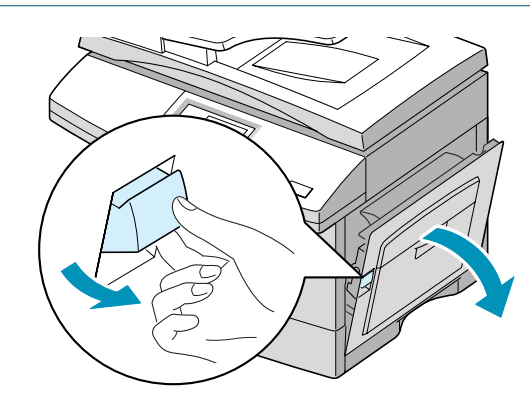

**4** Retirez délicatement la feuille coincée comme indiqué ci-dessous.

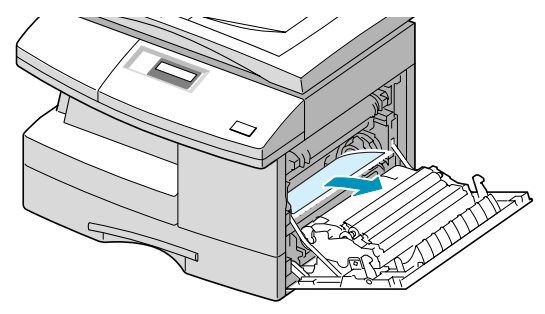

**5** Fermez le capot et remettez le magasin en place. Abaissez la partie arrière du magasin afin de le positionner correctement, puis refermez complètement le magasin.

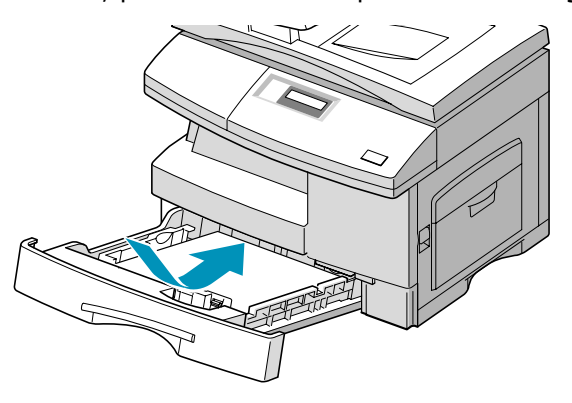

#### <span id="page-110-0"></span>**Bourrage au niveau du four**

Si un bourrage se produit au niveau du four, le message "BLOC. PAPIER 1" s'affiche à l'écran.

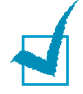

**REMARQUE :** la zone du four est extrêmement chaude. Faites attention de ne pas vous brûler en retirant une feuille coincée.

- **1** Appuyez sur le loquet pour ouvrir le capot latéral.
- **2** Abaissez le levier du four comme indiqué ci-dessous, afin que le papier ne soit plus comprimé.

Si vous ne voyez aucune feuille dans cette zone, passez à la section Bourrage au niveau de la sortie papier.

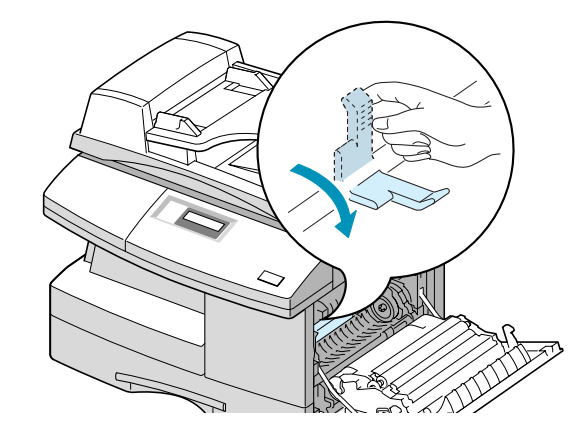

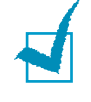

**REMARQUE :** ne tirez pas sur une feuille engagée au niveau du four. De l'encre non fusionnée pourrait adhérer dans cette zone et créer des taches à l'impression.

**3** Retirez la feuille coincée comme indiqué ci-dessous.

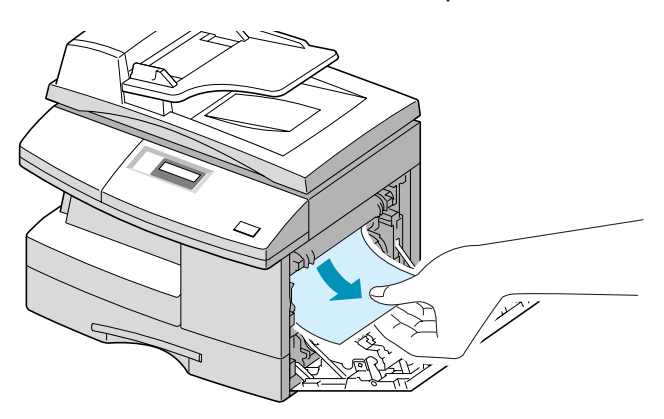

**4** Poussez le levier du four vers le haut, puis fermez le capot latéral.

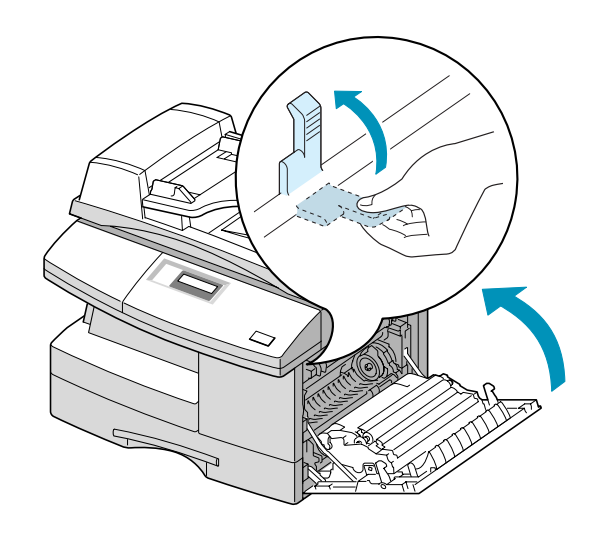

#### <span id="page-111-0"></span>**Bourrage au niveau de la sortie papier**

Si un bourrage se produit au niveau de la sortie papier, le message "BLOC. PAPIER 2" s'affiche à l'écran.

- **1** Appuyez sur le loquet pour ouvrir le capot latéral.
- **2** Ouvrez le capot avant.

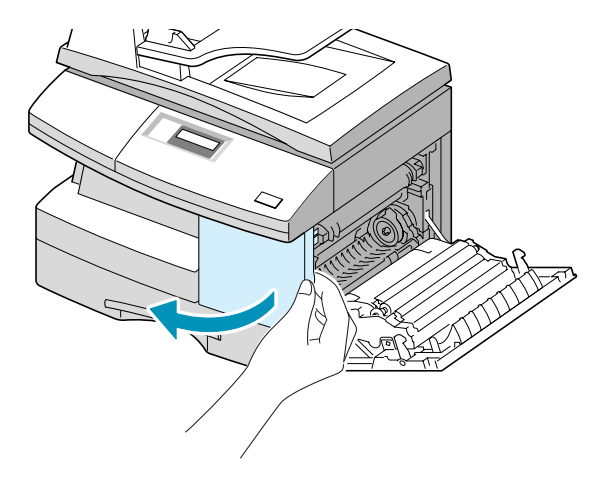

**3** Abaissez le levier du four afin que le papier ne soit plus comprimé.

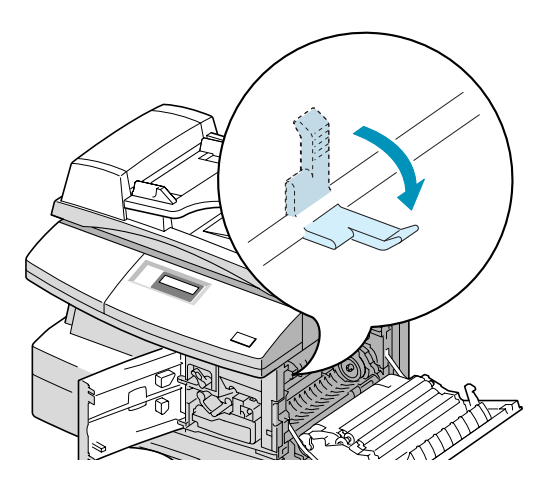

**4** Tournez le levier de suppression des bourrages dans le sens de la flèche pour entraîner la feuille vers la zone de sortie, puis retirez-la délicatement.

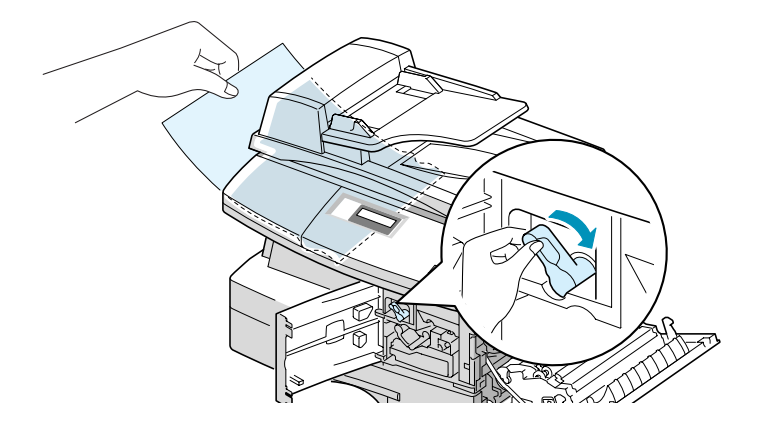

**5** Relevez le levier du four.

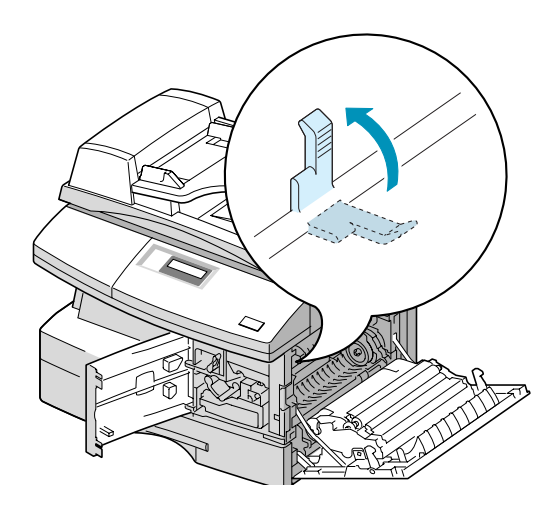

**6** Remettez le levier de suppression des bourrages dans sa position initiale.

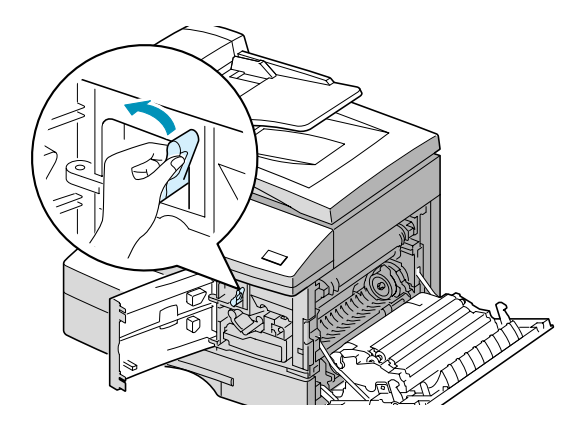

**7** Fermez le capot avant  $\bullet$ , puis le capot latéral  $\bullet$ .

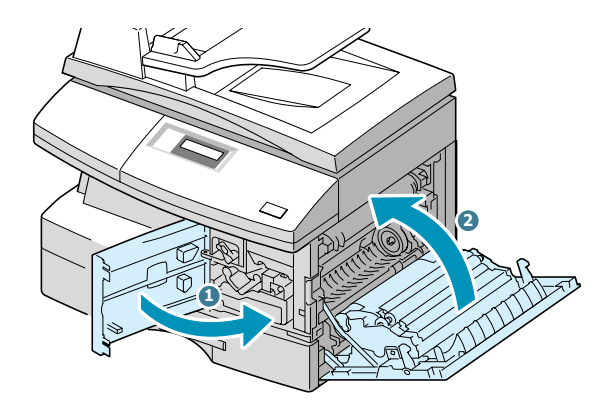

#### <span id="page-113-0"></span>**Bourrage en impression recto-verso**

En cas de bourrage au niveau d'une impression recto-verso, le message "BOURRAGE R-V" s'affiche à l'écran.

- **1** Appuyez sur le loquet pour ouvrir le capot latéral.
- **2** Retirez le document coincé, puis refermez le capot latéral.

#### **Bourrage au niveau du passe copie**

Le message "BOURRAGE ALIM. MANUELLE" s'affiche en l'absence de papier dans le passe copie ou si les feuilles sont mal insérées.

Ce message s'affiche également en cas de bourrage au niveau du passe copie. Dans ce cas, retirez les feuilles coincées.

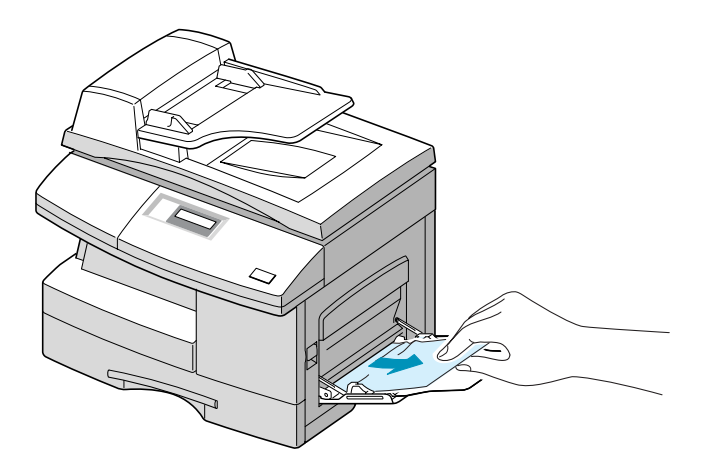

# **Messages d'erreur**

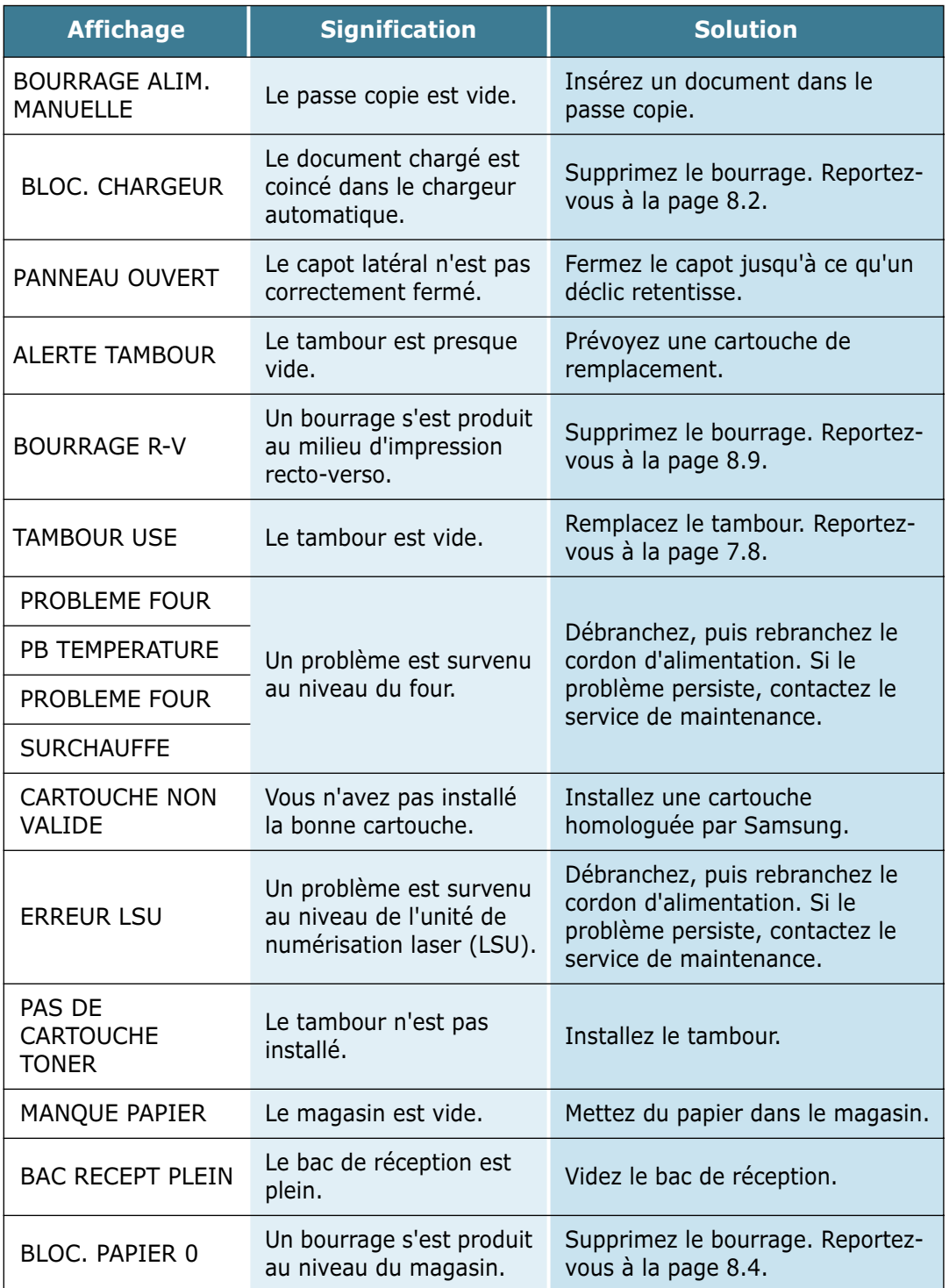

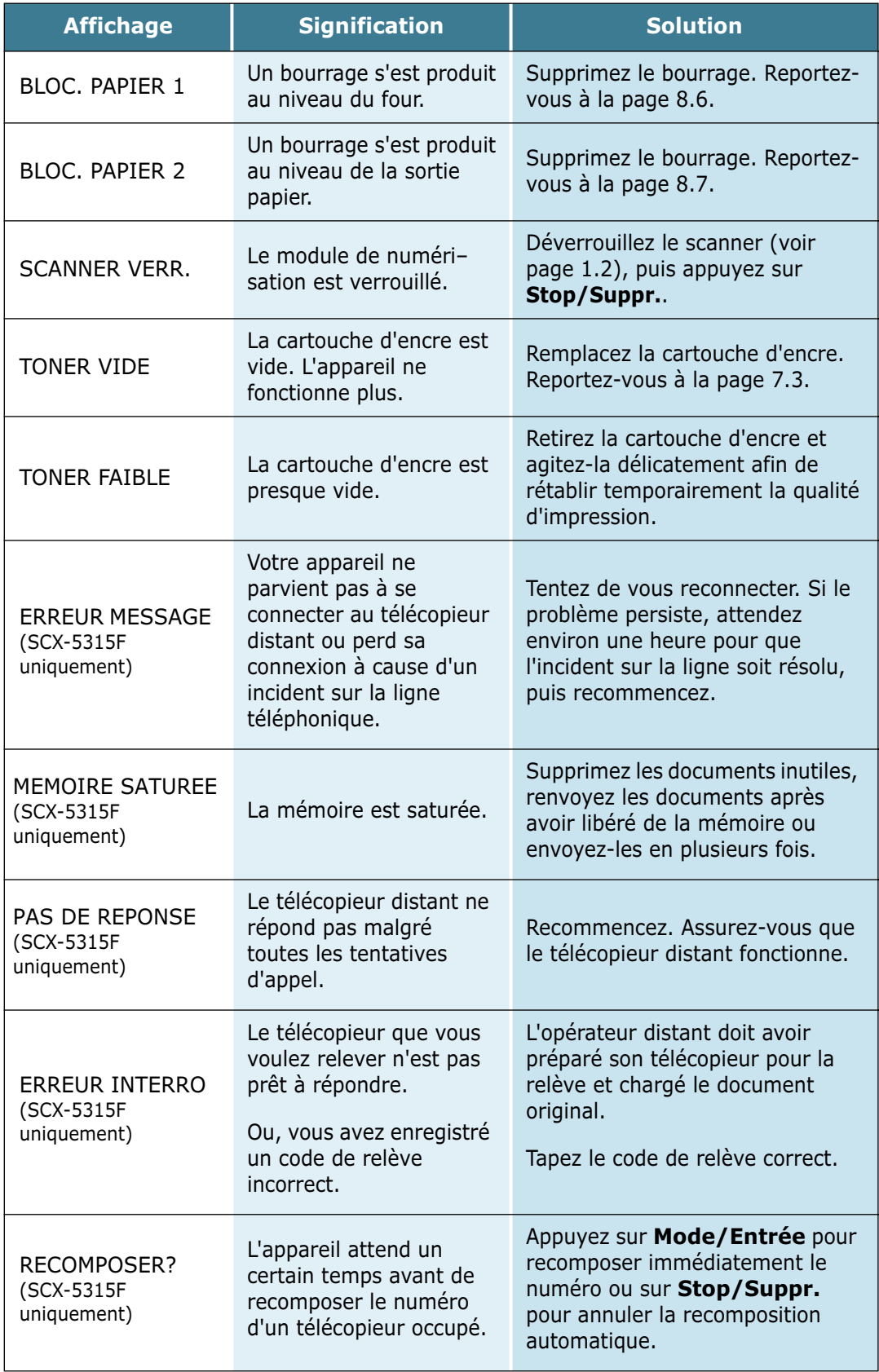

# **Résolution des problèmes**

Le tableau ci-dessous répertorie les problèmes susceptibles de se présenter et les solutions permettant d'y remédier. Suivez les procédures proposées jusqu'à ce que le problème soit corrigé. Si le problème persiste, contactez le service de maintenance.

#### **Résolution des problèmes de copieur**

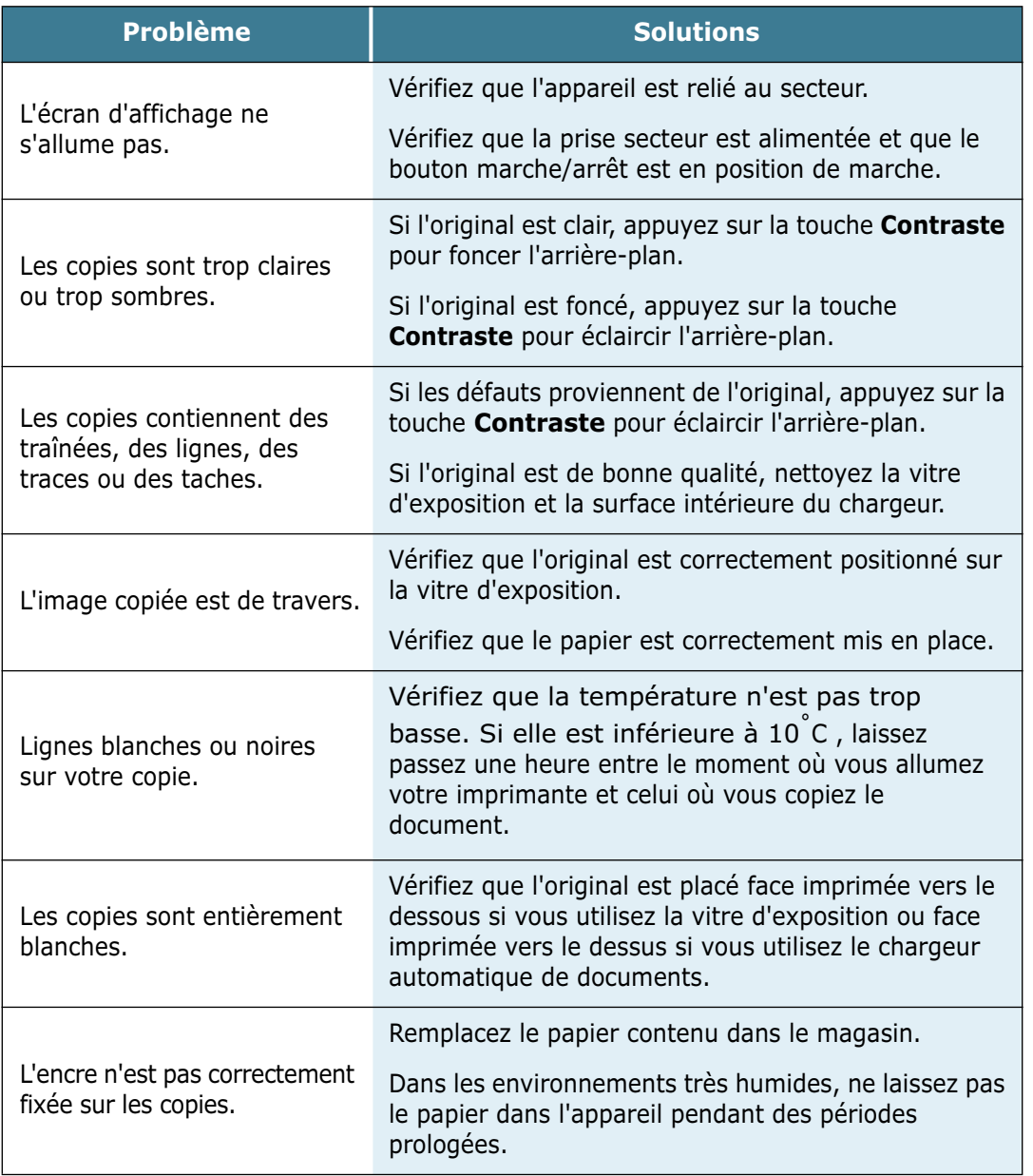

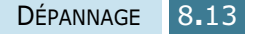

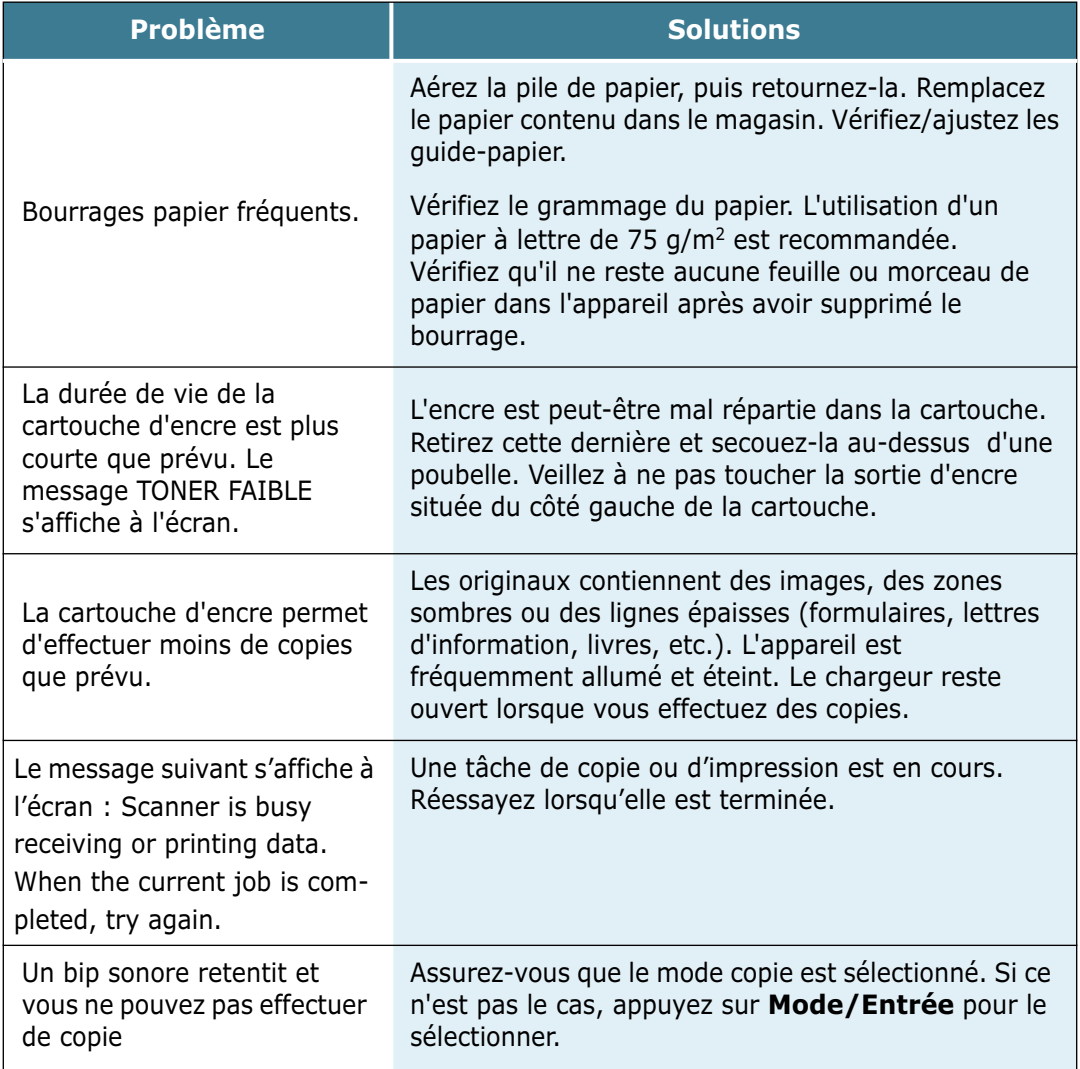

# **Résolution des problèmes d'imprimante**

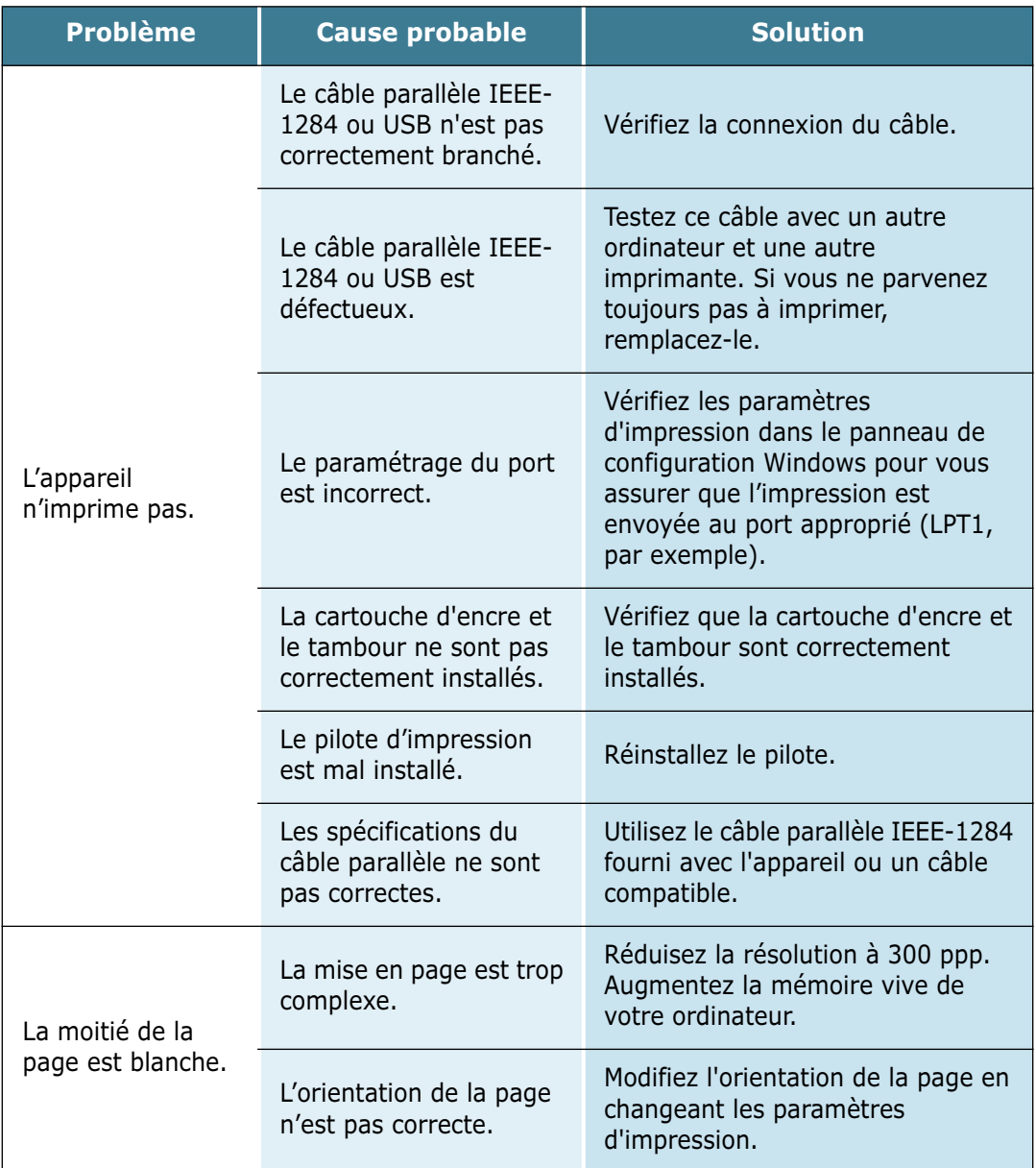

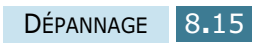

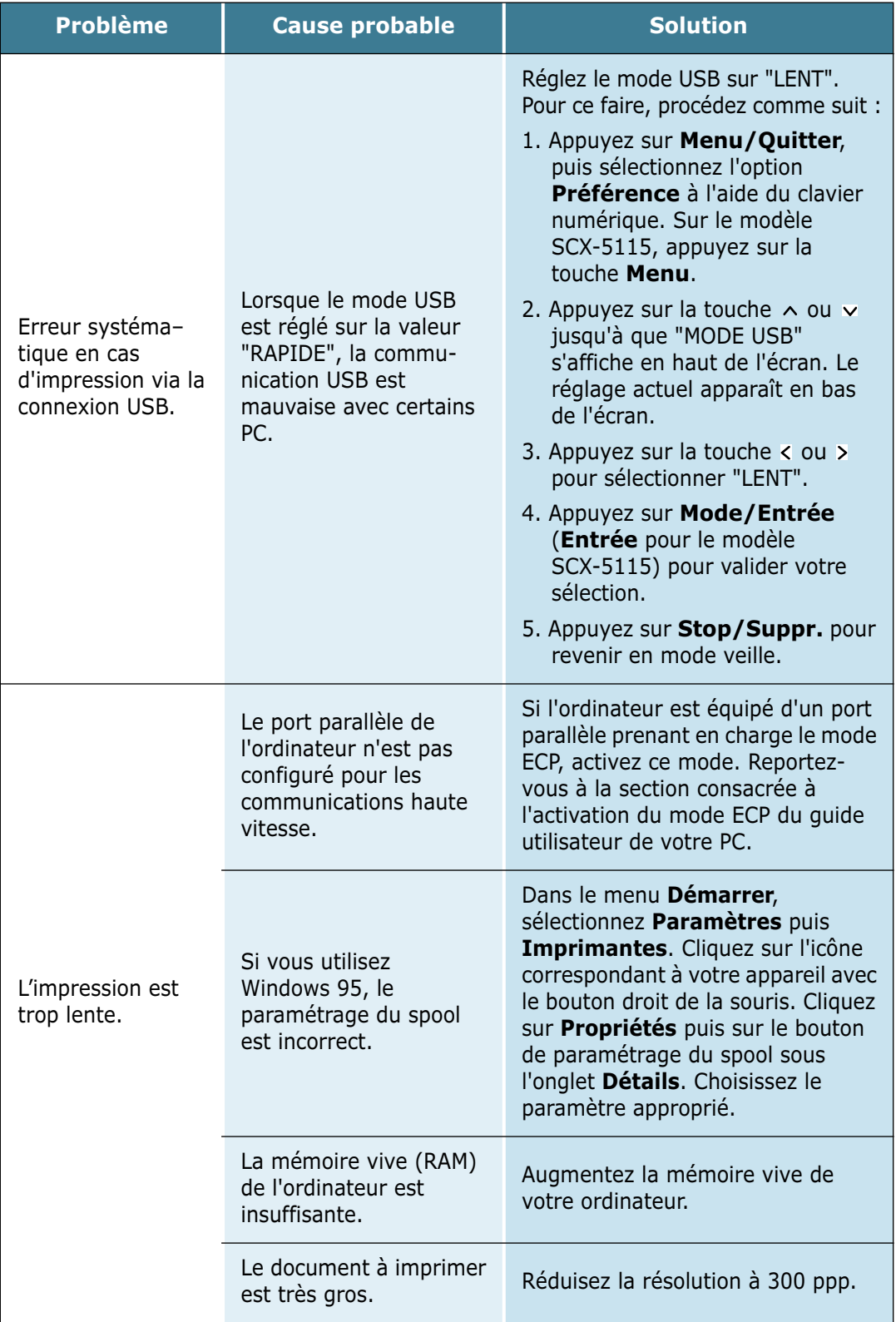

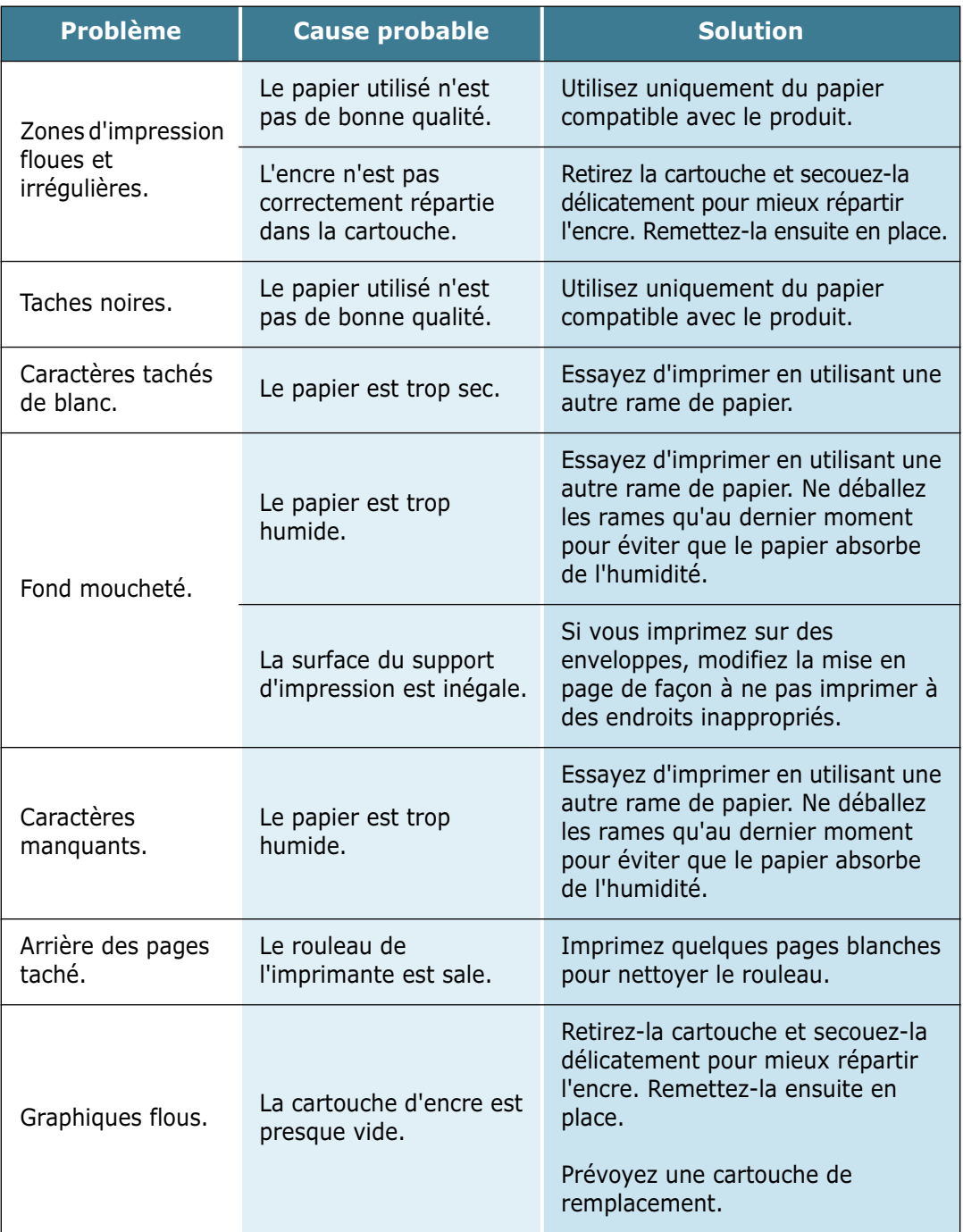

#### **Dépannage du télécopieur**

*(modèle SCX-5315F uniquement)*

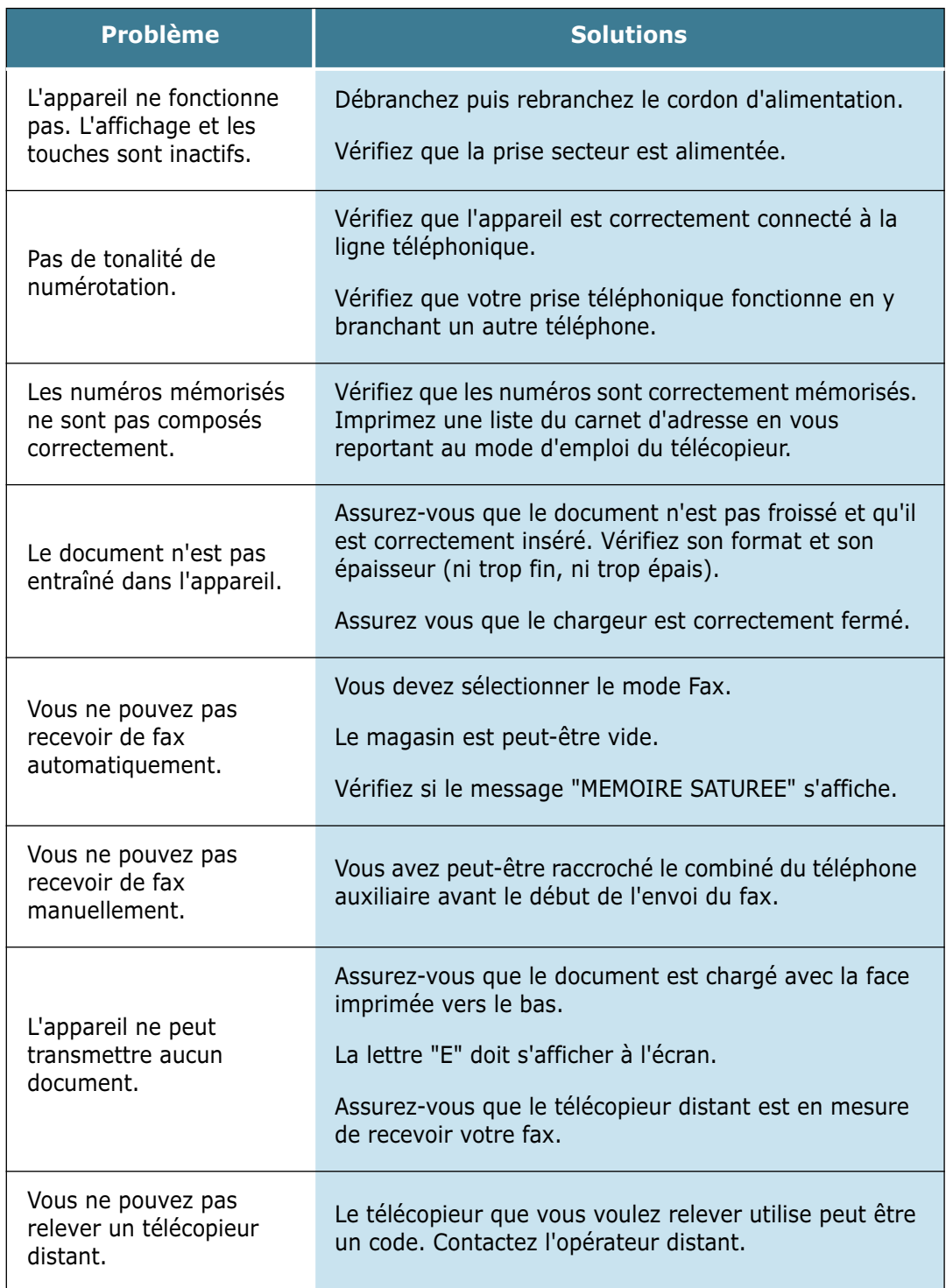

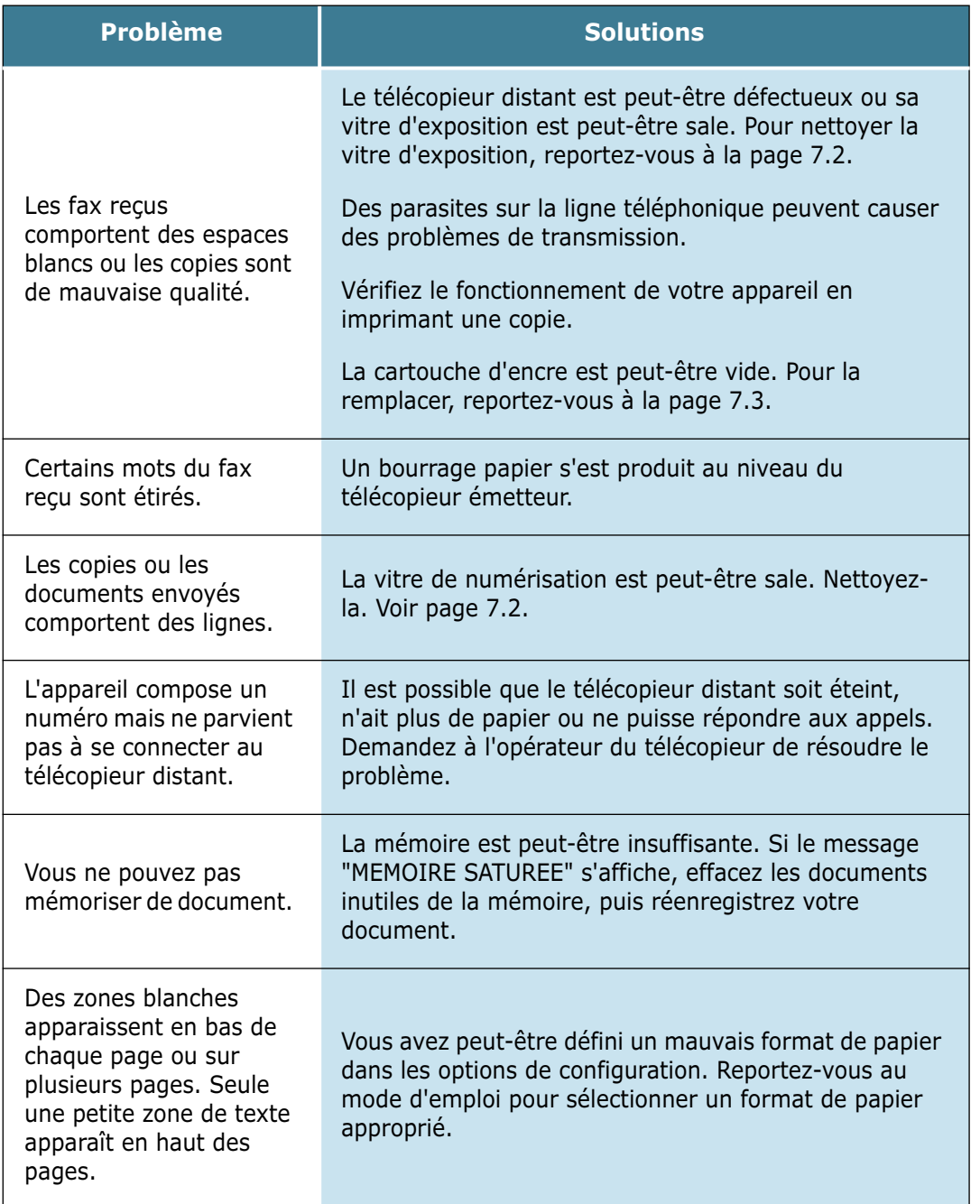

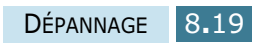

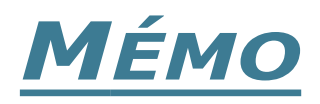

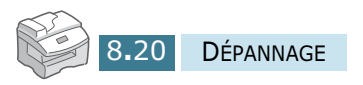

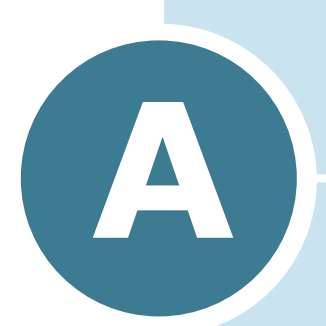

# **INSTALLATION D'UNE OPTION DE RÉSEAU**

Vous pouvez connecter votre imprimante à votre réseau en installant une carte d'interface réseau optionnelle

Le présent chapitre contient les sections suivantes :

- **• [Installation d'une carte d'interface réseau](#page-126-0)**
- **• [Configuration Réseau Paramètres](#page-130-0)**
- **• [Configuration du port d'imprimante réseau](#page-136-0)  [Samsung](#page-136-0)**

# <span id="page-126-0"></span>**Installation d'une carte d'interface réseau**

Pour installer une carte d'interface réseau optionnelle, procédez comme suit :

#### **ATTENTION :**

- DÉBRANCHEZ LE CÂBLE D'ALIMENTATION. Ne retirez jamais le panneau de commande de l'imprimante lorsque celle-ci est branchée. Pour éviter tout risque de choc électrique, débranchez toujours le câble d'alimentation avant d'installer ou de retirer TOUT matériel en option à l'intérieur ou à l'extérieur de l'imprimante.
- ÉLIMINEZ L'ÉLECTRICITÉ STATIQUE. Le panneau de commande et la carte d'interface sont sensibles à l'électricité statique. Avant d'installer ou de retirer la carte, éliminez l'électricité statique dont vous êtes porteur en touchant un objet métallique comme le panneau arrière d'un appareil quelconque relié à la terre. Répétez l'opération si vous vous déplacez avant de terminer l'installation.
- **1** Déballez la carte d'interface réseau. Vérifiez qu'aucune pièce ne manque ou n'est endommagée.

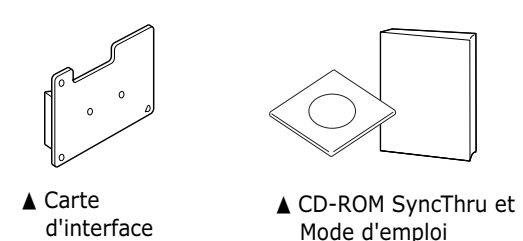

- **2** Eteignez votre imprimante et débranchez le cordon d'alimentation, ainsi que l'ensemble des câbles de l'imprimante.
- **3** Retirez les six vis du panneau arrière de l'imprimante.

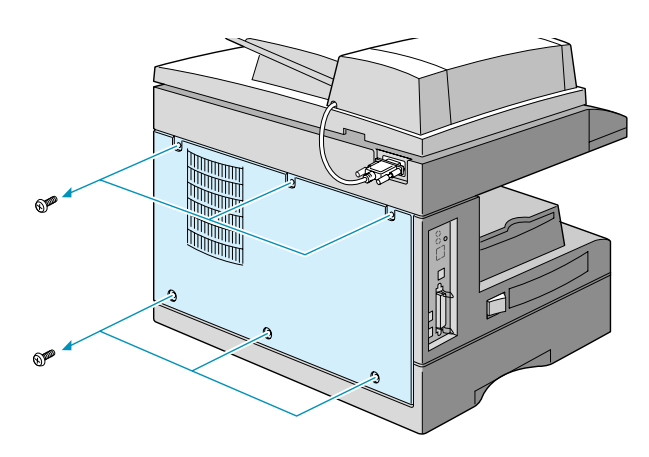

**4** Tirez légèrement à vous le panneau de contrôle et faites le glisser vers la gauche. Retirez le capot de l'imprimante.

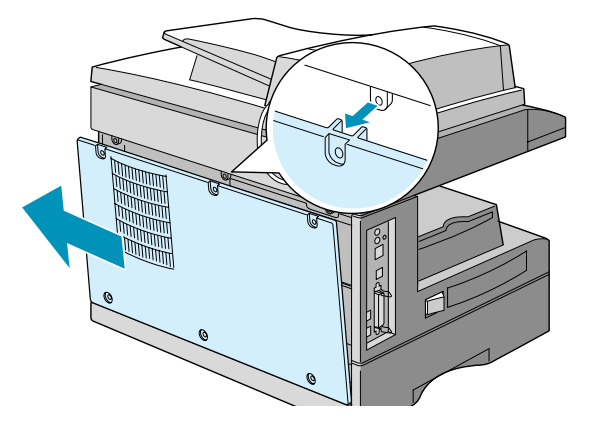

**5** Retirez la vis de la trappe d'accès au port.

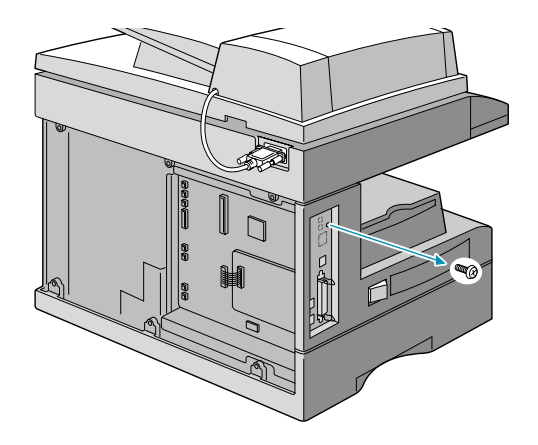

**6** Retirez la trappe d'accès au port de l'imprimante avec votre doigt ou un tournevis.

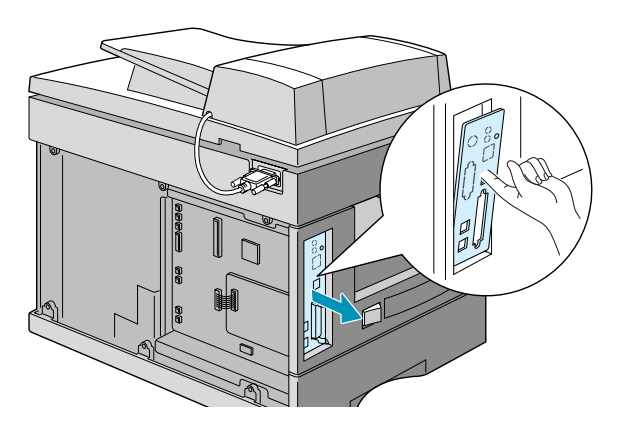

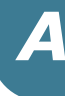

**7** Retirez les plaques de protection du port réseau et des rainures LED de la trappe d'accès au port.

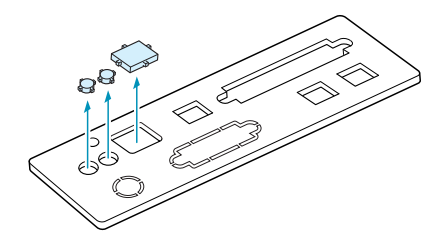

**8** Insérez les deux broches situées dans la partie inférieure de la trappe d'accès au port dans les rainures du panneau de port et remplacez la trappe, conformément aux indications. Resserrez la vis retirée lors de l'étape 5 afin de fixer la trappe.

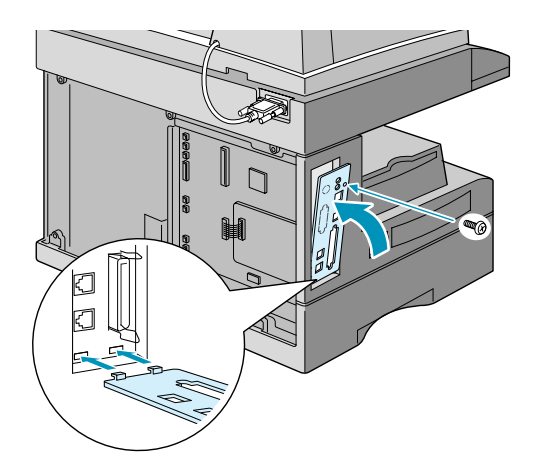

**9** Insérez la carte d'interface réseau, en veillant à ce que le connecteur de câble de réseau et les LED présents sur la carte coïncident avec les rainures de port et de LED.

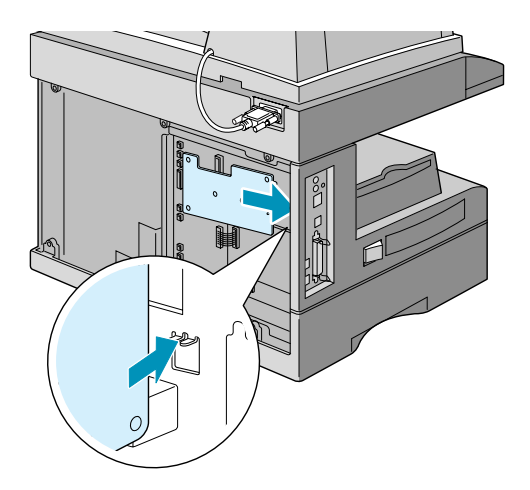

**10** Alignez le connecteur de la carte d'interface réseau et le port de la carte réseau du panneau de commande et appuyez sur la carte jusqu'à ce qu'elle vienne se loger sur le panneau.

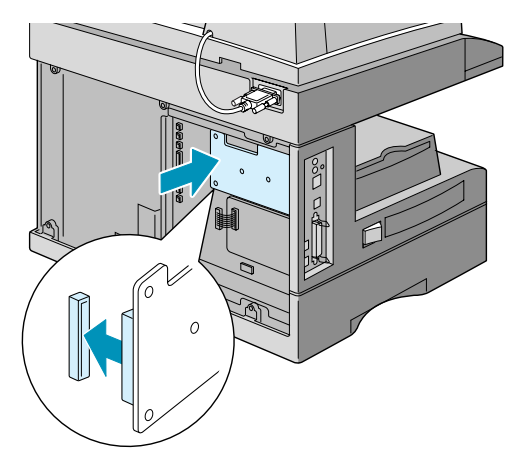

**11** Insérez les broches situées dans la partie inférieure de la trappe d'accès à la carte électronique dans les rainures correspondantes de votre imprimante.

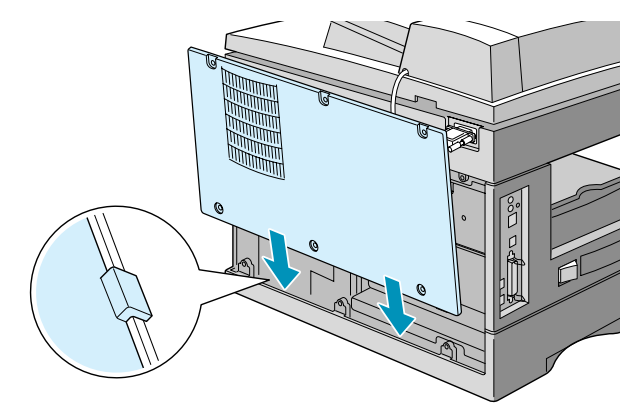

**12** Faites glisser la trappe vers la droite et alignez les connecteurs situés dans la partie supérieure de la trappe avec ceux de l'imprimante. Resserrez les six vis afin de fixer la trappe.

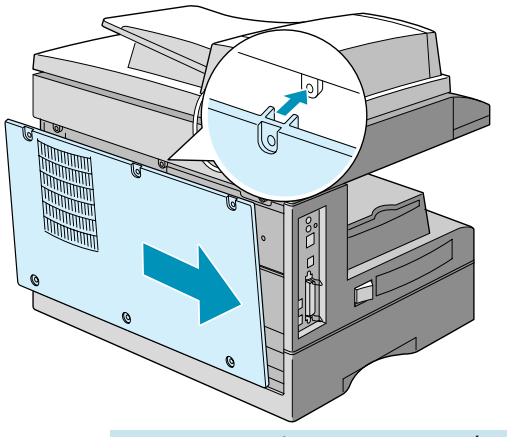

**13** Branchez une des extrémités du câble de réseau 10/100 Base-TX dans le connecteur d'interface réseau et l'autre extrémité dans la connexion réseau.

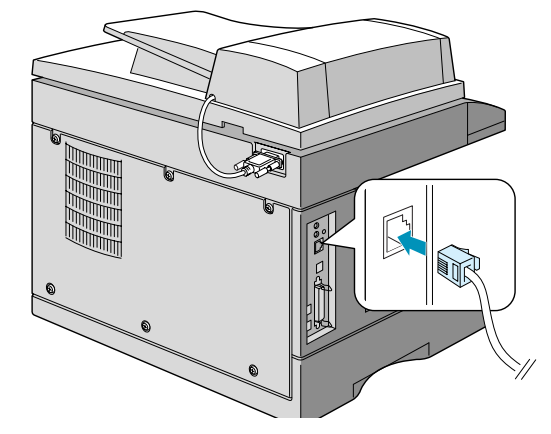

- **14** Rebranchez l'ensemble des câbles et le cordon d'alimentation que vous avez débranchés lors de l'étape 2.
- **15** Rallumez votre imprimante.

## <span id="page-130-0"></span>**Configuration Réseau Paramètres**

Pour utiliser votre imprimante en réseau, vous devez configurer les protocoles souhaités sur votre imprimante. Cette procédure peut s'effectuer à l'aide du programme d'installation réseau fourni. Reportez-vous au mode d'emploi SyncThru.

La configuration des paramètres réseau de base peut s'effectuer à partir du panneau de commande. Celui-ci permet :

- d'activer ou de désactiver les protocoles réseau : TCP/IP, IPX/ SPX (Réseau)
- configurer le protocole TCP/IP,
- configurer les types de trames IPX.

### **Systèmes d'exploitation pris en charge**

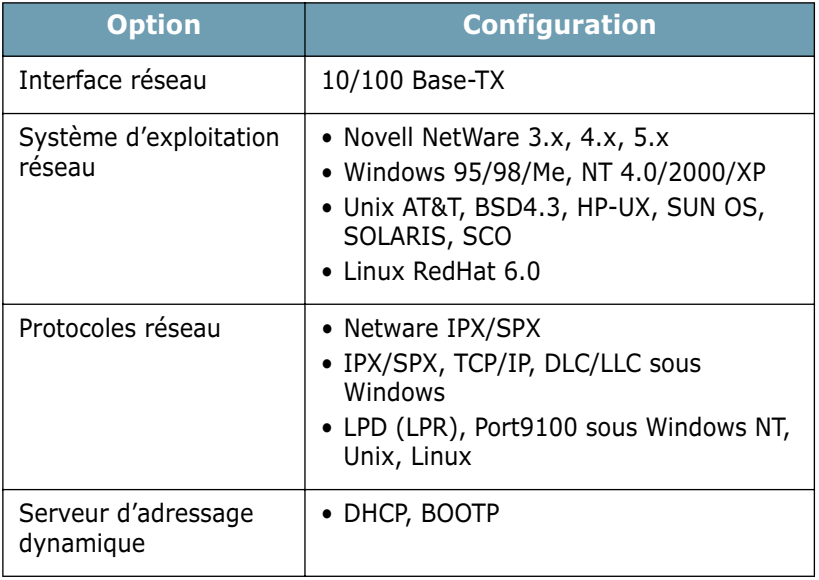

- IPX/SPX : protocole d'échange de paquets entre réseaux/protocole d'échange de paquets séquentiels
- TCP/IP : protocole de commande de transmission/protocole Internet
- DLC/LLC : commande de liaison de données/commande de liaison logique
- DHCP : protocole de configuration de serveur dynamique
- BOOTP : protocole Bootstrap

#### **Impression d'une page de configuration réseau**

La page de configuration réseau permet de connaître la configuration de la carte réseau de votre imprimante. Les réglages par défaut adaptés à la plupart des applications ont été activés.

- **1** Appuyez sur les touches **Menu/Quitter** puis **Préférence** du clavier d'accès direct. Les utilisateurs du SCX-5115 devront appuyer sur les touches **Menu** puis **Entrée**.
- **2** Appuyez sur les touches  $\sim$  ou  $\sim$  pour afficher "INSTALL. RESEAU" en haut de l'écran.
- **3** Appuyez sur les touches  $\lt$  ou  $\gt$  pour afficher "IMP CONFIG RES" en bas de l'écran.
- **4** Appuyez sur la touche **Mode/Entrée** (**Entrée** dans le cas de la SCX-5115).

Une page de configuration réseau est imprimée.

*A*

#### **Configuration du protocole TCP/IP**

Votre imprimante peut être installée sur différents réseaux TCP/ IP. Selon le réseau que vous utilisez, il est possible de lui attribuer une adresse TCP/IP selon deux méthodes différentes.

- Adressage statique : l'adresse TCP/IP est assignée manuellement par l'administrateur système.
- Adressage dynamique BOOTP/DHCP (par défaut) : l'adresse TCP/IP est assignée automatiquement par le serveur.

#### **Adressage statique**

Pour entrer une adresse TCP/IP à partir du panneau de commande, procédez comme suit.

- **1** Appuyez sur les touches **Menu/Quitter** puis **Préférence** du clavier d'accès direct. Les utilisateurs du SCX-5115 devront appuyer sur les touches **Menu** puis **Entrée**.
- **2** Appuyez sur les touches  $\land$  ou  $\lor$  pour afficher "INSTALL. RESEAU" en haut de l'écran.
- **3** Appuyez sur les touches < ou > pour afficher "CONFIG RESEAU" en bas de l'écran.
- **4** Appuyez sur la touche **Mode/Entrée** (**Entrée** dans le cas de la SCX-5115) pour accéder au menu.

La première option, "CONFIG. TCP" s'affiche en bas de l'écran.

- **5** Appuyez sur la touche **Mode/Entrée** (**Entrée** dans le cas de la SCX-5115) pour accéder au menu.
- **6** Appuyez sur les touches < ou > jusqu'à obtenir l'affichage de "ADRESSE IP" en bas de l'écran.
- **7** Appuyez sur la touche **Mode/Entrée** (**Entrée** dans le cas de la SCX-5115) pour accéder au menu.
- **8** Appuyez sur les touches < ou > pour sélectionner ADRESSE IP, MASQ SOUS-RES, ou PASSERELLE en bas de l'écran.
- **9** Appuyez sur la touche **Mode/Entrée** (**Entrée** dans le cas de la SCX-5115) pour définir une adresse.

Une adresse IP se compose de 4 octets.

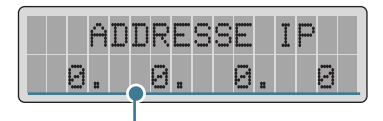

Saisissez un nombre compris entre 0 et 255 pour chaque octet.

**10** Saisissez un nombre compris entre 0 et 255 pour chaque octet et appuyez sur la touche **Mode/Entrée** (**Entrée** dans le cas de la SCX-5115).

Vous pouvez vous déplacer d'un octet à l'autre en appuyant  $sur < ou >$ .

- **11** Répétez les étapes 6 à 8 pour configurer les autres paramètres TCP/IP, comme masq sous-res et passerelle.
- **12** Une fois terminé, appuyez sur la touche **Stop/Suppr.**.

#### **Adressage dynamique (BOOTP/DHCP)**

Pour permettre au serveur d'attribuer automatiquement l'adresse TCP/IP, procédez comme suit :

- **1** Appuyez sur les touches **Menu/Quitter** puis **Préférence** du clavier d'accès direct. Les utilisateurs du SCX-5115 devront appuyer sur les touches **Menu** puis **Entrée**.
- **2** Appuyez sur les touches  $\sim$  ou  $\sim$  pour afficher "INSTALL. RESEAU" en haut de l'écran.
- **3** Appuyez sur les touches  $\lt$  ou  $\gt$  pour afficher "CONFIG RESEAU" en bas de l'écran.
- **4 Appuyez sur la touche Mode/Entrée** (**Entrée** dans le cas de la SCX-5115) pour accéder au menu.

La première option, "CONFIG. TCP" s'affiche en bas de l'écran.

- **5 Appuyez sur la touche Mode/Entrée** (**Entrée** dans le cas de la SCX-5115) pour accéder au menu.
- **6** Appuyez sur les touches  $\langle$  ou  $\rangle$  pour sélectionner le serveur auquel attribuer l'adresse TCP/IP, en l'occurence DHCP ou BOOTP.
- **7** Appuyez sur la touche **Mode/Entrée** (**Entrée** dans le cas de la SCX-5115) pour accéder au menu.
- **8** Une fois terminé, appuyez sur la touche **Stop/Suppr.**.

#### **Configuration de Netware**

Sur les réseaux utilisant les protocoles IPX/SPX (Novell NetWare, par exemple), le format des trames de communication doit être spécifié sur l'imprimante. Dans la plupart des cas, vous pouvez conserver le réglage "AUTO" par défaut. Toutefois, vous pouvez si besoin est définir manuellement le format du type de trame.

- AUTO (par défaut) : limite automatiquement le type de trame au premier détecté.
- IEEE802.3 : limite le type de trame à IPX sur les trames IEEE 802.3. Tous les autres sont supprimés.
- ETHERNET II limite le type de trame à IPX sur les trames Ethernet. Tous les autres sont supprimés.
- IEEE802.2 : limite le type de trame à IPX sur IEEE 802.2 avec les trames IEEE 802.3. Tous les autres sont supprimés.
- SNAP : limite le type de trame à IPX sur SNAP avec les trames IEEE 802.3. Tous les autres sont supprimés.

Pour modifier le type de trame, procédez comme suit :

- **1** Appuyez sur les touches **Menu/Quitter** puis **Préférence** du clavier d'accès direct. Les utilisateurs du SCX-5115 devront appuyer sur les touches **Menu** puis **Entrée**.
- **2** Appuyez sur les touches  $\sim$  ou  $\sim$  pour afficher "INSTALL. RESEAU" en haut de l'écran.
- **3** Appuyez sur les touches  $\lt$  ou  $\gt$  pour afficher "CONFIG RESEAU" en bas de l'écran.
- **4** Appuyez sur la touche **Mode/Entrée** (**Entrée** dans le cas de la SCX-5115) pour accéder au menu.
- **5** Appuyez sur les touches < ou > pour afficher "NETWARE" en bas de l'écran.
- **6** Appuyez sur la touche **Mode/Entrée** (**Entrée** dans le cas de la SCX-5115).
- **7** Appuyez sur les touches  $\langle$  ou  $\rangle$  pour sélectionner le type de trame que vous souhaitez définir et appuyez sur la touche **Mode/Entrée** (**Entrée** dans le cas de la SCX-5115).

Si vous ne souhaitez pas activer le protocole Netware, sélectionnez "NON".

**8** Pour repasser en mode Économie d'énergie, appuyez sur la touche **Stop/Suppr.**.

#### **Restauration de la configuration réseau**

Vous pouvez rétablir la configuration réseau par défaut.

- **1** Appuyez sur les touches **Menu/Quitter** puis **Préférence** du clavier d'accès direct. Les utilisateurs du SCX-5115 devront appuyer sur les touches **Menu** puis **Entrée**.
- **2** Appuyez sur les touches  $\sim$  ou  $\sim$  pour afficher "INSTALL. RESEAU" en haut de l'écran.
- **3** Appuyez sur les touches < ou > pour afficher "REGLAGE DEFAUT" en bas de l'écran.
- **4** Appuyez sur la touche **Mode/Entrée** (**Entrée** dans le cas de la SCX-5115) pour accéder au menu.
- **5** Appuyez sur les touches  $\langle$  ou  $\rangle$  pour sélectionner "OUI" et appuyez sur la touche **Mode/Entrée** (**Entrée** dans le cas de la SCX-5115).

Pour annuler la restauration, sélectionnez "NON".

**6** Pour repasser en mode Économie d'énergie, appuyez sur la touche **Stop/Suppr.**.

#### **Déballage de la carte d'interface réseau**

Si votre carte d'interface réseau ne fonctionne pas correctement, vous devez réinitialiser la carte.

- **1** Appuyez sur les touches **Menu/Quitter** puis **Préférence** du clavier d'accès direct. Les utilisateurs du SCX-5115 devront appuyer sur les touches **Menu** puis **Entrée**.
- **2** Appuyez sur les touches  $\sim$  ou  $\sim$  pour afficher "INSTALL. RESEAU" en haut de l'écran.
- **3** Appuyez sur la touche **Mode/Entrée** (**Entrée** dans le cas de la SCX-5115) lorsque le message "REINIT. RESEAU" s'affiche en bas de l'écran.
- **4** Appuyez sur les touches  $\langle$  ou  $\rangle$  pour sélectionner "OUI" et appuyez sur la touche **Mode/Entrée** (**Entrée** dans le cas de la SCX-5115).

Pour annuler la restauration, sélectionnez "NON".

**5** Pour repasser en mode Économie d'énergie, appuyez sur la touche **Stop/Suppr.**.

# <span id="page-136-0"></span>**Configuration du port d'imprimante réseau Samsung**

Le CD-ROM d'installation de programme réseau fourni contient le port d'imprimante réseau Samsung à utiliser dans le cas des réseaux Windows. Vous pouvez installer ce port à l'aide du programme d'administration de réseau.

Avant d'installer le port d'imprimante réseau Samsung, veillez à installer le pilote MFP sur votre système s'il ne l'est pas déjà. Reportez-vous à la page [page 2.4.](#page-42-0)

#### **Installation du port d'imprimante réseau Samsung**

- **1** Insérez le CD d'installation fourni avec votre carte d'interface réseau dans le lecteur de CD-ROM.
- **2** La fenêtre de sélection de langue s'ouvre de façon automatique. Sélectionnez une langue

Si la configuration SyncThru ne démarre pas de façon automatique, et si la fenêtre ne s'ouvre pas, cliquez sur **Démarrer**, puis sur **Exécuter**. Tapez **X:Autorun.exe**, en remplaçant le "**X**" par la lettre correspondant à votre lecteur, puis cliquez sur **OK**.

- **3** Cliquez sur **SyncThru**.
- **4** Cliquez sur **Installation du logiciel Samsung sur votre PC**.
- **5** Dans la fenêtre de Bienvenue, cliquez sur **Suivant**.
- **6** La fenêtre de sélection d'emplacement de destination apparaît. Vous pouvez sélectionner le dossier de programmes. Ou bien cliquer sur **Suivant** pour l'installer dans le dossier par défaut.
- **7** Lorsque la fenêtre Type de configuration apparaît, sélectionnez **Compacte** et cliquez sur **Suivant**.
- **8** Une fois l'installation terminée, cliquez sur **Terminer**.

#### **Sélection du port d'imprimante réseau Samsung**

Pour imprimer au travers du port d'imprimante réseau Samsung, vous devez le sélectionner dans le pilote d'imprimante.

**1** Dans le menu **Démarrer** de Windows, sélectionnez **Paramètres** puis **Imprimante** pour ouvrir le dossier Imprimantes.

Avec Windows XP, sélectionnez **Démarrer** puis **Imprimantes et télécopieurs**.

- **2** Cliquez droit sur l'icône d'imprimante **Samsung SCX-5x15 Series PCL 6** et sélectionnez **Propriétés** dans le menu déroulant.
- **3** Sous Windows 95/98/Me, cliquez sur l'onglet **Détails**.

Sous Windows NT4.0/2000/XP, cliquez sur l'onglet **Ports**.

- **4** Cliquez sur **Ajouter un port**.
- **5** Sous Windows 95/98/Me, cliquez sur **Autre**, et sélectionnez **Port d'imprimante réseau Samsung**. Cliquez sur **OK**.

Sous Windows NT4.0/2000/XP, sélectionnez **Port imprimante réseau Samsung** et cliquez sur **Nouveau port**.

**6** La boîte de dialogue Assistant Port d'imprimante réseau apparaît. Sélectionnez la méthode de détection de la carte d'interface réseau de votre imprimante et saisissez l'adresse associez, si besoin est. Cliquez sur **Suivant**.

Vous pouvez trouver un serveur d'imprimante en saisissant l'adresse IP de l'imprimante, son adresse MAC, ou son adresse IPX/SPX. Pour effectuer la recherche parmi toutes les cartes d'interface connectées au réseau, sélectionnez **Détection automatique sur le réseau**.

- **7** Si vous avez sélectionné **Détection automatique sur le réseau**, le système détecte l'ensemble des serveurs d'imprimantes correspondants et en affiche la liste. Sélectionnez l'imprimante que vous souhaitez utiliser et cliquez sur **Suivant**.
- **8** Tapez un nom de port pour identifier la nouvelle imprimante et cliquez sur **Terminer**.
- **9** Le port sélectionné s'affiche sur la liste de ports d'impression. Cliquez sur **OK** ou sur **Fermer**.
- **10** L'opération est terminée. Pour envoyer une tâche à l'imprimante réseau, sélectionnez l'imprimante dans le programme d'application.

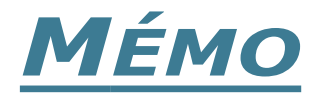

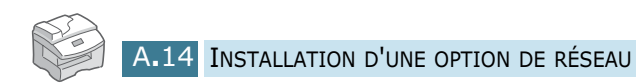

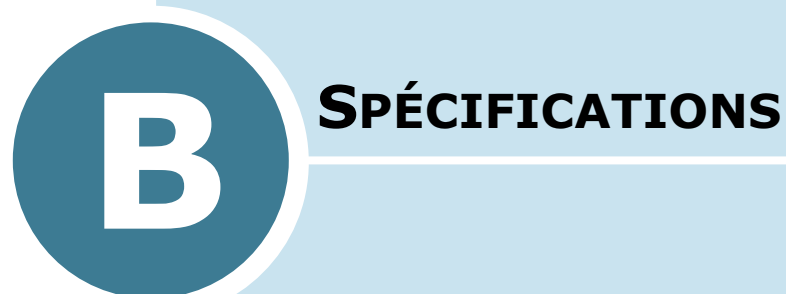

Ce chapitre contient les sections suivantes :

- **• [Spécifications générales](#page-140-0)**
- **• [Spécifications du scanner et du copieur](#page-142-0)**
- **• [Spécifications de l´imprimante](#page-142-1)**
- **• [Spécifications du télécopieur](#page-143-0)**  *(modèle SCX-5315F uniquement)*

# <span id="page-140-0"></span>**Spécifications générales**

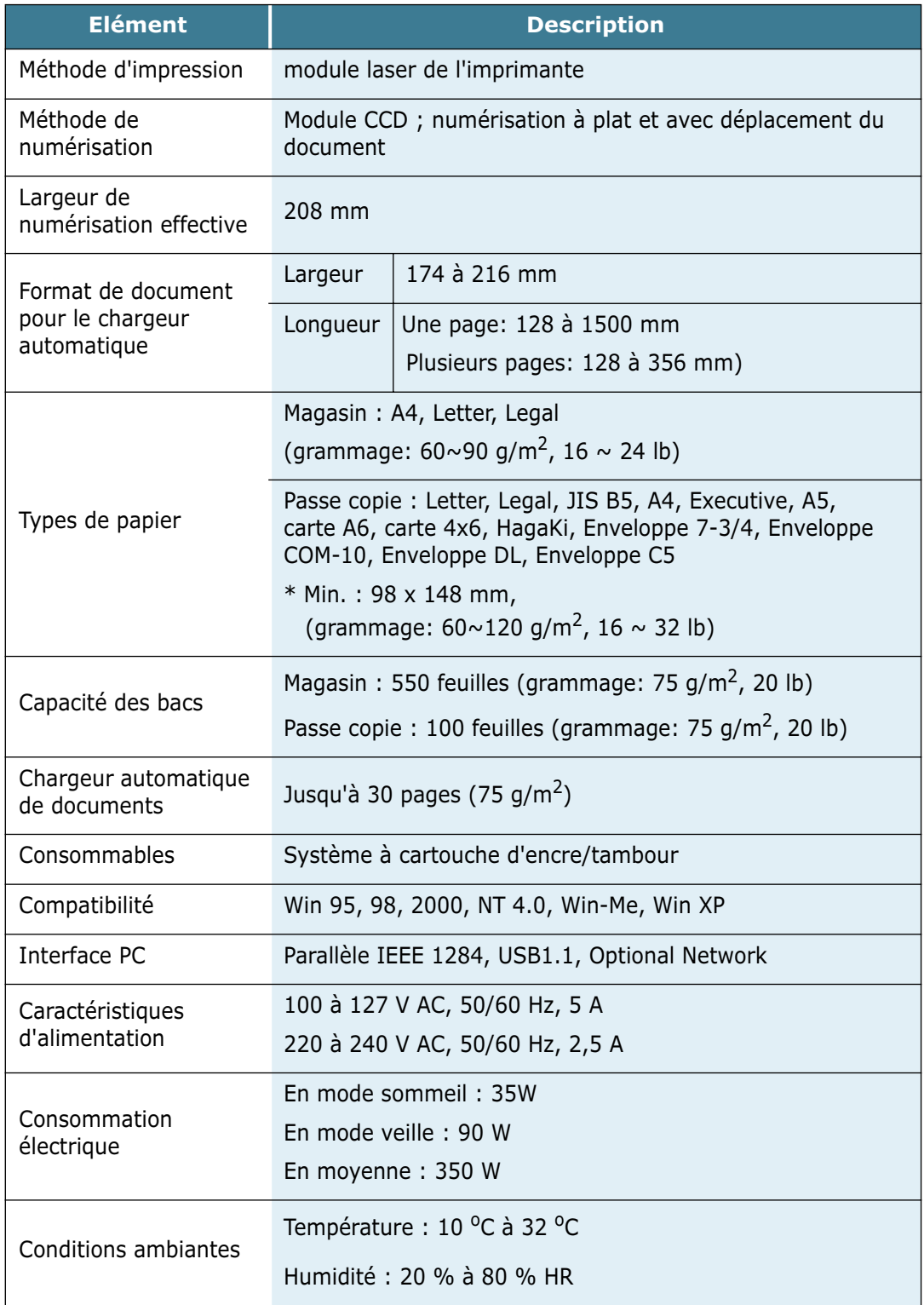

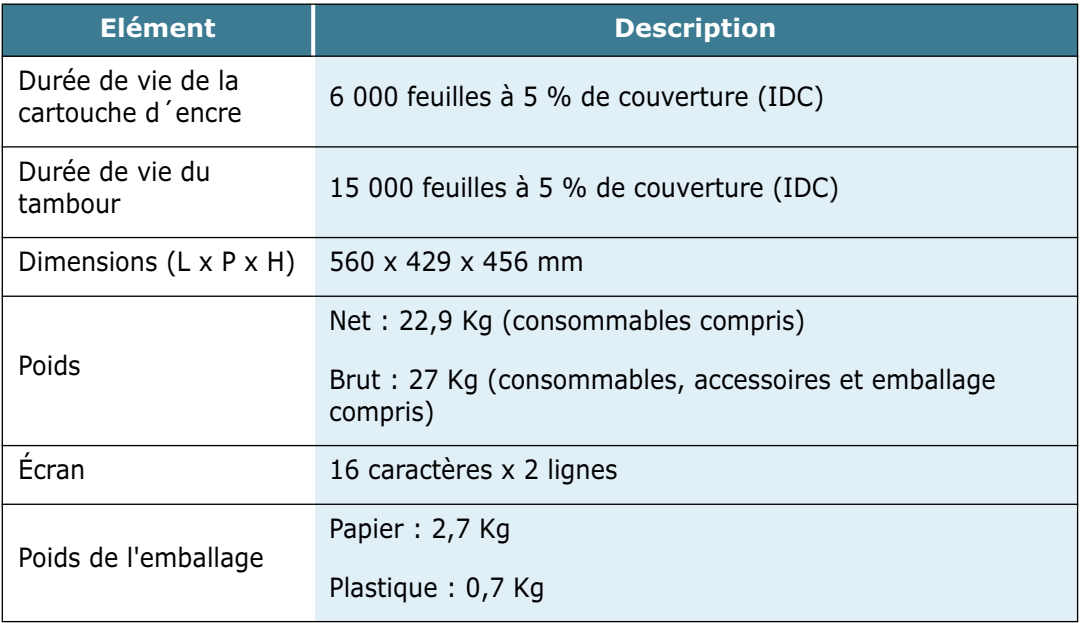

# <span id="page-142-0"></span>**Spécifications du scanner et du copieur**

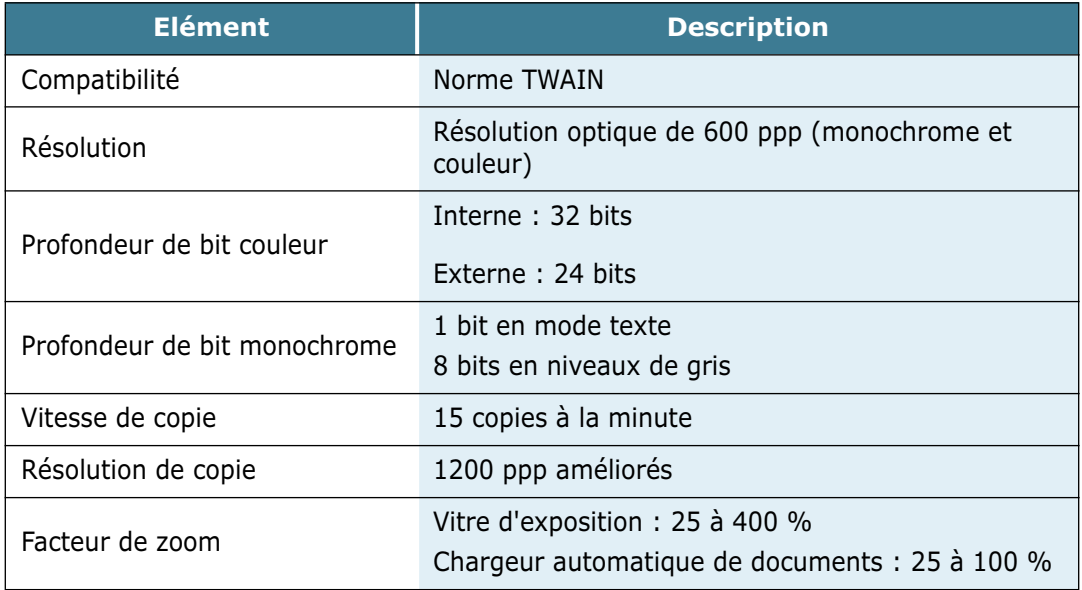

# <span id="page-142-1"></span>**Spécifications de l´imprimante**

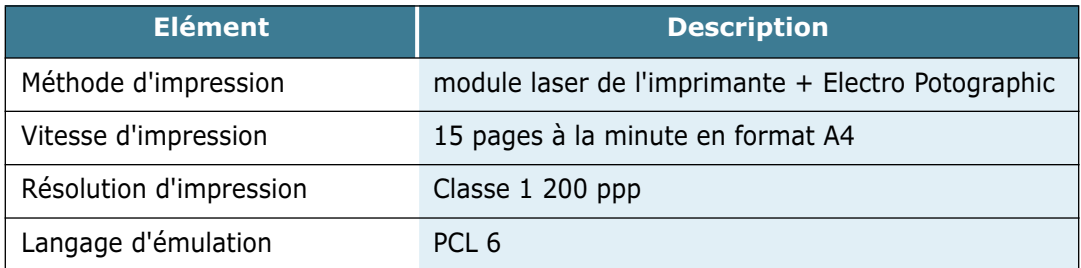

# <span id="page-143-0"></span>**Spécifications du télécopieur**

*(modèle SCX-5315F uniquement)*

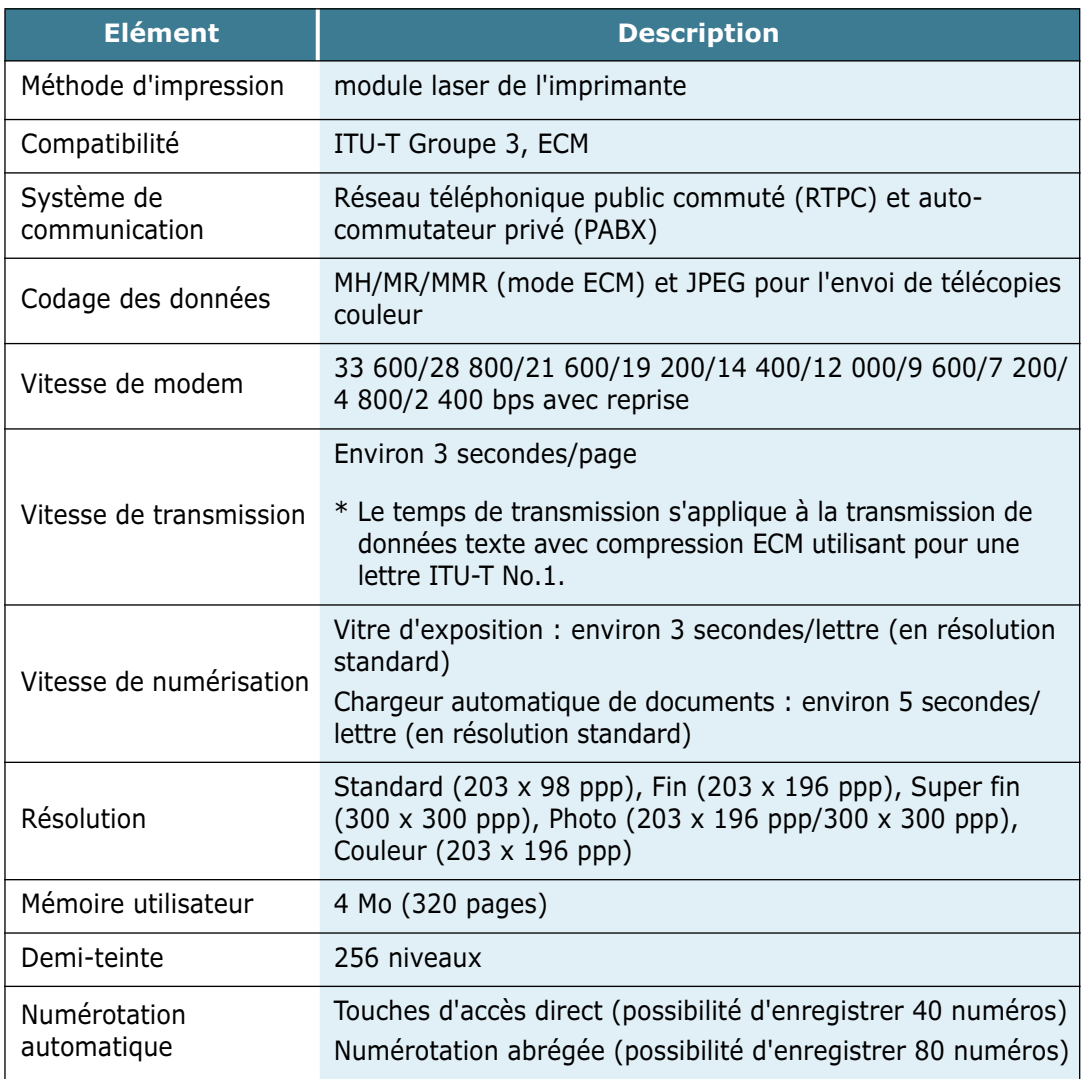

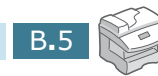
# **INDEX**

#### **A**

Ajustement à la page en mode copie [4.9](#page-69-0)

#### **B**

Bourrages papier à l'impression [8.4](#page-108-0) au niveau du chargeur [8.2](#page-106-0)

#### **C**

Capacité de chargement 3.2 carte d'interface réseau, [installation](#page-52-0) [A.2](#page-126-0), A.6 Cart[ouche d'encre](#page-130-0) durée de vie [7.3](#page-95-0) installation [1.14](#page-28-0) remplacement [7.5](#page-97-0) Chargement du papier dans le magasin [1.18](#page-32-0) dans le passe copie 3.6 Chargeur automatique [de documents,](#page-56-0)  utilisation 4.3 Classeme[nt de copies](#page-63-0) [4.13](#page-73-0) Clone [4.10](#page-70-0) consumables [7.11](#page-103-0) Contraste des copies [4.6](#page-66-0)

#### **E**

Économie d'encre [1.21](#page-35-0) d'énergie [1.22](#page-36-0) Erreurs [8.11](#page-115-0)

#### **F**

Format de copie 4.8 Format de papie[r, définition](#page-68-0) dans le magasin [1.20](#page-34-0) dans le passe copie [3.9](#page-59-0) en mode d'impression [5.5](#page-79-0)

#### **I**

Impression de filigrane [5.11](#page-85-0) de poster [5.9](#page-83-0) Impression recto-verso en mode copie [4.11](#page-71-0) Imprimante par défaut 5.2 Imprimante réseau, co[nfiguration](#page-76-0) [5.12](#page-86-0) imprimante réseau, configuration connectée au réseau [A.6](#page-130-1)

#### **L**

Langue d'affichage 1.21 Levier de verrouilla[ge de la cartouche](#page-35-1) 1.16 [Ligne téléphonique, branchement](#page-30-0) [1.11](#page-25-0) Logiciel désinstallation [2.12](#page-50-0) installation [2.4](#page-42-0)

#### **O**

**Originaux** chargement sur la vitre d'exposition 4.4 [insertion dans le chargeur](#page-64-0)  automatique de documents [4.3](#page-63-0)

#### **P**

Parallèle, connexion [1.13](#page-27-0) Pilote d'impression désinstallation [2.8](#page-46-0) fenêtre [5.3](#page-77-0) installation [2.4](#page-42-0) Pilote de numérisation désinstallation [2.8](#page-46-0) installation [2.4](#page-42-0) Pilote MFP désinstallation [2.8](#page-46-0) installation [2.4](#page-42-0)

#### **R**

Résolution, impression [5.6](#page-80-0)

#### **S**

**SmarThru** désinstallation [2.10](#page-48-0) installation 2.4 Source d'alime[ntation papier](#page-42-0) en mode copie [4.2](#page-62-0) en mode d'impression [5.5](#page-79-1)

#### **T**

Tambour installation [1.14](#page-28-0) nettoyage [7.8](#page-100-0) remplacement 7.8 Téléphone auxiliai[re, branchement](#page-100-1) 1.12 [Type de papier](#page-26-0) [3.2](#page-52-0)

#### **U**

USB, connexion [1.13](#page-27-1)

#### **V**

Verrouillage du scanner [1.2](#page-16-0) Vitre d'exposition nettoyage 7.2 utilisation [pour la copie](#page-94-0) [4.4](#page-64-0) Cet appareil est distribué par :

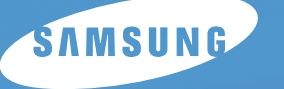

Guide utilisateur

**Samsung Electronics France 56, Quai de Dion Bouton 92806 PUTEAUX Cedex**

# **Télécopieur laser Samsung** *SCX-5315F*

Pour toute information ou assistance technique sur nos produits, notre service consommateurs est à votre disposition au :

# **O N° Indigo** 0825 08 65 65

Vous pouvez également vous connecter à notre site Internet :

**WWW.samsung.fr**

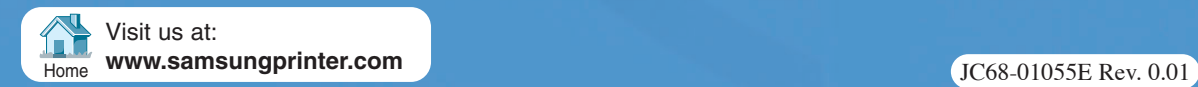

## **À propos des manuels d'utilisation**

#### **Votre appareil est livré avec trois manuels d'utilisation.**

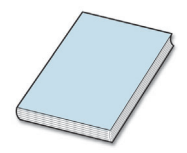

**Manuel de l'utilisateur du télécopieur.** C'est le présent manuel, qui décrit plus particulièrement la fonction télécopieur de votre appareil. Il explique comment envoyer et recevoir des fax, ainsi que comment configurer les paramètres correspondants.

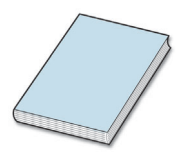

**MFP laser Guide utilisateur.** Ce manuel explique comment installer et configurer l'appareil, et comment utiliser les fonctions d'impression, de numérisation et de copie. Il vous fournit également des conseils d'entretien et de dépannage.

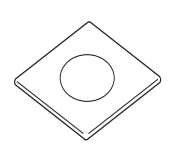

**Manuel de l'utilisateur SmarThru 3.** Ce manuel est consacré au logiciel multifonction Samsung SmarThru livré avec l'appareil, qui vous permet de numériser et de retoucher des images, ainsi que de transmettre et recevoir des fax et des messages électroniques sur votre PC. Il contient également une brève description du programme de reconnaissance optique de caractères AnyPage inclus dans le logiciel.

Le CD-ROM contient le pilote MFP, le logiciel SmarThru, le mode d'emploi du SmarThru et le programme Adobe Acrobat Reader

# **TABLE DES MATIÈRES**

#### *[Chapitre 1 :](#page-151-0)* **PRISE EN MAIN**

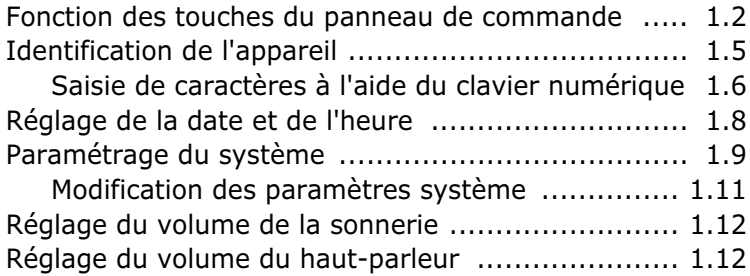

#### *[Chapitre 2 :](#page-163-0)* **ENVOI D'UNE TÉLÉCOPIE**

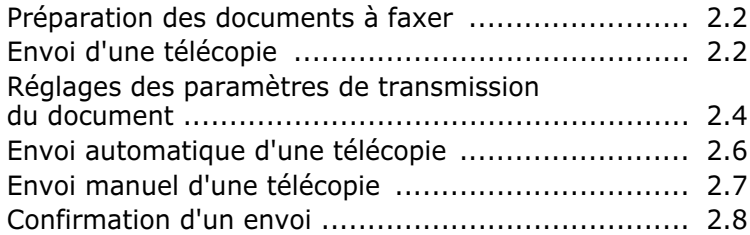

#### *[Chapitre 3 :](#page-171-0)* **RÉCEPTION D'UNE TÉLÉCOPIE**

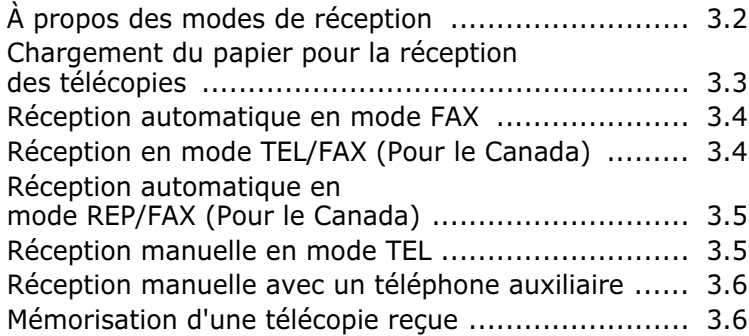

## *[Chapitre 4 :](#page-177-0)* **NUMÉROTATION AUTOMATIQUE**

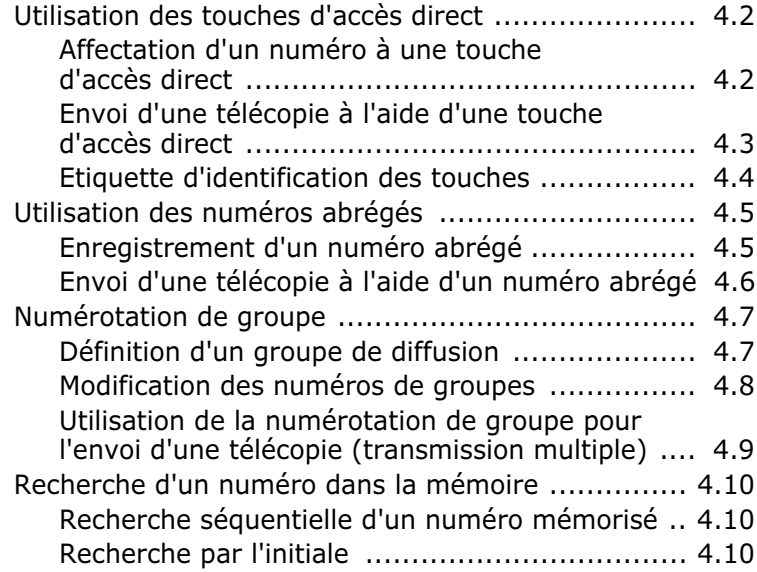

## *[Chapitre 5 :](#page-187-0)* **FONCTIONS AVANCÉES**

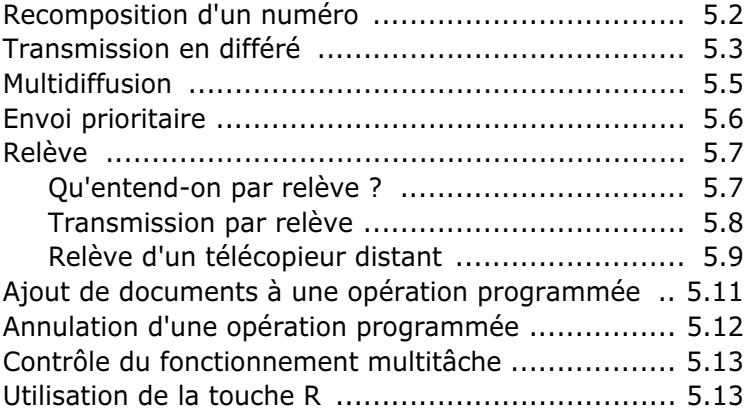

## *[Chapitre 6 :](#page-201-0)* **FONCTIONS SUPPLÉMENTAIRES**

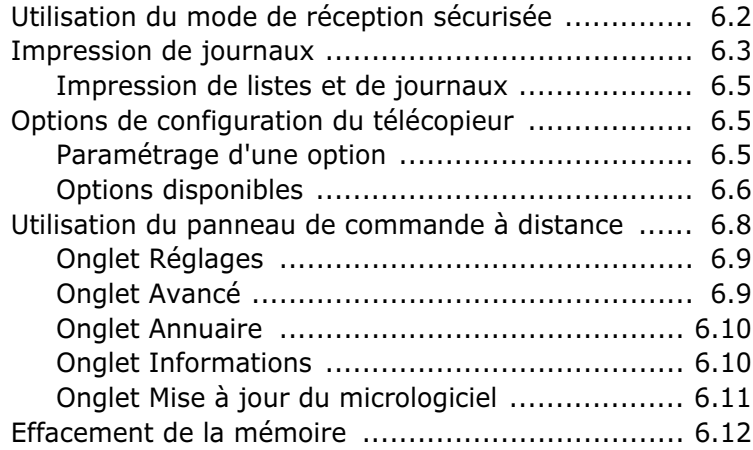

<span id="page-151-0"></span>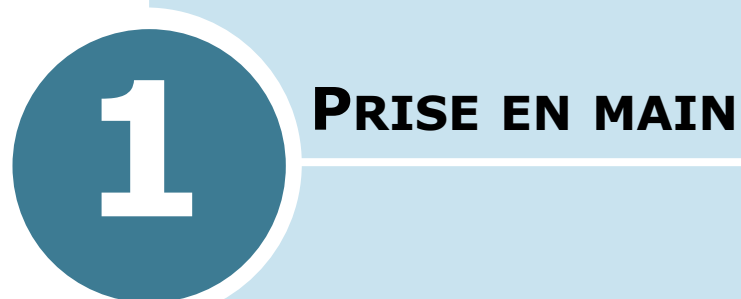

Ce chapitre contient les sections suivantes :

- **• [Fonction des touches du panneau de commande](#page-152-0)**
- **• [Identification de l'appareil](#page-155-0)**
- **• [Réglage de la date et de l'heure](#page-158-0)**
- **• [Paramétrage du système](#page-159-0)**
- **• [Réglage du volume de la sonnerie](#page-162-0)**
- **• [Réglage du volume du haut-parleur](#page-162-1)**

## **Fonction des touches du panneau de commande**

<span id="page-152-0"></span>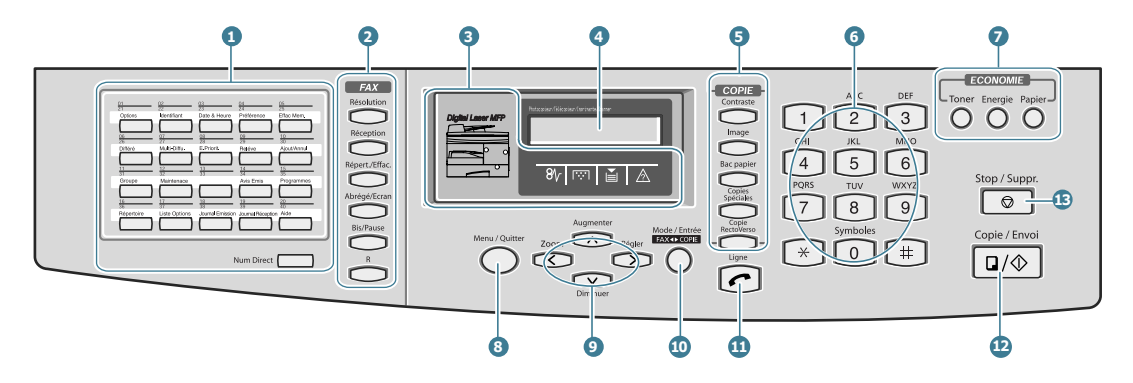

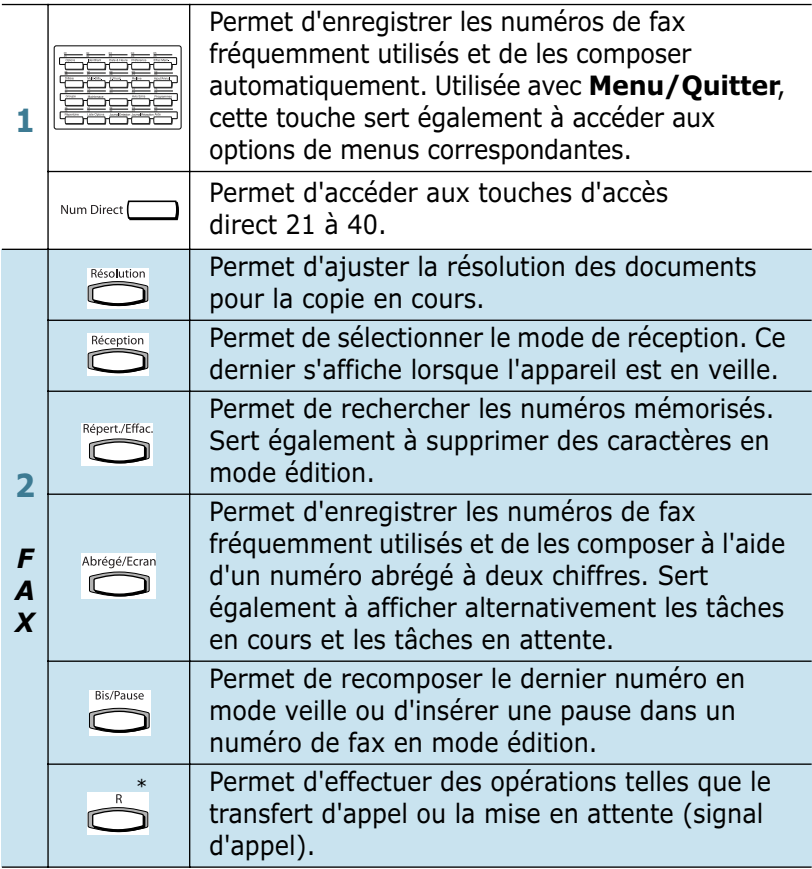

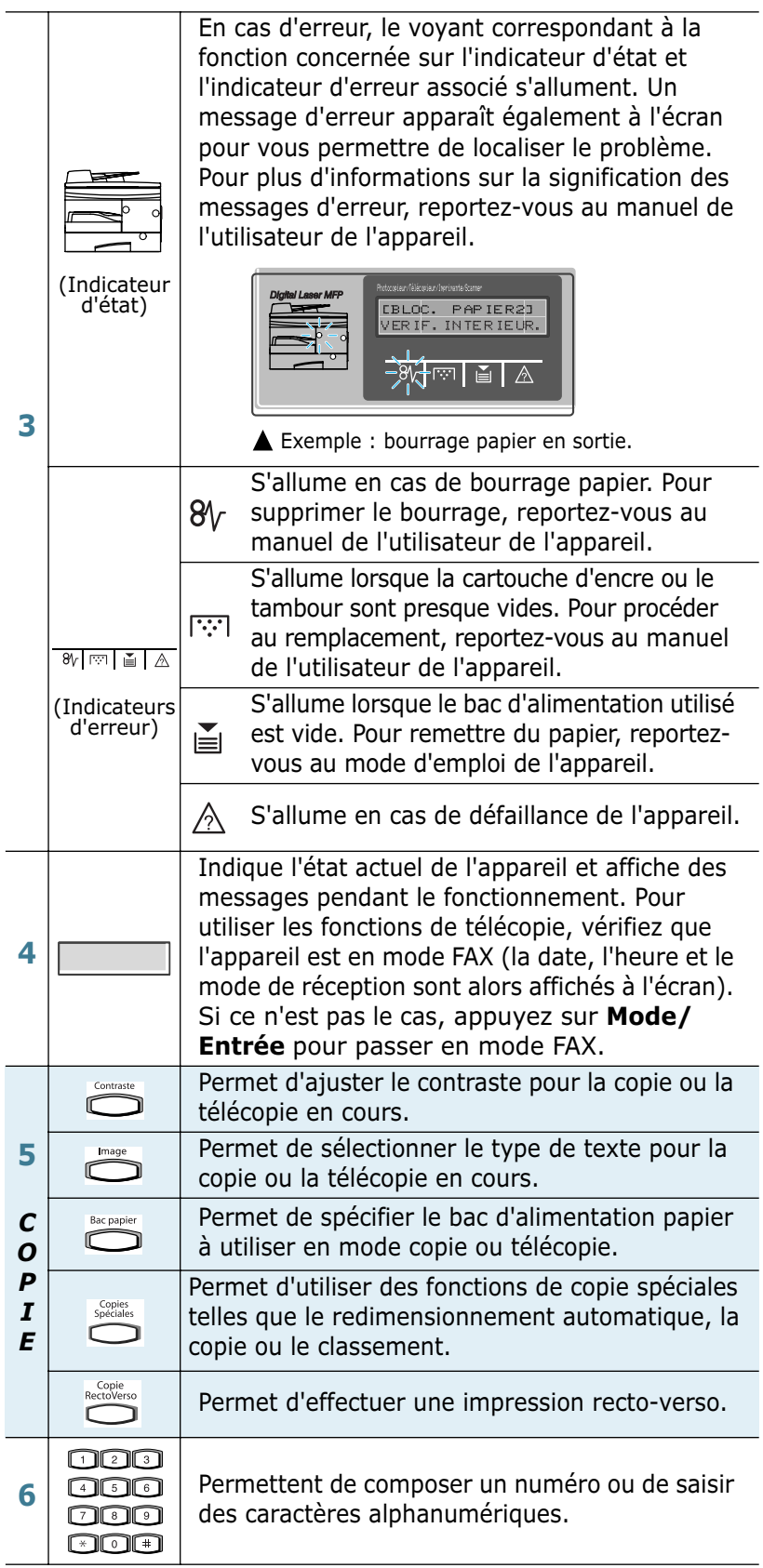

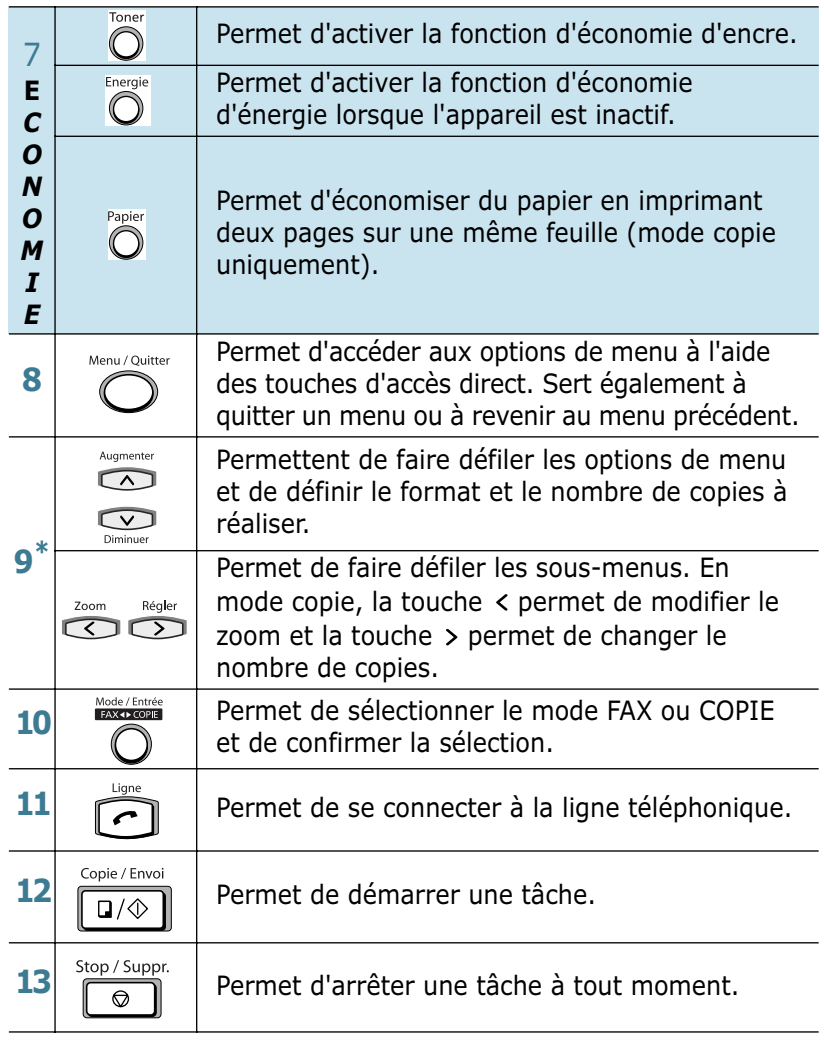

\*. Touche de navigation

#### <span id="page-155-0"></span>**Identification de l'appareil**

Dans certains pays, vous êtes légalement obligés d'indiquer le nom et le numéro de votre télécopieur sur chaque document envoyé. L'identifiant de votre appareil, incluant votre numéro de téléphone et votre nom (ou celui de votre entreprise), s'impriment en haut de chaque page envoyée depuis votre télécopieur.

**1** Appuyez sur la touche **Menu/Quitter**, puis sélectionnez l'option **Identifiant** à l'aide des touches d'accès direct. Un message à l'écran vous demande d'entrer le numéro du télécopieur.

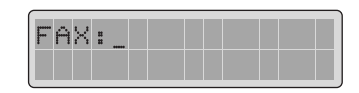

Si un numéro a déjà été défini, il s'affiche à l'écran.

Entrez le numéro de votre télécopieur. Vous pouvez saisir le signe + en appuyant sur la touche  $*$  et insérer un espace en utilisant la touche **#**. Vous pouvez également insérer un espace à la fin du numéro.

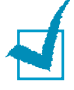

**REMARQUE :** si vous entrez un chiffre erroné, appuyez sur la touche < pour effacer le dernier caractère entré ou sur Répert./ **Effac.** pour supprimer tous les chiffres saisis.

Utilisez les touches  $\langle$  ou  $\rangle$  pour placer le curseur sous un chiffre quelconque du numéro afin de le corriger.

**2** Appuyez sur la touche **Mode/Entrée** lorsque le numéro affiché à l'écran est correct. Un message vous demande d'entrer l'identifiant de l'appareil.

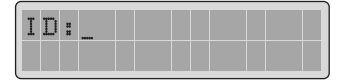

**3** Entrez votre nom ou celui de votre entreprise à l'aide du clavier numérique.

Vous pouvez entrer des caractères alphanumériques à l'aide du clavier numérique et insérer des caractères spéciaux en appuyant plusieurs fois sur **0**.

Pour plus de détails sur l'utilisation du clavier numérique pour entrer des caractères alphanumériques, [reportez-vous](#page-156-0)  [à "Saisie de caractères à l'aide du clavier numérique", à la](#page-156-0)  [page 1.6.](#page-156-0)

Si vous souhaitez entrer la même lettre ou le même chiffre plusieurs fois de suite (par exemple SS, AA, 777), tapez le premier caractère, puis déplacez le curseur en appuyant sur la touche >. Saisissez ensuite le caractère suivant.

Si vous voulez insérer un espace dans un nom, il suffit  $d'$ appuyer une fois de plus sur la touche  $\geq$  pour passer cette position.

- **4** Appuyez sur la touche **Mode/Entrée** lorsque le nom affiché à l'écran est correct.
- **5** Appuyez sur la touche **Stop/Suppr.** pour revenir en mode veille.

#### <span id="page-156-1"></span><span id="page-156-0"></span>**Saisie de caractères à l'aide du clavier numérique**

Lors de l'exécution de diverses tâches, vous devrez entrer des noms et des nombres. Par exemple, lorsque vous configurez votre appareil, vous entrez votre nom (ou celui de votre société) et votre numéro de téléphone. Vous devez également entrer un nom lorsque vous enregistrez un numéro d'accès direct, un numéro abrégé ou un numéro de groupe.

Pour saisir des caractères alphanumériques, procédez comme suit :

**1** Lorsque vous êtes invité à saisir une lettre, identifiez la touche où se trouve ce caractère. Appuyez plusieurs fois sur cette touche jusqu'à ce que la lettre souhaitée s'affiche.

Par exemple, pour entrer un **O**, appuyez sur **6** (MNO).

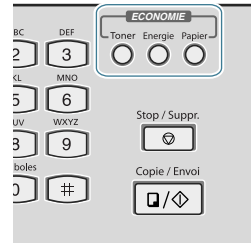

Chaque fois que vous appuyez sur la touche **6**, une lettre différente s'affiche dans l'ordre suivant : **M**, **N**, **O**, puis **6**.

Vous pouvez inclure des caractères spéciaux dans le nom (espace, signe plus, etc.). [Pour plus d'informations,](#page-157-0)  [reportez-vous à "Affectations des caractères du clavier", à](#page-157-0)  [la page 1.7.](#page-157-0)

**2** Pour saisir des caractères supplémentaires, répétez l'étape 1.

Si la prochaine lettre à saisir se trouve sur la même touche, déplacez le curseur à l'aide de la touche >, puis appuyez sur la touche désirée. Le curseur se déplace vers la droite et la nouvelle lettre s'affiche.

**3** À la fin de la saisie, validez en appuyant sur la touche **Mode/Entrée**.

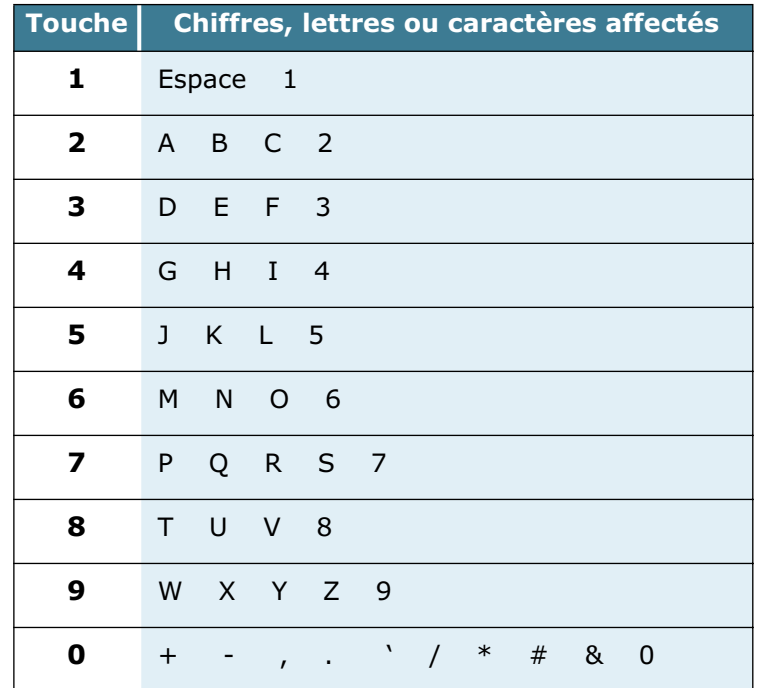

#### <span id="page-157-0"></span>**Affectations des caractères du clavier**

#### **Modification de numéros ou de noms**

Si vous entrez un caractère erroné, appuyez sur  $\leq$  pour effacer le dernier caractère entré ou sur **Répert./Effac.** pour supprimer tous les caractères saisis. Tapez ensuite le ou les caractères appropriés.

Utilisez les touches < ou > pour placer le curseur sous un caractère quelconque du numéro afin de le corriger.

#### **Insertion d'une pause**

Certains systèmes téléphoniques requièrent la saisie d'un code d'accès (le 0, par exemple) suivi d'une tonalité. Dans ce cas, vous devez insérer une pause dans le numéro à mémoriser. Vous pouvez procéder à cette opération pendant l'enregistrement de numéros à composition automatique.

Pour insérer une pause, appuyez sur la touche **Bis/Pause** à l'endroit voulu au moment de la saisie du numéro. Le signe "–" s'affiche à l'emplacement correspondant.

#### <span id="page-158-0"></span>**Réglage de la date et de l'heure**

La date et l'heure courantes s'affichent à l'écran lorsque l'appareil est sous tension et prêt à être utilisé (mode veille). Ces informations s'impriment sur tous les fax envoyés.

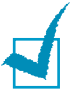

**Remarque :** si la machine est mise hors tension pendant plus de 30 minutes, vous devez à nouveau régler la date et l'heure en la rallumant.

- **1** Appuyez sur la touche **Menu/Quitter**, puis sélectionnez l'option **Date/Heure** à l'aide des touches d'accès direct.
- **2** Entrez la date et l'heure à l'aide du clavier numérique.

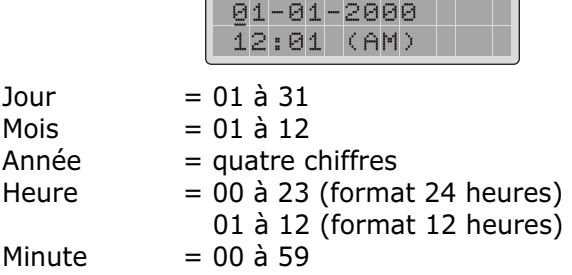

Vous pouvez également utiliser les touches < ou > pour placer le curseur sous le chiffre à corriger, puis entrer un autre chiffre.

**3** Appuyez sur les touches  $\sim$  ou  $\sim$  pour sélectionner AM (matin) ou PM (après-midi) pour le format 12 heures.

Vous pouvez afficher l'heure au format 24 heures (ex : 01:00 PM devient 13:00). Pour plus d'informations, reportez-vous à la [page 6.7.](#page-207-0)

**4** Appuyez sur la touche **Mode/Entrée** lorsque la date et l'heure affichées à l'écran sont correctes.

Si vous entrez un nombre incorrect, la machine émet un signal sonore et vous ne pouvez pas passer à l'étape suivante. Dans ce cas, il vous suffit de corriger.

Si vous sélectionnez USA, la date s'affiche au format mois/ jour/année. Si vous sélectionnez EUROPE, elle s'affiche au format jour/mois/année.

L'écran indique la date et l'heure spécifiées, puis revient en mode veille.

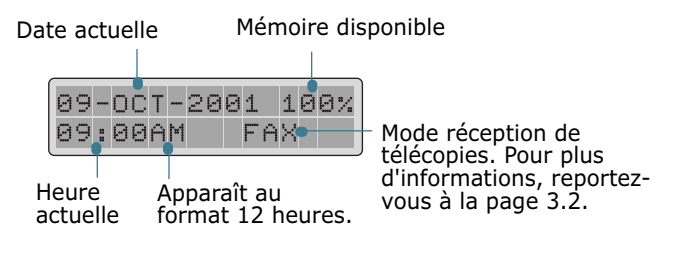

#### <span id="page-159-0"></span>**Paramétrage du système**

Le menu "PREFERENCE" permet de paramétrer les options suivantes :

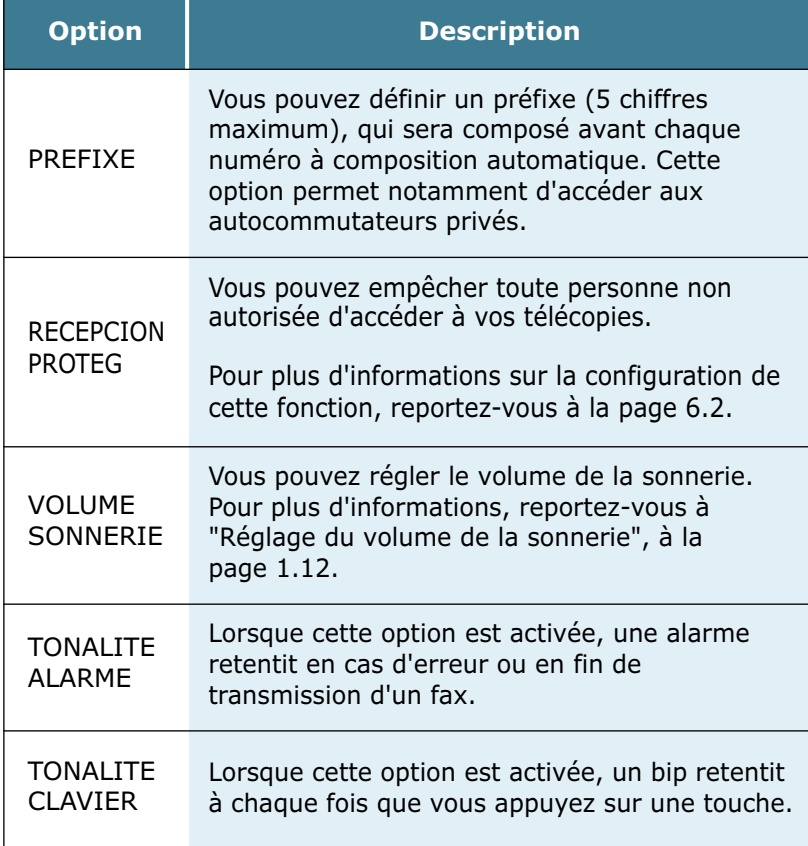

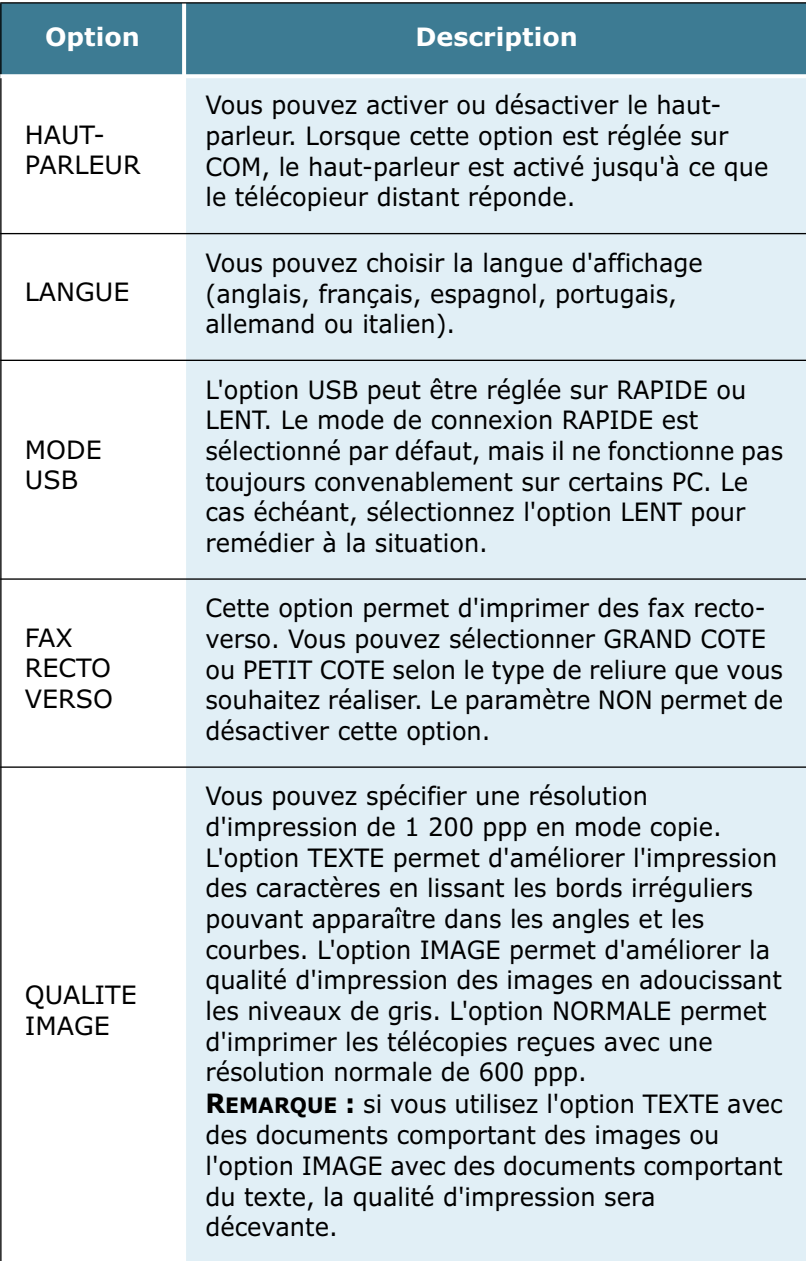

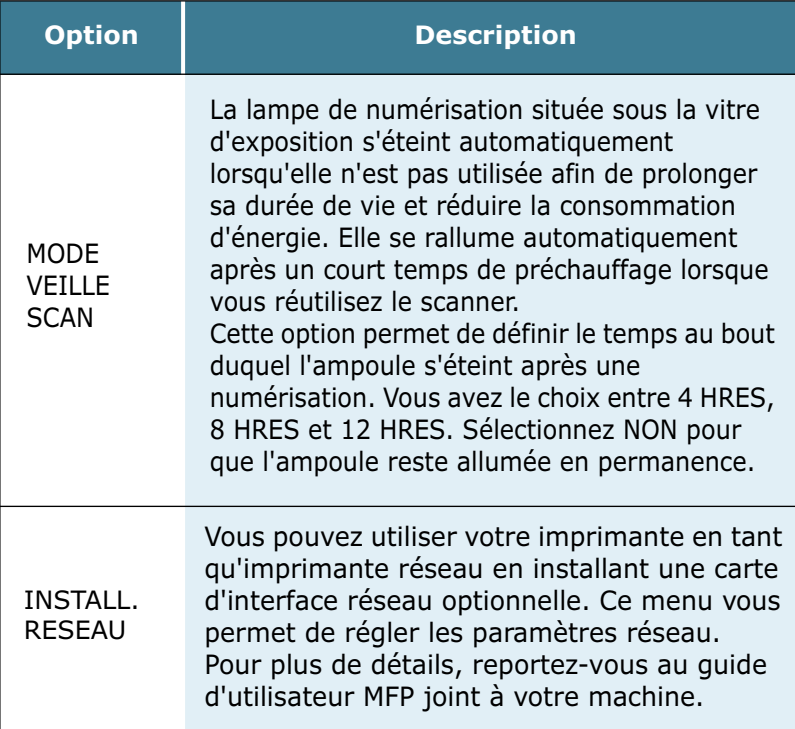

#### <span id="page-161-0"></span>**Modification des paramètres système**

Pour afficher ou modifier les réglages par défaut, procédez comme suit :

- **1** Appuyez sur la touche **Menu/Quitter**, puis sélectionnez l'option **Préférence** à l'aide des touches d'accès direct. La première option, "PREFIXE", s'affiche en haut de l'écran.
- **2** Appuyez sur les touches  $\sim$  ou  $\sim$  pour faire défiler les options. Le paramétrage de chaque option s'affiche en bas de l'écran.
- **3** Appuyez sur les touches  $\leq$  ou  $\geq$  pour afficher la valeur souhaitée ou tapez-la directement à l'aide du clavier numérique.
- **4** Appuyez sur **Mode/Entrée** pour enregistrer la sélection. L'option suivante apparaît.
- **5** Si nécessaire, répétez les étapes 2 à 4.
- **6** Appuyez sur la touche **Stop/Suppr.** pour revenir en mode veille.

PRISE EN MAIN 1.11

#### <span id="page-162-2"></span><span id="page-162-0"></span>**Réglage du volume de la sonnerie**

- **1** Appuyez sur la touche **Menu/Quitter**, puis sélectionnez l'option **Préférence** à l'aide des touches d'accès direct.
- **2** Appuyez sur les touches  $\sim$  ou  $\sim$  jusqu'à ce que "VOLUME SONNERIE" s'affiche en haut de l'écran.
- **3** Appuyez sur les touches  $\lt$  ou  $\gt$  jusqu'à ce que le volume désiré s'affiche en bas de l'écran. Vous avez le choix entre 10 volumes différents.

Vous entendez le volume sélectionné et le réglage effectué s'affiche à l'écran. Si vous placez le curseur tout à fait sur la gauche, vous désactivez la sonnerie. L'appareil fonctionne normalement, même sans sonnerie.

- **4** Appuyez sur **Mode/Entrée** pour valider la modification apportée.
- **5** Appuyez sur la touche **Stop/Suppr.** pour revenir en mode veille.

#### <span id="page-162-1"></span>**Réglage du volume du haut-parleur**

- **1** Assurez-vous que l'appareil est en mode FAX et en veille (la date et l'heure sont affichées à l'écran). Si ce n'est pas le cas, appuyez sur **Mode/Entrée** pour passer en mode FAX.
- **2** Appuyez sur **Ligne**. Vous entendez une tonalité.
- **3** Appuyez plusieurs fois sur les touches  $\langle$  ou  $\rangle$  jusqu'à ce que vous trouviez le volume désiré. Le volume actuel est indiqué à l'écran.
- **4** Appuyez sur **Ligne** pour valider votre sélection et revenir en mode veille.

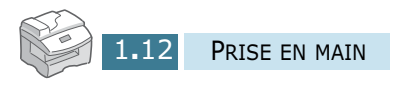

<span id="page-163-0"></span>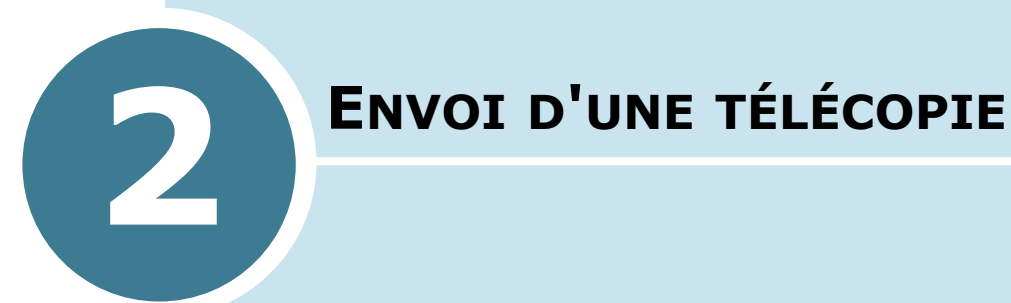

Ce chapitre contient les sections suivantes :

- **• [Préparation des documents à faxer](#page-164-0)**
- **• [Envoi d'une télécopie](#page-164-1)**
- **• [Réglages des paramètres de transmission du](#page-166-0)  [document](#page-166-0)**
- **• [Envoi automatique d'une télécopie](#page-168-0)**
- **• [Envoi manuel d'une télécopie](#page-169-0)**
- **• [Confirmation d'un envoi](#page-170-0)**

#### <span id="page-164-0"></span>**Préparation des documents à faxer**

Pour préparer vos documents en vue d'une télécopie, suivez les conseils ci-dessous.

- Ne tentez pas d'introduire les types de documents suivants dans le chargeur automatique :
	- papier carbone ou papier auto-copiant
	- papier couché
	- papier bible ou trop fin
	- papier froissé ou plié
	- papier ondulé ou en rouleau
	- papier déchiré
- Retirez les agrafes et les trombones avant d'introduire le document.
- Si vous avez utilisé du correcteur ou écrit à l'encre, vérifiez que le papier est entièrement sec avant de charger le document.
- Ne chargez pas de documents de différentes tailles ou de différents grammages.

<span id="page-164-1"></span>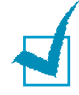

**REMARQUE :** pour faxer des documents spéciaux (voir ci-dessus), utilisez uniquement la vitre d'exposition.

#### **Envoi d'une télécopie**

Pour envoyer une télécopie à partir du chargeur automatique de documents, procédez comme suit :

**1** Réglez les guide-document en fonction de la largeur du document.

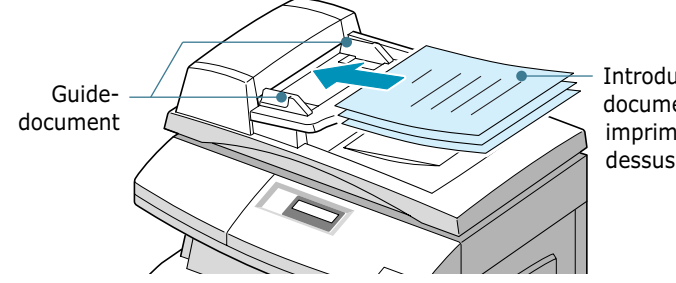

Introduisez le document face imprimée vers le dessus.

**2** Introduisez le document face imprimée vers le dessus dans le chargeur automatique. Vous pouvez insérer jusqu'à 30 feuilles à la fois.

**3** Vérifiez que l'appareil est en mode FAX. Si nécessaire, appuyez sur **Mode/Entrée** pour passer dans ce mode. En mode FAX, l'écran affiche les informations suivantes :

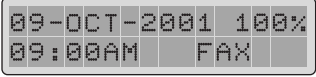

- **4** Vous pouvez ajuster les paramètres suivants si nécessaire (voir [page 2.4\)](#page-166-0) :
	- •Résolution permet de définir la résolution.
	- •Contraste permet de régler le contraste.
- **5** Composez le numéro du télécopieur distant à l'aide du clavier numérique.
- **6** Appuyez sur **Copie/Envoi** ou sur **Mode/Entrée**.

Pour envoyer un document à partir de la vitre d'exposition, procédez comme suit :

**1** Ouvrez le chargeur.

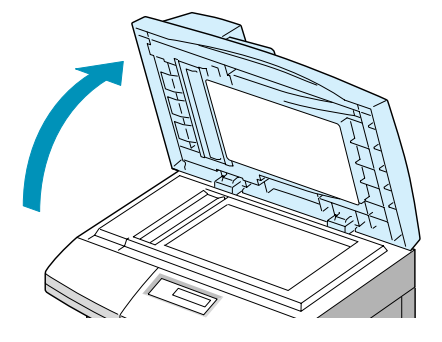

**2** Placez le document face imprimée vers le dessous sur la vitre d'exposition, puis refermez le chargeur.

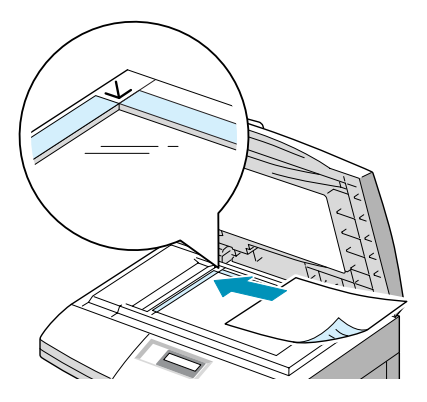

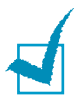

#### **REMARQUES:**

- Lorsque vous numérisez une page d'un livre ou d'un magazine, assurez-vous que le chargeur repose bien à plat sur le document afin d'éviter toute surexposition de vos yeux à la lumière émise.
- vérifiez que le chargeur automatique est vide. Si ce n'est pas le cas, le document situé dans le chargeur automatique est transmis à la place de celui posé sur la vitre d'exposition.
- **3** Vérifiez que l'appareil est en mode FAX. Si nécessaire, appuyez sur **Mode/Entrée** pour passer dans ce mode. En mode FAX, l'écran affiche les informations suivantes :

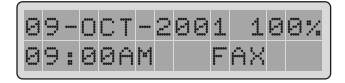

- **4** Vous pouvez ajuster les paramètres suivants si nécessaire (voir [page 2.4\)](#page-166-0) :
	- •Résolution permet de définir la résolution.
	- •Contraste permet de régler le contraste.
- **5** Composez le numéro du télécopieur distant à l'aide du clavier numérique.
- **6** Appuyez sur **Copie/Envoi** ou sur **Mode/Entrée**.

Le document explore la mémoire. L'écran vous demande si vous souhaitez envoyer une autre page. Changez de page et appuyez sur « 1.OUI » ou bien sélectionnez « 2.NON ». Si vous sélectionnez « 1.OUI », la page suivante est scannée. Répétez cette opération jusqu'à ce que toutes les pages soient scannées, puis sélectionnez « 2.NON ». Les pages seront alors envoyées de façon immédiate.

#### <span id="page-166-1"></span><span id="page-166-0"></span>**Réglages des paramètres de transmission du document**

Pour les documents ne contenant que du texte ordinaire, les paramètres par défaut donnent de très bons résultats.

Cependant, si vous souhaitez envoyer des documents de qualité médiocre ou contenant des images, vous pouvez améliorer le résultat de la télécopie à l'aide des paramètres ci-après.

#### **Résolution**

- **1** Appuyez sur la touche **Résolution** pour augmenter la netteté et la clarté.
- **2** Appuyez plusieurs fois sur la touche **Résolution** ou utilisez les touches de navigation pour sélectionner un type de résolution (STANDARD, FIN, SUPER FIN, PHOTO ou COULEUR).
- **3** Lorsque le mode désiré s'affiche, appuyez sur Mode/Entrée pour valider votre sélection.

Les types de documents recommandés pour chaque réglage de résolution sont décrits ci-dessous.

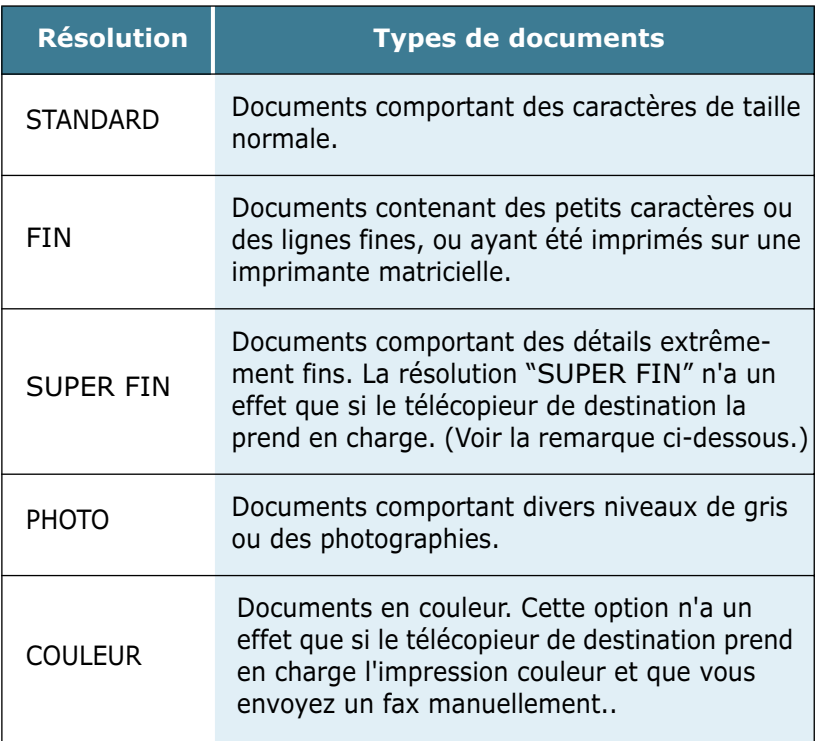

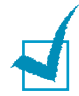

#### **REMARQUES:**

- La résolution "SUPER FIN" n'est pas disponible lorsque l'option "ENVOI MEMOIRE" est activée. Si cette option est sélectionnée, la résolution "SUPER FIN" est automatiquement transformée en résolution "FIN" lorsque le document est mémorisé.
- Si vous envoyez une télécopie en mode "SUPER FIN" mais que le télécopieur de destination ne prend pas en charge cette résolution, votre télécopieur transmettra le document dans le mode de résolution le plus haut supporté par l'autre télécopieur.

#### **Contraste**

- **1** Appuyez sur la touche **Contraste** pour compenser le caractère excessivement clair ou foncé du document à envoyer.
- **2** Appuyez plusieurs fois sur **Contraste** ou utilisez les touches de navigation pour sélectionner l'un des cinq niveaux de contraste disponibles.

L'option FONCER convient aux documents très pâles ou aux notes prises au crayon et peu prononcées.

L'option ECLAIRCIR convient aux documents très foncés.

**3** Lorsque le mode désiré s'affiche, appuyez sur **Mode/ Entrée** pour valider votre sélection.

#### <span id="page-168-0"></span>**Envoi automatique d'une télécopie**

**1** Chargez le ou les documents face imprimée vers le dessus dans le chargeur automatique.

Ou

Placez un seul document face imprimée vers le dessous sur la vitre d'exposition.

**2** Vérifiez que l'appareil est en mode FAX. Si nécessaire, appuyez sur **Mode/Entrée** pour passer dans ce mode. En mode FAX, l'écran affiche les informations suivantes :

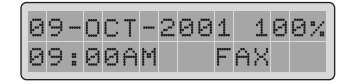

- **3** Vous pouvez ajuster les paramètres de transmission du document si nécessaire. [Pour plus d'informations, reportez](#page-166-0)[vous à "Réglages des paramètres de transmission du](#page-166-0)  [document", à la page 2.4.](#page-166-0)
- **4** Composez le numéro du télécopieur distant à l'aide du clavier numérique.
- **5** Appuyez sur **Mode/Entrée** ou sur **Copie/Envoi**.

**6** Si la fonction "ENVOI MEMOIRE" est activée (valeur par défaut), le document est mémorisé. L'écran indique alors la quantité de mémoire restante et le nombre de pages stockées.

Si vous envoyez un document à partir de la vitre d'exposition, le message "AUTRE PAGE ?" apparaît en bas de l'écran une fois la mémorisation effectuée. Si vous avez une autre page à transmettre, retirez la première page, puis placez la seconde sur la vitre et sélectionnez "1.OUI". Répétez la procédure autant de fois que nécessaire.

Une fois toutes les pages numérisées, sélectionnez "2.NON" lorsque le message "AUTRE PAGE ?" s'affiche.

**7** Le numéro est composé et la transmission démarre lorsque le télécopieur distant est prêt.

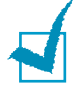

**REMARQUE :** vous pouvez appuyer à tout moment sur la touche **Stop/Suppr..** pour annuler la transmission.

#### <span id="page-169-0"></span>**Envoi manuel d'une télécopie**

L'envoi manuel permet de parler avec quelqu'un avant de lui envoyer une télécopie. Cette fonction est particulièrement utile lorsque le destinataire doit préparer manuellement son télécopieur avant de recevoir un document. Pour utiliser cette fonction, vous devez brancher un téléphone sur la prise gigogne de votre appareil.

**1** Chargez le ou les documents face imprimée vers le dessus dans le chargeur automatique.

Ou

Placez un seul document face imprimée vers le dessous dans la fente de numérisation.

- **2** Vous pouvez ajuster les paramètres de transmission du document si nécessaire. [Pour plus d'informations, reportez](#page-166-0)[vous à "Réglages des paramètres de transmission du](#page-166-0)  [document", à la page 2.4.](#page-166-0)
- **3** Composez le numéro du télécopieur distant à l'aide du téléphone auxiliaire relié à votre appareil.

**4** Parlez lorsque le destinataire décroche.

Lorsque le télécopieur distant renvoie la tonalité de télécopie, appuyez sur la touche **Copie/Envoi**.

**5** Raccrochez le combiné du téléphone auxiliaire.

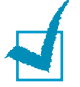

#### **REMARQUES :**

- Lorsque vous envoyez un fax à la main, vous ne pouvez pas utiliser le fax pour un autre envoi avant d'avoir terminé cette première tâche.
- Vous pouvez appuyer à tout moment sur la touche **Stop/Suppr.** pour annuler la transmission.
- Vous pouvez utiliser la touche **Ligne** du panneau de commande pour accéder à la ligne téléphonique et composer le numéro du télécopieur distant. Lorsque ce dernier renvoie une tonalité la télécopie, appuyez sur la touche **Copie/Envoi** pour démarrer la transmission. Si vous appuyez sur la touche **Ligne**, vous entendrez le destinataire mais vous ne pourrez pas lui parler, même en utilisant le téléphone auxiliaire branché sur le télécopieur.

#### <span id="page-170-0"></span>**Confirmation d'un envoi**

Lorsque la dernière page de votre document a été envoyée avec succès, le télécopieur émet un signal sonore et revient en mode veille.

Si un incident s'est produit pendant la transmission de la télécopie, un message d'erreur s'affiche à l'écran. Vous trouverez la liste des messages d'erreur et leur signification au chapitre "Dépannage" du mode d'emploi fourni avec l'appareil.

Si vous recevez un message d'erreur, appuyez sur **Stop/Suppr.**  pour effacer le message et tenter d'envoyer le document à nouveau.

Vous pouvez configurer le télécopieur afin d'obtenir l'impression d'un rapport de confirmation à la fin de chaque envoi. [Pour plus](#page-203-1)  [d'informations, reportez-vous à "Relevé de confirmation", à la](#page-203-1)  [page 6.3.](#page-203-1)

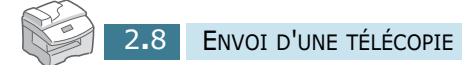

<span id="page-171-0"></span>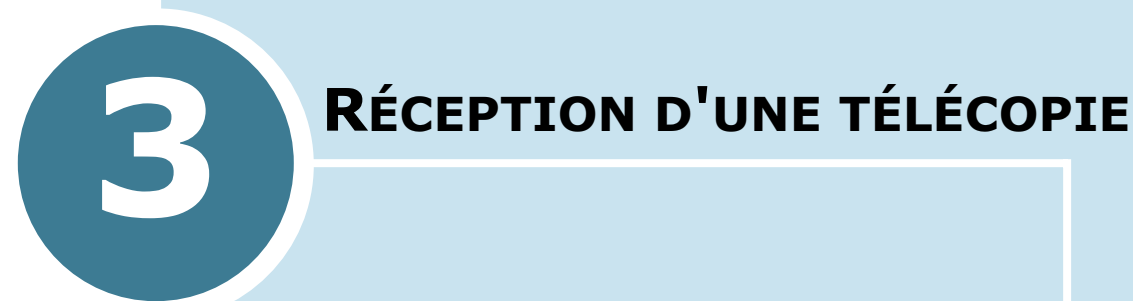

Ce chapitre contient les sections suivantes :

- **• [À propos des modes de réception](#page-172-0)**
- **• [Chargement du papier pour la réception des](#page-173-0)  [télécopies](#page-173-0)**
- **• [Réception automatique en mode FAX](#page-174-0)**
- **• [Réception en mode TEL/FAX \(Pour le Canada\)](#page-174-1)**
- **• [Réception automatique en mode REP/FAX \(Pour le](#page-175-0)  [Canada\)](#page-175-0)**
- **• [Réception manuelle en mode TEL](#page-175-1)**
- **• [Réception manuelle avec un téléphone auxiliaire](#page-176-0)**
- **• [Mémorisation d'une télécopie reçue](#page-176-1)**

#### <span id="page-172-1"></span><span id="page-172-0"></span>**À propos des modes de réception**

Votre télécopieur possède quatre modes de réception.

- En mode FAX, l'appareil répond à un appel entrant et passe immédiatement en mode de réception.
- En mode TEL, vous pouvez recevoir une télécopie en décrochant le combiné du téléphone auxiliaire et en composant le code de réception à distance (voir la [page 3.6](#page-176-0)), ou en appuyant sur la touche **Ligne** (vous entendez le destinataire ou la tonalité de fax du télécopieur distant) puis sur **Copie/Envoi**, au niveau du panneau de commande de votre appareil.
- En mode TEL/FAX (Pour le Canada), l'appareil répond à tout appel entrant en se préparant à recevoir une télécopie. S'il ne détecte pas de signal de télécopie, il continue à sonner pour indiquer qu'il s'agit d'un appel téléphonique. Si vous ne décrochez pas le combiné pendant la sonnerie, l'appareil passe en mode réception de télécopie.
- En mode REP/FAX (Pour le Canada), le répondeur auxiliaire répond à tout appel reçu et l'appelant peut laisser un message. Si l'appareil détecte une tonalité de télécopie, il se met automatiquement en mode télécopieur.

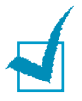

**REMARQUE :** pour utiliser le mode REP/FAX, vous devez brancher un répondeur sur la prise gigogne de l'appareil.

Le mode de réception actuel est affiché lorsque l'appareil est en mode veille.

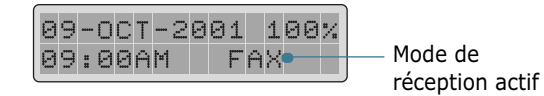

Si vous utilisez rarement la ligne du télécopieur pour des conversations téléphoniques, choisissez le mode FAX pour permettre la réception automatique de télécopies.

#### <span id="page-173-0"></span>**Chargement du papier pour la réception des télécopies**

Le chargement du papier dans le bac d'alimentation s'effectue de la même façon pour l'impression, la télécopie ou la copie, si ce n'est que les télécopies peuvent uniquement être imprimées sur du papier de format Letter, A4 ou Legal. Pour plus d'informations sur le chargement du papier, reportez-vous au Manuel de l'utilisateur de l'appareil.

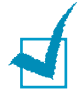

**REMARQUE :** lorsque le papier destiné à la réception de télécopies est chargé, réglez le format de papier en conséquence. Reportez-vous à la [page 6.6](#page-206-1) pour savoir comment procéder. L'appareil utilise ce réglage pour imprimer des rapports et déterminer le taux de réduction automatique pour les télécopies reçues. Le réglage du format de papier chargé dans le magasin ou le passe copie n'a aucune incidence sur l'impression à partir d'un ordinateur. Ne changez pas ce paramètre si vous utilisez un support de format spécial pour une impression en cours. Une fois cette impression terminée, rechargez le papier d'origine.

Après avoir chargé le papier destiné à la réception de télécopies, vous devez spécifier le bac d'alimentation à utiliser. Procédez comme suit :

- **1** Appuyez sur **Bac Papier**.
- **2** Sélectionnez "MAGASIN" ou "ALIM. MANUELLE" en appuyant plusieurs fois sur **Bac Papier** ou en utilisant les touches de navigation, puis appuyez sur **Mode/ Entrée**.
- **3** Si vous sélectionnez "ALIM. MANUELLE", vous pouvez définir le type de papier à utiliser. Passez à l'étape suivante.
- **4** Appuyez sur les touches de navigation pour faire défiler les différents types de papier.
- **5** Lorsque le type de papier adéquat s'affiche, appuyez sur **Mode/Entrée**.

#### <span id="page-174-0"></span>**Réception automatique en mode FAX**

Votre appareil est préprogrammé sur le mode FAX en usine. Si vous avez changé ce mode, procédez comme suit pour recevoir automatiquement des télécopies :

**1** Appuyez sur la touche **Réception** du panneau de commande jusqu'à ce que l'indication "FAX" s'affiche en bas de l'écran.

Vous pouvez également utiliser les touches de navigation pour sélectionner le mode de réception approprié après avoir appuyé sur la touche **Réception**.

- **2** Lorsque le mode désiré s'affiche, appuyez sur **Mode/ Entrée** pour valider votre sélection.
- **3** Lorsque vous recevez un appel, l'appareil répond après le nombre de sonneries défini et reçoit automatiquement la télécopie. Pour changer le nombre de sonneries, [reportez](#page-206-1)[vous à "Options disponibles", à la page 6.6.](#page-206-1)

Pour régler le volume de la sonnerie, [reportez-vous à "Réglage](#page-162-2)  [du volume de la sonnerie", à la page 1.12.](#page-162-2)

#### <span id="page-174-1"></span>**Réception en mode TEL/FAX (Pour le Canada)**

**1** Appuyez sur la touche **Réception** du panneau de commande jusqu'à ce que l'indication "TEL/FAX" s'affiche en bas de l'écran.

Vous pouvez également utiliser les touches de navigation pour sélectionner le mode de réception approprié après avoir appuyé sur la touche **Réception**.

- **2** Lorsque le mode désiré s'affiche, appuyez sur **Mode/ Entrée** pour valider votre sélection.
- **3** Lorsque vous recevez un appel, le télécopieur répond.

Si une télécopie est envoyée, le télécopieur passe en mode réception.

Si le télécopieur ne détecte pas de signal de télécopie, il continue à sonner pour vous indiquer qu'il s'agit d'un appel téléphonique. Si vous ne prenez pas l'appel en appuyant sur la touche **Ligne**, l'appareil passe automatiquement en mode de réception de télécopie.

#### <span id="page-175-0"></span>**Réception automatique en mode REP/FAX (Pour le Canada)**

Pour utiliser ce mode, vous devez brancher un répondeur sur la prise gigogne de votre télécopieur.

**1** Appuyez sur la touche **Réception** du panneau de commande jusqu'à ce que l'indication "REP/FAX" s'affiche en bas de l'écran.

Vous pouvez également utiliser les touches de navigation pour sélectionner le mode de réception approprié après avoir appuyé sur la touche **Réception**.

- **2** Lorsque le mode désiré s'affiche, appuyez sur **Mode/ Entrée** pour valider votre sélection.
- **3** Lorsque vous recevez un appel, le télécopieur répond.

Si l'appelant laisse un message, le répondeur enregistre le message normalement. Si votre télécopieur détecte une tonalité de télécopie, la réception de télécopie est activée automatiquement.

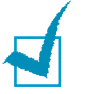

#### **REMARQUES:**

- Si l'appareil est en mode REP/FAX et que votre répondeur n'est pas en service, ou qu'aucun répondeur n'est relié à l'appareil, le télécopieur passe automatiquement en mode FAX après un nombre de sonneries prédéfini.
- Si votre répondeur est doté d'un compteur de sonneries paramétrable par l'utilisateur, réglez-le de sorte qu'il réponde aux appels au bout d'une sonnerie.
- Si vous êtes en mode TEL (réception manuelle) et qu'un répondeur est relié à votre appareil, vous devez désactiver le répondeur, sinon le message du répondeur interrompt votre conversation téléphonique.

#### <span id="page-175-1"></span>**Réception manuelle en mode TEL**

**1** Appuyez sur la touche **Réception** du panneau de commande jusqu'à ce que l'indication "TEL" s'affiche en bas de l'écran.

Vous pouvez également utiliser les touches de navigation pour sélectionner le mode de réception approprié après avoir appuyé sur la touche **Réception**.

- **2** Lorsque le mode désiré s'affiche, appuyez sur **Mode/ Entrée** pour valider votre sélection.
- **3** Lorsque le téléphone sonne, appuyez sur **Ligne**.
- **4** Si vous entendez une tonalité de télécopie, appuyez sur **Copie/Envoi**.

Le télécopieur commence à recevoir le document et se remet en mode veille une fois la réception terminée.

#### <span id="page-176-0"></span>**Réception manuelle avec un téléphone auxiliaire**

Pour utiliser cette fonction, vous devez brancher un téléphone auxiliaire sur la prise gigogne de votre télécopieur. Vous pouvez recevoir une télécopie d'une personne à laquelle vous parlez sur le téléphone auxiliaire sans accéder au télécopieur.

Lorsque vous recevez un appel sur le téléphone auxiliaire et entendez une tonalité de télécopie, appuyez sur les touches "\*9\*" (étoile neuf étoile) du téléphone auxiliaire.

L'équipement passe en mode de réception de fax et effectue la réception du document.

Exécutez cette séquence de touches lentement. Si la tonalité de télécopie provenant du télécopieur distant persiste, essayez d'entrer de nouveau la séquence "\*9\*".

"\*9\*" est le code de réception distant prédéfini à l'usine. Le premier et le dernier caractère sont fixes, mais vous pouvez modifier le caractère central comme vous le souhaitez. Pour plus d'informations, reportez-vous à la [page 6.6](#page-206-2).

#### <span id="page-176-1"></span>**Mémorisation d'une télécopie reçue**

Ce télécopieur étant capable d'effectuer plusieurs tâches à la fois, vous pouvez recevoir des télécopies pendant la copie ou l'impression de documents. Dans ce cas, le télécopieur enregistre la télécopie reçue dans sa mémoire. Une fois vos tâches de copie ou d'impression terminées, l'appareil imprime automatiquement la télécopie.

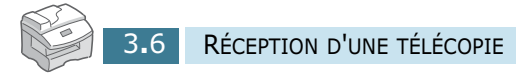

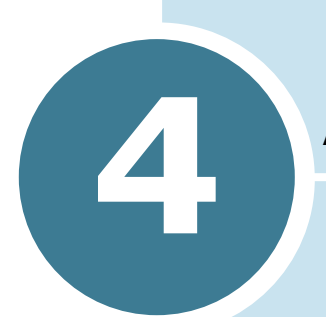

# <span id="page-177-0"></span>**NUMÉROTATION AUTOMATIQUE**

Ce chapitre contient les sections suivantes :

- **• [Utilisation des touches d'accès direct](#page-178-0)**
- **• [Utilisation des numéros abrégés](#page-181-0)**
- **• [Numérotation de groupe](#page-183-0)**
- **• [Recherche d'un numéro dans la mémoire](#page-186-0)**

#### <span id="page-178-0"></span>**Utilisation des touches d'accès direct**

Il est possible d'utiliser les 20 touches d'accès direct pour composer automatiquement un numéro souvent utilisé.

Si vous utilisez la touche **Num Direct**, vous pouvez enregistrer jusqu'à 40 numéros de fax.

#### <span id="page-178-1"></span>**Affectation d'un numéro à une touche d'accès direct**

**1** Appuyez pendant environ 2 secondes sur l'une des touches d'accès direct.

Pour utiliser les touches d'accès direct 21 à 40, appuyez sur **Num Direct** et maintenez l'une d'entre elles enfoncée pendant environ 2 secondes.

Un message à l'écran vous demande d'entrer le numéro du télécopieur.

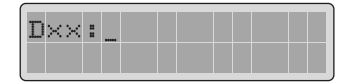

La lettre "D" signifie que vous attribuez un numéro à une touche d'accès direct et "xx" correspond à la touche sélectionnée.

Si un numéro a déjà été affecté à cette touche, il s'affiche à l'écran pour que vous puissiez le modifier. Pour affecter le numéro à une autre touche, appuyez sur **Stop/Suppr.**.

**2** Entrez le numéro à enregistrer à l'aide du clavier numérique, puis appuyez sur **Mode/Entrée**.

Pour insérer une pause entre les numéros, appuyez sur **Bis/Pause**. Le signe "–" s'affiche à l'écran.

En cas d'erreur de saisie, appuyez sur la touche **Répert./ Effac.** pour ressaisir le numéro correct.

**3** Pour affecter un nom au numéro, entrez ce nom. Pour plus d'informations sur la saisie d'un nom, [reportez-vous à](#page-156-1)  ["Saisie de caractères à l'aide du clavier numérique", à la](#page-156-1)  [page 1.6.](#page-156-1)

Ou

Si vous ne souhaitez pas affecter de nom, passez cette étape.

- **4** Appuyez sur la touche **Mode/Entrée** lorsque le nom qui s'affiche à l'écran est correct ou si vous n'avez pas saisi de nom.
- **5** Pour enregistrer d'autres numéros, appuyez sur une autre touche d'accès direct et recommencez les étapes 2 à 4.

Ou

Pour revenir en mode veille, appuyez sur **Menu/Quitter** ou **Stop/Suppr.**.

#### <span id="page-179-0"></span>**Envoi d'une télécopie à l'aide d'une touche d'accès direct**

**1** Placez le ou les documents face imprimée vers le dessus dans le chargeur automatique.

Ou

Placez un seul document face imprimée vers le dessous sur la vitre d'exposition.

**2** Vérifiez que l'équipement est en mode fax et non en mode copie. Si nécessaire, appuyez sur **Mode/Entrée** pour passer dans ce mode. En mode FAX, l'écran affiche les informations suivantes :

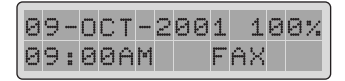

- **3** Vous pouvez ajuster la résolution et le contraste du document si nécessaire. [Pour plus d'informations, reportez](#page-166-1)[vous à "Réglages des paramètres de transmission du](#page-166-1)  [document", à la page 2.4.](#page-166-1)
- **4** Appuyez sur une touche d'accès direct à laquelle vous avez associé un numéro.
**5** Le document est mémorisé.

Si vous utilisez la vitre d'exposition, un message vous demande si vous souhaitez envoyer une autre page. Sélectionnez "1.OUI" pour ajouter des documents ou "2.NON" pour démarrer immédiatement la transmission.

**6** Le numéro de télécopieur enregistré est automatiquement composé et le document est transmis dès que le télécopieur distant répond.

#### **Etiquette d'identification des touches**

Le télécopieur est livré avec une étiquette d'identification des touches. Après avoir affecté un numéro à une touche, notez-le sur cette étiquette afin de pouvoir facilement le retrouver.

**1** Retirez le cache transparent et l'étiquette.

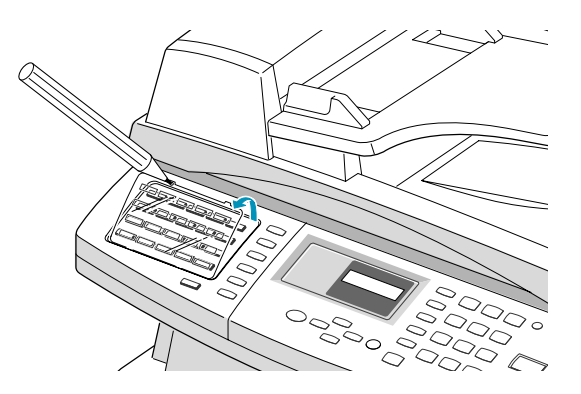

**2** Notez le numéro sur l'étiquette.

Utilisez un crayon à papier pour pouvoir effacer et remplacer les numéros.

**3** Remettez l'étiquette et le cache en place.

### **Utilisation des numéros abrégés**

Vous pouvez mémoriser jusqu'à 80 numéros sous forme de numéros abrégés à deux chiffres (1-80).

#### **Enregistrement d'un numéro abrégé**

**1** Maintenez la touche **Abrégé/Ecran** enfoncée pendant environ 2 secondes.

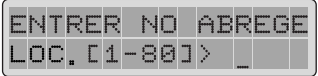

**2** Entrez un numéro abrégé à l'aide du clavier numérique, puis appuyez sur **Mode/Entrée**.

Si un numéro abrégé a déjà été enregistré à l'emplacement mémoire choisi, il s'affiche à l'écran. Vous pouvez alors de le modifier. Pour mémoriser le numéro dans un autre emplacement mémoire, appuyez sur **Stop/Suppr**..

**3** Entrez le numéro à mémoriser à l'aide du clavier numérique, puis appuyez sur **Mode/Entrée**.

Pour insérer une pause entre les numéros, appuyez sur **Bis/Pause**. Le signe "-" s'affiche à l'écran.

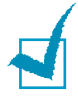

**REMARQUE :** si vous entrez un chiffre erroné, appuyez sur la touche < pour effacer le dernier caractère entré ou sur Répert./ **Effac.** pour supprimer tous les chiffres saisis.

Pour corriger des erreurs au commencement ou au cours d'une entrée, déplacez le curseur à l'aide des boutons  $\langle$  et  $\rangle$  sous l'entrée incorrecte et corrigez-la.

**4** Pour affecter un nom au numéro, entrez ce nom. Pour plus d'informations sur la saisie d'un nom, [reportez-vous à](#page-156-0)  ["Saisie de caractères à l'aide du clavier numérique", à la](#page-156-0)  [page 1.6.](#page-156-0)

Ou

Si vous ne souhaitez pas affecter de nom, passez cette étape.

NUMÉROTATION AUTOMATIQUE 4**.**5 **5** Appuyez sur la touche **Mode/Entrée** lorsque le nom qui s'affiche à l'écran est correct ou si vous n'avez pas saisi de nom.

**6** Pour mémoriser d'autres numéros de téléphone, recommencez les étapes 2 à 5.

Ou

Pour revenir en mode veille, appuyez sur **Menu/Quitter** ou **Stop/Suppr.**.

#### **Envoi d'une télécopie à l'aide d'un numéro abrégé**

**1** Placez le ou les documents face imprimée vers le dessus dans le chargeur automatique.

Ou

Placez un seul document face imprimée vers le dessous sur la vitre d'exposition.

**2** Vérifiez que l'appareil est en mode FAX. Si nécessaire, appuyez sur **Mode/Entrée** pour passer dans ce mode. En mode FAX, l'écran affiche les informations suivantes :

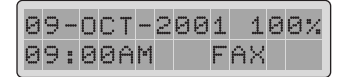

- **3** Vous pouvez ajuster les paramètres de transmission du document si nécessaire. [Pour plus d'informations, reportez](#page-166-0)[vous à "Réglages des paramètres de transmission du](#page-166-0)  [document", à la page 2.4.](#page-166-0)
- **4** Appuyez sur la touche **Abrégé/Écran** du panneau de commande.
- **5** Entrez le numéro abrégé.
- **6** Lorsque le numéro voulu s'affiche, appuyez sur la touche **Mode/Entrée**.
- **7** Le document est mémorisé.

Si vous utilisez la vitre d'exposition, un message vous demande si vous souhaitez envoyer une autre page. Sélectionnez "1.OUI" pour ajouter des documents ou "2.NON" pour démarrer immédiatement la transmission.

**8** Le numéro de télécopieur enregistré est automatiquement composé et le document est transmis lorsque le télécopieur distant répond.

### **Numérotation de groupe**

Si vous envoyez fréquemment un même document à plusieurs destinataires, vous pouvez créer un groupe de diffusion et l'attribuer à une touche d'accès direct à deux chiffres. Il vous suffira ensuite d'appuyer sur cette touche pour envoyer le document à tous les destinataires appartenant à ce groupe.

#### **Définition d'un groupe de diffusion**

- **1** Appuyez sur la touche **Menu/Quitter**, puis sélectionnez l'option **Groupe** à l'aide des touches d'accès direct.
- **2** Appuyez sur **Mode/Entrée** pour accéder à l'option "NOUVEAU".
- **3** Attribuez le numéro de groupe désiré à l'un des 80 numéros abrégés disponibles, puis appuyez sur **Mode/Entrée**.

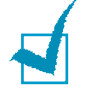

**REMARQUE:** Si le numéro de groupe est déjà utilisé, le message "SUPPRIMER? Gxx: NO GROUPE." (où "xx" représente le numéro de groupe sélectionné) s'affiche. Appuyez sur **Mode/Entrée** pour supprimer le numéro enregistré et continuer, ou bien sur **Menu/ Quitter** pour le conserver et choisir un autre numéro abrégé.

- **4** Un message vous demande d'indiquer une touche d'accès direct ou un numéro abrégé à deux chiffres. Appuyez sur une touche d'accès direct ou entrez le numéro abrégé que vous souhaitez inclure dans le groupe.
- **5** Appuyez sur **Mode/Entrée**. Recommencez la procédure à partir de l'étape 4 pour inclure un autre numéro d'accès direct ou numéro abrégé dans le groupe.
- **6** Appuyez sur **Menu/Quitter** lorsque tous les numéros ont été entrés. Un message vous demande d'identifier l'appareil.
- **7** Pour attribuer un nom au groupe, entrez ce nom.

Ou

Si vous ne souhaitez pas affecter un nom, passez cette étape.

**8** Appuyez sur la touche **Mode/Entrée** lorsque le nom qui s'affiche à l'écran est correct ou si vous n'avez pas saisi de nom.

*4*

**9** Pour créer un autre groupe de diffusion, recommencez la procédure à partir de l'étape 3.

Ou

Pour revenir en mode veille, appuyez sur **Menu/Quitter** ou **Stop/Suppr.**.

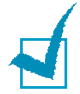

**REMARQUE :** vous ne pouvez pas inclure un numéro de groupe dans un autre numéro de groupe.

### **Modification des numéros de groupes**

Vous pouvez supprimer d'un groupe un numéro associé à une touche d'accès direct ou à un numéro abrégé ou ajouter un nouveau numéro à ce groupe.

- **1** Appuyez sur la touche **Menu/Quitter**, puis sélectionnez l'option **Groupe** à l'aide des touches d'accès direct.
- **2** Utilisez les touches  $\land$  ou  $\lor$  pour sélectionner "MODIFIER", puis appuyez sur **Mode/Entrée**.
- **3** Entrez le numéro de groupe à modifier, puis appuyez sur **Mode/Entrée**. L'appareil vous demande d'entrer un numéro abrégé ou d'utiliser une touche d'accès direct.
- **4** Pour supprimer d'un groupe un numéro abrégé ou à accès direct, entrez ce numéro ou appuyez sur la touche concernée (en utilisant la touche **Num Direct** si nécessaire). Le message "SUPPRIMER?" s'affiche.

Pour ajouter à un groupe un numéro abrégé ou à accès direct, entrez ce numéro ou appuyez sur la touche concernée (en utilisant la touche **Num Direct** si nécessaire). Le message "AJOUTER ?" s'affiche.

- **5** Appuyez sur **Mode/Entrée**.
- **6** Répétez les étapes 4 à 5 jusqu'à ce que vous ayez apporté toutes les modifications voulues.
- **7** Appuyez sur **Menu/Quitter** lorsque vous avez terminé. Si un nom a été attribué au groupe, il s'affiche en haut de l'écran.
- **8** Si nécessaire, modifiez ce nom, puis appuyez sur **Mode/ Entrée**.
- **9** L'appareil revient en mode veille.

### **Utilisation de la numérotation de groupe pour l'envoi d'une télécopie (transmission multiple)**

Vous pouvez utiliser la numérotation de groupe pour la multidiffusion ou la transmission en différé.

Suivez la procédure propre à chacune de ces fonctions (multidiffusion - [page 5.5](#page-191-0), transmission différé - [page 5.3](#page-189-0)). Lorsque vous arrivez à une instruction vous demandant d'entrer le numéro du télécopieur distant, appuyez sur la touche de numérotation abrégée souhaitée, appuyez sur la touche **Abrégé/Ecran**, puis entrez le numéro de groupe. Vous ne pouvez utiliser qu'un seul numéro de groupe par opération. Suivez la procédure nécessaire pour effectuer l'opération souhaitée.

L'appareil mémorisé automatiquement le document placé dans le chargeur, et il compose chacun des numéros inclus dans le groupe.

## **Recherche d'un numéro dans la mémoire**

Il existe deux manières de retrouver un numéro en mémoire. Vous pouvez soit effectuer une recherche séquentielle de A à Z, soit utiliser l'initiale du nom associé au numéro

### **Recherche séquentielle d'un numéro mémorisé**

- **1** Appuyez sur la touche **Répert./Effac.**.
- **2** Appuyez sur les touches  $\sim$  ou  $\sim$  pour effectuer une recherche dans la mémoire jusqu'à ce que vous trouviez le nom et le numéro désirés. Vous pouvez effectuer une recherche ascendante ou descendante sur la totalité de la mémoire en suivant l'ordre alphabétique normal (de A à Z) ou inverse (de Z à A).

Lors d'une recherche dans la mémoire du télécopieur, vous verrez que chaque entrée est précédée par l'une des trois lettres suivantes : "D" pour les numéros à accès direct, "A" pour la numérotation abrégée, ou "G" pour la numérotation de groupe. Ces lettres vous indiquent le mode de mémorisation du numéro.

**3** Lorsque le nom et le numéro désirés apparaissent à l'écran, appuyez sur **Copie/Envoi** ou **Mode/Entrée** pour composer le numéro.

### **Recherche par l'initiale**

- **1** Appuyez sur la touche **Répert./Effac.**.
- **2** Appuyez sur la touche correspondant à la lettre que vous recherchez. Un nom commençant par cette lettre s'affiche à l'écran.
- **3** Par exemple, si vous souhaitez trouver le nom "MOBILE", appuyez sur la touche **6**, qui porte l'inscription "MNO".
- **4** Appuyez sur les touches  $\sim$  ou  $\sim$  pour afficher le nom suivant de la liste.
- **5** Lorsque le nom et le numéro désirés apparaissent à l'écran, appuyez sur **Copie/Envoi** ou **Mode/Entrée** pour composer le numéro.

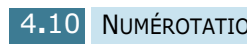

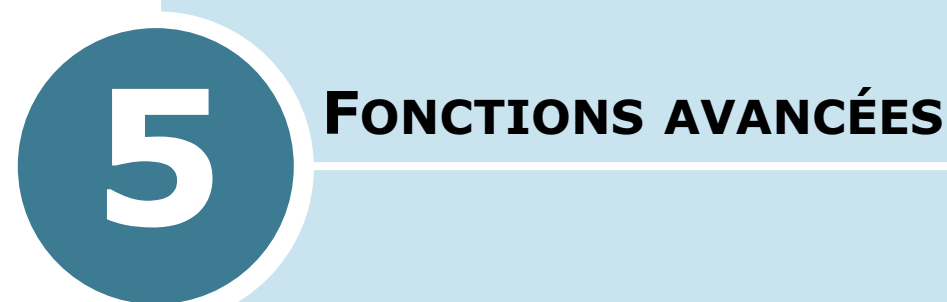

Ce chapitre contient les sections suivantes :

- **• [Recomposition d'un numéro](#page-188-0)**
- **• [Transmission en différé](#page-189-1)**
- **• [Multidiffusion](#page-191-1)**
- **• [Envoi prioritaire](#page-192-0)**
- **• [Relève](#page-193-0)**
- **• [Ajout de documents à une opération programmée](#page-197-0)**
- **• [Annulation d'une opération programmée](#page-198-0)**
- **• [Contrôle du fonctionnement multitâche](#page-199-0)**
- **• [Utilisation de la touche R](#page-199-1)**

### <span id="page-188-0"></span>**Recomposition d'un numéro**

Pour recomposer le dernier numéro appelé, procédez comme suit :

Appuyez sur **Bis/Pause**. Si vous avez placé un document dans le chargeur automatique ou sur la vitre d'exposition, la transmission démarre automatiquement.

Pour rechercher un numéro composé récemment, procédez comme suit :

**1** Maintenez la touche **Bis/Pause** enfoncée pendant environ 2 secondes.

La mémoire de renumérotation du télécopieur conserve les 10 derniers numéros composés. Si vous avez utilisé le même numéro plusieurs fois, l'appareil ne tient pas compte des doublons.

- **2** Appuyez sur les touches  $\sim$  ou  $\sim$  pour effectuer une recherche dans la mémoire, jusqu'à ce que vous trouviez le numéro désiré.
- **3** Appuyez sur **Copie/Envoi** ou sur **Mode/Entrée** pour composer ce numéro. Si vous avez placé un document dans le chargeur ou sur la vitre d'exposition, la transmission démarre automatiquement.

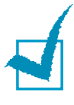

**REMARQUE** : si vous avez placé un document sur la vitre d'exposition, l'appareil vous demande si vous souhaitez insérer une nouvelle page. Si oui, sélectionnez "1:OUI". Dans le cas contraire, sélectionnez "2:NON".

### <span id="page-189-1"></span><span id="page-189-0"></span>**Transmission en différé**

Vous pouvez configurer l'appareil pour envoyer une télécopie plus tard, par exemple en votre absence.

**1** Placez le ou les documents face imprimée vers le dessus dans le chargeur automatique.

Ou

Placez un seul document face imprimée vers le dessous sur la vitre d'exposition.

- **2** Vous pouvez ajuster les paramètres de transmission du document si nécessaire. [Pour plus d'informations, reportez](#page-166-0)[vous à "Réglages des paramètres de transmission du](#page-166-0)  [document", à la page 2.4.](#page-166-0)
- **3** Appuyez sur la touche **Menu/Quitter**, puis sélectionnez l'option **Différé** à l'aide des touches d'accès direct.
- **4** Entrez le numéro du télécopieur distant à l'aide du clavier numérique.

Vous pouvez également utiliser une touche d'accès direct ou appuyer sur la touche **Abrégé/Écran** et saisir un numéro abrégé incluant un numéro de groupe.

**5** Appuyez sur la touche **Mode/Entrée** pour confirmer le numéro affiché à l'écran lorsqu'il est correct. Un message vous demande d'entrer un autre numéro de télécopieur auquel envoyer le document.

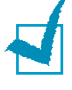

**REMARQUE :** l'appareil ne permettant qu'une seule opération de multidiffusion à la fois, le message "UN AUTRE NUMERO" n'apparaît pas tant qu'une transmission en cours n'est pas achevée.

**6** Pour saisir un autre numéro de fax, sélectionnez "1.OUI" et répétez la procédure à partir de l'étape 4. Vous pouvez ajouter jusqu'à 25 numéros de fax

Notez que vous ne pouvez pas utiliser un numéro de groupe comme autre numéro de télécopieur.

**7** Pour envoyer un document à un seul télécopieur ou après avoir indiqué le dernier numéro, sélectionnez "2.NON".

**8** L'écran vous invite à entrer un nom. Si vous souhaitez donner un nom à la transmission, tapez ce nom. Sinon, passez cette étape.

Pour plus de détails sur l'entrée du nom à l'aide du clavier numérique, [reportez-vous à "Saisie de caractères à l'aide du](#page-156-0)  [clavier numérique", à la page 1.6.](#page-156-0)

**9** Appuyez sur **Mode/Entrée**. L'écran affiche l'heure actuelle et vous demande d'indiquer l'heure à laquelle vous voulez envoyer la télécopie.

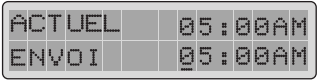

**10** Entrez cette heure à l'aide du clavier numérique.

Appuyez sur les touches  $\sim$  ou  $\sim$  pour sélectionner AM (matin) ou PM (après-midi) pour le format 12 heures. Si vous définissez une heure antérieure à l'heure courante, le document est envoyé à l'heure indiquée, mais le jour suivant.

- **11** Appuyez sur **Mode/Entrée** lorsque l'heure d'envoi affichée est correcte.
- **12** Le document est mémorisé avant d'être transmis. L'écran affiche la capacité mémoire restante, ainsi que le nombre de pages mémorisées.

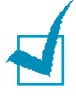

**REMARQUE :** pour les documents transmis à partir de la vitre d'exposition, un message vous demande si vous souhaitez envoyer une autre page. Sélectionnez "1.OUI" pour ajouter une page. Sinon, sélectionnez "2.NON".

**13** Le télécopieur se remet en mode veille et l'écran affiche un message indiquant alternativement que le mode veille est activé et qu'un envoi différé est programmé.

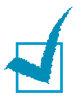

**REMARQUE :** pour annuler un envoi en différé, [reportez-vous à](#page-198-0)  ["Annulation d'une opération programmée", à la page 5.12.](#page-198-0)

### <span id="page-191-1"></span><span id="page-191-0"></span>**Multidiffusion**

Les documents sont automatiquement mémorisés puis envoyés à un télécopieur distant. Utilisez cette fonction pour envoyer vos documents à plusieurs destinataires. Après l'envoi, les documents sont automatiquement supprimés de la mémoire.

**1** Placez le ou les documents face imprimée vers le dessus dans le chargeur automatique.

Ou

Placez un seul document face imprimée vers le dessous sur la vitre d'exposition.

- **2** Vous pouvez ajuster les paramètres de transmission du document si nécessaire. [Pour plus d'informations, reportez](#page-166-0)[vous à "Réglages des paramètres de transmission du](#page-166-0)  [document", à la page 2.4.](#page-166-0)
- **3** Appuyez sur la touche **Menu/Quitter**, puis sélectionnez l'option **Multi-Diffu.** à l'aide des touches d'accès direct.
- **4** Entrez le numéro du télécopieur distant à l'aide du clavier numérique.

Vous pouvez également utiliser une touche d'accès direct ou appuyer sur la touche **Abrégé/Ecran**, puis saisir un numéro abrégé incluant un numéro de groupe.

**5** Appuyez sur la touche **Mode/Entrée** pour valider le numéro. Un message à l'écran vous demande d'entrer un autre numéro de télécopieur auquel envoyer le document.

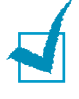

**REMARQUE :** l'appareil ne permettant qu'une seule opération de multidiffusion à la fois, le message "UN AUTRE NUMERO" n'apparaît pas tant qu'une transmission en cours n'est pas achevée.

**6** Pour saisir un autre numéro de fax, sélectionnez "1.OUI" et répétez la procédure à partir de l'étape 4. Vous pouvez ajouter jusqu'à 25 numéros de fax.

Notez que vous ne pouvez pas utiliser un numéro de groupe comme autre numéro de télécopieur.

- **7** Pour envoyer un document à un seul télécopieur ou après avoir entré le dernier numéro, sélectionnez "2.NON".
- **8** Le document est mémorisé avant d'être transmis. L'écran indique la capacité mémoire restante, ainsi que le nombre de pages mémorisées.

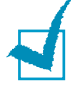

**REMARQUE :** pour les documents transmis à partir de la vitre d'exposition, un message vous demande si vous souhaitez envoyer une autre page. Sélectionnez "1.OUI" pour ajouter une page ou "2.NON" si vous avez terminé.

**9** Le télécopieur commence l'envoi des documents en suivant l'ordre des numéros entrés.

### <span id="page-192-0"></span>**Envoi prioritaire**

La fonction d'envoi prioritaire permet de transmettre un document avant toute autre opération, même programmée. Le document est mémorisé puis envoyé dès la fin de l'opération en cours. En outre, un envoi prioritaire interrompt toute opération de multidiffusion entre deux envois (c'est-à-dire à la fin de l'envoi au numéro A et avant le début de l'envoi au numéro B) ou entre deux tentatives de rappel.

**1** Placez le ou les documents face imprimée vers le dessus dans le chargeur automatique.

Ou

Placez un seul document face imprimée vers le dessous sur la vitre d'exposition.

- **2** Vous pouvez ajuster les paramètres de transmission du document si nécessaire. [Pour plus d'informations, reportez](#page-166-0)[vous à "Réglages des paramètres de transmission du](#page-166-0)  [document", à la page 2.4.](#page-166-0)
- **3** Appuyez sur la touche **Menu/Quitter**, puis sélectionnez l'option **E. Priorit.** à l'aide des touches d'accès direct.

**4** Entrez le numéro du télécopieur distant à l'aide du clavier numérique.

Vous pouvez également utiliser une touche d'accès direct ou appuyer sur la touche **Abrégé/Écran**, puis saisir un numéro abrégé.

- **5** Appuyez sur la touche **Mode/Entrée** pour valider le numéro. L'écran vous invite à entrer un nom.
- **6** Si vous souhaitez donner un nom à la transmission, entrez ce nom. Sinon, passez cette étape.

Pour plus de détails sur l'entrée du nom à l'aide du clavier numérique, [reportez-vous à "Saisie de caractères à l'aide du](#page-156-0)  [clavier numérique", à la page 1.6.](#page-156-0)

**7** Appuyez sur **Mode/Entrée**.

Le document est mémorisé avant d'être transmis. L'écran indique la capacité mémoire restante, ainsi que le nombre de pages mémorisées.

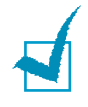

**REMARQUE :** pour les documents transmis à partir de la vitre d'exposition, un message vous demande si vous souhaitez envoyer une autre page. Sélectionnez "1.OUI" pour ajouter une page ou "2.NON" si vous avez terminé.

**8** L'appareil affiche le numéro composé puis commence l'envoi du document.

# *5*

### <span id="page-193-0"></span>**Relève**

#### **Qu'entend-on par relève ?**

La relève permet à un télécopieur de demander à un autre télécopieur de lui envoyer un document. Cette fonction est utilisée lorsque la personne disposant des originaux à envoyer n'est pas dans son bureau. La personne qui souhaite recevoir le document appelle le site qui détient l'original et demande l'émission du document. En d'autres termes, elle "relève" le télécopieur qui détient l'original.

#### **Transmission par relève**

Vous pouvez programmer votre télécopieur pour qu'il émette des documents en votre absence lorsqu'il reçoit une demande de relève d'un télécopieur distant. Vous pouvez utiliser un code secret pour empêcher toute relève non autorisée de votre télécopieur. Lorsque vous activez cette sécurité, seules les personnes connaissant le code de relève sont en mesure d'interroger votre télécopieur.

**1** Placez le ou les documents face imprimée vers le dessus dans le chargeur automatique.

Ou

Placez un seul document face imprimée vers le dessous sur la vitre d'exposition.

- **2** Vous pouvez ajuster les paramètres de transmission du document si nécessaire. [Pour plus d'informations, reportez](#page-166-0)[vous à "Réglages des paramètres de transmission du](#page-166-0)  [document", à la page 2.4.](#page-166-0)
- **3** Appuyez sur la touche **Menu/Quitter**, puis sélectionnez l'option **Relève** à l'aide des touches d'accès direct.
- **4** Appuyez sur **Mode/Entrée** lorsque le message "DEPOSE" s'affiche. Le système vous demande d'entrer un code de relève à 4 chiffres. Ce code est prédéfini sur 0000 à l'usine, et correspond à l'absence de code.

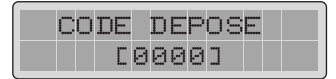

**5** Si vous souhaitez utiliser un code de relève, entrez les 4 chiffres qui le composent (à l'exception du code 0000), puis appuyez sur **Mode/Entrée**.

Ou

Si vous ne souhaitez pas sécuriser l'envoi avec un code de relève, appuyez sur **Mode/Entrée** lorsque l'écran affiche le code de relève "0000", ou entrez **0000**.

**6** L'écran vous invite à enregistrer le document dans la mémoire de l'appareil.

**7** Appuyez sur les touches < ou > pour choisir "OUI" ou "NON", puis appuyez sur **Mode/Entrée**.

Sélectionnez "OUI" pour enregistrer le document dans la mémoire du télécopieur. Plusieurs télécopieurs pourront alors relever ce document sur votre appareil.

Sinon, sélectionnez "NON". Le document sera automatique– ment effacé après avoir été relevé par un appareil distant.

**8** L'appareil mémorise le document. L'écran indique le nombre de pages mémorisées et la capacité mémoire restante.

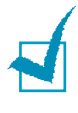

**REMARQUE** : si vous avez placé un document sur la vitre d'exposition, l'appareil vous demande si vous souhaitez insérer une nouvelle page. Si oui, sélectionnez "1:OUI". Dans le cas contraire, sélectionnez "2:NON".

**9** L'appareil revient en mode veille.

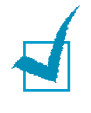

**REMARQUE :** si vous n'avez pas choisi le mode FAX (réception automatique) comme mode de réception, celui-ci est automatiquement sélectionné lorsque la transmission par relève est activée.

### **Relève d'un télécopieur distant**

Vous pouvez programmer votre télécopieur pour qu'il réceptionne automatiquement des documents émis par un ou plusieurs télécopieurs distants. Cette fonction permet d'effectuer une relève automatique au cours de la nuit, lorsque les coûts de communications sont réduits.

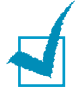

**REMARQUE :** le télécopieur distant doit être prêt pour la relève.

- **1** N'oubliez pas de mettre du papier dans l'appareil et de spécifier le bac d'alimentation à utiliser à l'aide du panneau de commande. Pour plus d'informations, reportez-vous à la [page 3.3](#page-173-0).
- **2** Appuyez sur la touche **Menu/Quitter**, puis sélectionnez l'option **Relève** à l'aide des touches d'accès direct.
- **3** Utilisez les touches  $\sim$  ou  $\sim$  pour sélectionner "RELEVE", puis appuyez sur **Mode/Entrée**. L'écran vous invite à entrer le numéro de l'appareil distant.

**4** Tapez ce numéro à l'aide du clavier numérique.

Vous pouvez également utiliser une touche d'accès direct ou appuyer sur la touche **Abrégé/Écran**, puis saisir un numéro abrégé.

**5** Appuyez sur la touche **Mode/Entrée** pour valider le numéro. Un message vous demande d'entrer un autre numéro de télécopieur auquel envoyer le document.

**REMARQUE :** l'appareil ne permettant qu'une seule opération de multidiffusion à la fois, le message "UN AUTRE NUMERO" n'apparaît pas tant qu'une transmission en cours n'est pas achevée.

**6** Pour saisir un autre numéro de fax, sélectionnez "1.OUI" et répétez la procédure à partir de l'étape 4. Vous pouvez ajouter jusqu'à 25 numéros de fax.

Notez que vous ne pouvez pas utiliser un numéro de groupe comme autre numéro de télécopieur.

- **7** Pour recevoir un document d'un seul télécopieur ou après avoir saisi le dernier numéro, sélectionnez "2.NON".
- **8** L'écran vous invite à indiquer l'heure à laquelle le télécopieur distant sera relevé.

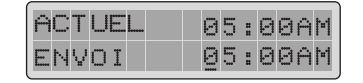

**9** Entrez cette heure à l'aide du clavier numérique. Appuyez sur les touches  $\sim$  ou  $\sim$  pour sélectionner AM (matin) ou PM (après-midi) pour le mode 12 heures. Si vous définissez une heure antérieure à l'heure courante, le télécopieur distant est relevé à l'heure indiquée, mais le jour suivant.

Ou

Si vous souhaitez appeler le ou les télécopieurs distants immédiatement, passez directement à l'étape suivante sans entrer d'heure.

**10** Appuyez sur la touche **Mode/Entrée** lorsque l'heure affichée à l'écran est correcte ou si vous n'avez pas indiqué d'heure. Un message vous demande d'entrer un code à 4 chiffres. Le code de relève "0000" correspond à l'absence de code.

**11** Si le télécopieur distant est protégé par un code de relève, vous devez entrer ce code et appuyer sur la touche **Mode/ Entrée**.

Ou

Si le télécopieur distant n'est pas protégé par un code de relève, appuyez sur **Mode/Entrée** pour accepter la valeur [0000] (absence de code) ou entrez **0000**.

**12** Si vous avez saisi une heure de relève spécifique, le télécopieur compose le numéro programmé et réceptionne le document émis par le télécopieur distant à cette heure.

Si aucune heure n'est programmée, le télécopieur compose immédiatement le numéro du télécopieur distant.

### <span id="page-197-0"></span>**Ajout de documents à une opération programmée**

Vous pouvez ajouter des documents à une opération d'envoi précédemment enregistrée dans la mémoire de votre télécopieur.

**1** Placez le ou les documents face imprimée vers le dessus dans le chargeur automatique.

Ou

Placez un seul document face imprimée vers le dessous sur la vitre d'exposition.

- **2** Vous pouvez ajuster les paramètres de transmission du document si nécessaire. [Pour plus d'informations, reportez](#page-166-0)[vous à "Réglages des paramètres de transmission du](#page-166-0)  [document", à la page 2.4.](#page-166-0)
- **3** Appuyez sur la touche **Menu/Quitter**, puis sélectionnez l'option **Ajout/Annul** à l'aide des touches d'accès direct.

**4** Appuyez sur **Mode/Entrée** pour accéder à l'option "AJOUTER". La dernière opération programmée s'affiche à l'écran.

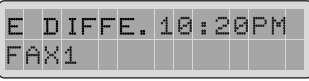

**5** Appuyez sur les touches  $\sim$  ou  $\sim$  jusqu'à ce que l'opération d'envoi à laquelle vous souhaitez ajouter des documents s'affiche, puis appuyez sur **Mode/Entrée**.

L'appareil enregistre automatiquement les documents dans la mémoire et l'écran affiche la capacité mémoire restante, ainsi que le nombre de pages.

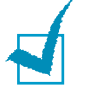

**REMARQUE :** pour les documents transmis à partir de la vitre d'exposition, un message vous demande si vous souhaitez envoyer une autre page. Sélectionnez "1.OUI" pour ajouter une page ou "2.NON" si vous avez terminé.

**6** Une fois l'enregistrement terminé, l'appareil affiche le nombre total de pages, puis revient en mode veille.

### <span id="page-198-0"></span>**Annulation d'une opération programmée**

- **1** Appuyez sur la touche **Menu/Quitter**, puis sélectionnez l'option **Ajout/Annul** à l'aide des touches d'accès direct.
- **2** Utilisez les touches  $\sim$  ou  $\sim$  pour sélectionner "ANNULER", puis appuyez sur **Mode/Entrée**. La dernière opération programmée s'affiche à l'écran.
- **3** Appuyez sur les touches  $\sim$  ou  $\sim$  jusqu'à ce que l'opération à annuler s'affiche à l'écran, puis appuyez sur **Mode/Entrée**.
- **4** Sélectionnez "1.OUI" pour valider votre choix. L'opération sélectionnée est annulée.

Ou

Sélectionnez "2.NON" pour annuler votre choix.

**5** L'appareil retourne en mode veille.

### <span id="page-199-0"></span>**Contrôle du fonctionnement multitâche**

Votre télécopieur peut exécuter simultanément plusieurs tâches. Par exemple, vous pouvez :

- Recevoir une télécopie en mémoire pendant que vous effectuez une copie.
- Enregistrer un document pour l'envoyer ultérieurement pendant que vous imprimez une télécopie reçue.

Si vous appuyez à plusieurs reprises sur la touche **Abrégé/ Écran** lorsque l'appareil effectue deux tâches simultanément, l'état actuel de chacune des deux tâches s'affiche tour à tour.

### <span id="page-199-1"></span>**Utilisation de la touche R**

Certains services téléphoniques ne peuvent fonctionner que si l'appareil dispose d'une touche **R**. Par exemple, pour utiliser cette touche avec le signal d'appel, procédez comme suit.

- **1** Lorsque que vous êtes en conversation téléphonique et que vous entendez le signal d'appel, appuyez sur la touche **R**. Le premier interlocuteur est mis en attente et vous parlez au second.
- **2** Pour reprendre le premier appel, appuyez à nouveau sur la touche **R**.

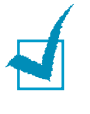

**REMARQUE :** si vous n'êtes pas abonné à un service faisant appel à la touche **R**, n'appuyez pas dessus au cours d'une conversation car vous risqueriez d'être déconnecté.

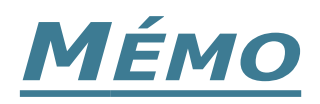

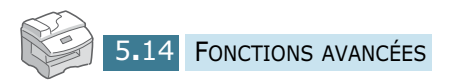

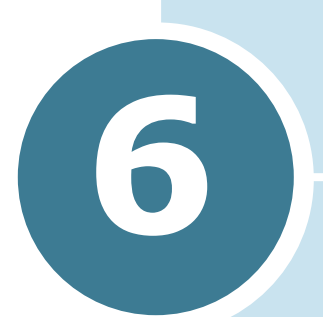

# **FONCTIONS SUPPLÉMENTAIRES**

Ce chapitre contient les sections suivantes :

- **• [Utilisation du mode de réception sécurisée](#page-202-0)**
- **• Impression de journaux**
- **• Options de configuration du télécopieur**
- **• Utilisation du panneau de commande à distance**
- **• Effacement de la mémoire**

### <span id="page-202-0"></span>**Utilisation du mode de réception sécurisée**

Vous pouvez empêcher les personnes non autorisées d'accéder à vos télécopies. L'option de réception sécurisée permet d'interdire l'impression de toutes les télécopies reçues en votre absence. En mode de réception sécurisée, toutes les télécopies reçues sont gardées en mémoire. Lorsque ce mode est désactivé, toutes les télécopies gardées en mémoire sont imprimées.

<span id="page-202-1"></span>Pour activer le mode de réception sécurisée :

- **1** Appuyez sur les touches **Menu/Quitter** puis **Préférence**  du clavier d'accès direct.
- **2** Naviguez parmi les options à l'aide des boutons  $\land$  ou  $\lor$ jusqu'à l'apparition du message "RECEPCION PROTEG"
- **3** Appuyez sur les boutons  $\lt$  ou  $\gt$  pour afficher "OUI" sur la ligne inférieure de l'écran et appuyez sur **Mode/Entrée**.
- **4** Entrez un code confidentiel à quatre chiffres à l'aide du clavier numérique, puis appuyez sur**Mode/Entrée**.

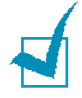

**REMARQUE :** vous pouvez activer le mode de réception sécurisée sans définir de code, mais vos télécopies ne seront pas protégées.

**5** Pour revenir en mode veille, appuyez sur **Stop/Suppr.**.

Si vous recevez une télécopie lorsque le mode de réception sécurisée est activé, celle-ci est gardée en mémoire et le message "RECEPCION PROTEG" est affiché pour indiquer sa présence.

Pour imprimer les documents reçus :

- **1** Accédez au menu "RECEPCION PROTEG" au travers des étapes 1 et 2 ci-dessus.
- **2** Appuyez sur les boutons  $\lt$  ou  $\gt$  pour afficher "IMPRIMER" sur la ligne inférieure de l'écran et appuyez sur **Mode/ Entrée**.
- **3** Entrez le code à quatre chiffres et appuyez sur **Mode/ Entrée.**

Toutes les télécopies gardées en mémoire sont imprimées.

Pour désactiver le mode de réception sécurisée :

- **1** Accédez au menu "RECEPCION PROTEG" en suivant les étapes 1 et 2 du paragraphe "[Pour activer le mode de](#page-202-1)  [réception sécurisée :"](#page-202-1).
- **2** Appuyez sur les boutons < ou > pour afficher "NON" sur la ligne inférieure de l'écran et appuyez sur **Mode/Entrée**.
- **3** Entrez le code confidentiel à quatre chiffres et appuyez sur **Mode/Entrée.**

Le mode est désactivé et toutes les télécopies gardées en mémoire sont imprimées.

**4** Pour revenir en mode veille, appuyez sur **Stop/Suppr.**.

### **Impression de journaux**

Vous pouvez imprimer des journaux récapitulant des informations utiles telles que les opérations programmées, la configuration du système, etc. Les journaux disponibles sont les suivants.

#### **Relevé de confirmation**

Ce relevé indique le numéro de télécopie, le nombre de pages, la durée totale de la transmission, le mode de communication ainsi que le résultat de la transmission.

Vous pouvez configurer le télécopieur pour imprimer ce relevé de l'une des manières suivantes :

- Automatiquement après chaque envoi (OUI).
- Automatiquement, uniquement en cas d'erreur lors d'envoi (ER).
- En aucun cas (NON). Vous pouvez cependant imprimer ce rapport manuellement à tout moment.

#### **Relevé des travaux programmés**

Cette liste indique tout document actuellement enregistré pour un envoi en différé, un envoi prioritaire, une multidiffusion ou une transmission par relève. Elle précise également l'heure de début, le type de l'opération, etc.

#### **Répertoire**

Cette liste répertorie tous les numéros actuellement enregistrés dans la mémoire du télécopieur comme numéros à accès direct, numéros abrégés et numéros de groupe.

#### <span id="page-204-0"></span>**Données système**

Cette liste indique les valeurs de paramètres actuellement définies. Lorsque vous modifiez un paramètre, imprimez cette liste pour vérifier vos modifications.

#### **Journal des envois**

Ce journal contient des informations concernant les transmissions récentes.

#### **Journal des réceptions**

Ce journal contient des informations concernant les réceptions récentes.

#### **Aide-mémoire**

Cet aide-mémoire énumère les principales fonctions et commandes du télécopieur.

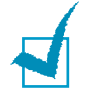

**REMARQUE :** en cas d'absence de papier ou de bourrage, aucun journal ne peut s'imprimer automatiquement.

L'appareil imprime automatiquement les journaux suivants.

#### **Relevé multicommunication**

Ce journal est imprimé automatiquement après l'envoi d'un document à plusieurs destinataires ou la réception de documents provenant de différents émetteurs.

#### **Relevé panne secteur**

Ce journal est imprimé automatiquement après une panne de courant ayant entraîné la perte de données.

#### **Impression de listes et de journaux**

- **1** Appuyez sur **Menu/Quitter** puis sur la touche d'accès direct correspondant à la liste que vous souhaitez imprimer.
	- AVIS/CNF EMIS. : relevé de confirmation
	- TRAVAUX PROGR. : relevé des travaux programmés.
	- REPERTOIRE : relevé du carnet d'adresses
	- LISTE OPTIONS : données système
	- JOURNAL ENVOIS : journal des envois
	- JOURNAL RECEPT. : journal des réceptions
	- AIDE-MEMOIRE : aide-mémoire
- **2** La liste sélectionnée s'imprime.

### **Options de configuration du télécopieur**

Plusieurs options de configuration paramétrables par l'utilisateur sont disponibles. Ces options sont préréglées à l'usine, mais vous pouvez les changer. Pour déterminer la configuration actuelle des options, imprimez-en la liste. Pour plus d'informations sur l'impression de cette liste, [reportez-vous à](#page-204-0)  ["Données système", à la page 6.4.](#page-204-0)

#### **Paramétrage d'une option**

- **1** Appuyez sur la touche **Menu/Quitter**, puis sélectionnez **Options** à l'aide des touches d'accès direct. La première option, "BAC PAPIER" s'affiche en haut de l'écran.
- **2** Utilisez les touches  $\sim$  ou  $\sim$  pour faire défiler les options.
- **3** Lorsque l'option souhaitée s'affiche, utilisez les touches < ou pour sélectionner la valeur désirée ou tapez-la directement à l'aide du clavier numérique.

Si les options sont numérotées, vous pouvez les sélectionner directement en tapant le numéro correspondant à l'aide du clavier numérique.

- **4** Lorsque l'option désirée est affichée ou indiquée à l'aide du curseur clignotant en bas de l'écran, appuyez sur **Mode/ Entrée** pour la valider.
- **5** Vous pouvez quitter le mode configuration à tout moment en appuyant sur **Menu/Quitter** ou sur **Stop/Suppr.**.

La touche **Menu/Quitter** permet de revenir au menu précédent. La touche **Stop/Suppr.** permet de revenir en mode veille.

#### <span id="page-206-0"></span>**Options disponibles**

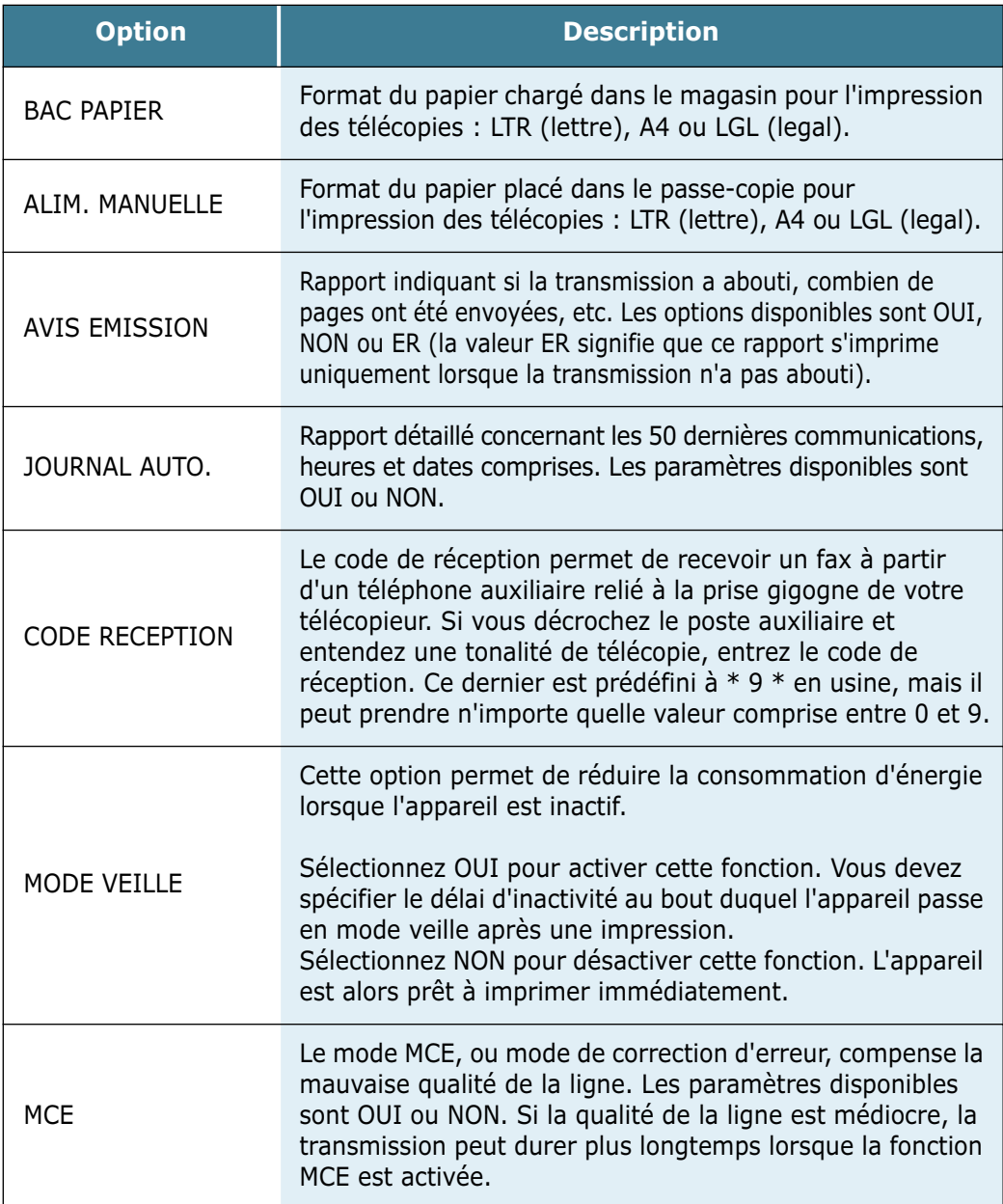

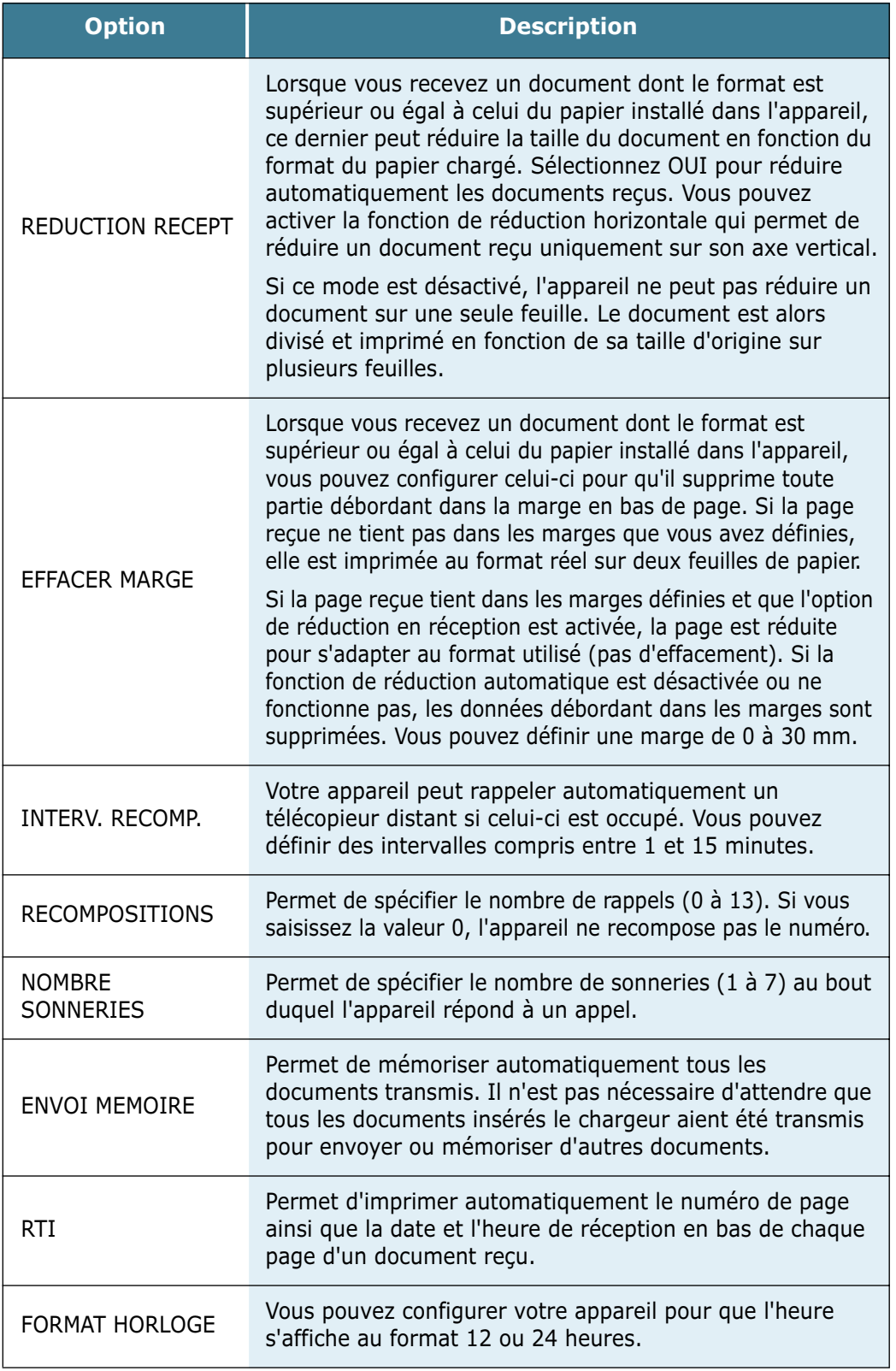

### **Utilisation du panneau de commande à distance**

Le panneau de commande à distance permet de configurer les options de l'appareil, de créer et de modifier des entrées d'annuaire ou d'afficher des informations concernant l'appareil sur l'écran de votre ordinateur.

Le panneau de commande à distance est automatiquement installé avec le logiciel Samsung.

Pour plus d'informations sur l'installation de ce logiciel, veuillez vous reporter au Manuel de l'utilisateur du Samsung SCX-5x15 Series.

Pour ouvrir le panneau de commande à distance, procédez comme suit :

- **1** Démarrez Windows.
- **2** Cliquez sur **Démarrer**.
- **3** Dans le menu **Programmes**, sélectionnez **Samsung SCX-5x15 Series**, puis **Panneau de contrôle distant**. Le panneau de commande à distance du SCX-5x15 Series s'affiche à l'écran.

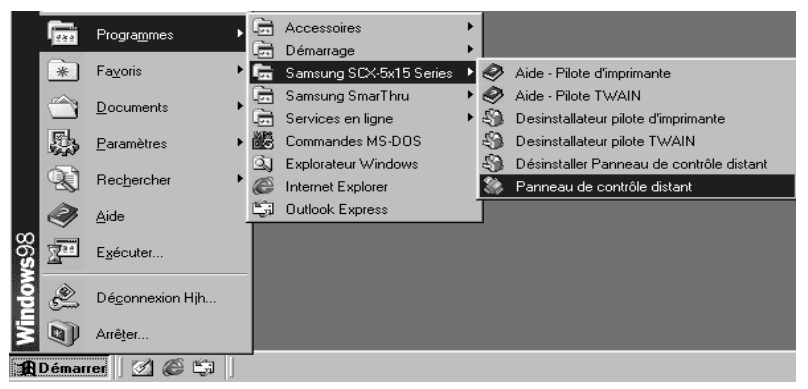

**4** Le panneau de commande à distance est constitué de cinq onglets : **Réglages**, **Avancé**, **Annuaire**, **Informations** et **Mise à jour du micrologiciel**.

Pour quitter le panneau de commande à distance, cliquez sur le bouton **Quitter** situé en bas de chaque onglet.

Pour obtenir de l'aide, cliquez sur le bouton **Aide** situé en bas de chaque onglet.

### **Onglet Réglages**

Cliquez sur l'onglet **Réglages** pour configurer les options du télécopieur.

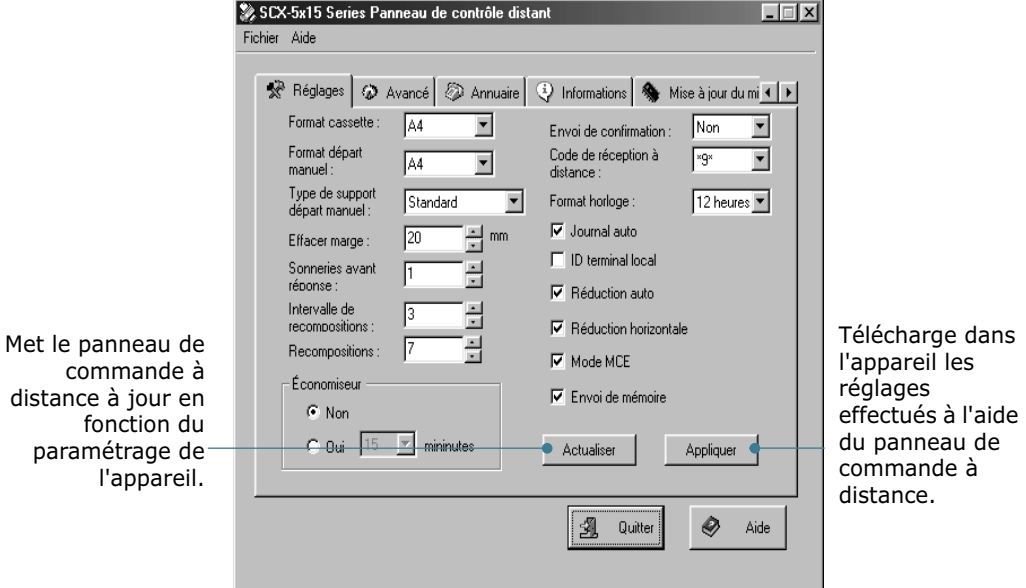

Pour plus d'informations sur les options de configuration, reportez-vous à la [page 6.6](#page-206-0).

### **Onglet Avancé**

Cliquez sur l'onglet **Avancé** pour modifier les réglages par défaut du télécopieur.

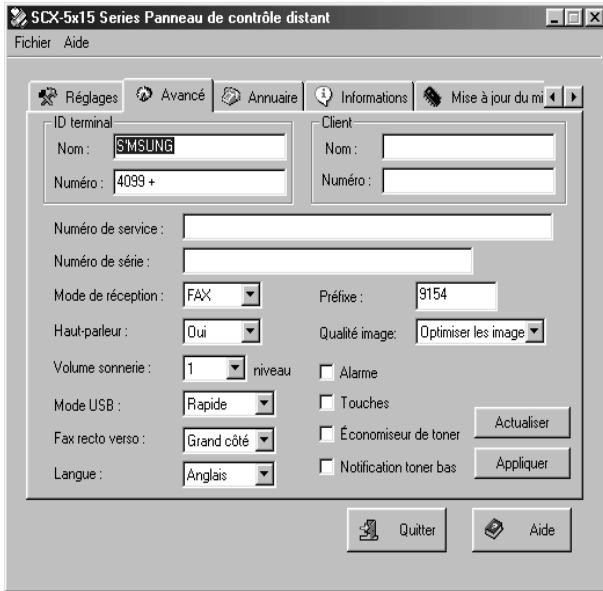

#### **Onglet Annuaire**

Cliquez sur l'onglet **Annuaire** pour créer ou modifier des entrées d'annuaire.

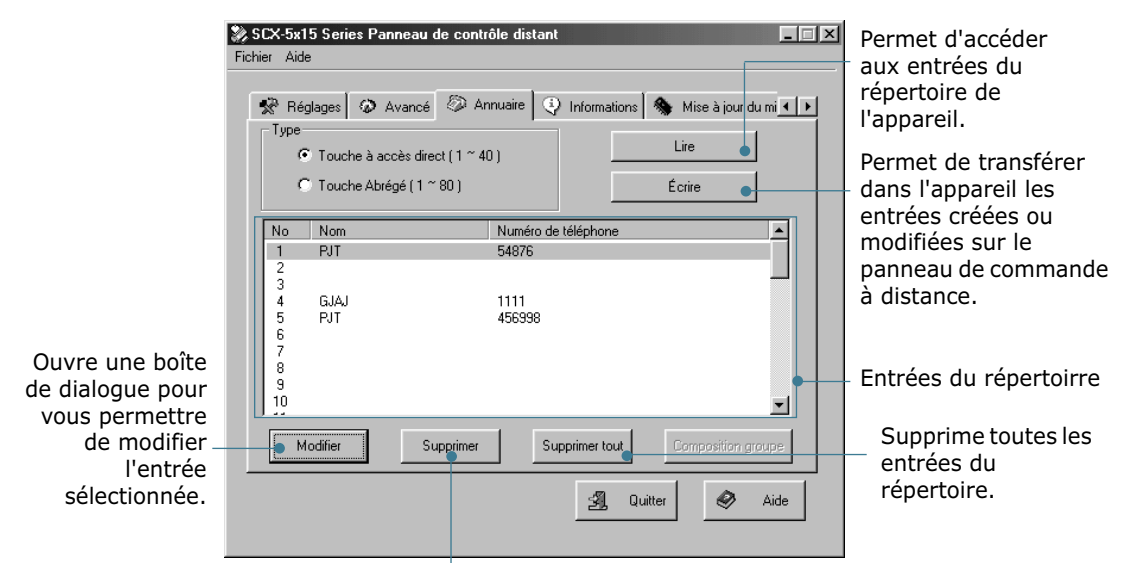

Supprime l'entrée sélectionnée.

#### **Onglet Informations**

Cliquez sur l'onglet **Informations** pour afficher les données relatives à la version du logiciel, ainsi que différentes statistiques sur l'activité de l'appareil (nombre de numérisations et d'impressions effectuées, et nombre de bourrages s'étant produits).

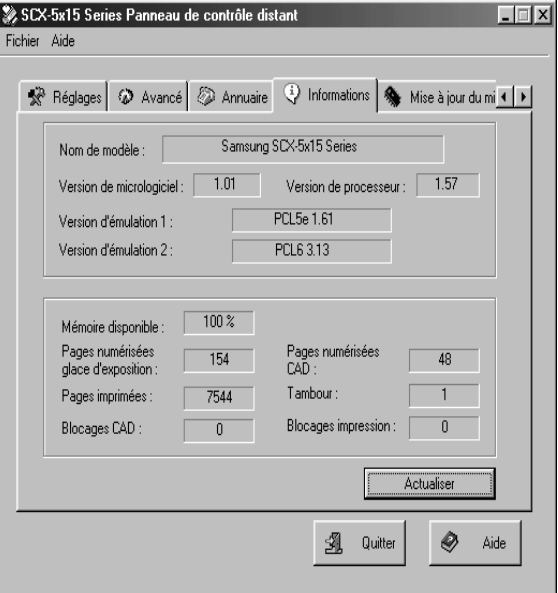

### **Onglet Mise à jour du micrologiciel**

Cliquez sur l'onglet **Mise à jour du micrologiciel** pour mettre à jour le microprogramme de votre appareil. Cette fonction est réservée aux techniciens agréés. Veuillez contacter votre revendeur.

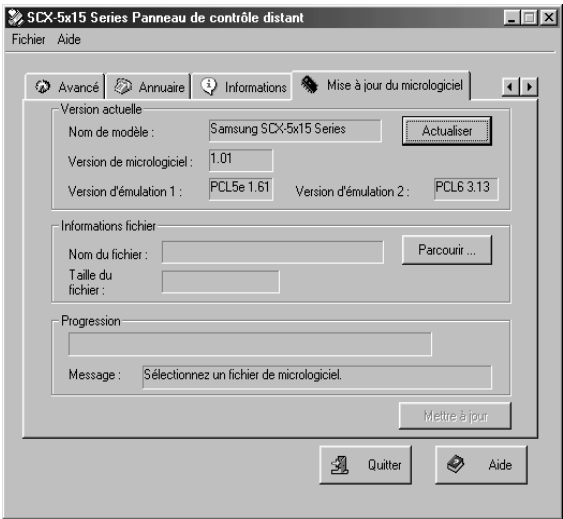

*6*

### **Effacement de la mémoire**

Il est possible d'effacer de manière sélective les informations enregistrées dans la mémoire du télécopieur.

- **1** Appuyez sur la touche **Menu/Quitter**, puis sélectionnez l'option **Effac Mem.** à l'aide des touches d'accès direct.
- **2** Appuyez sur les touches  $\sim$  ou  $\sim$  jusqu'à ce que l'élément à effacer s'affiche à l'écran.
	- ID SYSTEME : votre numéro de fax et votre nom sont effacés de la mémoire de l'appareil.
	- OTIONS SYST. : restaure toutes les valeurs par défaut des options paramétrables par l'utilisateur.
	- REPERT./MEM. : efface les numéros abrégés, à accès direct et de groupe enregistrés dans la mémoire. Toutes les opérations programmées sont également annulées.
	- JOURNAL E/R : efface tous les enregistrements d'émissions et de réceptions.
- **3** Appuyez sur **Mode/Entrée**. L'élément sélectionné est effacé, puis un message vous demande si vous souhaitez effacer l'élément suivant.
- **4** Répétez les étapes 2 et 3 pour effacer un autre élément.

Ou

Pour revenir en mode veille, appuyez sur **Menu/Quitter** ou sur **Stop/Suppr.**.

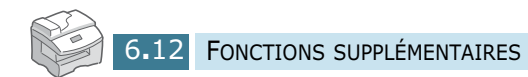